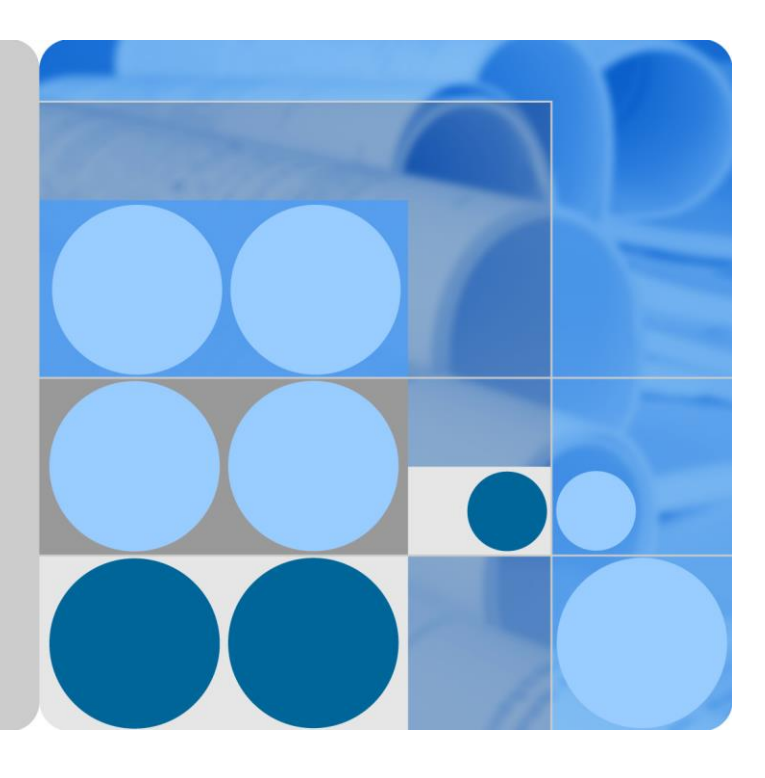

# **SmartLogger3000**

# **Benutzerhandbuch**

**Ausgabe 04 Datum 2020-03-11**

**HUAWEI** 

**HUAWEI TECHNOLOGIES CO., LTD.**

### **Copyright © Huawei Technologies Co., Ltd. 2020. Alle Rechte vorbehalten.**

Kein Teil dieses Dokumentes darf ohne vorherige schriftliche Genehmigung durch Huawei Technologies Co., Ltd auf irgendeine Art und Weise vervielfältigt oder übertragen werden.

#### **Warenzeichen und Genehmigungen**

und andere Huawei-Warenzeichen sind Warenzeichen von Huawei Technologies Co., Ltd.

Alle anderen in diesem Dokument aufgeführten Warenzeichen sind das Eigentum ihrer jeweiligen Inhaber.

#### **Beachten Sie:**

Die erworbenen Produkte, Leistungen und Eigenschaften werden durch den zwischen Huawei und dem Kunden geschlossenen Vertrag geregelt. Es ist möglich, dass sämtliche in diesem Dokument beschriebenen Produkte, Leistungen und Eigenschaften oder Teile davon nicht durch den Umfang des Kaufvertrags oder den Nutzungsbereich abgedeckt sind. Vorbehaltlich anderer Regelungen in diesem Vertrag erfolgen sämtliche Aussagen, Informationen und Empfehlungen in diesem Dokument ohne Mängelgewähr, d. h. ohne Haftungen, Garantien oder Vertretungen jeglicher Art, weder ausdrücklich noch implizit.

Die Informationen in diesem Dokument können ohne Vorankündigung geändert werden. Bei der Erstellung dieses Dokumentes wurde jede mögliche Anstrengung unternommen, um die Richtigkeit des Inhalts zu gewährleisten. Jegliche Aussage, Information oder Empfehlung in diesem Dokument stellt keine Zusage fü r Eigenschaften jeglicher Art dar, weder ausdrücklich noch implizit.

## Huawei Technologies Co., Ltd.

Adresse: Huawei Industrial Base Bantian, Longgang Shenzhen 518129 People's Republic of China

Internet: [https://e.huawei.com](https://e.huawei.com/)

# **Über dieses Dokument**

## <span id="page-2-0"></span>**Zweck**

Dieses Dokument beschreibt den SmartLogger3000 (kurz SmartLogger) und das SmartModule1000 (kurz SmartModule) in Bezug auf Installation, elektrische Anschlüsse, Systembetrieb sowie Wartung und Fehlerbehebung. Die Leser sollten sich vor der Montage und dem Betrieb des SmartLoggers und des SmartModules mit den Eigenschaften, Funktionen und Sicherheitshinweisen des SmartLoggers und des SmartModules vertraut machen, die in diesem Dokument beschrieben werden.

## **Zielgruppe**

Dieses Dokument ist für Betriebspersonal von Photovoltaikanlagen (PV-Anlagen) und qualifizierte Elektriker vorgesehen.

## **Symbolkonventionen**

Die in diesem Dokument vorhandenen Symbole werden wie folgt definiert:

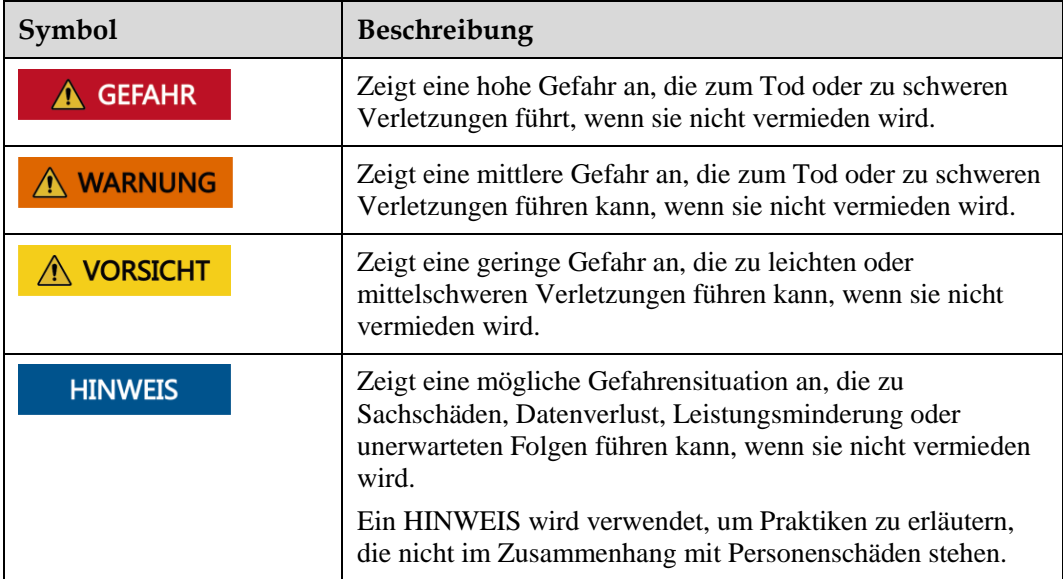

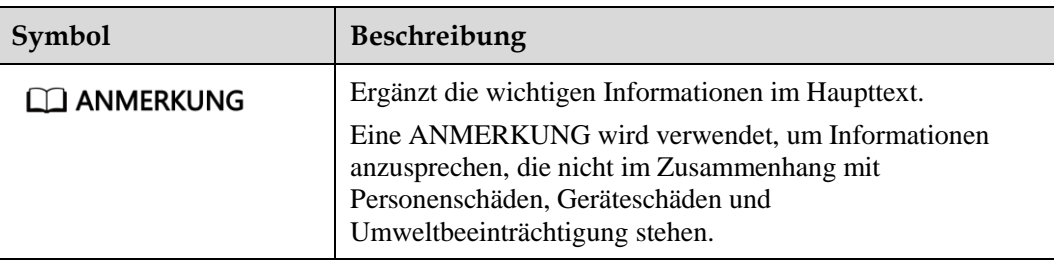

# **Änderungsverlauf**

Aktualisierungen zwischen den einzelnen Ausgaben des Dokuments sind kumulativ. Die neueste Ausgabe des Dokuments enthält alle Änderungen, die an früheren Ausgaben vorgenommen wurden.

# **Ausgabe 04 (11.03.2020)**

Aktualisiert: [6.2.1 Vorbereitungen und Anmeldung beim WebUI.](#page-81-0)

## **Ausgabe 03 (10.01.2020)**

Die Beschreibung des SmartModule wurde hinzugefügt.

## **Ausgabe 02 (18.12.2019)**

Aktualisiert: [6 WebUI-Betriebsvorgänge.](#page-72-0)

Aktualisiert: [9.1 Technische Daten des SmartLoggers.](#page-195-0)

## **Ausgabe 01 (24.09.2019)**

Die Ausgabe wird als erstmalige Anwendung im Betrieb (First Office Application, FOA) verwendet.

# Inhaltsverzeichnis

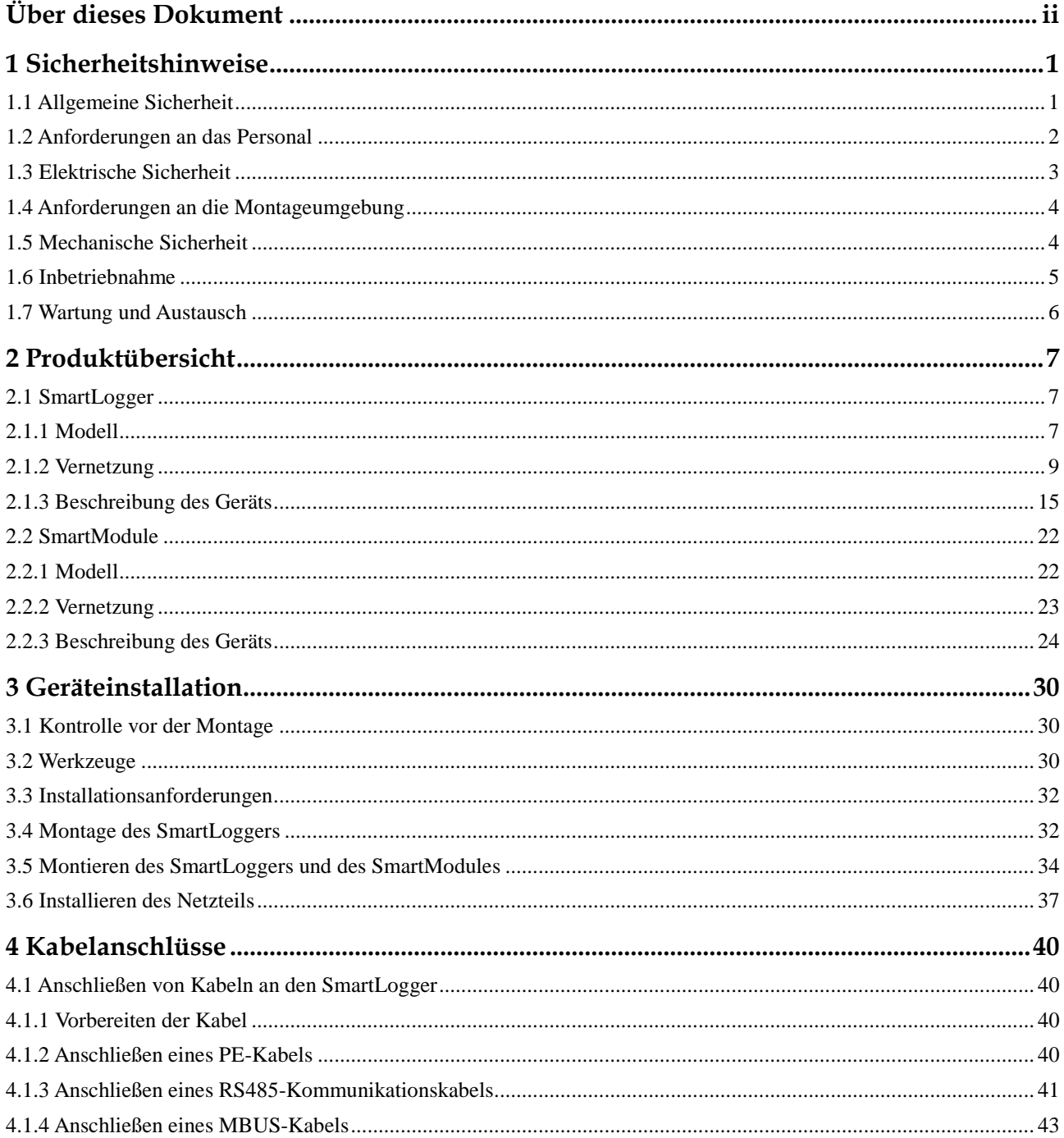

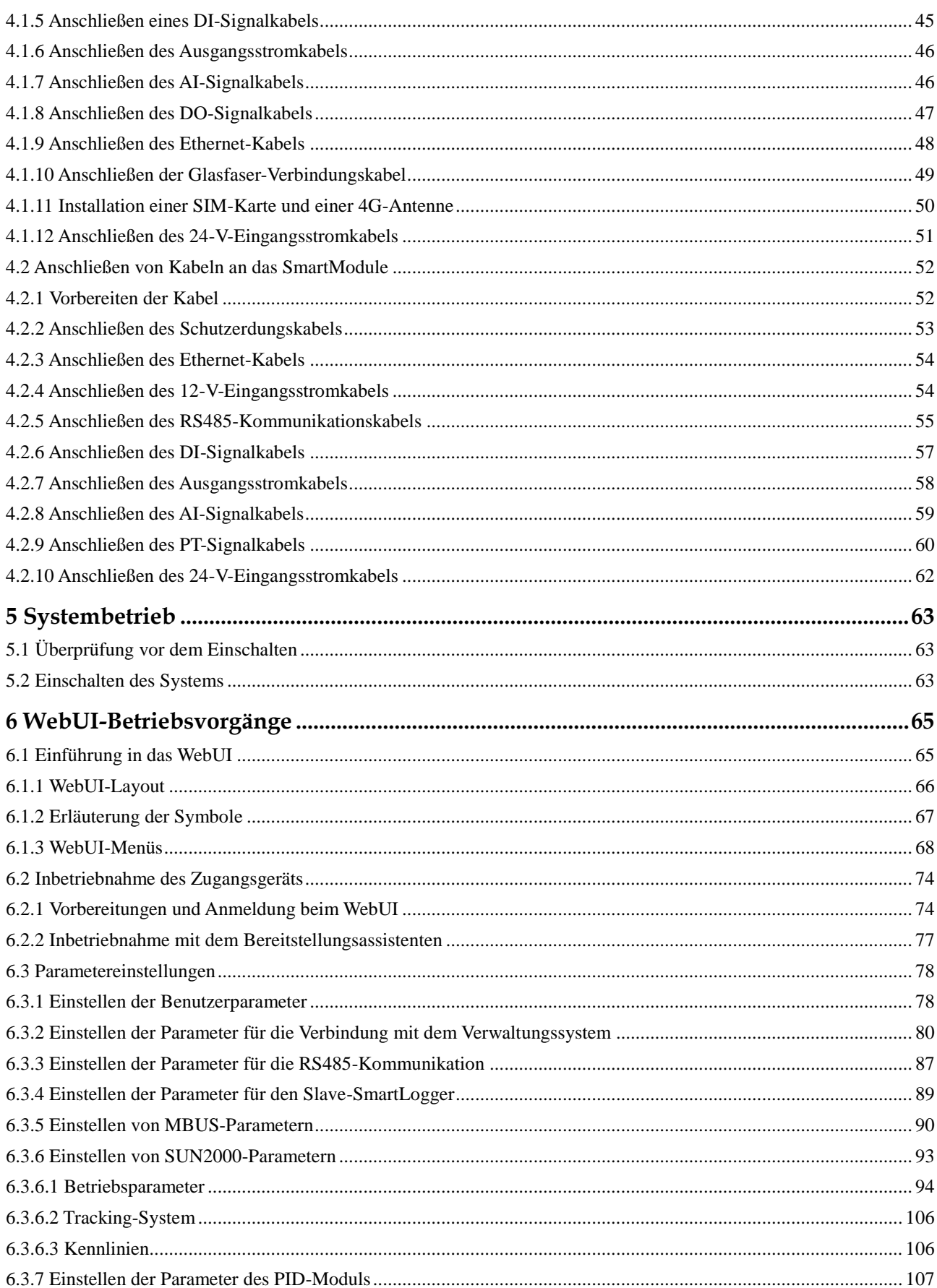

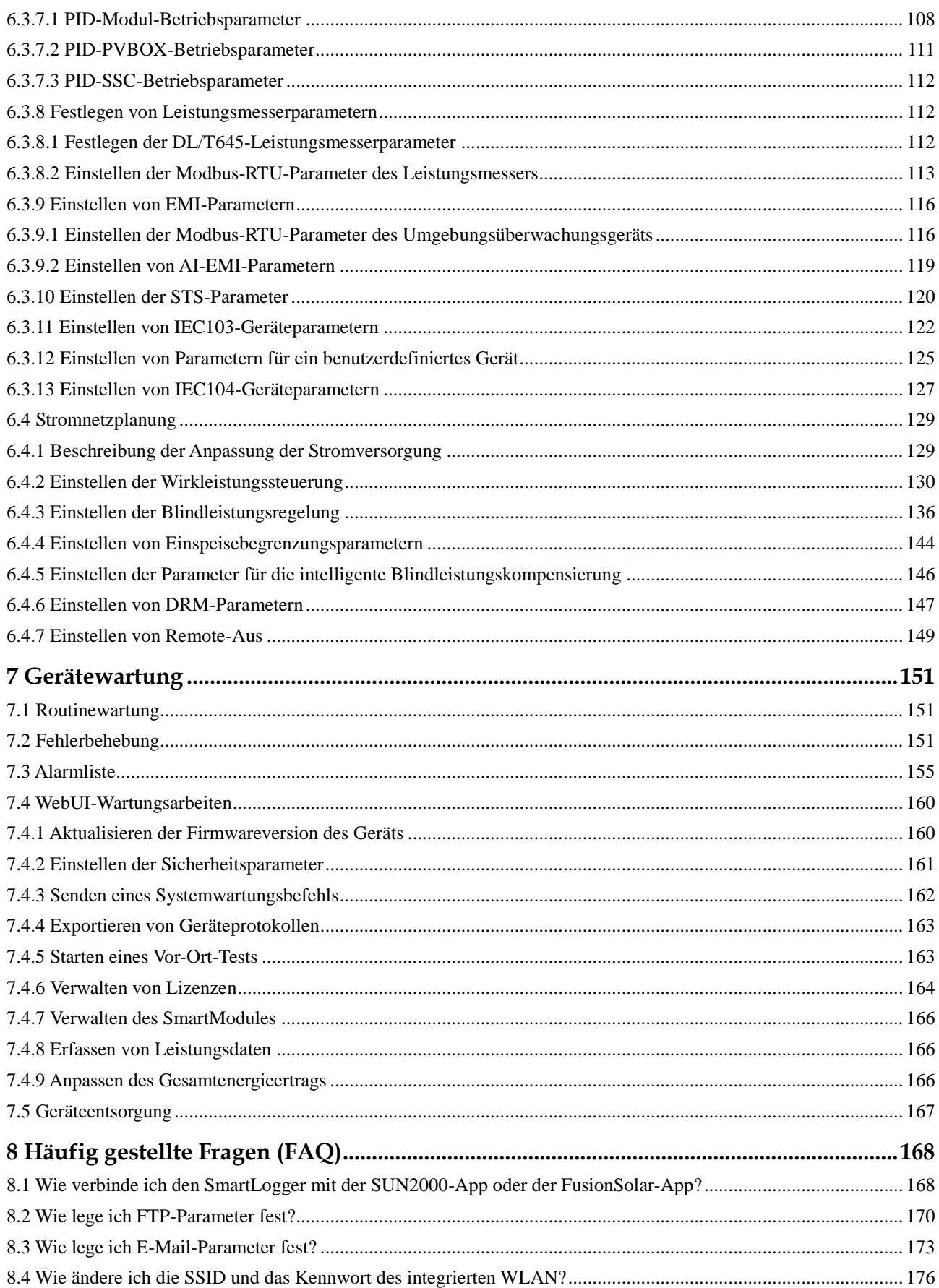

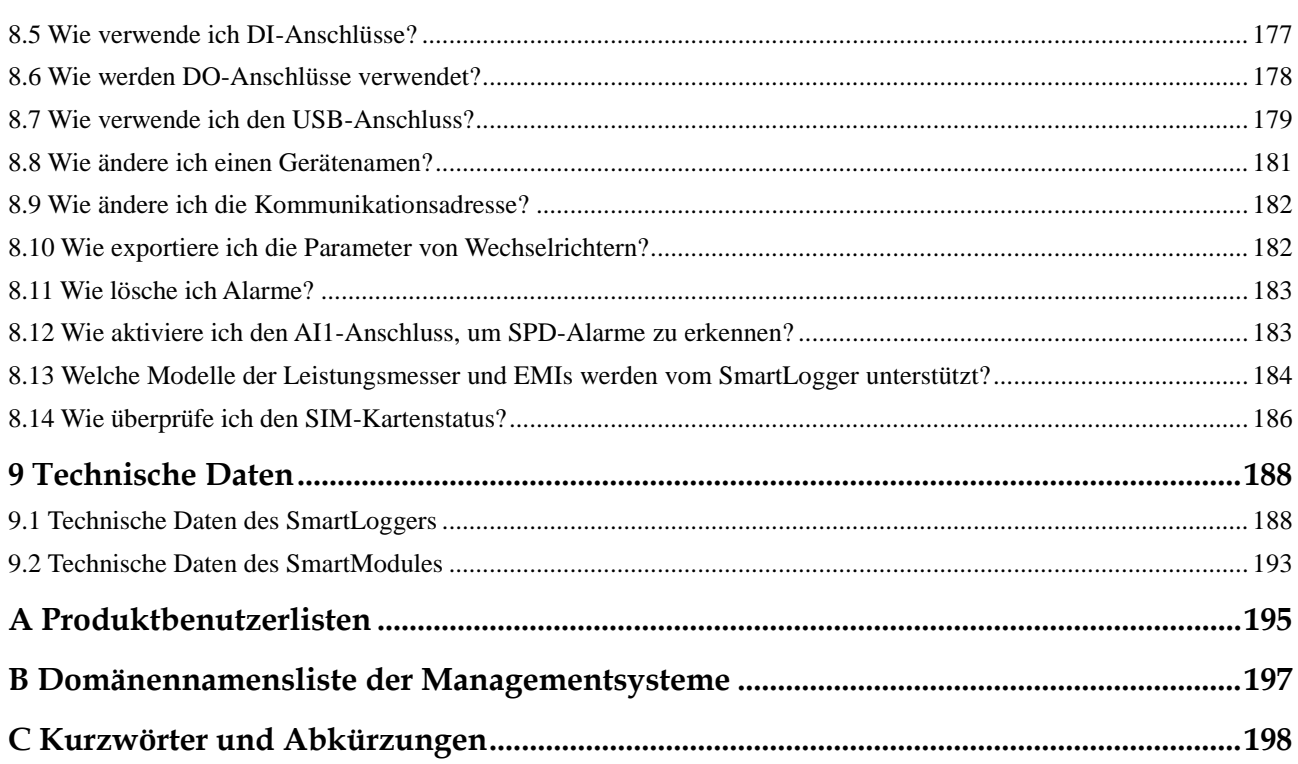

# **1 Sicherheitshinweise**

# <span id="page-8-1"></span><span id="page-8-0"></span>**1.1 Allgemeine Sicherheit**

## **Erklärung**

Vor der Montage, dem Betrieb und der Wartung dieses Geräts lesen Sie dieses Dokument und beachten Sie alle Sicherheitshinweise auf dem Gerät und in diesem Dokument.

Die mit "HINWEIS", "VORSICHT", "WARNUNG" und "GEFAHR" gekennzeichneten Abschnitte in diesem Dokument beinhalten nicht alle zu befolgenden Sicherheitsanweisungen. Sie sind nur Ergänzungen zu den allgemeinen Sicherheitshinweisen. Huawei übernimmt keine Haftung für jegliche Folgen, die durch die Verletzung von allgemeinen Sicherheitsanforderungen oder Design-, Produktions- und Nutzungssicherheitsstandards verursacht werden.

Stellen Sie sicher, dass das Gerät in einer Umgebung verwendet wird, die den Entwurfsvorgaben entsprechen. Andernfalls könnte es zu Störungen beim Gerät kommen. Die dabei entstehenden Fehlfunktionen, Schäden an Bauteilen sowie Personen- oder Sachschäden fallen nicht unter die Garantie.

Befolgen Sie bei der Montage, beim Betrieb oder bei der Wartung des Gerätes die lokalen Gesetze und Vorschriften. Die Sicherheitsanweisungen in diesem Dokument sind nur Zusätze zu lokalen Gesetzen und Richtlinien.

Huawei übernimmt keine Haftung für jegliche Folgen der folgenden Situationen:

- Betrieb außerhalb der in diesem Dokument festgelegten Bedingungen
- Montage oder Verwendung in Umgebungen, die nicht den relevanten internationalen Normen entsprechen
- Unbefugte Änderungen am Produkt oder dem Softwarecode oder Entfernung des Produkts
- Nichtbefolgen der Betriebsanweisungen und Sicherheitshinweise auf dem Produkt und in diesem Dokument
- Geräteschäden durch höhere Gewalt (z. B. Erdbeben, Feuer und Sturm)
- Schäden, die während des Transports durch den Kunden verursacht wurden
- Die Lagerbedingungen entsprechen nicht den in diesem Dokument angegebenen Anforderungen

## **Allgemeine Anforderungen**

### **A** GEFAHR

Schalten Sie während der Montage den Strom ab.

- Entfernen Sie nach der Montage des Geräts nicht mehr verwendete Verpackungsmaterialien wie Kartons, Schaumstoff, Kunststoffe und Kabelbinder aus dem Gerätebereich.
- Verlassen Sie bei einem Feuer sofort das Gebäude oder den Gerätebereich und lösen Sie den Feueralarm aus oder rufen Sie den Notruf an. Betreten Sie unter keinen Umständen ein brennendes Gebäude.
- Beschmieren, beschädigen oder blockieren Sie die Warnetiketten am Gerät nicht.
- Befestigen Sie die Schrauben bei der Montage des Geräts mithilfe von Werkzeugen.
- Mit den Komponenten und der Funktionsweise einer netzgebundenen Photovoltaikanlage sowie mit den im jeweiligen Land geltenden Standards vertraut sein.

## **Arbeitssicherheit**

- Sollte sich während der Bedienung des Geräts ein Risiko entwickeln, dass Personen verletzt oder Geräte beschädigt werden könnten, stellen Sie sofort den Betrieb ein, melden Sie dem Vorgesetzen den Vorfall und führen Sie Schutzmaßnahmen durch.
- Verwenden Sie Werkzeuge auf die richtige Weise, um Verletzungen an Personen und Schäden an Geräten zu vermeiden.

## <span id="page-9-0"></span>**1.2 Anforderungen an das Personal**

- Personal, das die Montage oder Wartung von Huawei-Geräten beabsichtigt, muss gründlich geschult werden, alle erforderlichen Sicherheitsmaßnahmen verstehen und alle Vorgänge korrekt durchführen können.
- Nur qualifizierte Experten und geschultes Personal dürfen das Gerät montieren, bedienen und warten.
- Nur qualifizierte Experten dürfen die Sicherheitseinrichtungen entfernen und das Gerät inspizieren.
- Das Personal, das die Geräte bedient, einschließlich Bediener, geschultes Personal und Experten, muss über die lokalen national vorgeschriebenen Qualifikationen für spezielle Tätigkeiten wie Hochspannungsarbeiten, Arbeiten in Höhen und den Betrieb von Spezialgeräten verfügen.
- Nur zertifiziertes und autorisiertes Personal darf das Gerät oder Bauteile (einschließlich Software) austauschen.

#### **ELI ANMERKUNG**

- Experten: Personal, das im Hinblick auf den Gerätebetrieb geschult oder erfahren ist und sich der Quellen und des Ausmaßes der verschiedenen potenziellen Gefahren bei der Montage, dem Betrieb und der Wartung von Geräten bewusst ist.
- Geschultes Personal: Personal, das technisch geschult ist, über die erforderlichen Erfahrungen verfügt, sich möglicher Gefahren für sich selbst bei bestimmten Tätigkeiten bewusst ist und in der Lage ist, Schutzmaßnahmen zu ergreifen, um die Gefahren für sich selbst und andere Personen zu minimieren

 Bediener: Bedienpersonal, das möglicherweise mit den Geräten in Kontakt kommt, mit Ausnahme von geschultem Personal und Experten

# <span id="page-10-0"></span>**1.3 Elektrische Sicherheit**

## **Erdung**

- Bei den zu erdenden Geräten müssen Sie zuerst das Erdungskabel bei der Installation des Geräts montieren und zuletzt das Erdungskabel entfernen, wenn das Geräts entfernt wird.
- Der Erdungsleiter darf nicht beschädigt werden.
- Betreiben Sie das Gerät nur mit einem korrekt angeschlossenen Erdungsleiter.
- Stellen Sie sicher, dass das Gerät dauerhaft mit dem Schutzleiter verbunden ist. Prüfen Sie vor dem Bedienen des Gerätes den elektrischen Anschluss, um sicherzustellen, dass das Gerät ordnungsgemäß geerdet ist.

## **Allgemeine Anforderungen**

#### **A** GEFAHR

Stellen Sie vor dem Anschließen der Kabel sicher, dass das Gerät unbeschädigt ist. Anderenfalls kann es zu einem elektrischen Schlag oder Feuer kommen.

- Stellen Sie sicher, dass alle elektrischen Anschlüsse den elektrotechnischen Standards des jeweiligen Landes entsprechen.
- Stellen Sie sicher, dass die von Ihnen vorbereiteten Kabel den Bestimmungen des jeweiligen Landes entsprechen.

## **Wechsel- und Gleichstrom**

## **A** GEFAHR

Verbinden oder trennen Sie keine Stromkabel, die unter Strom stehen. Kurzschlüsse zwischen innerem und äußerem Leiter können Lichtbögen oder Funkenflug verursachen, was zu Feuer oder Verletzungen führen kann.

- Schalten Sie den Trennschalter am vorgeschalteten Gerät vor dem Herstellen von elektrischen Anschlüssen aus, um die Stromversorgung abzuschalten, falls Personen in Kontakt mit unter Spannung stehenden Bauteilen kommen könnten.
- Stellen Sie vor dem Anschluss eines Stromkabels sicher, dass das Label am Stromkabel richtig ist.
- Wenn das Gerät über mehrere Eingänge verfügt, trennen Sie vor der Inbetriebnahme des Geräts alle Eingänge.
- Achten Sie bei der Verlegung der Kabel darauf, dass ein Abstand von mindestens 30 mm zwischen den Kabeln und wärmeerzeugenden Komponenten oder Bereichen besteht. Damit wird eine Beschädigung der Dämmschicht der Kabel vermieden.
- Binden Sie Kabel desselben Typs zusammen. Beim Verlegen der Kabel verschiedener Typen stellen Sie sicher, dass sie mindestens 30 mm voneinander entfernt sind.

### **ESD**

Befolgen Sie bei der Montage, Bedienung und Wartung des Geräts die ESD-Schutzbestimmungen und tragen Sie ESD-Kleidung, -Handschuhe und -Armband.

## <span id="page-11-0"></span>**1.4 Anforderungen an die Montageumgebung**

- Stellen Sie sicher, dass das Gerät in einer gut belüfteten Umgebung montiert wird.
- Setzen Sie das Gerät keinen brennbaren oder explosiven Gasen oder Rauch aus. Führen Sie in solchen Umgebungen keine Arbeiten am Gerät durch.

## <span id="page-11-1"></span>**1.5 Mechanische Sicherheit**

## **Sicherheitshinweise beim Umgang mit Leitern**

- Verwenden Sie Holz- oder Glasfaserleitern, wenn Sie Arbeiten unter Spannung in Höhen ausführen müssen.
- Bei Verwendung einer Trittleiter ist darauf zu achten, dass die Zugseile gesichert sind und die Leiter stabil ist.
- Überprüfen Sie vor der Verwendung einer Leiter, ob sie intakt ist und bestätigen Sie ihre Tragkraft. Überlasten Sie sie nicht.
- Stellen Sie sicher, dass sich das breitere Ende der Leiter unten befindet oder dass Schutzvorkehrungen am unteren Ende der Leiter getroffen wurden, um ein Verrutschen zu verhindern.
- Stellen Sie sicher, dass die Leiter sicher aufgestellt ist. Der empfohlene Winkel für eine Leiter zum Boden beträgt 75 Grad, wie in der folgenden Abbildung dargestellt. Zur Messung des Winkels kann ein Winkellineal verwendet werden.

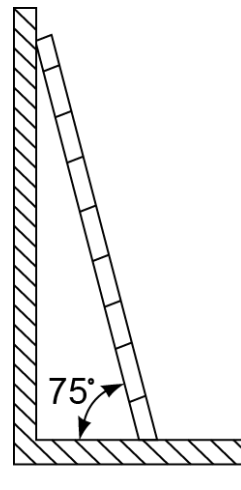

PI02SC0008

- Beim Heraufsteigen auf eine Leiter sind die folgenden Vorsichtsmaßnahmen zu treffen, um Risiken zu reduzieren und die Sicherheit zu gewährleisten:
	- − Halten Sie Ihren Körper ruhig.
	- Steigen Sie nicht über die viertletzte Sprosse hinaus (von oben).
	- − Achten Sie darauf, dass sich der Körperschwerpunkt nicht außerhalb der Beine der Leiter verschiebt.

## **Bohrlöcher**

Beim Bohren von Löchern in eine Wand oder einen Boden sind die folgenden Sicherheitsvorkehrungen zu beachten:

- Tragen Sie beim Bohren von Löchern eine Schutzbrille und Schutzhandschuhe.
- Beim Bohren von Löchern ist das Gerät vor Spänen zu schützen. Nach dem Bohren entfernen Sie Späne, die sich im oder außerhalb des Geräts angesammelt haben können.

## **Bewegen von schweren Objekten**

 Gehen Sie beim Bewegen von schweren Objekten vorsichtig vor, um Verletzungen zu vermeiden.

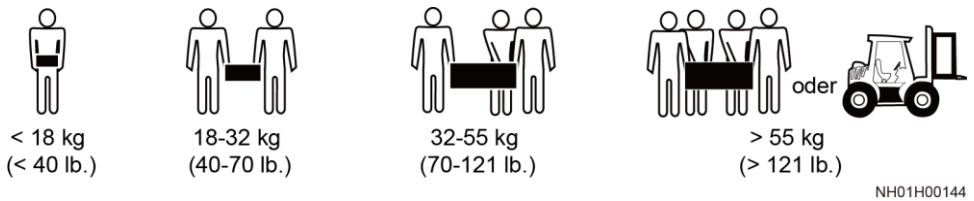

 Wenn Sie Geräte manuell verschieben, tragen Sie Schutzhandschuhe, um Verletzungen zu vermeiden.

# <span id="page-12-0"></span>**1.6 Inbetriebnahme**

Sobald die Stromversorgung das erste Mal eingeschaltet wird, muss sichergestellt werden, dass Fachpersonal die Parameter richtig einstellt. Falsche Einstellungen können zu Inkonsistenzen mit der lokalen Zertifizierung führen und den Regelbetrieb des Geräts beeinträchtigen.

# <span id="page-13-0"></span>**1.7 Wartung und Austausch**

- Machen Sie sich vor Wartungsarbeiten am Gerät eingehend mit diesem Dokument vertraut und stellen Sie sicher, dass Sie über die erforderlichen Werkzeuge und Messgeräte verfügen.
- Wenn das Gerät defekt ist, wenden Sie sich an Ihren Händler.
- Das Gerät darf erst dann eingeschaltet werden, wenn alle Störungen behoben wurden. Anderenfalls könnten sich die Störungen sprunghaft vermehren oder Schäden am Gerät verursachen.

# **2 Produktübersicht**

# <span id="page-14-1"></span><span id="page-14-0"></span>**2.1 SmartLogger**

## <span id="page-14-2"></span>**2.1.1 Modell**

## **Modellbeschreibung**

Dieses Dokument behandelt die folgenden SmartLogger-Modelle:

- SmartLogger3000A01CN
- SmartLogger3000B01CN
- SmartLogger3000B03CN
- SmartLogger3000A01EU
- SmartLogger3000A03EU
- SmartLogger3000B02EU
- SmartLogger3000A01NH
- SmartLogger3000B00NH
- SmartLogger3000A01KR
- SmartLogger3000A01AU
- SmartLogger3000A00GL

**Abbildung 2-1** Modell

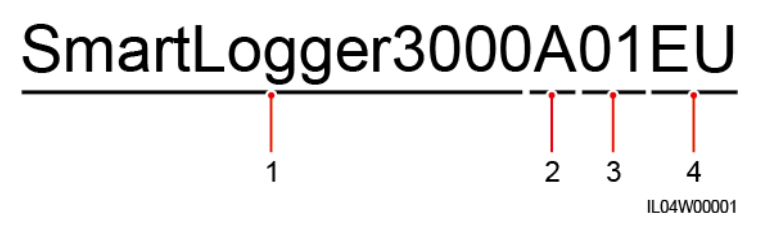

| Nr.            | Bedeutung    | Beschreibung                                                                                                    |
|----------------|--------------|----------------------------------------------------------------------------------------------------|
| 1              | Serie        | SmartLogger3000: Datenkollektor                                                                                                    |
| $\overline{2}$ | Hardware-ID  | A: unterstützt kein LWL-Netzwerk,<br>kann an maximal 80<br>Solarwechselrichter angeschlossen<br>werden.<br>B: unterstützt ein LWL-Netzwerk und<br>٠<br>maximal 150 Solarwechselrichter.                                                                                                    |
| 3              | Funktions-ID | 00: unterstützt weder 4G-Netze noch<br>٠<br>die MBUS-Kommunikation.<br>01: unterstützt 4G-Netze, aber nicht<br>٠<br>die MBUS-Kommunikation.<br>02: unterstützt die<br>$\bullet$<br>MBUS-Kommunikation, aber keine<br>4G-Netze.<br>03: unterstützt 4G-Netze und die<br>٠<br>MBUS-Kommunikation. |
| $\overline{4}$ | Region       | CN: China<br>EU: Europa<br>NH: Japan<br>KR: Südkorea<br>AU: Australien<br>GL: Global                                                                                                    |

**Tabelle 2-1** Modellbeschreibung

## **Modellidentifizierung**

Das SmartLogger-Modell und den Kommunikationsmodus finden Sie auf dem Typenschild.

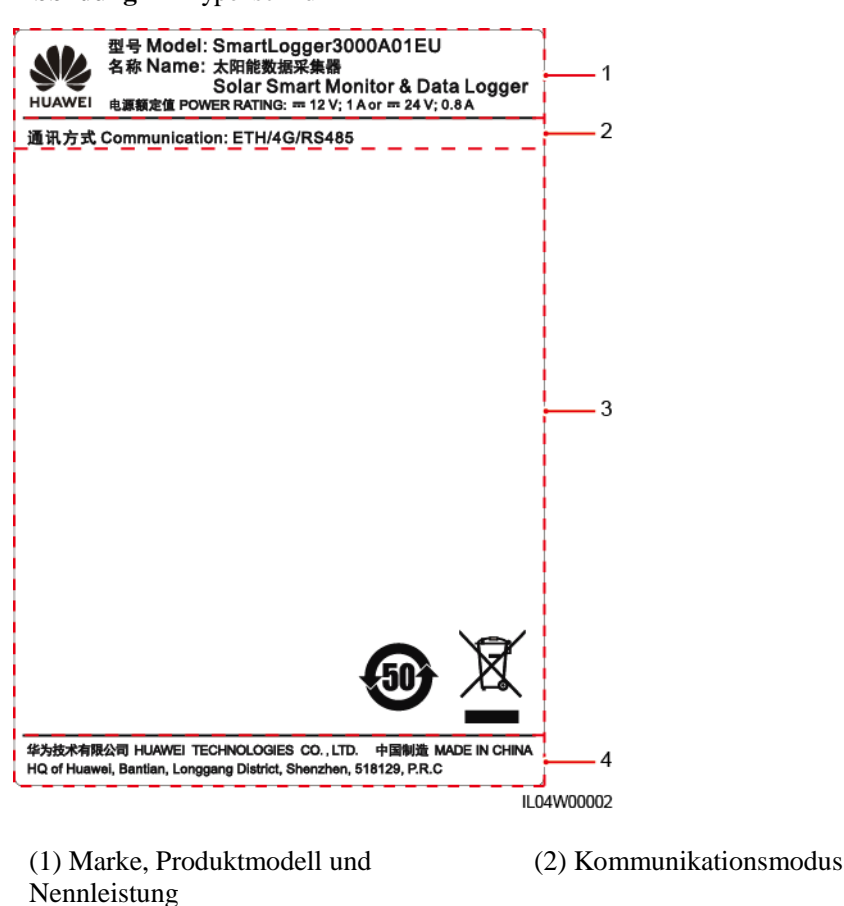

**Abbildung 2-2** Typenschild

(3) Konformitätssymbole (4) Name des Unternehmens und Herstellungsort

## **ED ANMERKUNG**

Die Abbildung des Typenschilds dient nur zu Referenzzwecken.

## <span id="page-16-0"></span>**2.1.2 Vernetzung**

## **Funktion**

Der SmartLogger überwacht und verwaltet PV-Anlagen. Er führt alle Anschlüsse zusammen, wandelt Protokolle um, sammelt und speichert Daten und überwacht und wartet die Geräte innerhalb der PV-Anlage zentral.

## **Netzwerkanwendung**

Der SmartLogger ist für PV-Anlagen vorgesehen. Er unterstützt Folgendes:

- Lokale Vorgänge auf dem SmartLogger unter Verwendung der Mobiltelefon-App über das integrierte WLAN
- RS485-Vernetzung, die dem SmartLogger die Verbindung ermöglicht zu:
	- − Huawei-Geräten wie Solarwechselrichtern und PID-Modulen
- − Solarwechselrichtern von Drittanbietern, Umgebungsüberwachungsgeräten (EMIs), Trafostationen und Leistungsmesser, die das Modbus-RTU-Protokoll verwenden
- − Leistungsmessern, die das DL/T645-Protokoll verwenden
- − Geräten, die das IEC103-Protokoll verwenden
- MBUS-Vernetzung, die dem SmartLogger das Verbinden zu Huawei-Solarwechselrichtern und PID-PVBOXen ermöglicht, die die MBUS-Kommunikation unterstützen
- Verbindung zu Verwaltungssystemen:
	- − Stellt eine Verbindung zu einem Verwaltungssystem her, das das Modbus-TCP-Protokoll über ein kabelgebundenes oder ein Drahtlosnetzwerk verwendet.
	- − Stellt eine Verbindung zu einem Verwaltungssystem her, das das IEC104-Protokoll im LAN über ein kabelgebundenes Netzwerk verwendet.

#### **ELD ANMERKUNG**

Der SmartLogger kann keine Verbindung zu einem Verwaltungssystem herstellen, das das IEC104-Protokoll über ein 4G/3G/2G-Netz oder ein dediziertes LTE-Netz verwendet.

#### **Typische Netzwerkszenarien**

 Der SmartLogger unterstützt die folgenden kabelgebundenen Netzwerke: LWL-Ringnetzwerk, LWL-Sternnetzwerk und Ethernet-Sternnetzwerk.

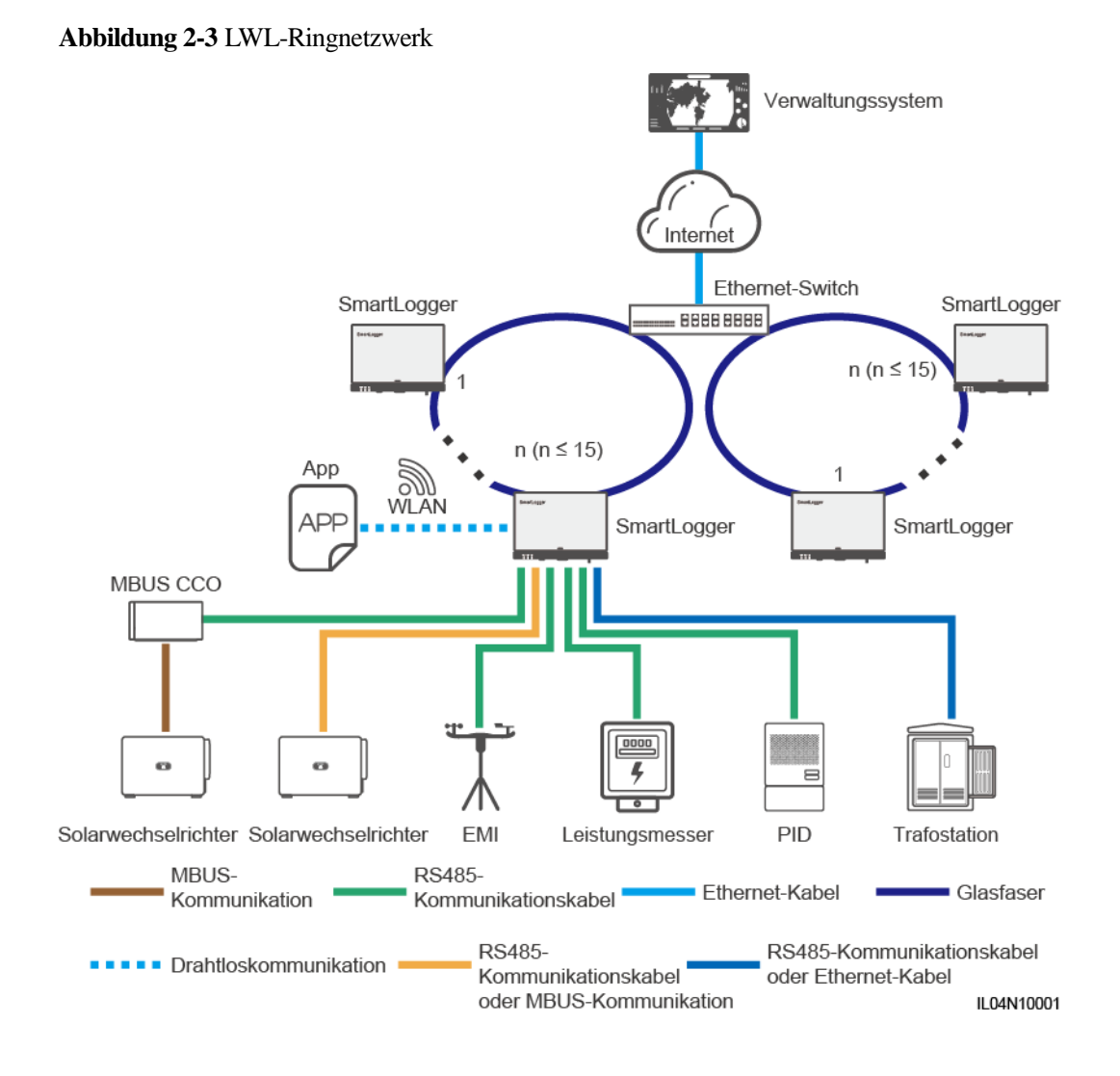

## **LO ANMERKUNG**

- Für ein LWL-Ringnetzwerk können maximal 15 SmartLogger miteinander verbunden werden. Jeder SmartLogger kann eine Verbindung zu Geräten wie Solarwechselrichtern, EMIs und Leistungsmessern herstellen.
- Mehrere LWL-Ringnetzwerke können über einen Ethernet-Switch mit dem Verwaltungssystem verbunden werden.

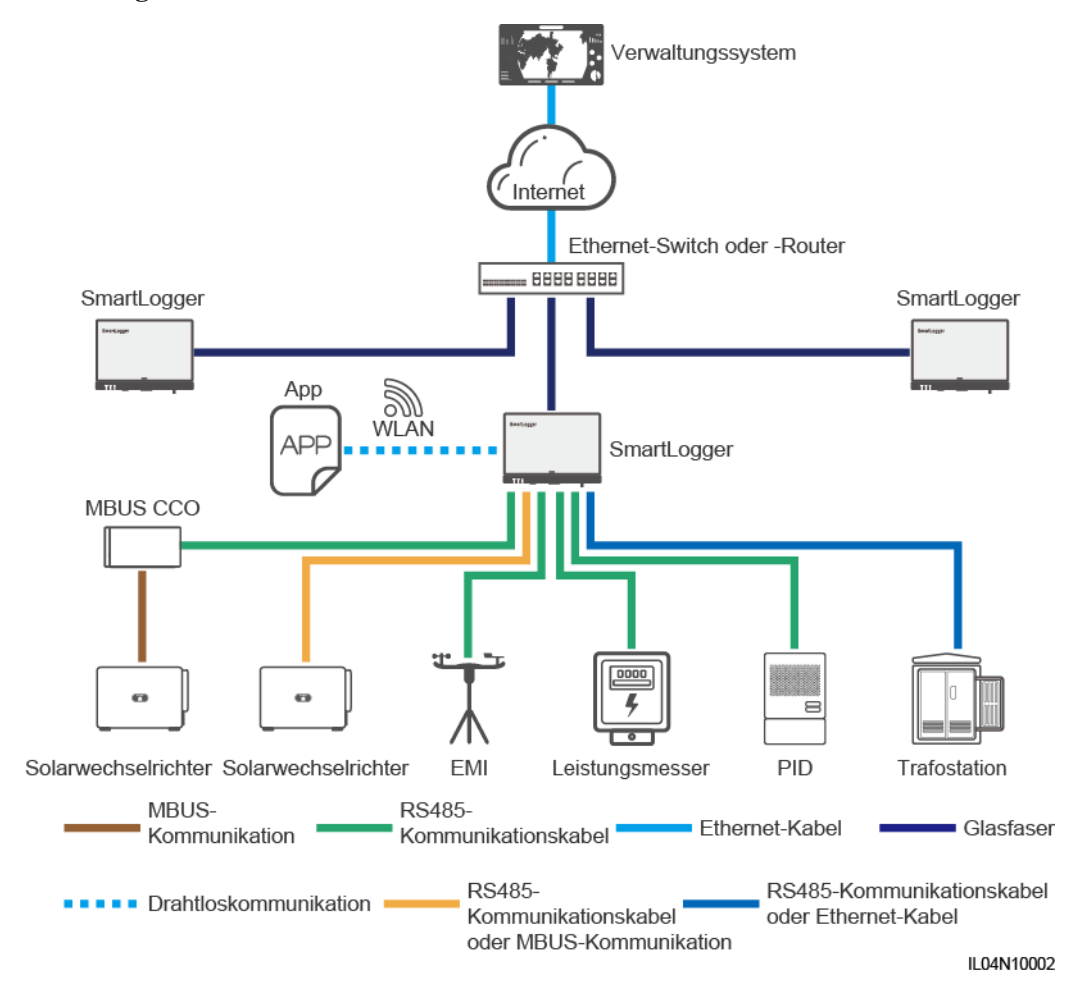

#### **Abbildung 2-4** LWL- oder Ethernet-Sternnetzwerk

#### **ED ANMERKUNG**

- Mehrere SmartLogger können über einen Ethernet-Switch mit dem Verwaltungssystem verbunden werden.
- Wenn der SmartLogger über Lichtwellenleiter mit einem Ethernet-Switch verbunden ist, beträgt die maximale Kommunikationsentfernung 12 km (mit dem 100M-LWL-Modul) oder 10 km (mit dem 1000M-LWL-Modul). Die maximale Kommunikationsentfernung beträgt 100 m, wenn ein Ethernet-Kabel für die Verbindung verwendet wird.
- Der SmartLogger unterstützt die folgenden Drahtlosnetzwerke: 4G/3G/2G-Netze und dedizierte LTE-Netze.

#### **Abbildung 2-5** 4G-Netz

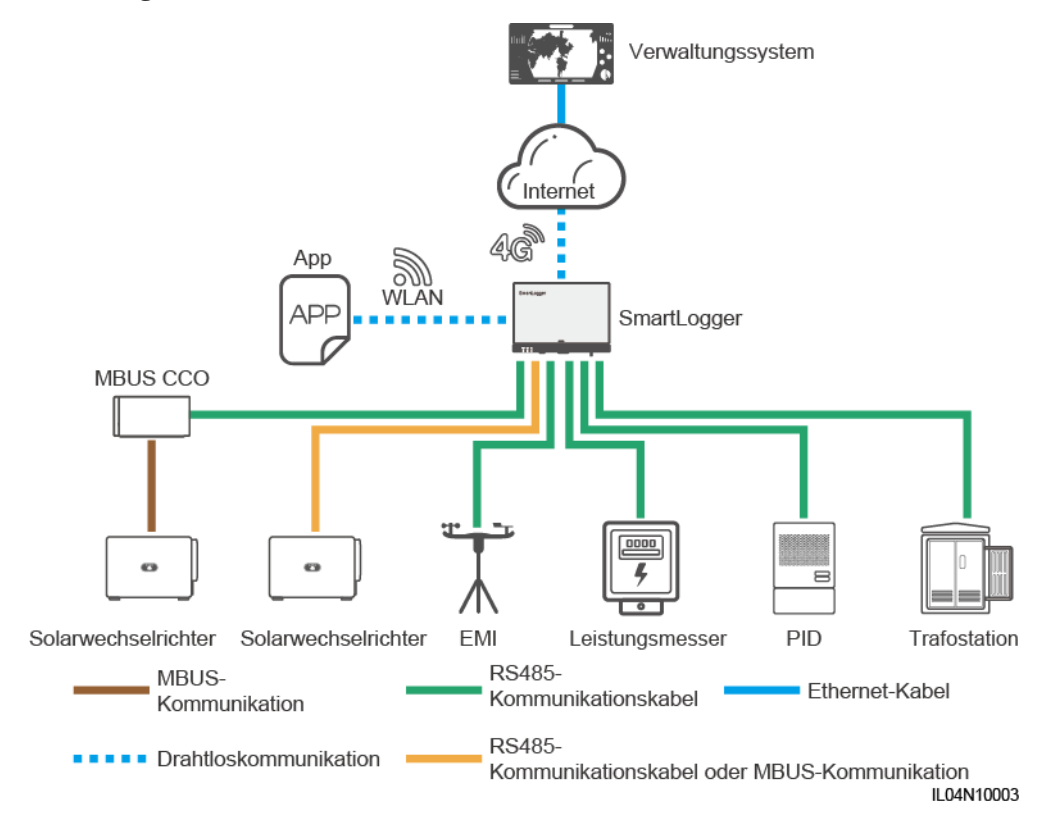

#### **Abbildung 2-6** Dediziertes LTE-Netz

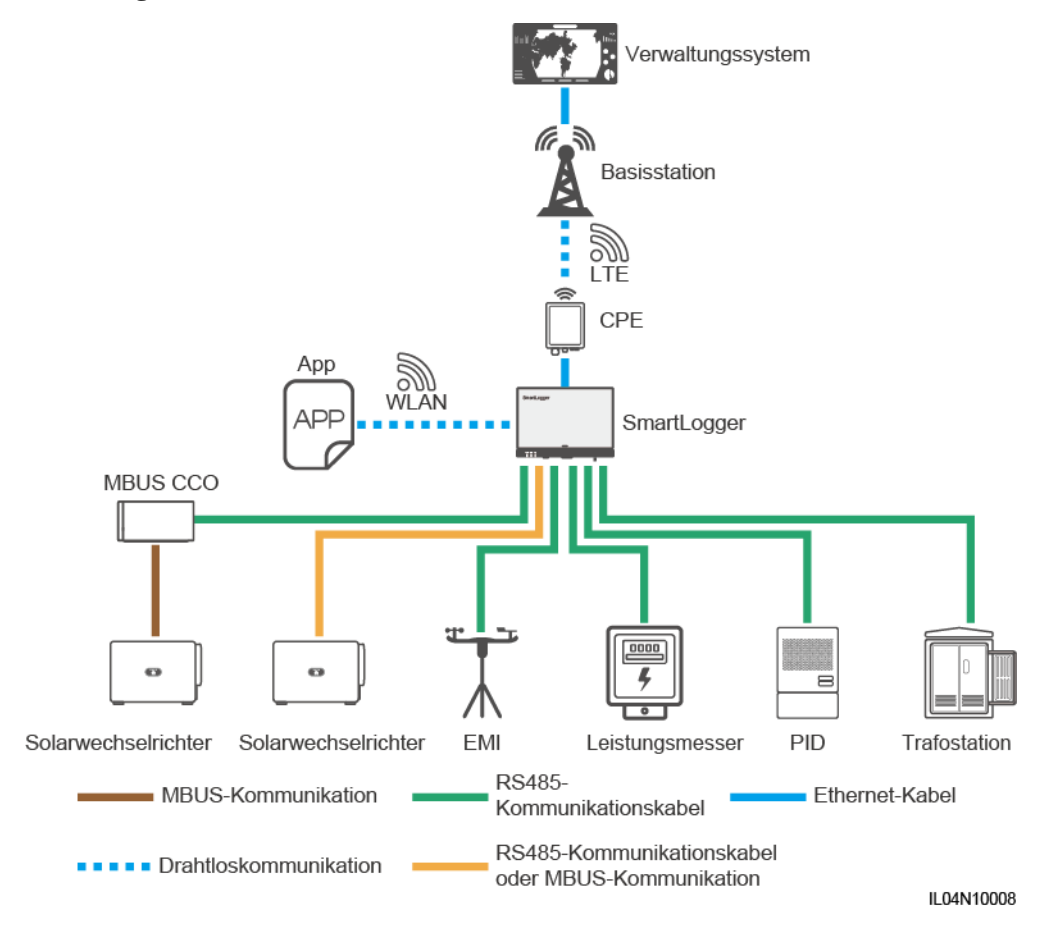

## **ED ANMERKUNG**

- Der WAN-Anschluss des SmartLoggers stellt über Power over Ethernet (PoE) und PoE SPD eine Verbindung zu den anwenderseitigen Geräten (CPE) her.
- Die IP-Adressen des SmartLoggers und von CPE müssen sich im selben Netzwerksegment befinden.

## <span id="page-22-0"></span>**2.1.3 Beschreibung des Geräts**

## **Beschreibung des Geräts**

**Abbildung 2-7** SmartLogger

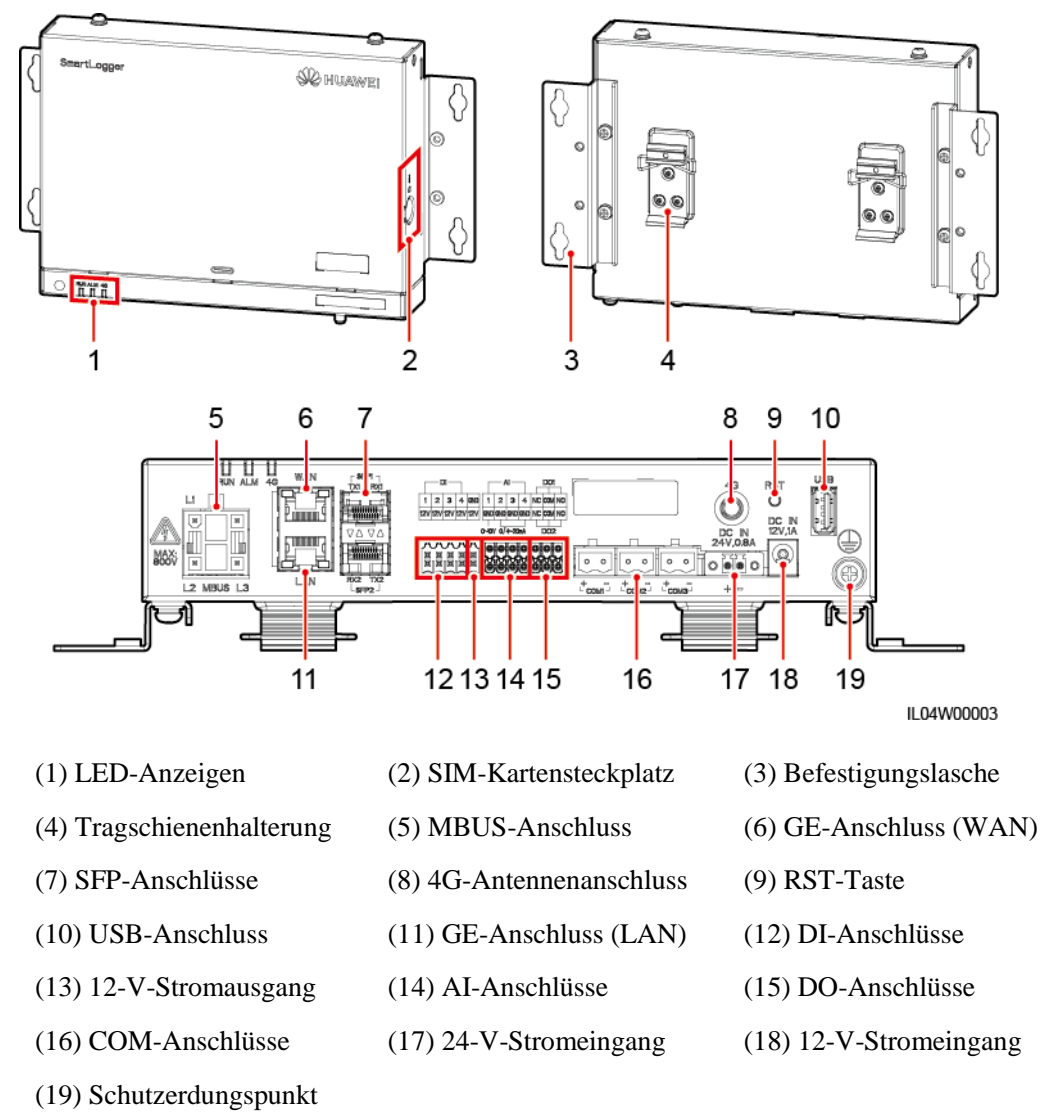

## **Kontrollleuchten**

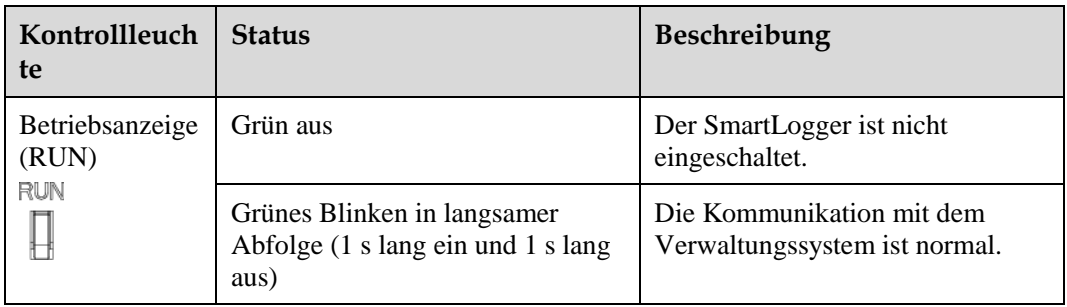

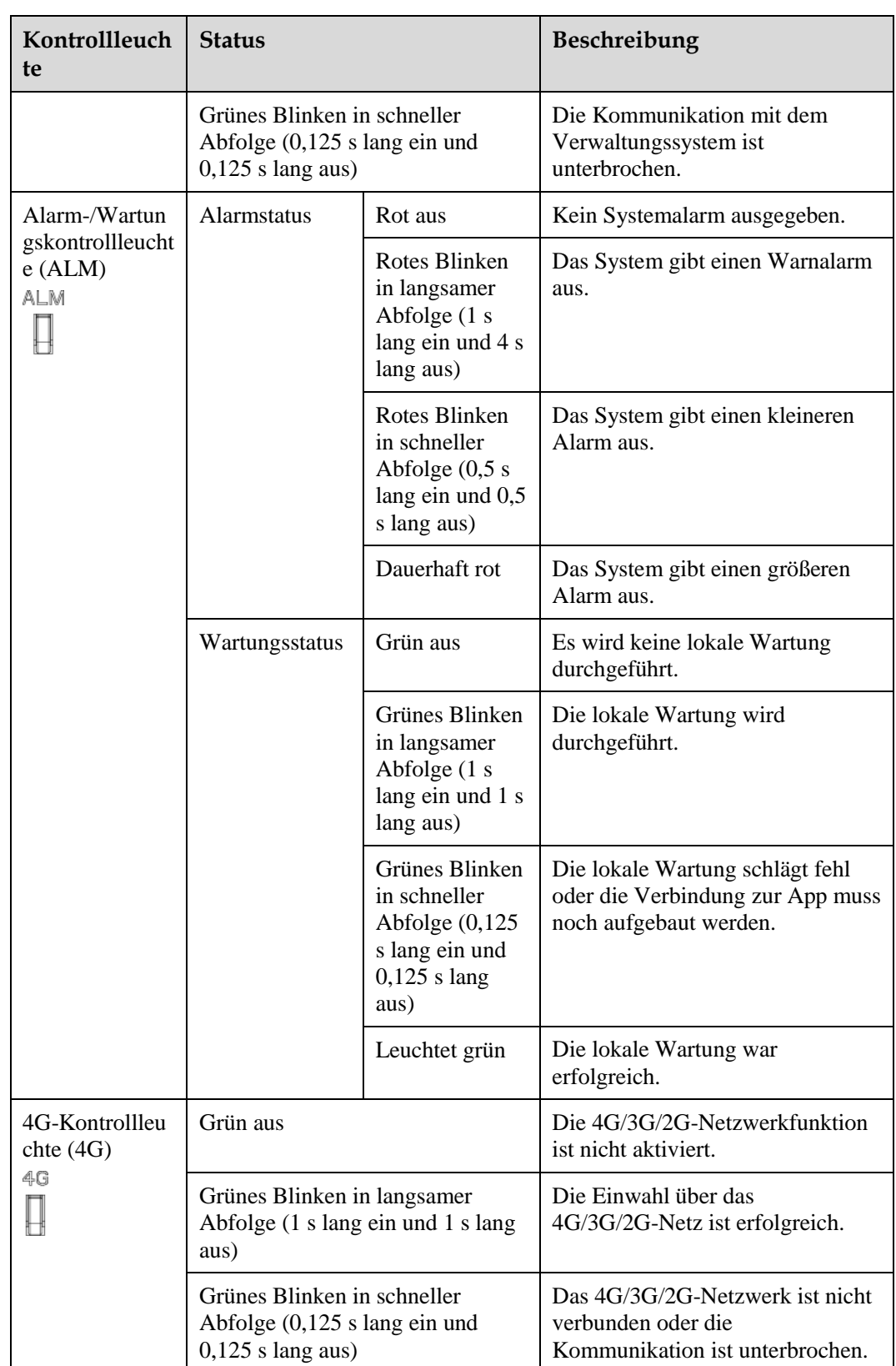

#### **LO ANMERKUNG**

- Lokale Wartung bezieht sich auf Vorgänge mit einem USB-Massenspeicher, der an den USB-Anschluss des SmartLoggers angeschlossen ist, z. B. einen vollständigen Datenimport und -export unter Verwendung eines USB-Massenspeichers, und wenn der SmartLogger über den integrierten WLAN-Hotspot mit der FusionSolar-App oder der SUN2000-App verbunden wird.
- Wenn ein Alarm und lokale Wartung gleichzeitig stattfinden, zeigt die Alarm-/Wartungskontrollleuchte zuerst den lokalen Wartungsstatus an. Nach Beendigung der lokalen Wartung zeigt die Kontrollleuchte den Alarmstatus an.

### **Kommunikationsanschlüsse**

GE-Anschlüsse: Ethernet-Anschlüsse, d. h. ein WAN-Anschluss und ein LAN-Anschluss

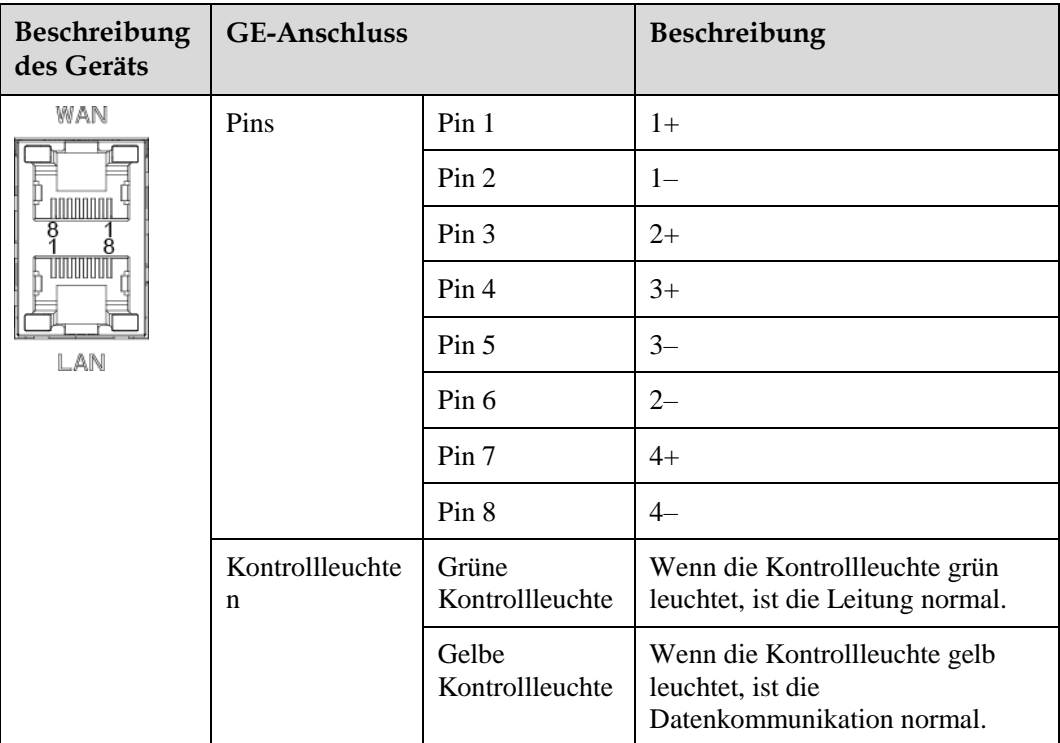

 SFP-Anschlüsse: umfassen zwei LWL-Ethernet-Anschlüsse (SFP1 und SFP2), unterstützen den Zugriff auf 100M/1000M SFP- oder eSFP-LWL-Module sowie die Implementierung eines Ringnetzwerks mithilfe von RSTP oder STP.

#### **LO ANMERKUNG**

- Wenn RSTP verwendet wird, kann der LWL-Ringschutz innerhalb von 10 Sekunden durchgeführt werden. Wenn STP verwendet wird, kann der LWL-Ringschutz innerhalb von 60 Sekunden durchgeführt werden.
- Die Anschlüsse SFP1 und SFP2 sind LWL-Ethernet-Anschlüsse und befinden sich im gleichen Netzwerksegment wie der WAN-Anschluss.

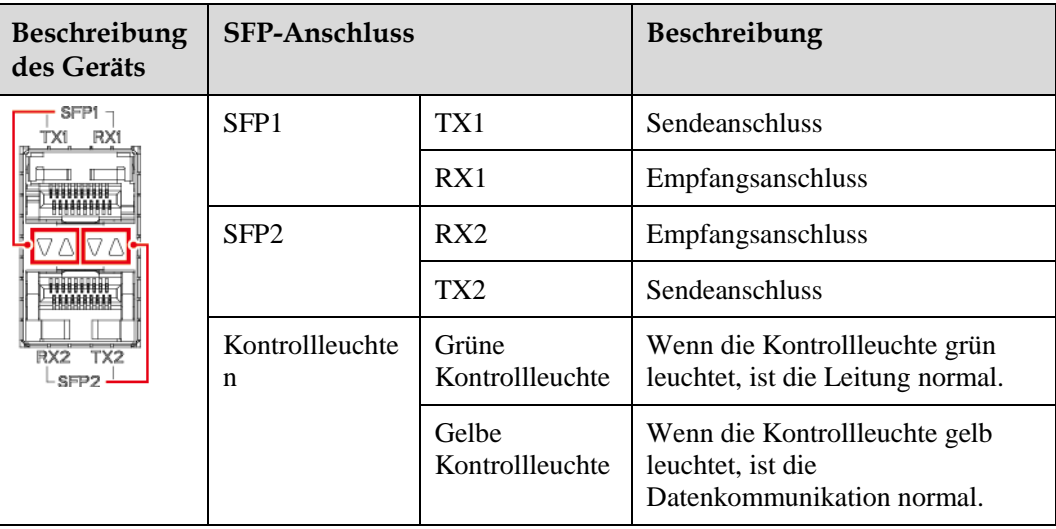

 DI-Anschlüsse: digitale Eingänge, die für eine Verbindung zu DI-Befehlen zur Stromnetzplanung oder Alarmsignalen verwendet werden.

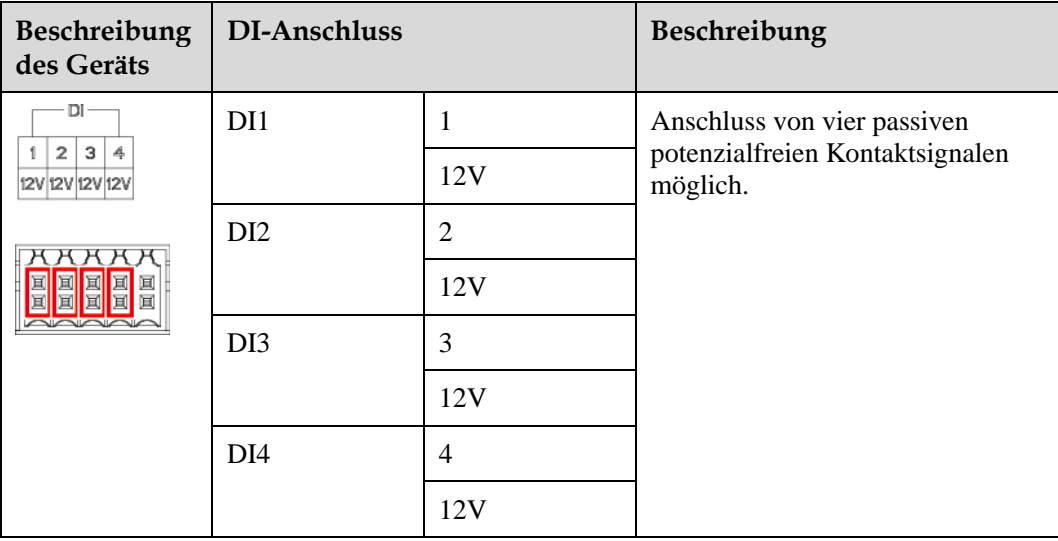

 AI-Anschlüsse: digitale Eingänge, die für eine Verbindung zu AI-Befehlen zur Stromnetzplanung oder Umgebungsüberwachungssensoren verwendet werden.

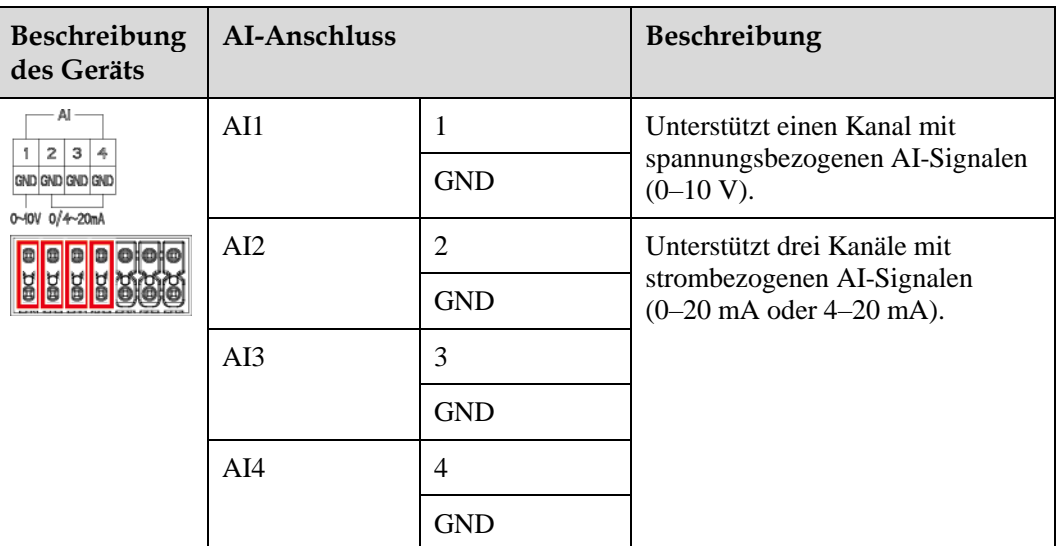

 DO-Anschlüsse: Anschlüsse für den digitalen Ausgang, die zwei Relais-Ausgänge unterstützen. Ein DO-Anschluss unterstützt eine Signalspannung von maximal 12 V.

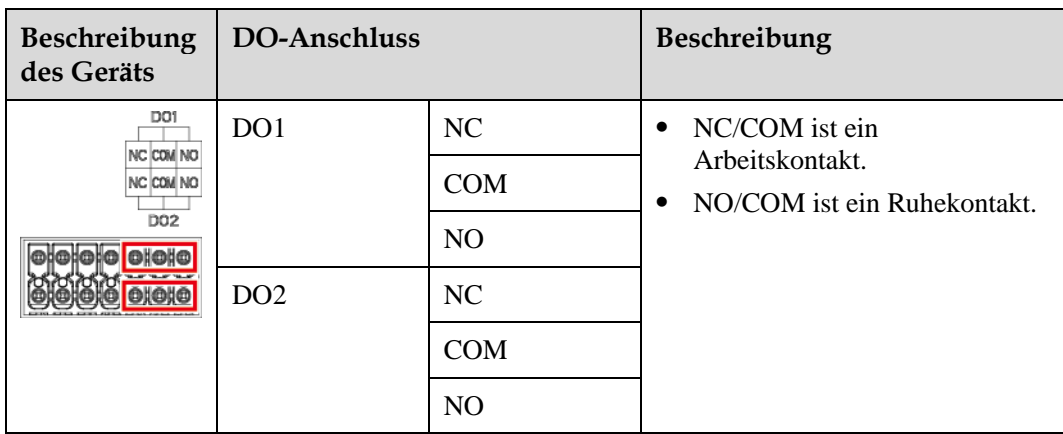

USB-Anschluss: unterstützt USB2.0 zum Anschluss eines USB-Massenspeichers.

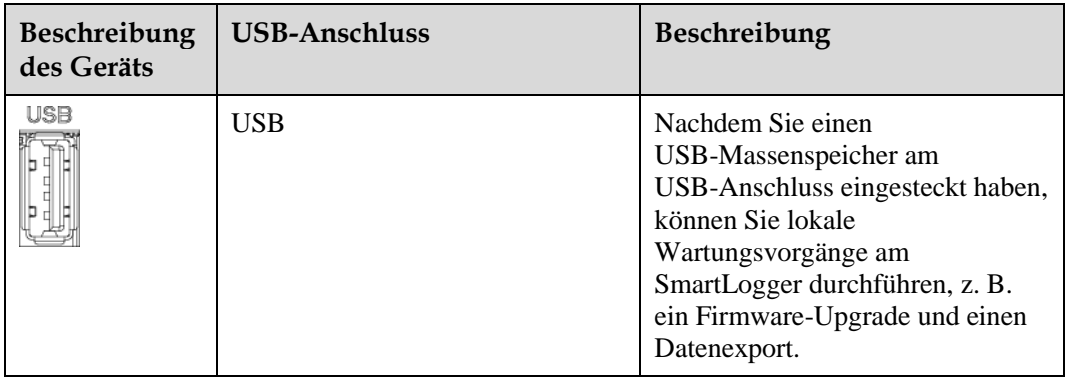

 COM-Anschlüsse: RS485-Kommunikationsanschluss, unterstützt drei unabhängige RS485-Kanäle und den Zugriff von Geräten, die mit dem Modbus-RTU-, IEC103- oder DL/T645-Protokoll kompatibel sind.

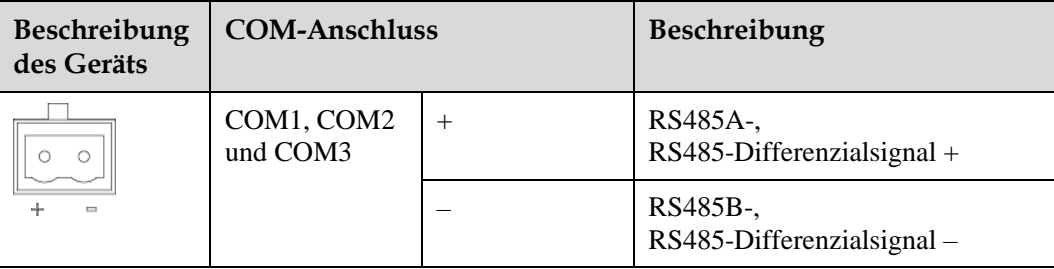

## **Netzanschlüsse**

Stromeingänge: Es gibt zwei Stromeingänge.

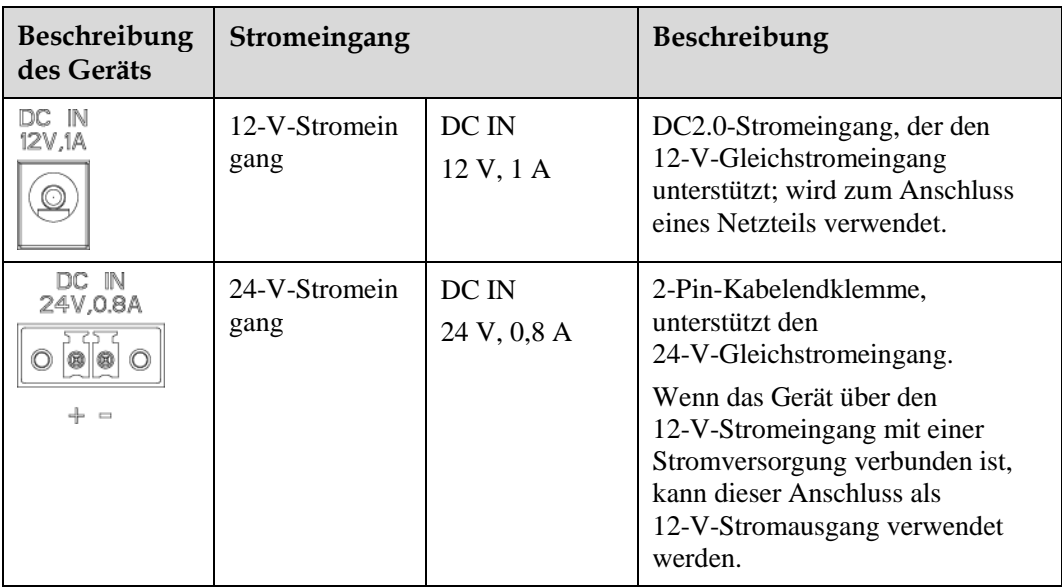

 12-V-Stromausgang: Es gibt einen 12-V-Stromausgang. Die maximale Ausgangskapazität beträgt 0,1 A. Der Anschluss dient dazu, das Zwischenrelais bei Einspeisebegrenzungen oder akustischen und visuellen Alarmszenarien anzusteuern.

## **HINWEIS**

Wählen Sie ein Zwischenrelais mit einer Freilaufdiode in der Spule aus. Anderenfalls kann das Gerät beschädigt werden.

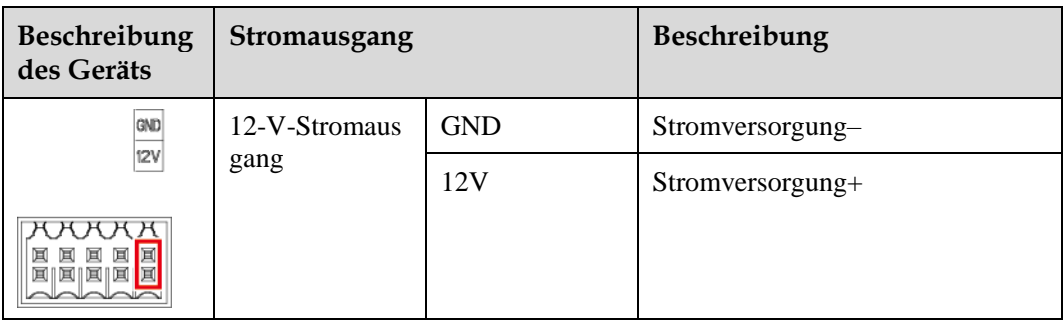

## **Taste**

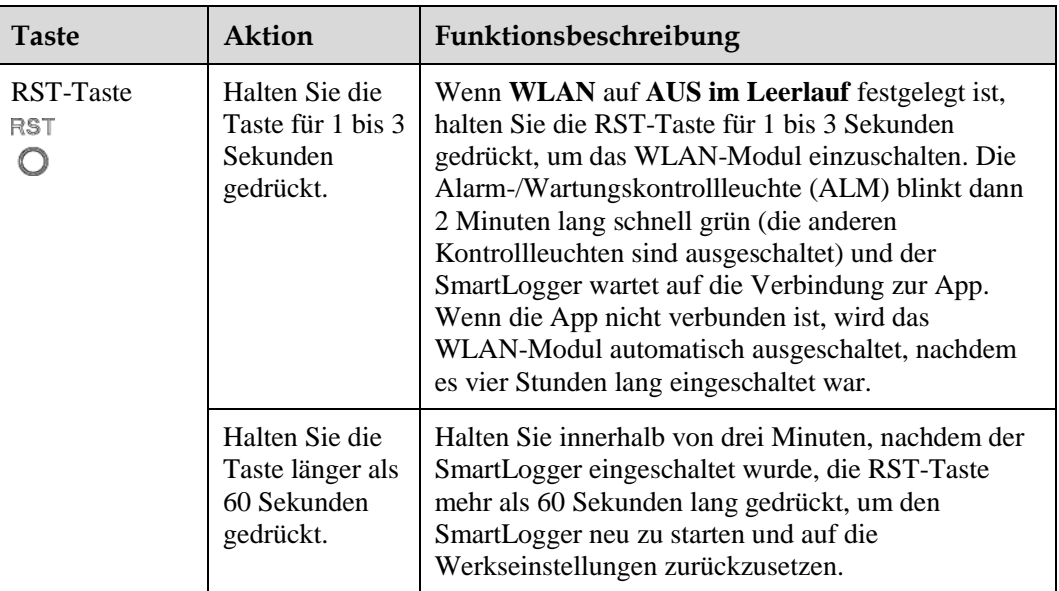

## **Abmessungen**

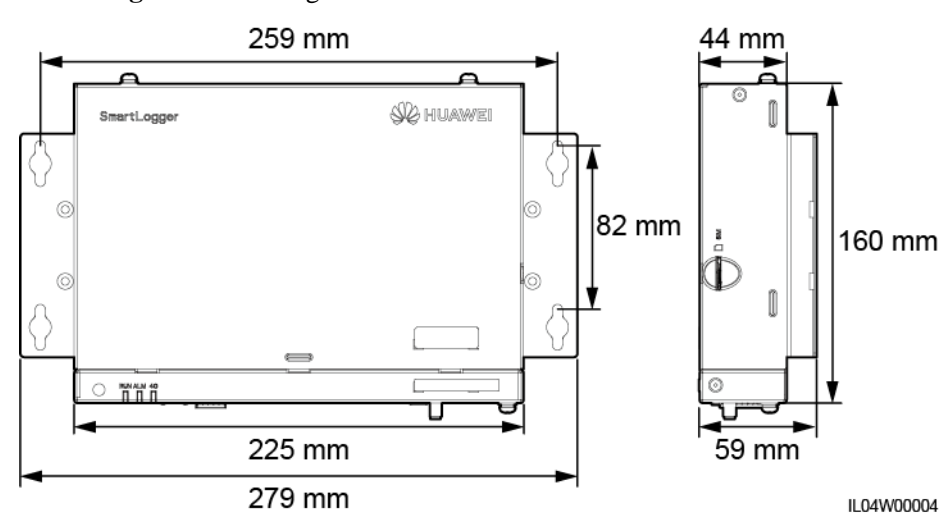

**Abbildung 2-8** Abmessungen

## <span id="page-29-0"></span>**2.2 SmartModule**

## <span id="page-29-1"></span>**2.2.1 Modell**

## **Modellbeschreibung**

Dieses Dokument behandelt das folgenden SmartModule-Modell:

• SmartModule1000A01

**Abbildung 2-9** Modell

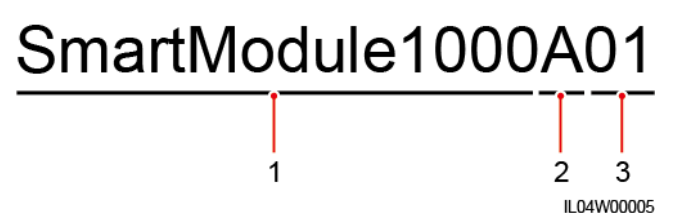

**Tabelle 2-2** Modellbeschreibung

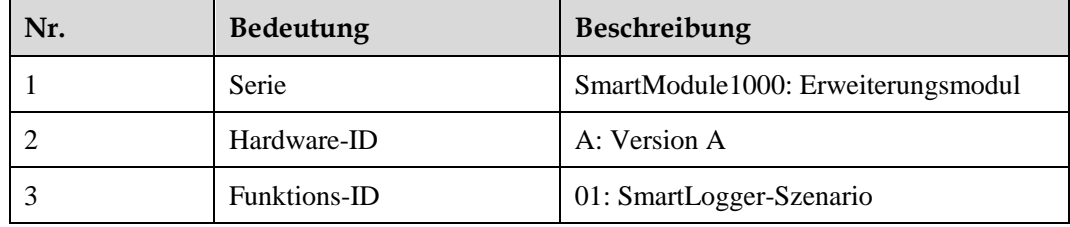

## **Modellidentifizierung**

Die Modellbezeichnung des SmartModule finden Sie auf dem Typenschild.

**Abbildung 2-10** Typenschild

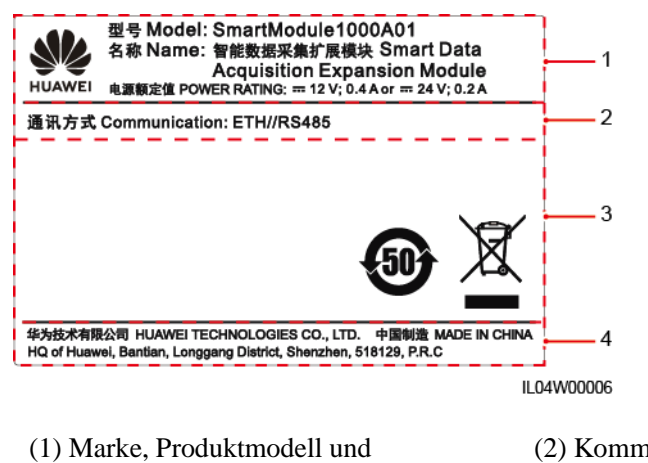

Nennleistung

(2) Kommunikationsmodus

(3) Konformitätssymbole (4) Name des Unternehmens und Herstellungsort

## **CO ANMERKUNG**

Die Abbildung des Typenschilds dient nur zu Referenzzwecken.

## <span id="page-30-0"></span>**2.2.2 Vernetzung**

## **Funktion**

Das SmartModule ist ein dediziertes Gerät für die Überwachungs- und Verwaltungsplattform der PV-Anlagen. Es führt Anschlüsse zusammen, wandelt Protokolle um und erfasst Daten für Geräte in PV-Anlagen. Es erweitert die Anschlüsse für den SmartLogger.

## **Vernetzung**

Das SmartModule ist für PV-Anlagen vorgesehen. Er unterstützt Folgendes:

- RS485-Vernetzung, die dem SmartModule die Verbindung ermöglicht zu:
	- − Huawei-Geräten wie Solarwechselrichtern und PID-Modulen
	- − Solarwechselrichtern von Drittanbietern, EMIs, Trafostationen und Leistungsmesser, die das Modbus-RTU-Protokoll verwenden
	- − Leistungsmessern, die das DL/T645-Protokoll verwenden
	- − Geräten, die das IEC103-Protokoll verwenden
- Der SmartLogger kann über Ethernet angeschlossen werden.

#### **Abbildung 2-11** Vernetzung

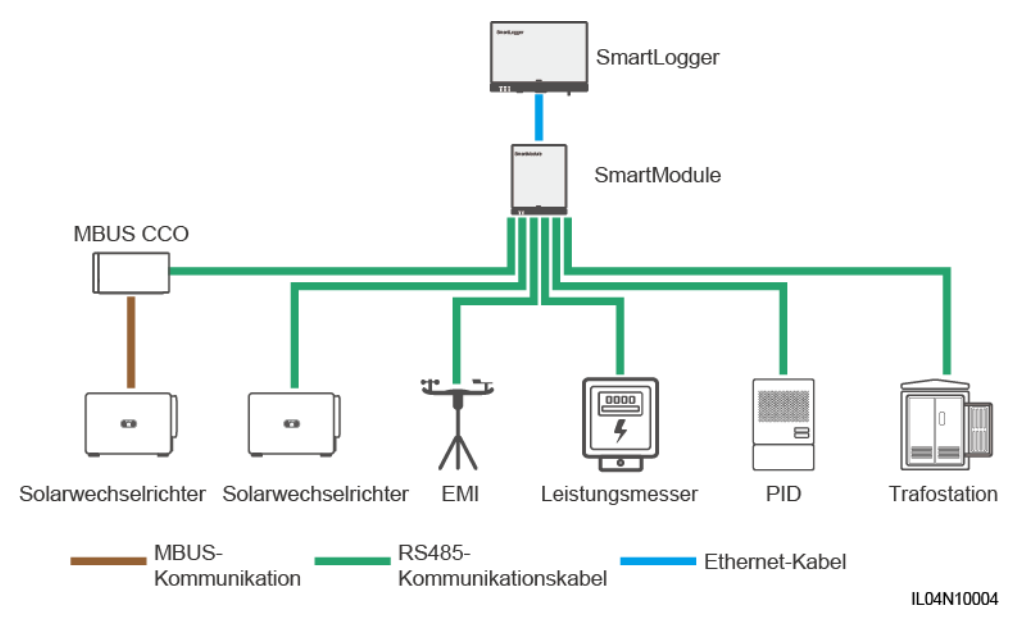

## <span id="page-31-0"></span>**2.2.3 Beschreibung des Geräts**

## **Beschreibung des Geräts**

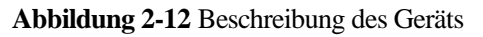

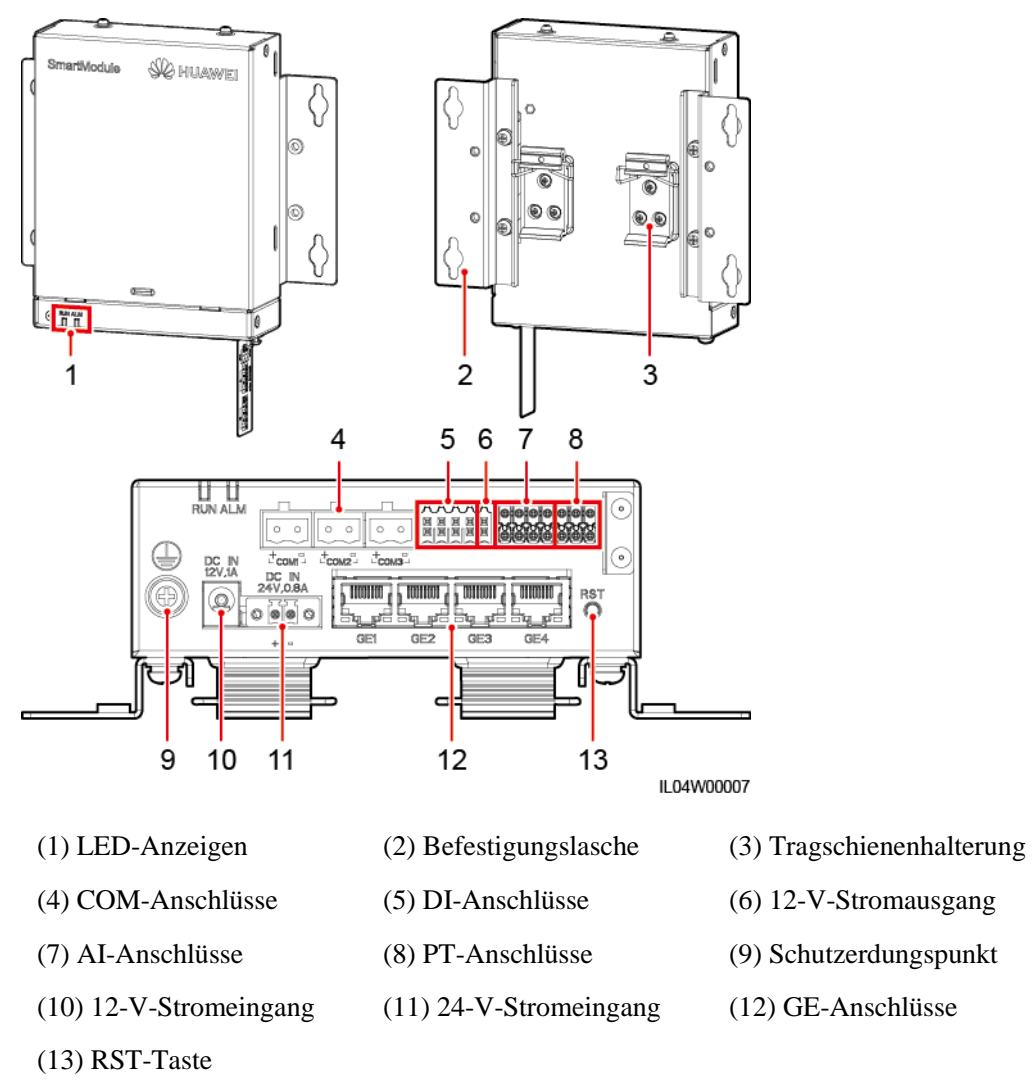

## **Kontrollleuchten**

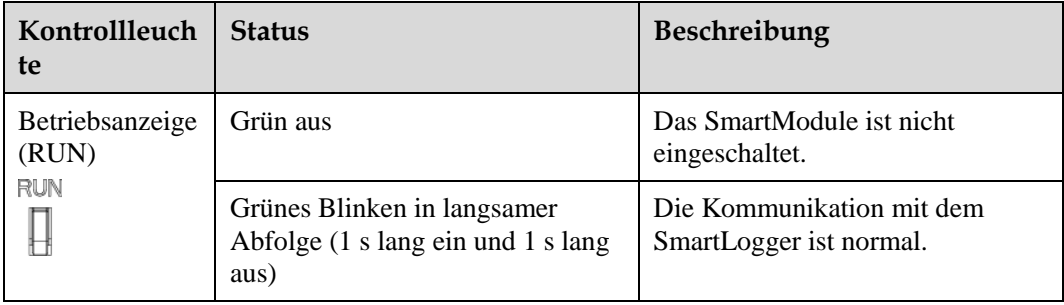

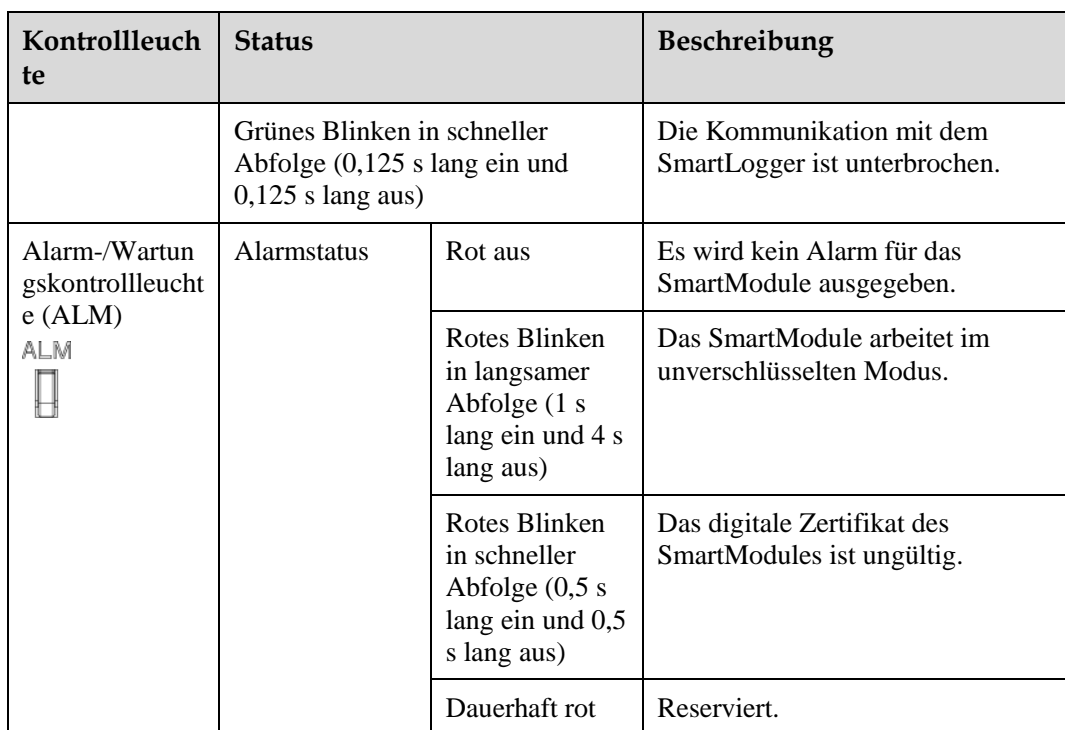

## **Kommunikationsanschlüsse**

 GE-Anschlüsse: vier elektrische Ethernet-Anschlüsse. Schließen Sie den LAN-Anschluss des SmartLoggers mithilfe eines Ethernet-Kabels an einen GE-Anschluss des SmartModules an. Das SmartModule erhält eine IP-Adresse vom DHCP-Server und registriert sich automatisch beim SmartLogger. Der SmartLogger kann alle Kommunikationsanschlüsse des SmartModules verwenden.

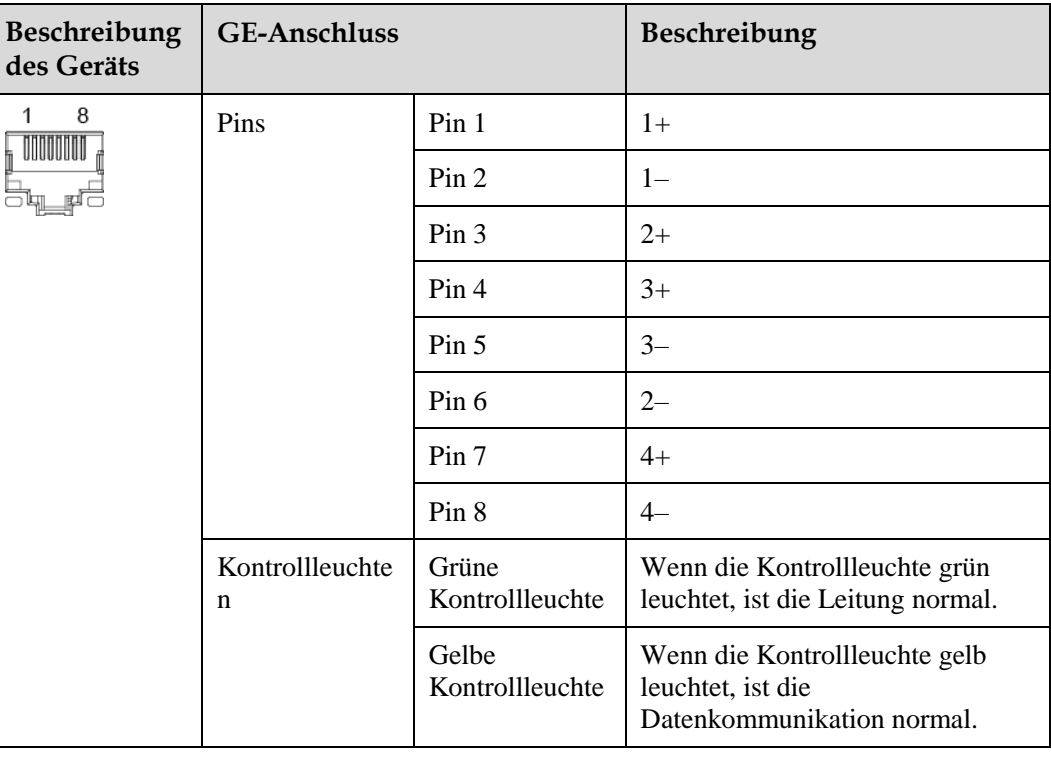

- **Beschreibung DI-Anschluss Beschreibung des Geräts** .<br>Di DI1 1 Anschluss von vier passiven  $1|2|3|4$ potenzialfreien Kontaktsignalen 12V | möglich. 12V 12V 12V 12V
- DI-Anschlüsse: digitale Eingänge, die für eine Verbindung zu DI-Befehlen zur Stromnetzplanung oder Alarmsignalen verwendet werden.

12V

12V

12V

 $DI2$  2

 $DI3$  3

 $DI4$  4

 AI-Anschlüsse: digitale Eingänge, die für eine Verbindung zu AI-Befehlen zur Stromnetzplanung oder Umgebungsüberwachungssensoren verwendet werden.

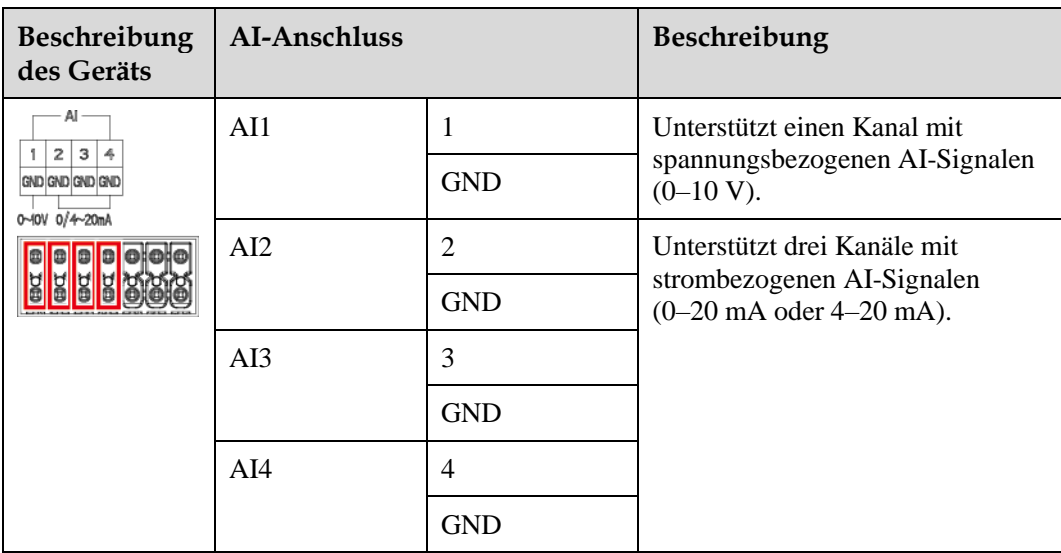

PT-Anschlüsse: kann mit zwei PT100/PT1000-Temperatursensoren verbunden sein.

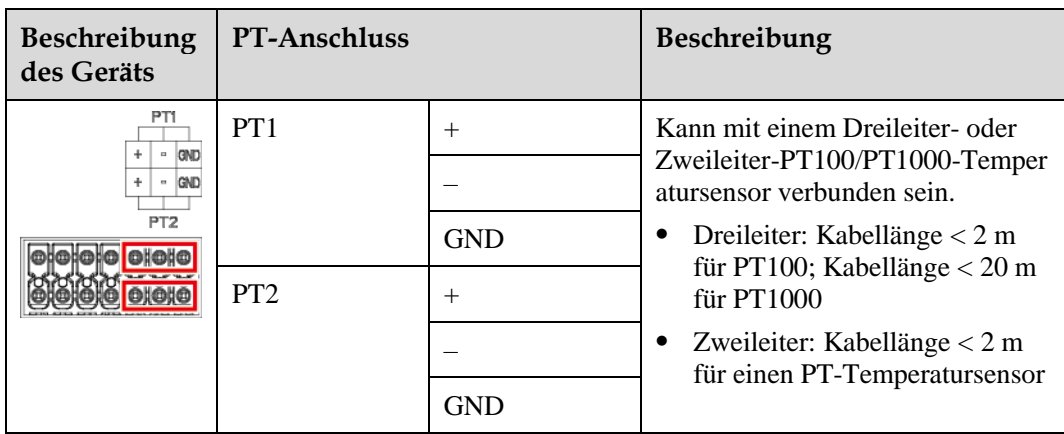

 COM-Anschlüsse: RS485-Kommunikationsanschluss, unterstützt drei unabhängige RS485-Kanäle und den Zugriff von Geräten, die mit dem Modbus-RTU-, IEC103- oder DL/T645-Protokoll kompatibel sind.

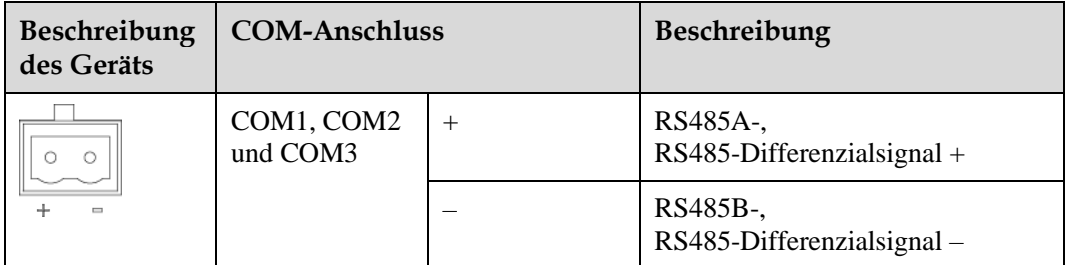

## **Netzanschlüsse**

Stromeingänge: Es gibt zwei Stromeingänge.

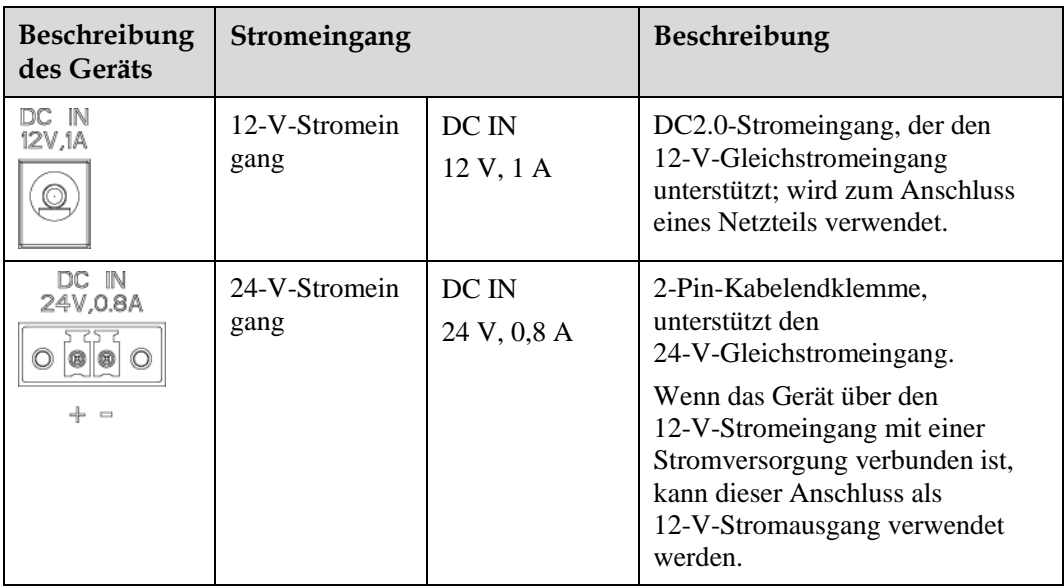

 12-V-Stromausgang: Es gibt einen 12-V-Stromausgang. Die maximale Ausgangskapazität beträgt 0,1 A. Der Anschluss dient dazu, das Zwischenrelais bei Einspeisebegrenzungen oder akustischen und visuellen Alarmszenarien anzusteuern.

## **HINWEIS**

Wählen Sie ein Zwischenrelais mit einer Freilaufdiode in der Spule aus. Anderenfalls kann das Gerät beschädigt werden.

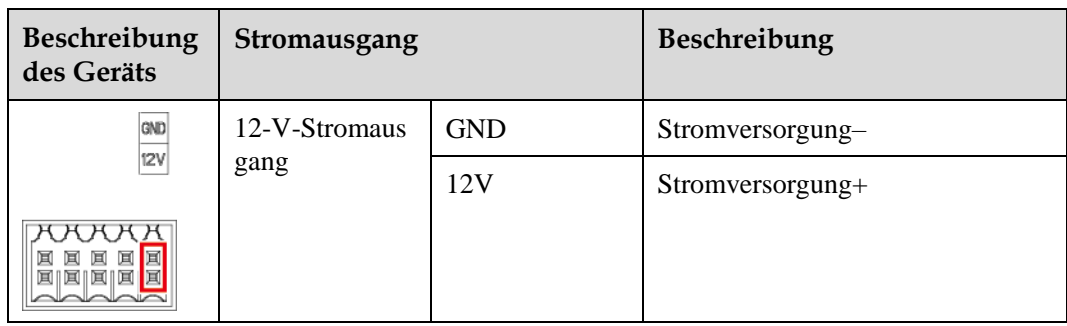

#### **Taste**

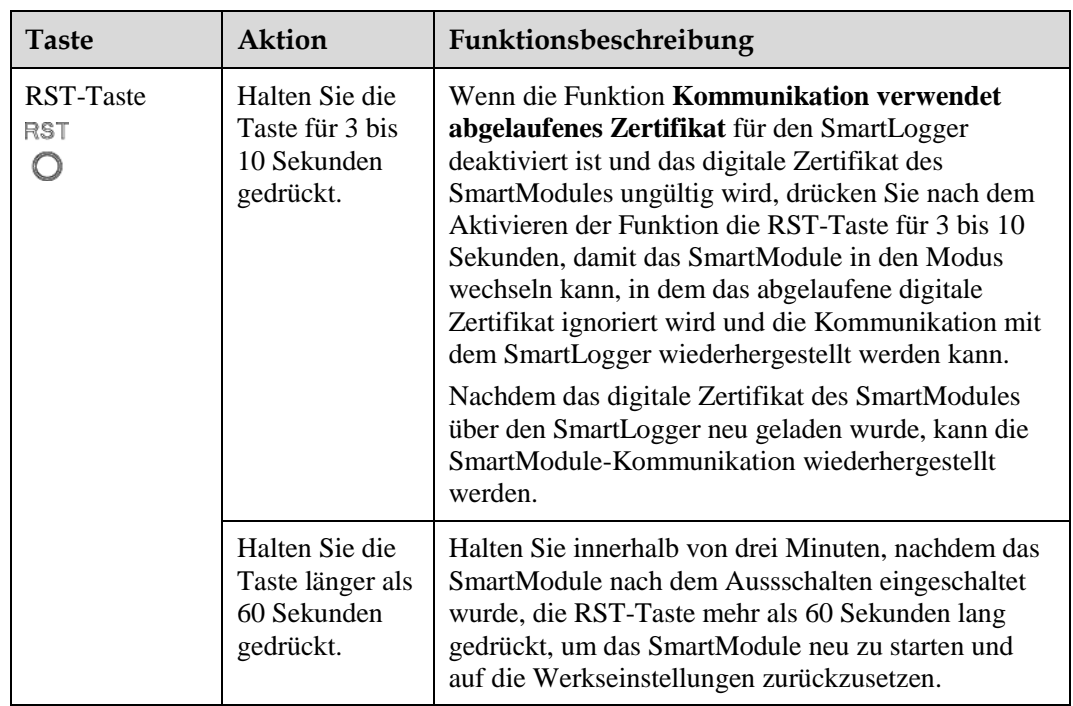
# **Abmessungen**

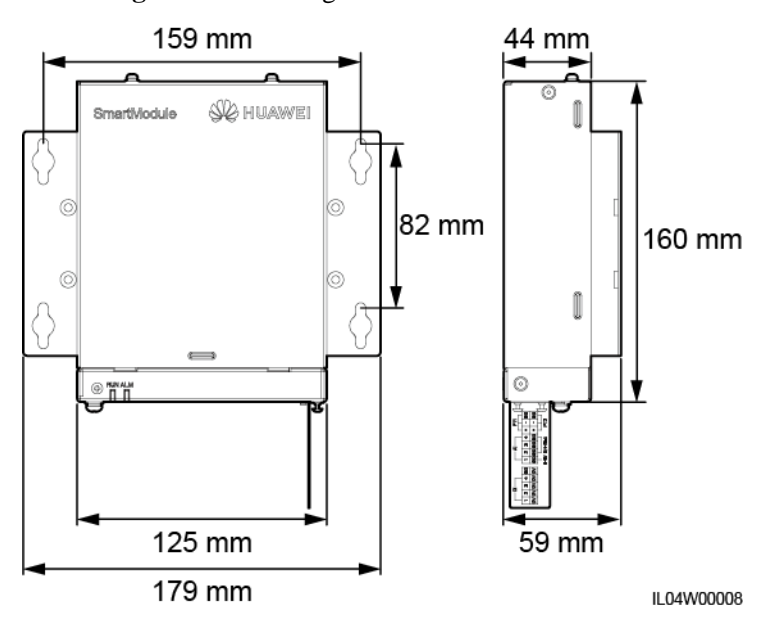

**Abbildung 2-13** Abmessungen

# **3 Geräteinstallation**

# **3.1 Kontrolle vor der Montage**

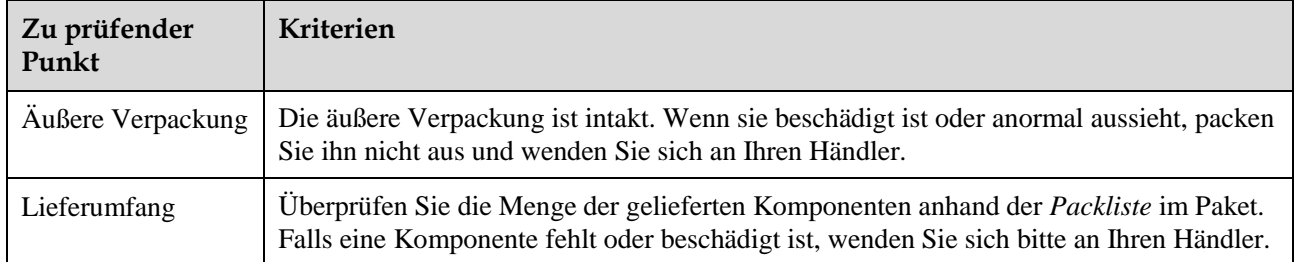

# **3.2 Werkzeuge**

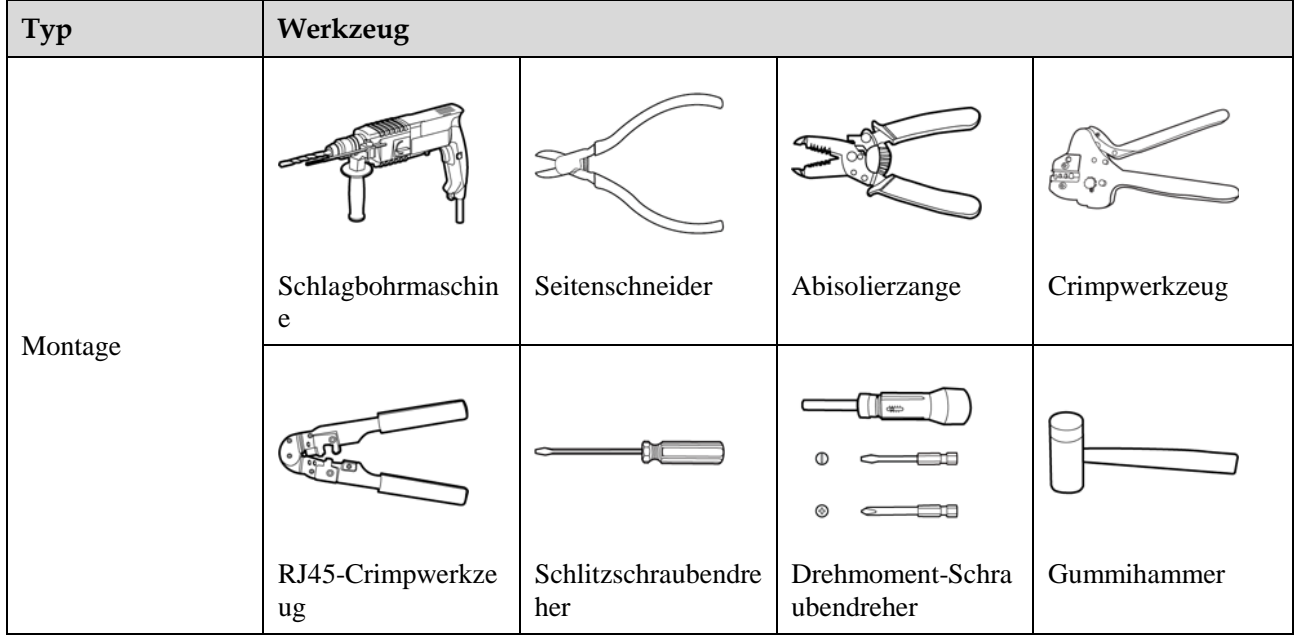

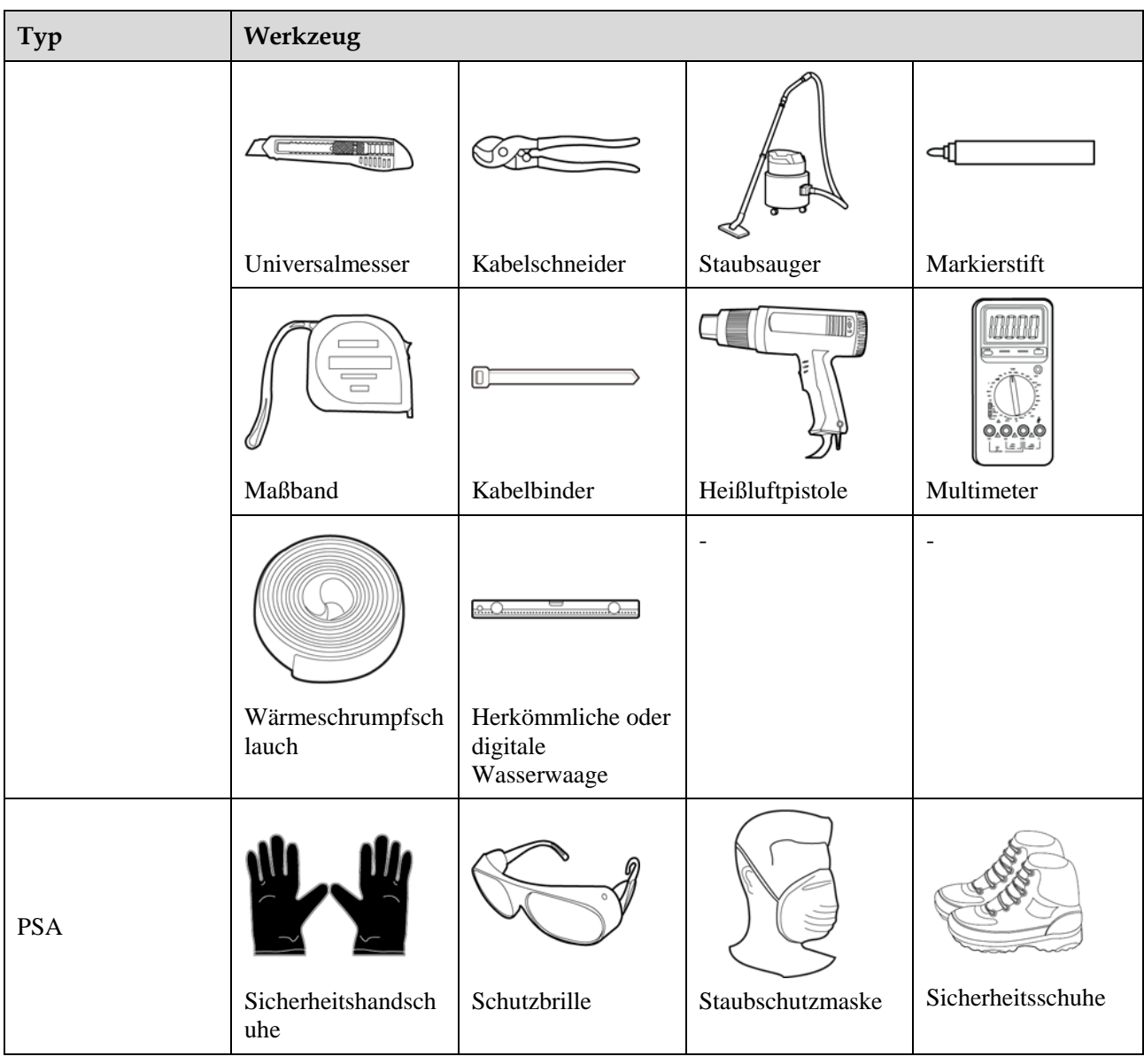

# **3.3 Installationsanforderungen**

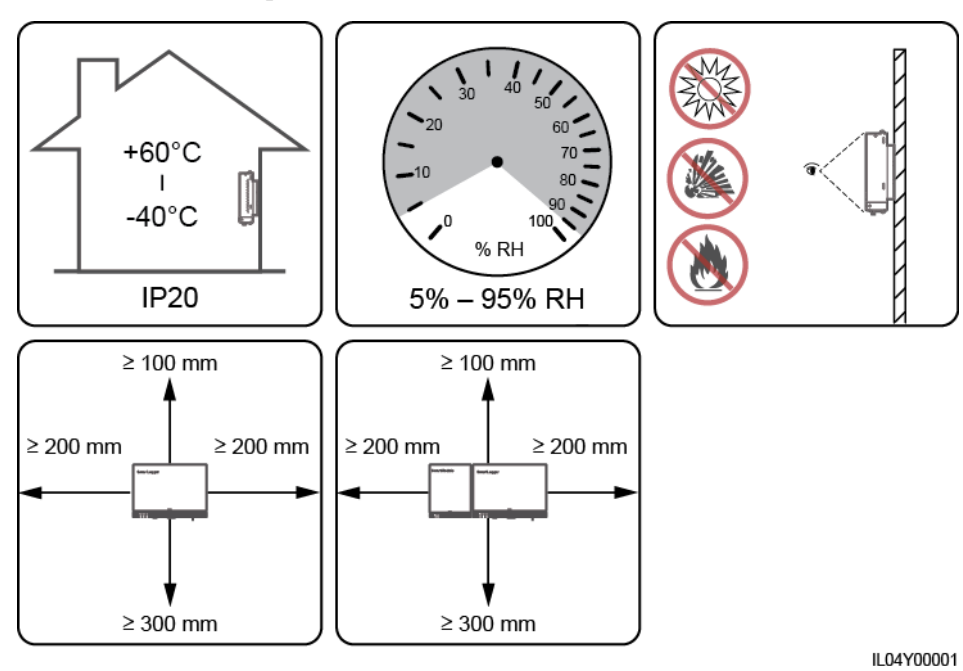

#### **Abbildung 3-1** Einbauposition

# **3.4 Montage des SmartLoggers**

Der SmartLogger kann an der Wand oder an Tragschienen montiert werden.

# **Wandmontage**

#### $\hat{N}$  WARNUNG

- Achten Sie darauf, keine in der Wand verlegten Wasserleitungen und Stromkabel anzubohren.
- Installieren Sie den SmartLogger an einer planen und sicheren Innenwand.
- Stellen Sie bei der Wandmontage des SmartLoggers sicher, dass der Kabelanschlussbereich zur Erleichterung der Kabelverbindung und Wartung nach unten gerichtet ist.
- Es wird empfohlen, die mit dem SmartLogger gelieferten Schrauben und Spreizdübel zu verwenden.

**Abbildung 3-2** Wandmontage

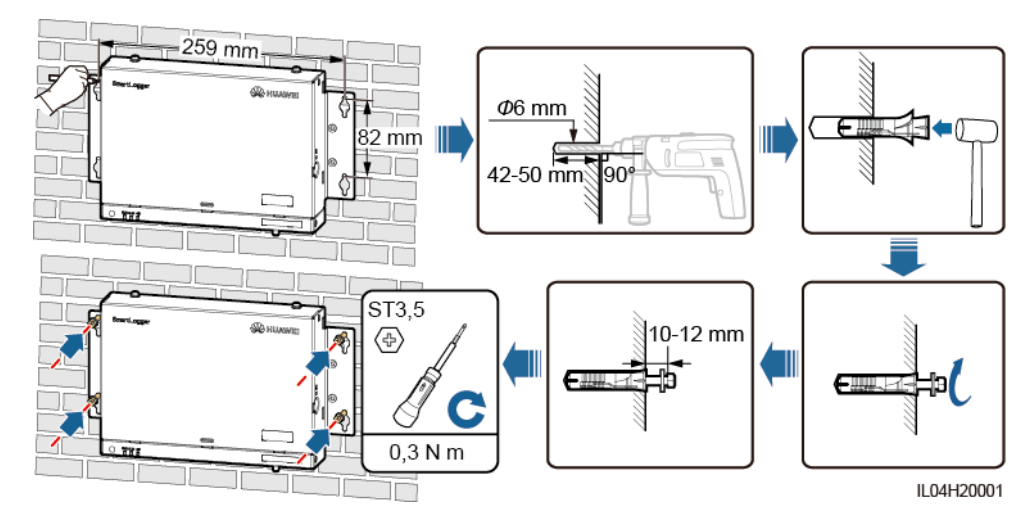

## **Tragschienenmontage**

Bereiten Sie eine 35-mm-Standard-Tragschiene vor. Stellen Sie sicher, dass die Tragschiene folgende Anforderungen erfüllt:

- Verfügt über eine ausreichende Länge zur Sicherung des SmartLoggers. Die empfohlene effektive Länge beträgt 230 mm oder mehr.
- Wurde vor der Montage des SmartLoggers gesichert.

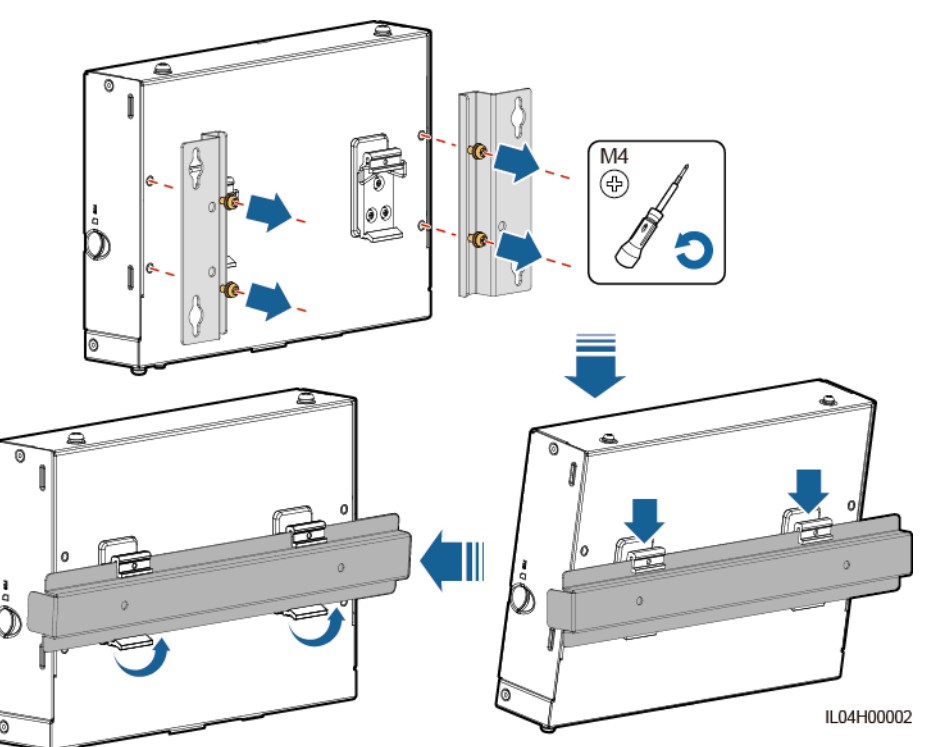

# **3.5 Montieren des SmartLoggers und des SmartModules**

Verbinden Sie den SmartLogger und das SmartModule und bringen Sie sie an einer Wand oder entlang einer Tragschiene an.

## **Wandmontage**

#### **A** WARNUNG

Achten Sie darauf, keine in der Wand verlegten Wasserleitungen und Stromkabel anzubohren.

**Schritt 1** Verbinden Sie den SmartLogger und das SmartModule.

#### **ED ANMERKUNG**

Wenn der SmartLogger und das SmartModule vor der Lieferung verbunden wurden, überspringen Sie diesen Schritt.

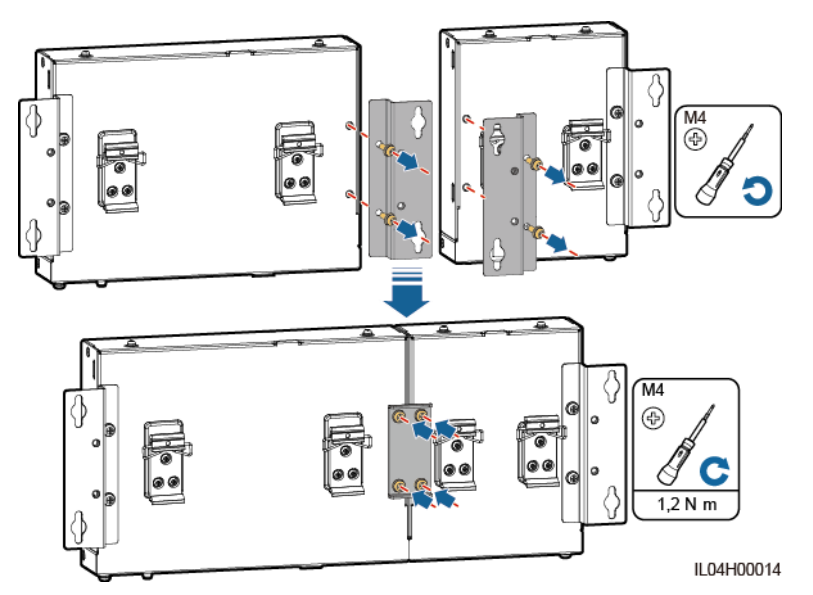

**Abbildung 3-4** Verbinden des SmartLoggers mit dem SmartModule mithilfe einer Verbindungsplatte

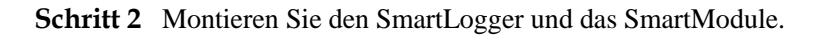

**Abbildung 3-5** Wandmontage

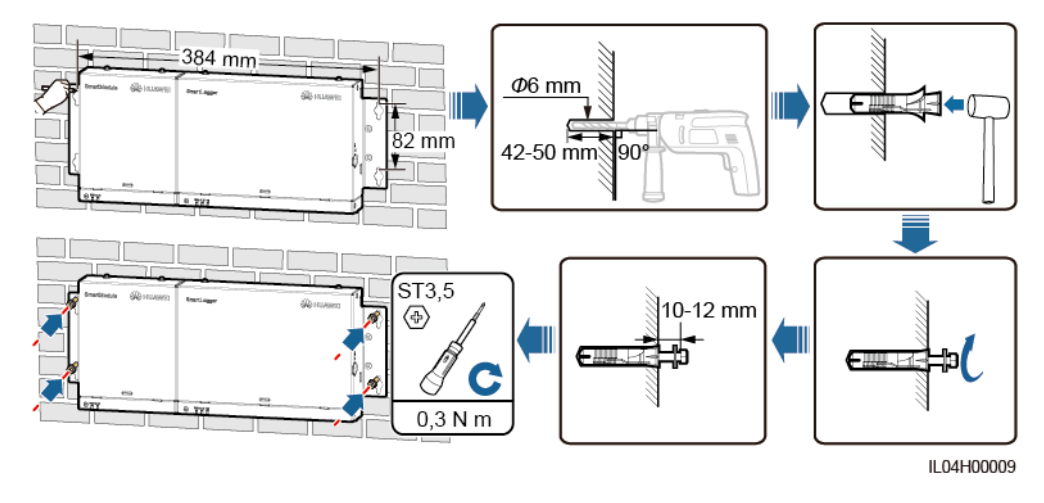

**----Ende**

## **Tragschienenmontage (separat)**

Bereiten Sie eine 35-mm-Standard-Tragschiene vor. Stellen Sie sicher, dass die Tragschiene folgende Anforderungen erfüllt:

- Verfügt über eine ausreichende Länge zur Sicherung des SmartLoggers und des SmartModules. Die empfohlene effektive Länge beträgt 360 mm oder mehr.
- Wurde vor der Montage des SmartLoggers und des SmartModules gesichert.

#### **ED ANMERKUNG**

Vergewissern Sie sich, dass der SIM-Kartensteckplatz am SmartLogger nicht blockiert ist.

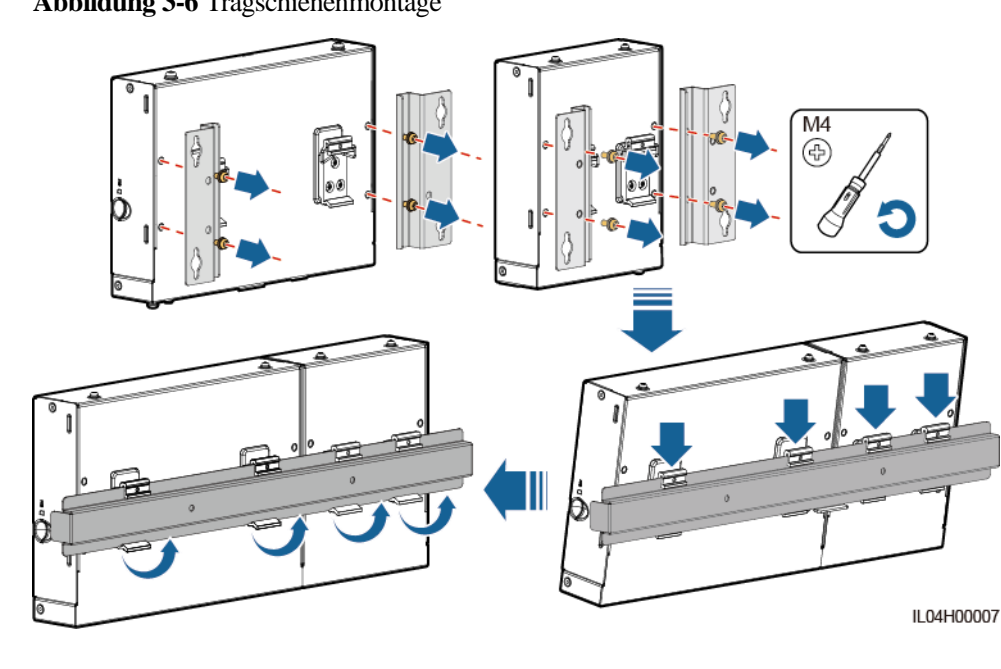

#### **Abbildung 3-6** Tragschienenmontage

## **Tragschienenmontage (kombiniert)**

Bereiten Sie eine 35-mm-Standard-Tragschiene vor. Stellen Sie sicher, dass die Tragschiene folgende Anforderungen erfüllt:

- Verfügt über eine ausreichende Länge zur Sicherung des SmartLoggers und des SmartModules. Die empfohlene effektive Länge beträgt 360 mm oder mehr.
- Wurde vor der Montage des SmartLoggers und des SmartModules gesichert.

#### **ELD ANMERKUNG**

Vergewissern Sie sich, dass der SIM-Kartensteckplatz am SmartLogger nicht blockiert ist.

**Schritt 1** Verbinden Sie den SmartLogger und das SmartModule.

#### **ED ANMERKUNG**

Wenn der SmartLogger und das SmartModule vor der Lieferung verbunden wurden, müssen Sie lediglich die Montagelaschen und die Tragschienenhalterung in der Mitte entfernen. Für die Verbindung von SmartLogger und SmartModule benötigen Sie keine Verbindungsplatte.

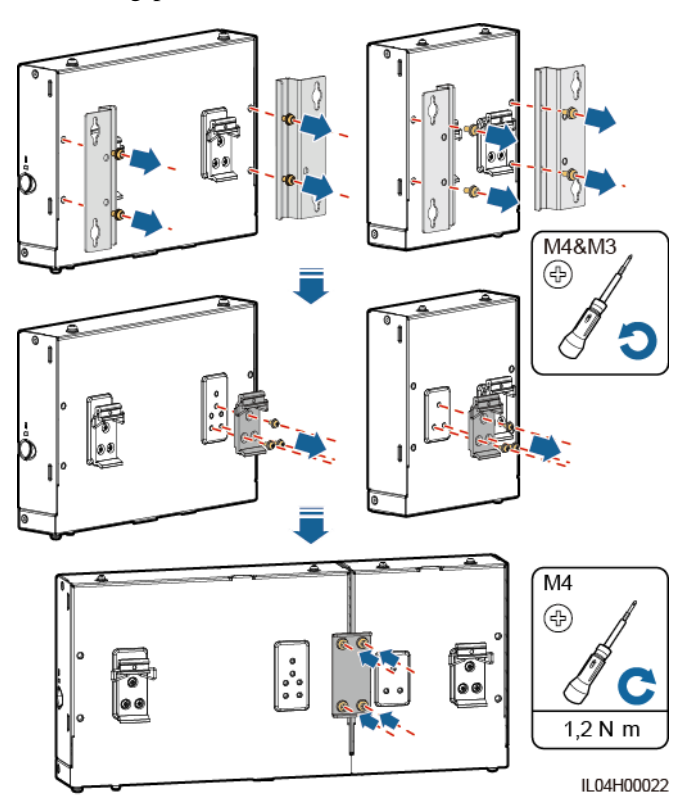

**Abbildung 3-7** Verbinden des SmartLoggers mit dem SmartModule mithilfe einer Verbindungsplatte

**Schritt 2** Montieren Sie den SmartLogger und das SmartModule.

**Abbildung 3-8** Tragschienenmontage

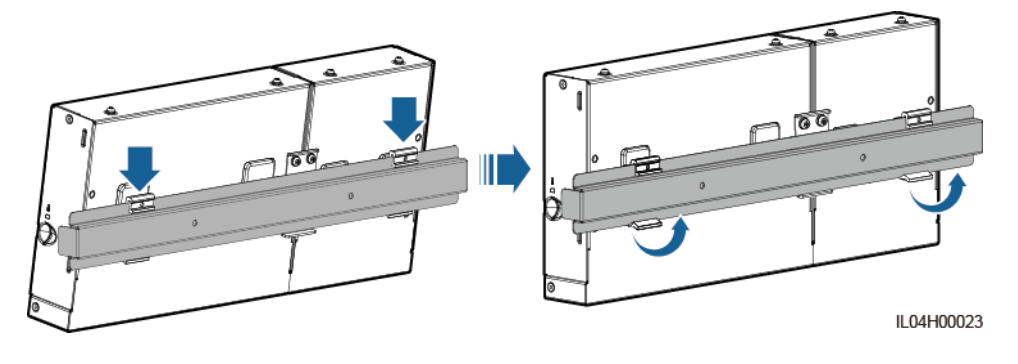

**----Ende**

# **3.6 Installieren des Netzteils**

Ein Netzteil kann an einer Wand oder auf einer ebenen Fläche installiert werden.

Wenn der SmartLogger ein Netzteil für die Stromversorgung benötigt, installieren Sie ein Netzteil.

## **Wandmontage**

Es wird empfohlen, das Netzteil an der rechten Seite des SmartLogger zu befestigen. Der Anschluss für das Wechselstromkabel soll nach oben weisen.

## **A WARNUNG**

Achten Sie darauf, keine in der Wand verlegten Wasserleitungen und Stromkabel anzubohren.

**Abbildung 3-9** Wandmontage (Modus 1)

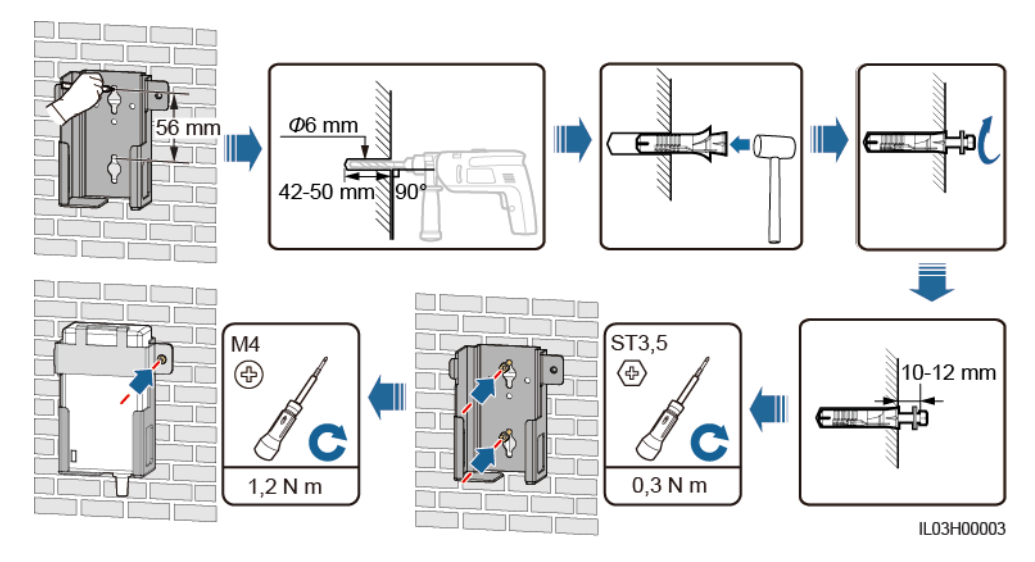

**Abbildung 3-10** Wandmontage (Modus 2)

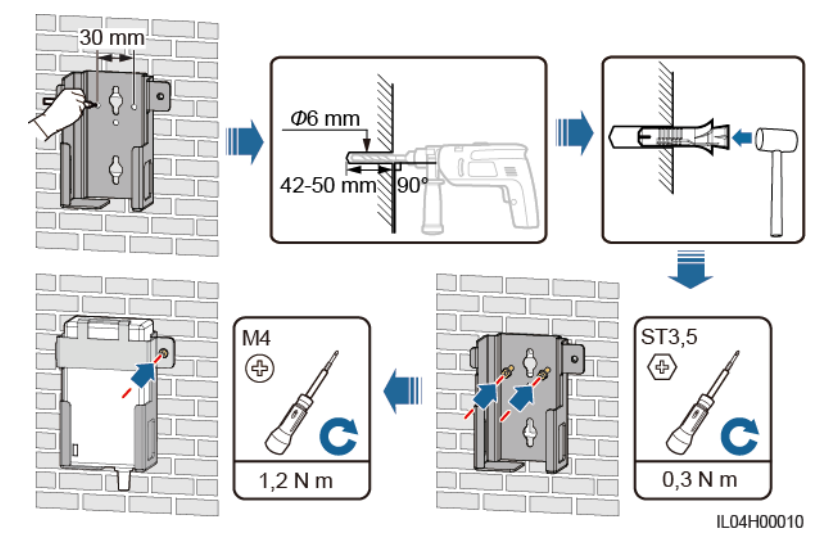

# **Montage auf einer ebenen Oberfläche**

Installieren Sie das Netzteil auf einer ebenen Oberfläche. In diesem Abschnitt wird die Installation des Netzteils auf der Oberseite des SmartLoggers beschrieben.

**Schritt 1** Platzieren Sie das Netzteil waagerecht auf der Oberseite des SmartLoggers.

#### **HINWEIS**

Stellen Sie sicher, dass der Netzteilindikator nach oben oder außen zeigt.

**Schritt 2** Planen Sie die Kabelführung des Netzteils so, dass die ordnungsgemäße Installation der SIM-Karte sichergestellt ist.

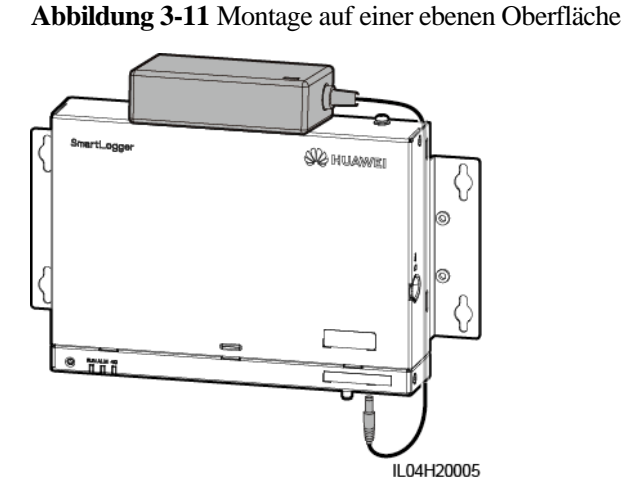

**----Ende**

# **4 Kabelanschlüsse**

# **4.1 Anschließen von Kabeln an den SmartLogger**

# **4.1.1 Vorbereiten der Kabel**

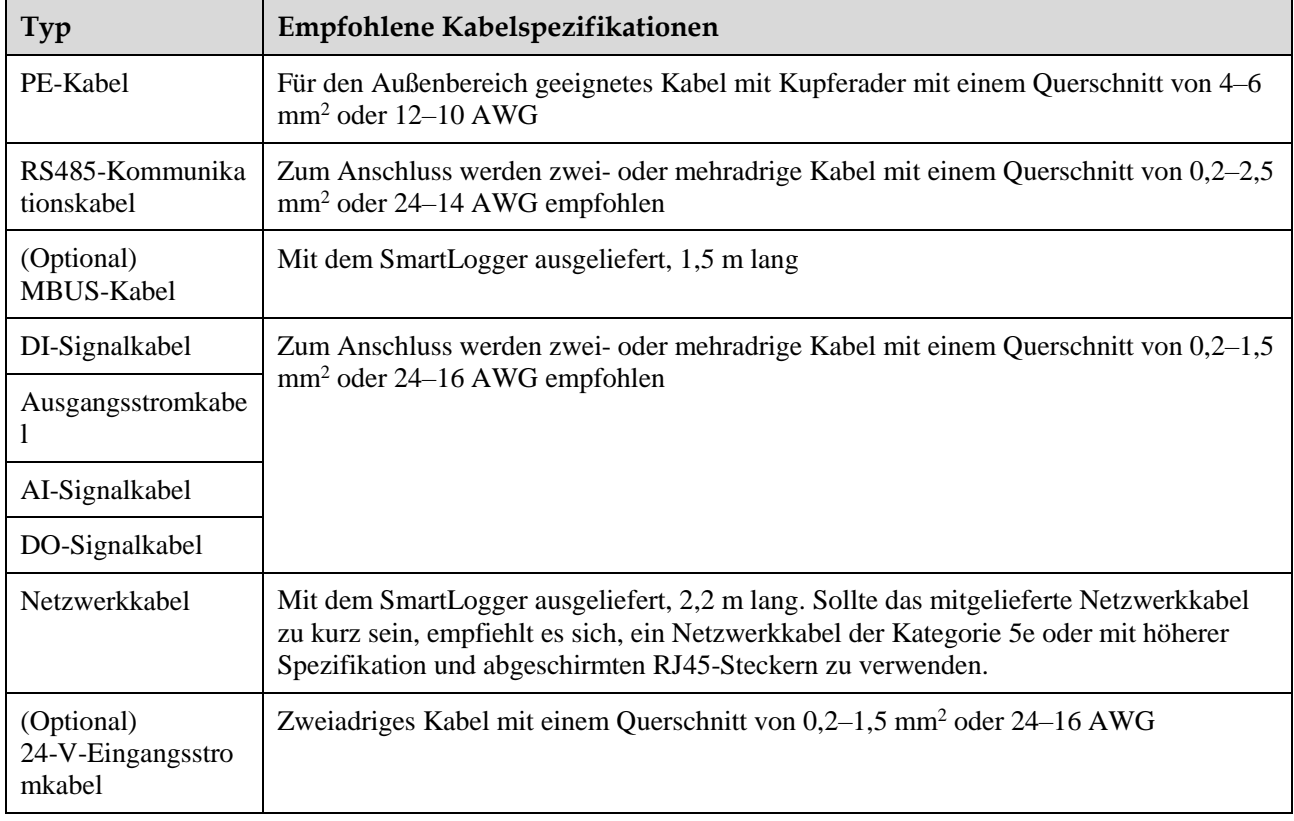

# **4.1.2 Anschließen eines PE-Kabels**

# **Vorgehensweise**

**Schritt 1** Schließen Sie ein PE-Kabel an.

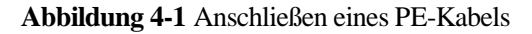

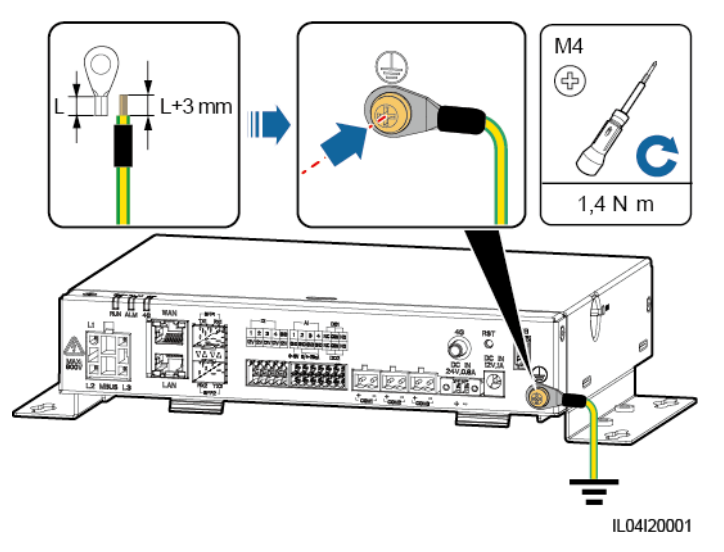

**----Ende**

# **4.1.3 Anschließen eines RS485-Kommunikationskabels**

### **Kontext**

- Der SmartLogger kann über den COM-Anschluss an RS485-Kommunikationsgeräte angeschlossen werden, z. B. an einen Solarwechselrichter, ein Umgebungsüberwachungsgerät (EMI) und ein PID-Modul
- Stellen Sie sicher, dass RS485+ mit COM+ und RS485– mit COM– am SmartLogger verbunden sind.

## **Vorgehensweise**

**Schritt 1** Schließen Sie das RS485-Kommunikationskabel an.

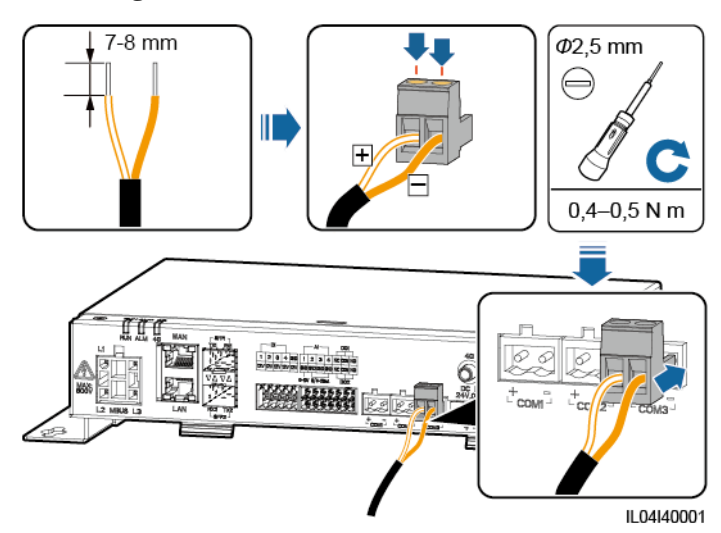

#### **Abbildung 4-2** Anschließen eines RS485-Kommunikationskabels

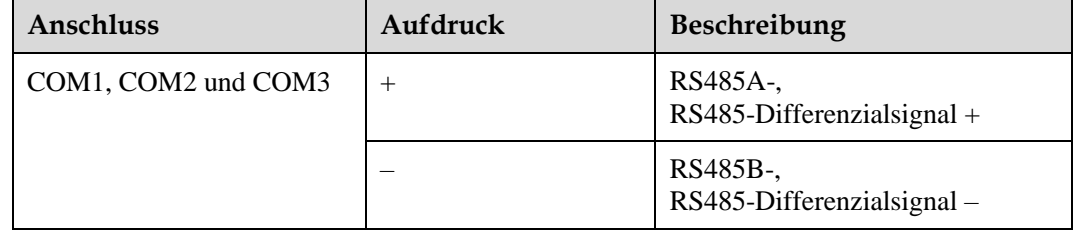

**Schritt 2** Wenn Geräte kaskadiert werden müssen, kaskadieren Sie zuerst die Geräte und verbinden Sie sie dann mit dem SmartLogger.

#### **HINWEIS**

- Es wird empfohlen, weniger als 30 Geräte an jeweils eine RS485-Strecke anzuschließen.
- Die Baudrate, das Kommunikationsprotokoll und der Paritätsmodus aller Geräte an der kaskadierenden RS485-Verbindung müssen mit den Einstellungen der COM-Anschlüsse am SmartLogger übereinstimmen.

**Abbildung 4-3** Kaskadierende Verbindung

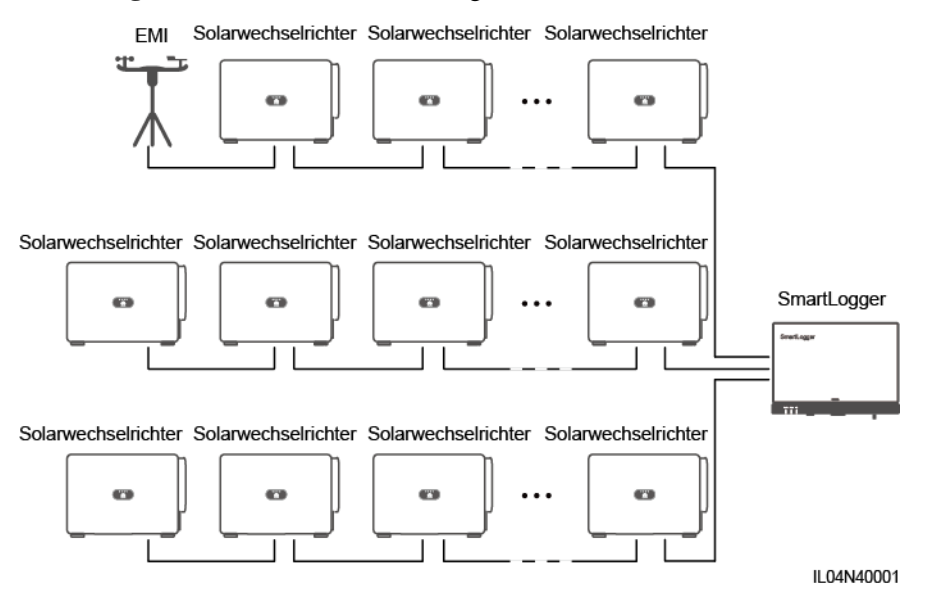

**----Ende**

# **4.1.4 Anschließen eines MBUS-Kabels**

## **Kontext**

Wenn der SmartLogger und der Solarwechselrichter MBUS unterstützen, kann der SmartLogger über ein Wechselstromkabel mit dem Solarwechselrichter verbunden werden. In diesem Fall muss kein RS485-Kommunikationskabel am Solarwechselrichter angeschlossen werden.

Wenn der SmartLogger ein Wechselstromkabel als Kommunikationskabel verwendet, müssen ein Leitungsschutzschalter (LS) und ein Trennschalter installiert werden, um im Kurzschlussfall einen Geräteschaden zu vermeiden.

#### **HINWEIS**

Die Nennleistung des am MBUS-Anschluss des SmartLoggers angeschlossenen PV-Systems muss größer als 75 kW sein.

#### **Abbildung 4-4** MBUS-Netzwerk

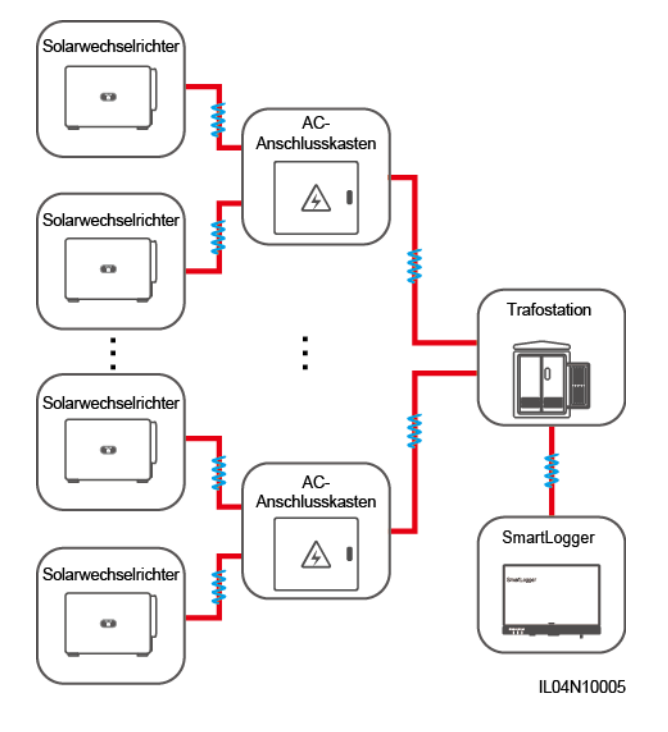

# **Vorgehensweise**

**Schritt 1** Schließen Sie das MBUS-Kabel an.

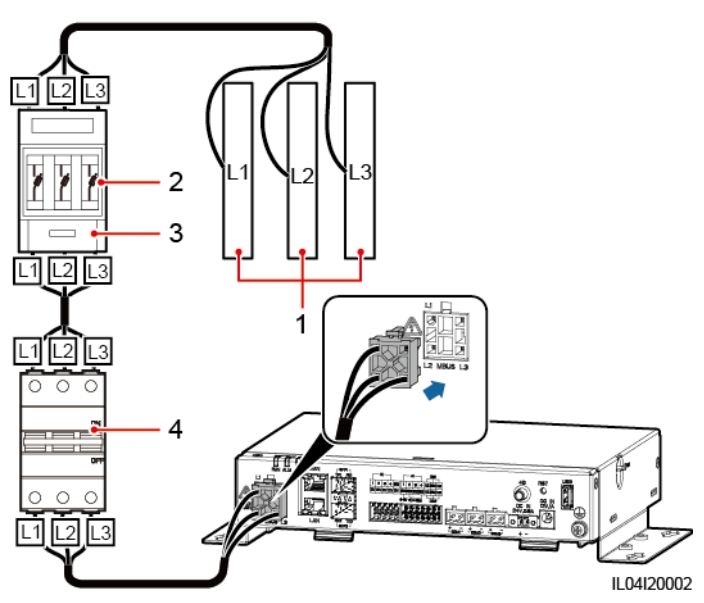

## **Abbildung 4-5** Anschließen eines MBUS-Kabels

(1) Niederspannungs-Sammelschiene der Trafostation (2) Sicherung

(3) Trennschalter (4) LS

**----Ende**

# **4.1.5 Anschließen eines DI-Signalkabels**

## **Kontext**

Der SmartLogger kann DI-Signale, wie z. B. Remote-Befehle zur Stromnetzplanung und Alarme, über DI-Anschlüsse empfangen. Er kann nur passive potenzialfreie Kontaktsignale empfangen. Es wird empfohlen, bei der Länge der Signalübertragungsverbindung 10 m nicht zu übersteigen.

### **Vorgehensweise**

**Schritt 1** Schließen Sie das DI-Signalkabel an.

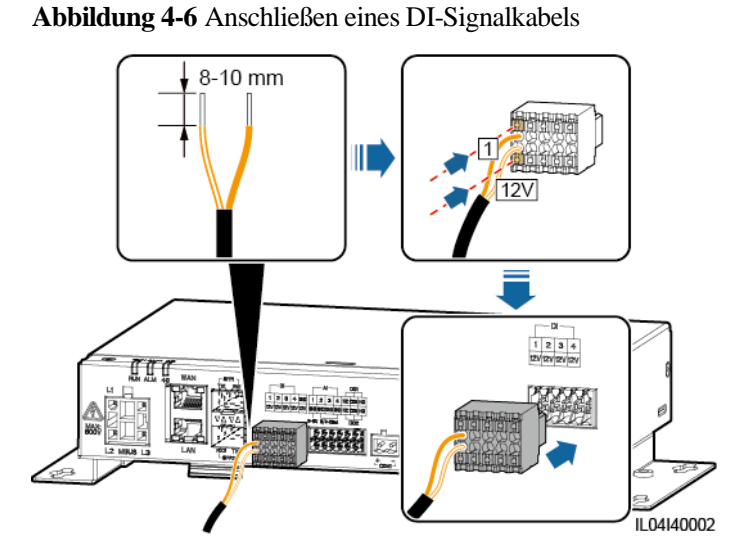

Anschluss **Aufdruck Beschreibung** DI DI1 1 Anschluss von vier passiven potenzialfreien Kontaktsignalen 12V | möglich.  $DI2$  2 12V  $DI3$  3 12V DI4 4 12V

**----Ende**

# **4.1.6 Anschließen des Ausgangsstromkabels**

## **Kontext**

Bei einer Einspeisebegrenzung oder bei akustischen und visuellen Alarmszenarien kann der SmartLogger das Zwischenrelais über den 12-V-Stromausgang ansteuern. Es wird empfohlen, bei der Länge der Verbindung 10 m nicht zu übersteigen.

## **Vorgehensweise**

**Schritt 1** Verbinden Sie das Ausgangsstromkabel.

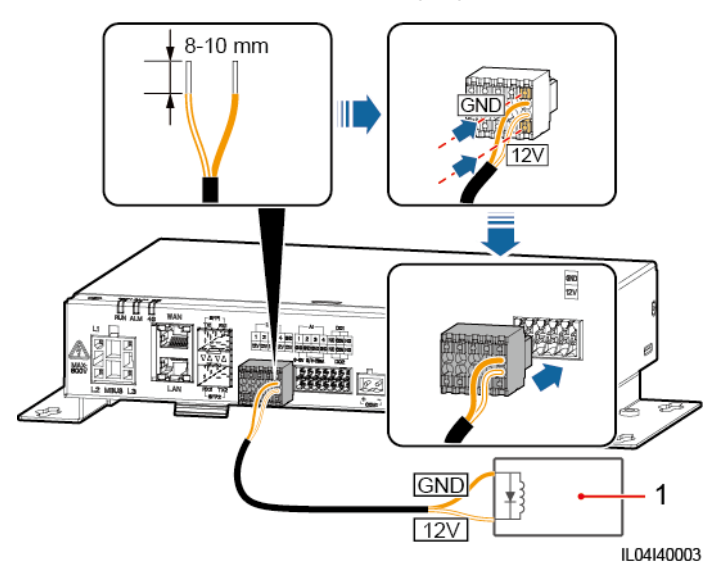

**Abbildung 4-7** Anschließen des Ausgangsstromkabels

(1) Zwischenrelais

**----Ende**

# **4.1.7 Anschließen des AI-Signalkabels**

## **Kontext**

Der SmartLogger kann AI-Signale von EMIs über AI-Anschlüsse empfangen. Es wird empfohlen, bei der Länge der Signalübertragungsverbindung 10 m nicht zu übersteigen.

# **Vorgehensweise**

**Schritt 1** Schließen Sie das AI-Signalkabel an.

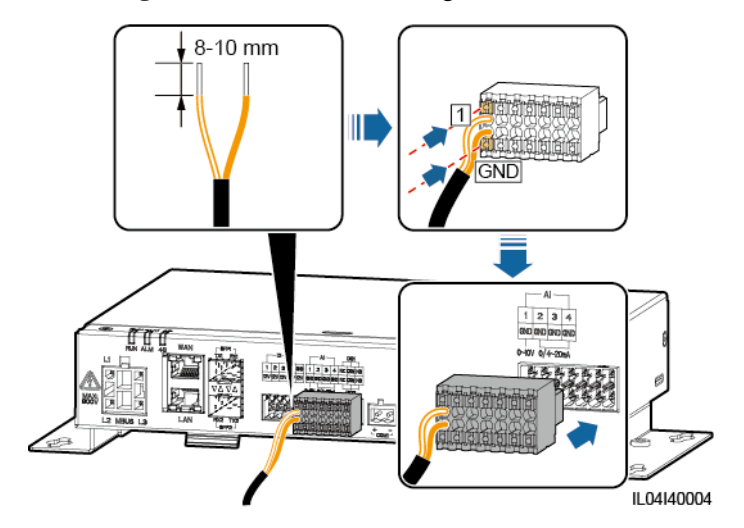

#### **Abbildung 4-8** Anschließen des AI-Signalkabels

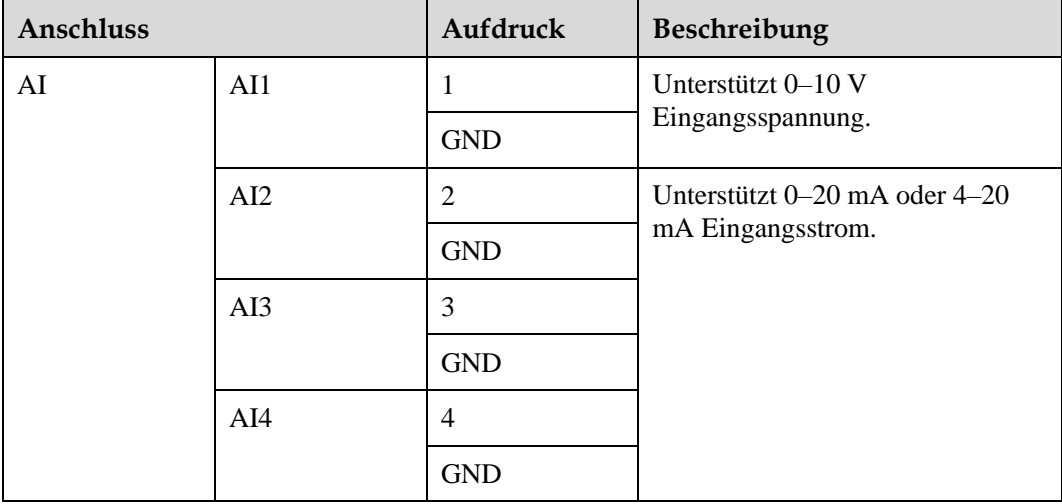

#### **ED ANMERKUNG**

Die AI-Anschlüsse 1, 2, 3 und 4 sind für AI+ Signale und der GND-Anschluss ist für AI– Signale.

**----Ende**

# **4.1.8 Anschließen des DO-Signalkabels**

## **Kontext**

Der DO-Anschluss unterstützt eine Signalspannung von maximal 12 V. NC/COM ist ein Ruhekontakt, während NO/COM ein Arbeitskontakt ist. Es wird empfohlen, bei der Länge der Signalübertragungsverbindung 10 m nicht zu übersteigen.

## **Vorgehensweise**

**Schritt 1** Schließen Sie das DO-Signalkabel an.

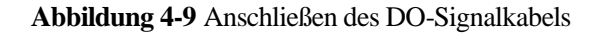

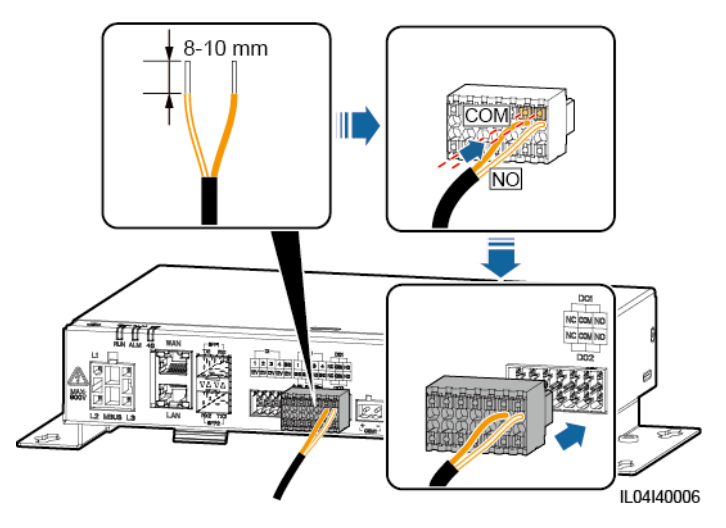

**----Ende**

# **4.1.9 Anschließen des Ethernet-Kabels**

## **Kontext**

- Der SmartLogger kann über einen WAN-Anschluss mit einem Ethernet-Switch, Router oder PC verbunden werden.
- Der SmartLogger kann über den LAN-Anschluss mit dem SmartModule oder einem PC verbunden werden.

# **Vorgehensweise**

**Schritt 1** Schließen Sie das Ethernet-Kabel an.

#### **CO ANMERKUNG**

Achten Sie beim Crimpen des Netzwerkkabels darauf, dass die Abschirmschicht des Kabels sicher mit dem Metallgehäuse der RJ45-Stecker verbunden ist.

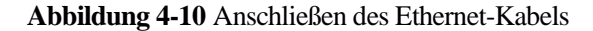

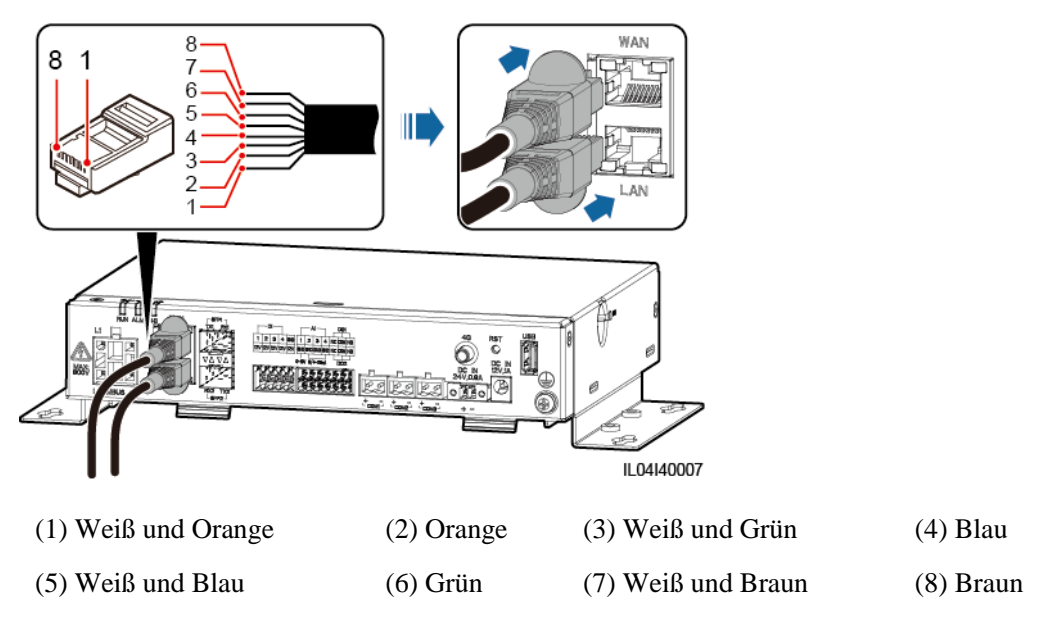

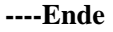

# **4.1.10 Anschließen der Glasfaser-Verbindungskabel**

#### **Kontext**

Der SmartLogger kann über Lichtwellenleiter mit Geräten wie dem Zugangsanschlusskasten verbunden werden.

#### **Vorgehensweise**

**Schritt 1** Schließen Sie ein LWL-Modul am Anschluss SFP1 oder SFP2 des SmartLoggers an. Wenn es zwei Module gibt, stecken Sie eines in jeden Anschluss.

#### **HINWEIS**

- LWL-Module sind optional. Konfigurieren Sie das 100M- oder 1000M-LWL-Modul entsprechend dem korrespondierenden Anschluss am optischen Switch. Das LWL-Modul sollte SFP- oder eSFP-Verkapselung verwenden. Die Übertragungsentfernung, die vom 100M-LWL-Modul unterstützt wird, muss größer oder gleich 12 km sein. Die Übertragungsentfernung, die vom 1000M-LWL-Modul unterstützt wird, muss größer oder gleich 10 km sein.
- Stellen Sie beim Einsetzen eines LWL-Moduls in den SFP1-Anschluss sicher, dass die Seite mit dem Etikett nach oben weist. Stellen Sie beim Einsetzen eines LWL-Moduls in den SFP2-Anschluss sicher, dass die Seite mit dem Etikett nach unten weist.
- **Schritt 2** Schließen Sie die mit dem LWL-Modul gelieferten Glasfaser-Verbindungskabel an die Anschlüsse des LWL-Moduls an.

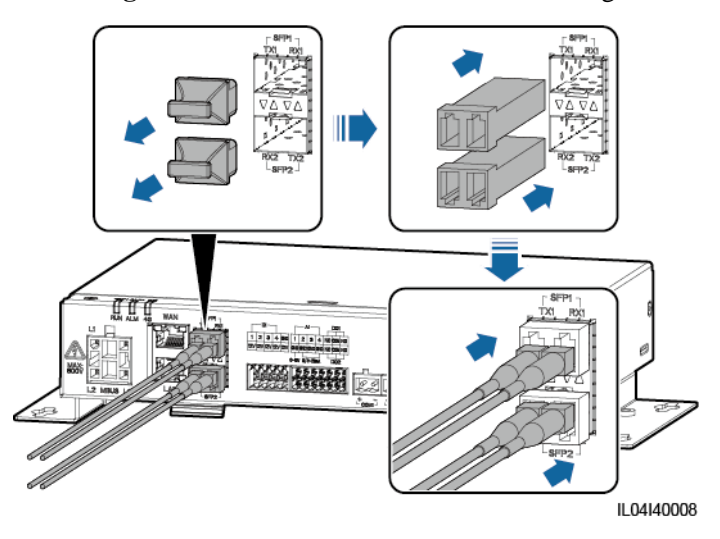

**Abbildung 4-11** Anschließen der Glasfaser-Verbindungskabel

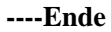

# **Zusätzliche Bedingung**

Die Trennung kann in umgekehrter Reihenfolge durchgeführt werden.

#### **CO ANMERKUNG**

- Drücken Sie beim Entfernen eines LWL zuerst auf den Riegel.
- Wenn Sie ein LWL-Modul entfernen, ziehen Sie es am Griff heraus. Stellen Sie sicher, dass das Intervall zwischen dem Entfernen und Einsetzen eines LWL-Moduls länger als 0,2 Sekunden ist.

# **4.1.11 Installation einer SIM-Karte und einer 4G-Antenne**

#### **Kontext**

Der SmartLogger ermöglicht eine drahtlose Kommunikation über 4G. Für die Einwahl kann eine SIM-Karte eines lokalen Mobilfunkanbieters eingesetzt werden.

Legen Sie eine Standard-SIM-Karte bereit (Größe: 25 mm x 15 mm; Kapazität ≥ 64 KB). Monatlicher Datenverkehr der SIM-Karte ≥ Monatlicher Datenverkehr des Solarwechselrichters + Monatlicher Datenverkehr des Leistungsmessers + Monatlicher Datenverkehr des Umgebungsüberwachungsgeräts. Wenn andere Geräte im Netzwerk an den SmartLogger angeschlossen sind, muss das monatliche Datenvolumen der SIM-Karte nach Bedarf erhöht werden.

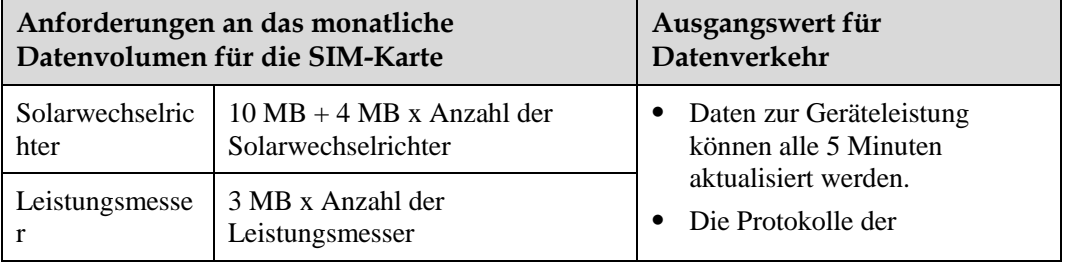

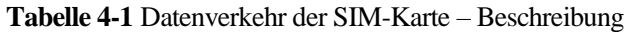

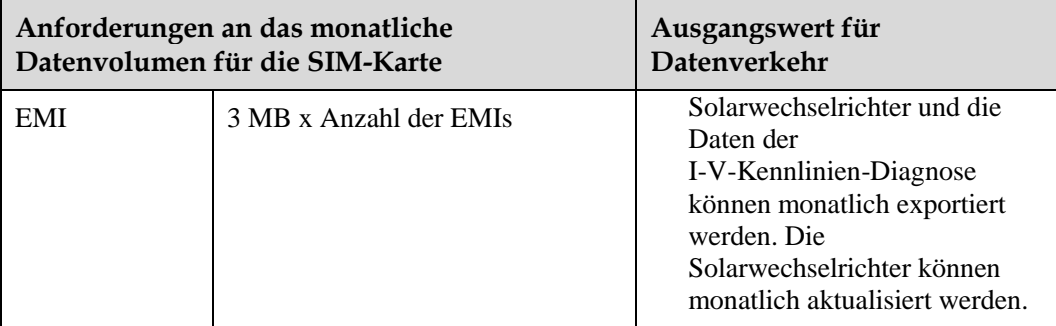

## **Vorgehensweise**

**Schritt 1** Stecken Sie eine SIM-Karte in den SIM-Kartensteckplatz.

#### **HINWEIS**

- In welcher Richtung die SIM-Karte einzulegen ist, können Sie anhand des Aufdrucks feststellen.
- Drücken Sie die SIM-Karte hinein, bis sie an ihrem Platz einrastet. In diesem Fall ist die SIM-Karte richtig eingesteckt.
- Wenn Sie die SIM-Karte entfernen, drücken Sie die Karte nach innen, um sie auszuwerfen.

**Schritt 2** Installieren Sie eine Antenne.

**Abbildung 4-12** Installation der SIM-Karte und der Antenne

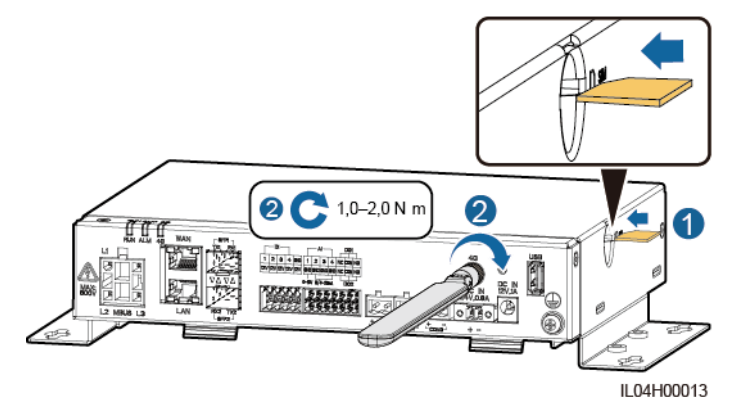

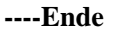

# **4.1.12 Anschließen des 24-V-Eingangsstromkabels**

## **Kontext**

Das 24-V-Eingangsstromkabel muss in den folgenden Szenarien angeschlossen werden:

- Szenario 1: Es wird die 24-V-Gleichstromversorgung verwendet.
- Szenario 2: Der SmartLogger ist über den 12-V-Stromeingang mit einer Stromversorgung und der 24-V-Stromeingang fungiert als 12-V-Stromausgang, um die Geräte mit Strom zu versorgen.

# **Vorgehensweise**

**Schritt 1** Schließen Sie das Eingangsstromkabel an.

#### **Abbildung 4-13** Anschließen des Eingangsstromkabels

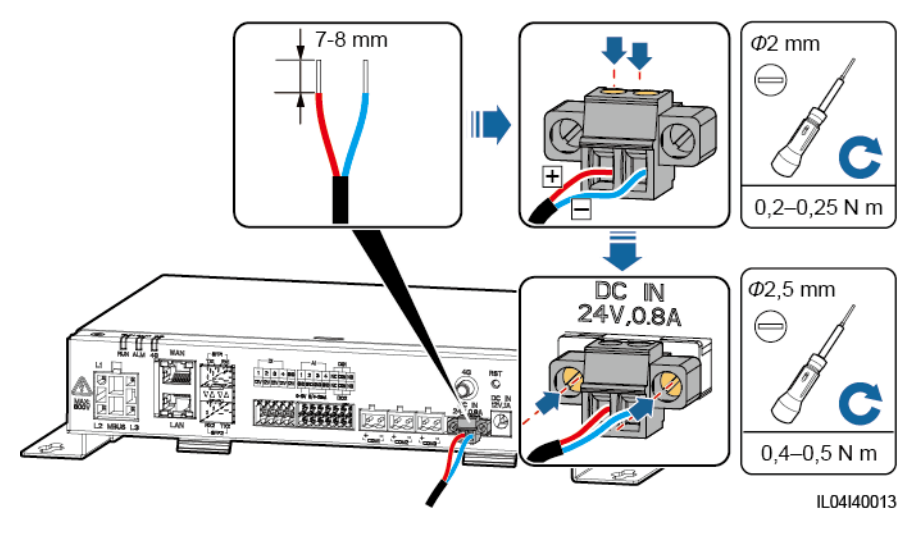

**----Ende**

# **4.2 Anschließen von Kabeln an das SmartModule**

# **4.2.1 Vorbereiten der Kabel**

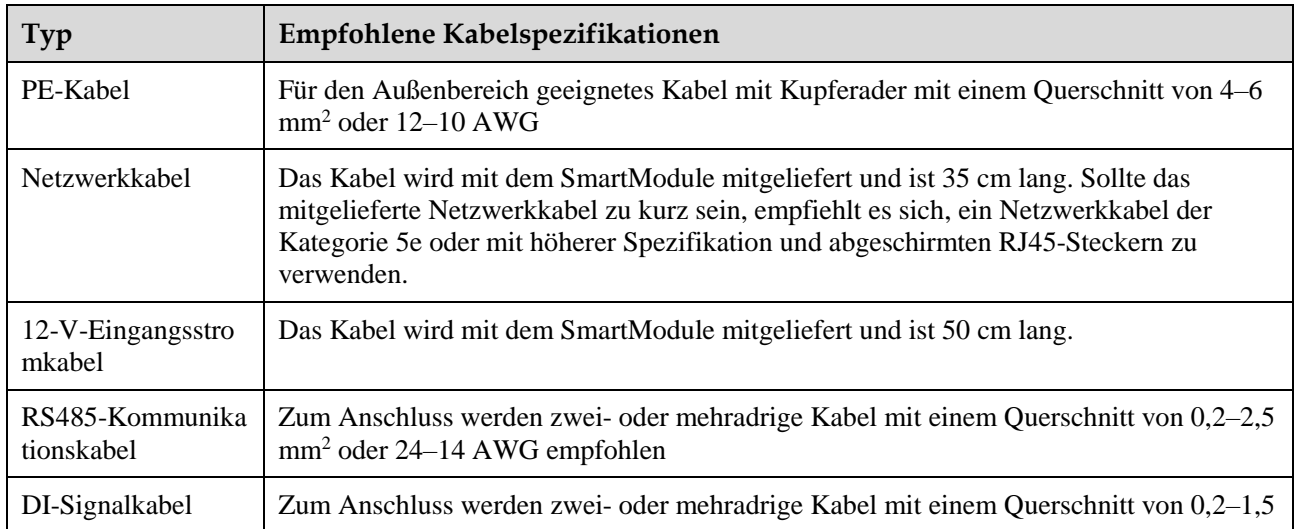

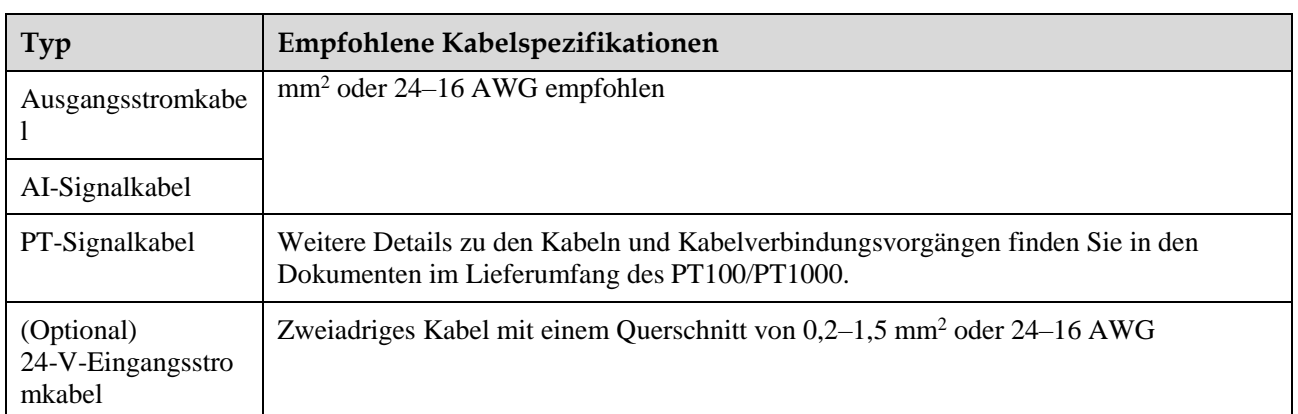

# **4.2.2 Anschließen des Schutzerdungskabels**

# **Vorgehensweise**

**Schritt 1** Schließen Sie das PE-Kabel an.

**Abbildung 4-14** Anschließen eines PE-Kabels

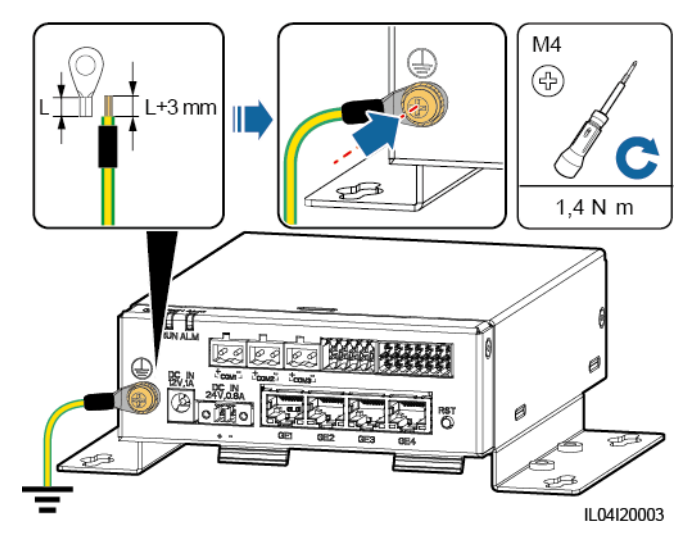

## **ED ANMERKUNG**

Wenn der SmartLogger über eine Verbindungsplatte mit dem SmartModule verbunden ist, schließen Sie je nach den Anforderungen der Anlage ein PE-Kabel an den Erdungspunkt des SmartLoggers oder SmartModules an.

#### **----Ende**

# **4.2.3 Anschließen des Ethernet-Kabels**

## **Kontext**

Das SmartModule kann über den GE-Anschluss mit dem SmartLogger und einem PC verbunden werden.

Schließen Sie den LAN-Anschluss des SmartLoggers mithilfe eines Ethernet-Kabels an einen GE-Anschluss des SmartModules an. Das SmartModule erhält eine IP-Adresse vom DHCP-Server und registriert sich automatisch beim SmartLogger.

### **Vorgehensweise**

**Schritt 1** Schließen Sie das Ethernet-Kabel an.

#### **ED ANMERKUNG**

Achten Sie beim Crimpen des Netzwerkkabels darauf, dass die Abschirmschicht des Kabels sicher mit dem Metallgehäuse der RJ45-Stecker verbunden ist.

**Abbildung 4-15** Anschließen des Ethernet-Kabels

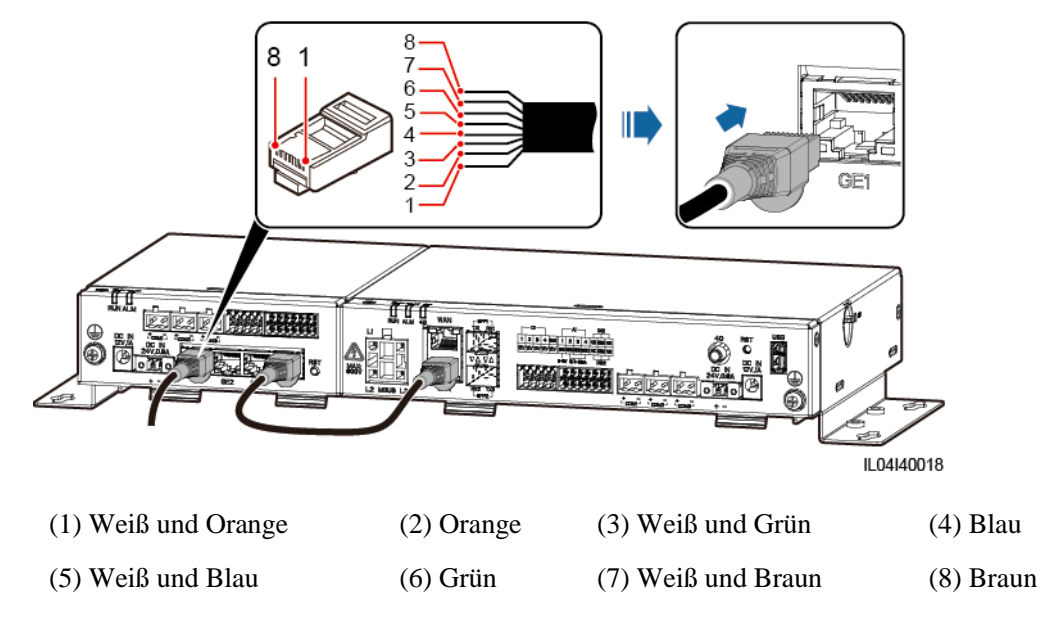

**----Ende**

# **4.2.4 Anschließen des 12-V-Eingangsstromkabels**

## **Kontext**

Der SmartLogger ist über den 12-V-Stromeingang mit der Stromversorgung verbunden. Der 24-V-Stromeingang des SmartLoggers fungiert als 12-V-Stromausgang, um das SmartModule mit Strom zu versorgen.

# **Vorgehensweise**

**Schritt 1** Schließen Sie das 12-V-Eingangsstromkabel an.

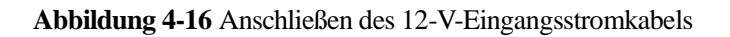

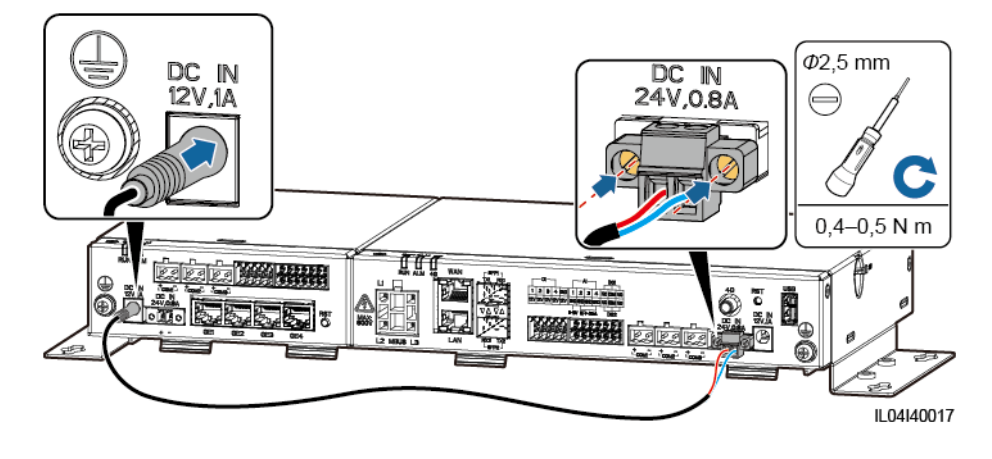

**----Ende**

# **4.2.5 Anschließen des RS485-Kommunikationskabels**

## **Kontext**

- Das SmartModule kann über die COM-Anschlüsse an RS485-Kommunikationsgeräte angeschlossen werden, z. B. an einen Solarwechselrichter, ein EMI, einen Leistungsmesser und ein PID-Modul.
- Stellen Sie sicher, dass RS485+ mit COM+ und RS485– mit COM– am SmartModule verbunden sind.

# **Vorgehensweise**

**Schritt 1** Schließen Sie das RS485-Kommunikationskabel an.

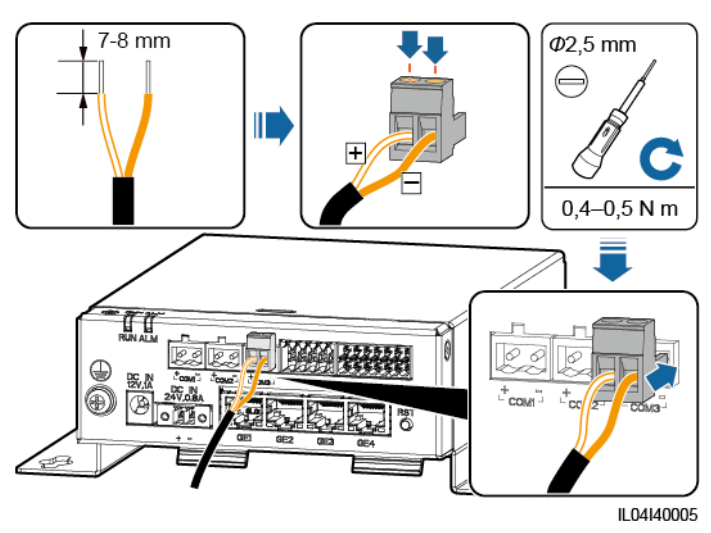

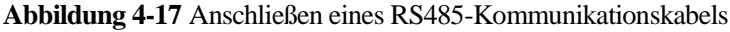

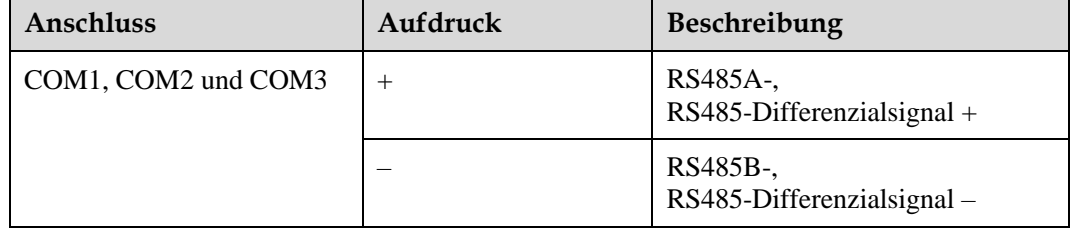

**Schritt 2** Wenn Geräte kaskadiert werden müssen, kaskadieren Sie zuerst die Geräte und verbinden Sie sie dann mit dem SmartModule.

#### **HINWEIS**

- Es wird empfohlen, weniger als 30 Geräte an jeweils eine RS485-Strecke anzuschließen.
- Die Baudrate, das Kommunikationsprotokoll und der Paritätsmodus aller Geräte an der kaskadierenden RS485-Verbindung müssen mit den Einstellungen der COM-Anschlüsse am SmartModule übereinstimmen.

**Abbildung 4-18** Kaskadierende Verbindung

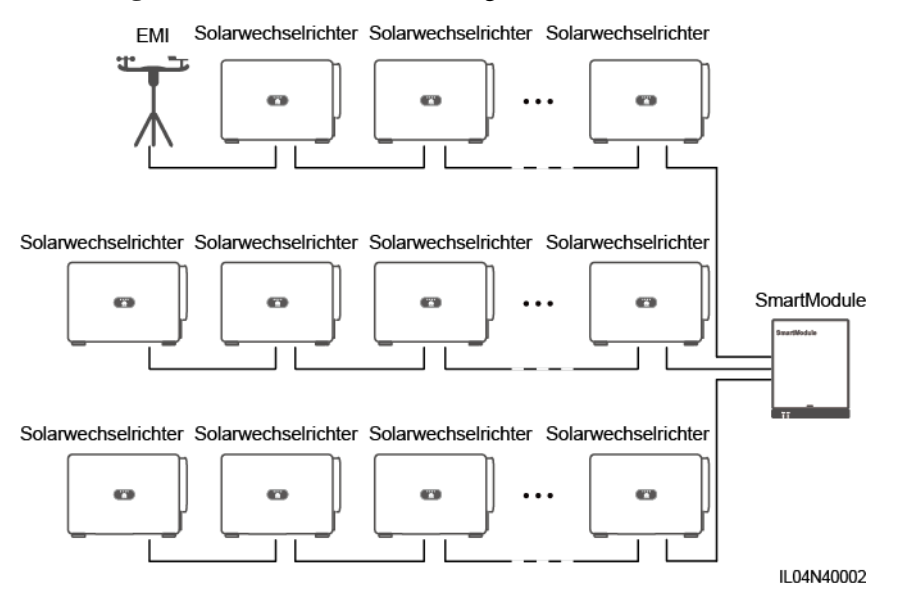

**----Ende**

# **4.2.6 Anschließen des DI-Signalkabels**

## **Kontext**

Das SmartModule kann DI-Signale, wie z. B. Remote-Befehle und Alarme, über DI-Anschlüsse empfangen. Er kann nur passive potenzialfreie Kontaktsignale empfangen. Es wird empfohlen, bei der Länge der Signalübertragungsverbindung 10 m nicht zu übersteigen.

## **Vorgehensweise**

**Schritt 1** Schließen Sie das DI-Signalkabel an.

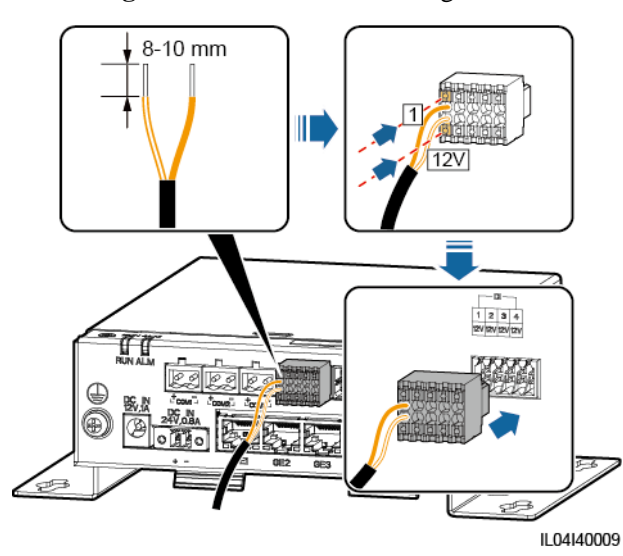

#### **Abbildung 4-19** Anschließen des DI-Signalkabels

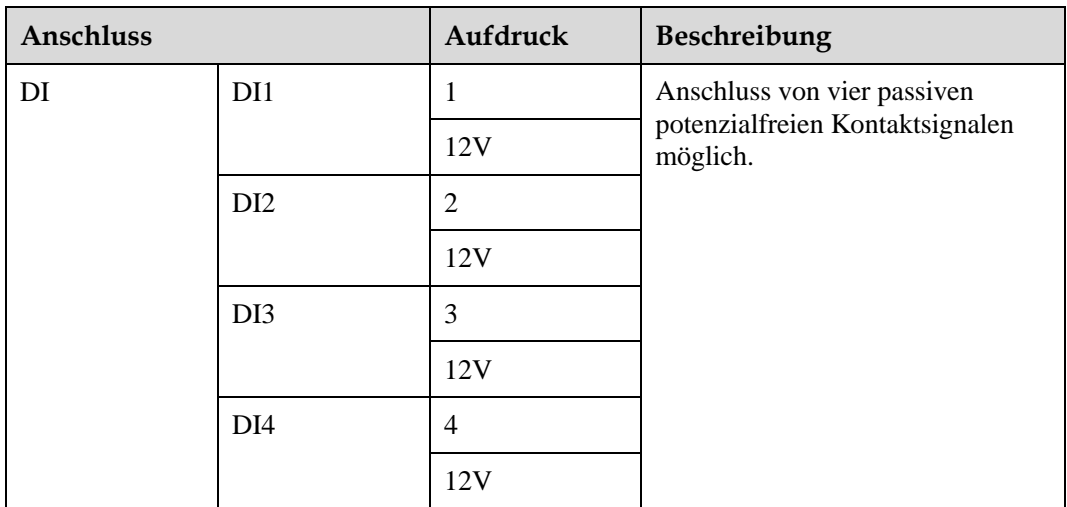

**----Ende**

# **4.2.7 Anschließen des Ausgangsstromkabels**

## **Kontext**

Bei einer Einspeisebegrenzung oder bei akustischen und visuellen Alarmszenarien kann das SmartModule das Zwischenrelais über den 12-V-Stromausgang ansteuern. Es wird empfohlen, bei der Länge der Verbindung 10 m nicht zu übersteigen.

# **Vorgehensweise**

**Schritt 1** Verbinden Sie das Ausgangsstromkabel.

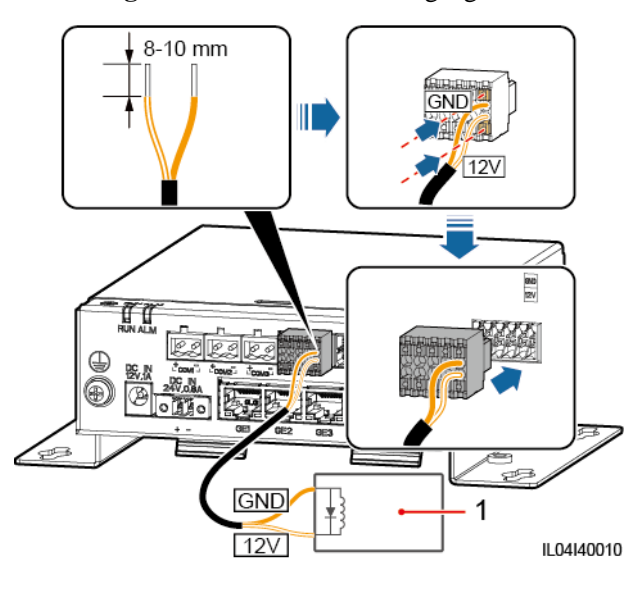

**Abbildung 4-20** Anschließen des Ausgangsstromkabels

(1) Zwischenrelais

**----Ende**

# **4.2.8 Anschließen des AI-Signalkabels**

## **Kontext**

Das SmartModule kann AI-Signale von EMIs über AI-Anschlüsse empfangen. Es wird empfohlen, bei der Länge der Signalübertragungsverbindung 10 m nicht zu übersteigen.

# **Vorgehensweise**

**Schritt 1** Schließen Sie das AI-Signalkabel an.

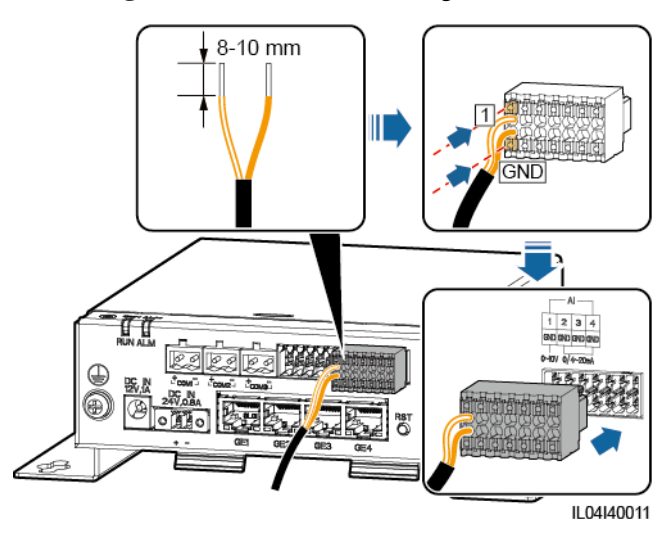

#### **Abbildung 4-21** Anschließen des AI-Signalkabels

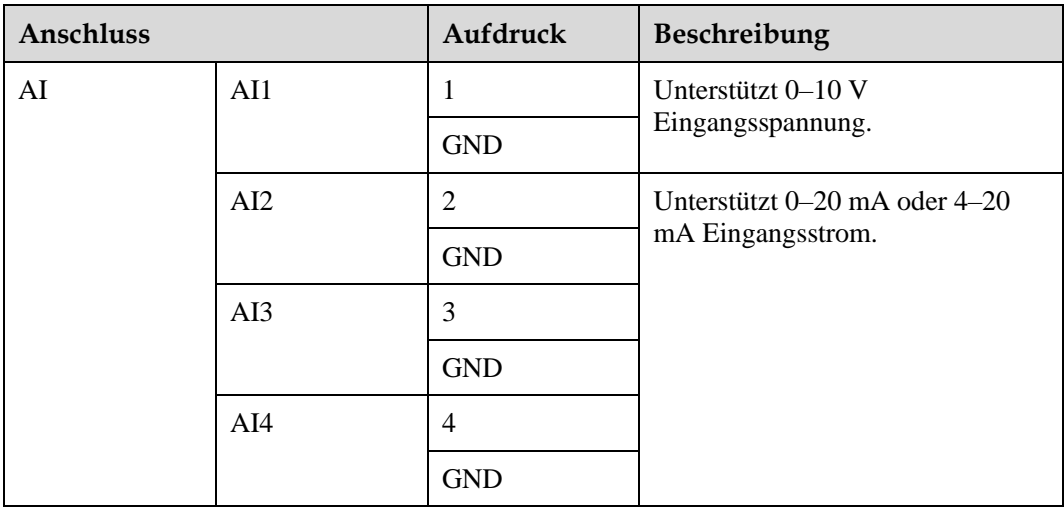

#### **ELI ANMERKUNG**

Die AI-Anschlüsse 1, 2, 3 und 4 sind für AI+ Signale und der GND-Anschluss ist für AI– Signale.

**----Ende**

# **4.2.9 Anschließen des PT-Signalkabels**

## **Kontext**

Das SmartModule besitzt zwei PT-Anschlüsse, mit denen eine Verbindung zu Dreileiter- oder Zweileiter-PT100/PT1000-Temperatursensoren hergestellt werden kann.

Wenn ein PT-Anschluss mit einem Zweileiter-PT100/PT1000 verbunden werden muss, verwenden Sie ein Kurzschlusskabel, um **GND** und **–** des Anschlusses kurzzuschließen.

## **Vorgehensweise**

**Schritt 1** Schließen Sie das PT-Signalkabel an.

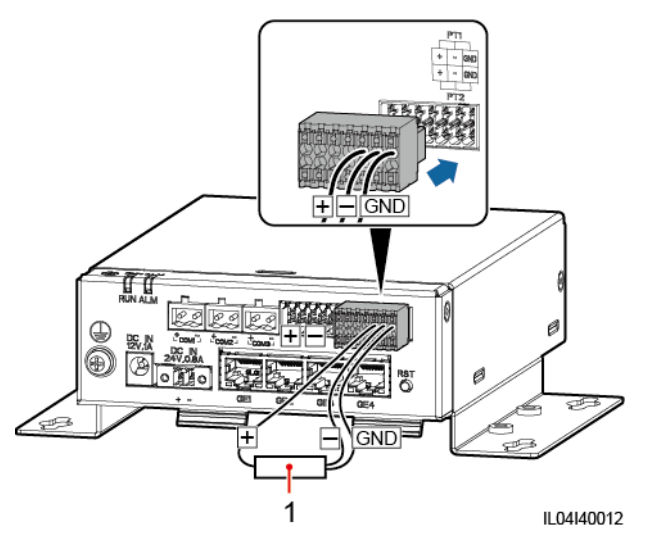

**Abbildung 4-22** Anschließen an einen Dreileiter-PT100/PT1000

(1) PT100/PT1000-Temperatursensor

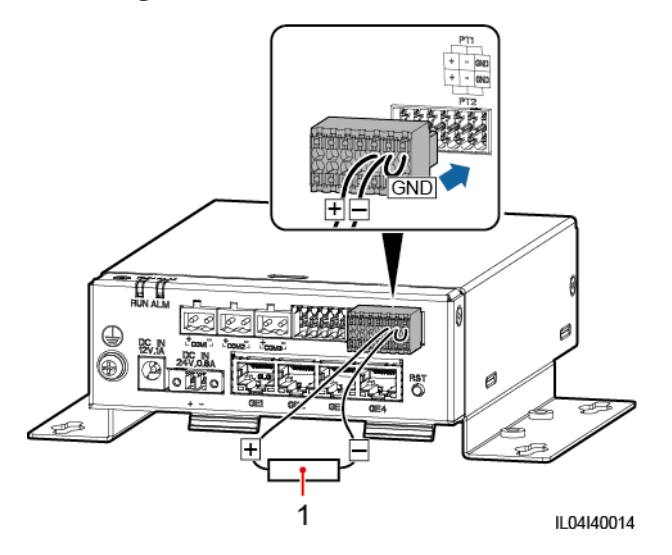

**Abbildung 4-23** Anschließen an einen Zweileiter-PT100/PT1000

(1) PT100/PT1000-Temperatursensor

**----Ende**

# **4.2.10 Anschließen des 24-V-Eingangsstromkabels**

## **Kontext**

Das 24-V-Eingangsstromkabel muss in den folgenden Szenarien angeschlossen werden:

- Szenario 1: Es wird die 24-V-Gleichstromversorgung verwendet.
- Szenario 2: Das SmartModule ist über den 12-V-Stromeingang mit dem Netz verbunden. Das 24-V-Eingangsstromkabel fungiert als 12-V-Stromausgang, um ein Gerät mit Strom zu versorgen.

# **Vorgehensweise**

**Schritt 1** Schließen Sie das Eingangsstromkabel an.

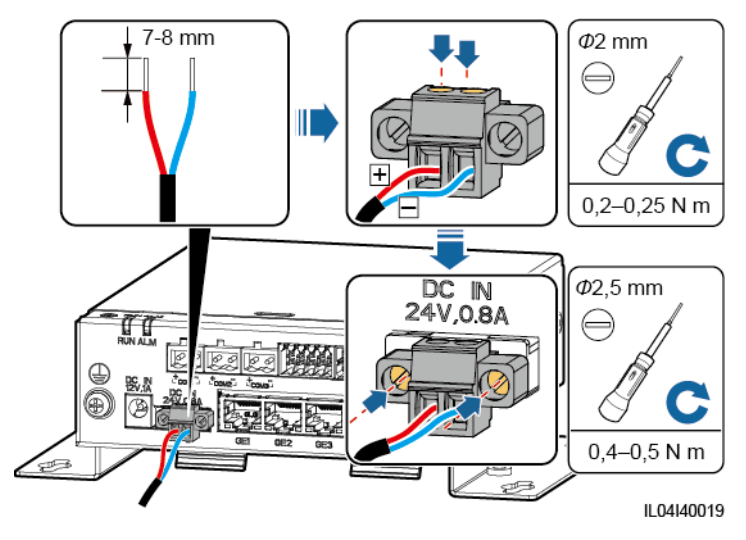

**Abbildung 4-24** Anschließen des Eingangsstromkabels

**----Ende**

# **5 Systembetrieb**

# **5.1 Überprüfung vor dem Einschalten**

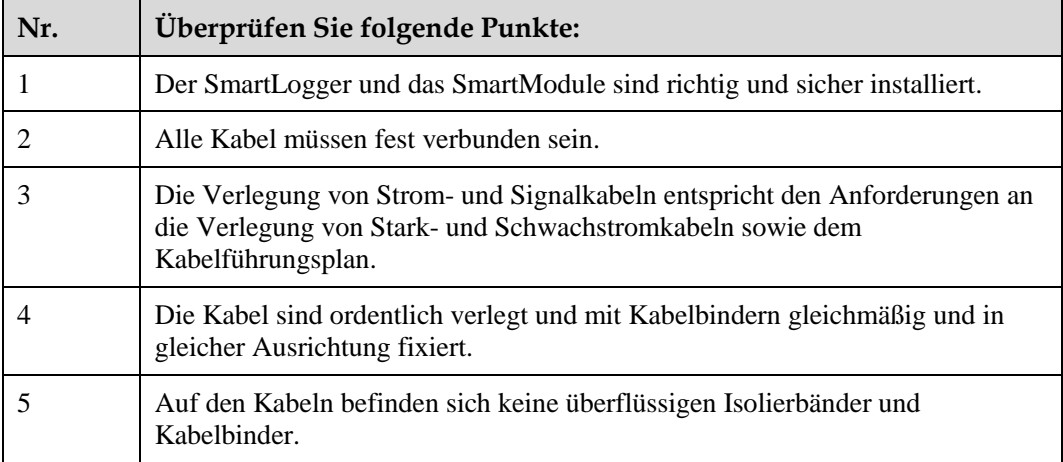

# **5.2 Einschalten des Systems**

**Schritt 1** Schließen Sie die Stromversorgung an.

 **Methode 1**: Wenn ein Netzteil verwendet wird, schließen Sie das Netzteilkabel an und schalten Sie den Schalter auf der Seite der Netzsteckdose ein.

## **CO ANMERKUNG**

- Die Nenneingangsspannung des Netzteils beträgt 100–240 V AC und die Nenneingangsfrequenz beträgt 50/60 Hz.
- Wählen Sie eine für dieses Netzteil passende Netzsteckdose.

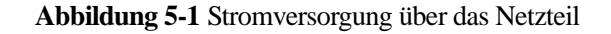

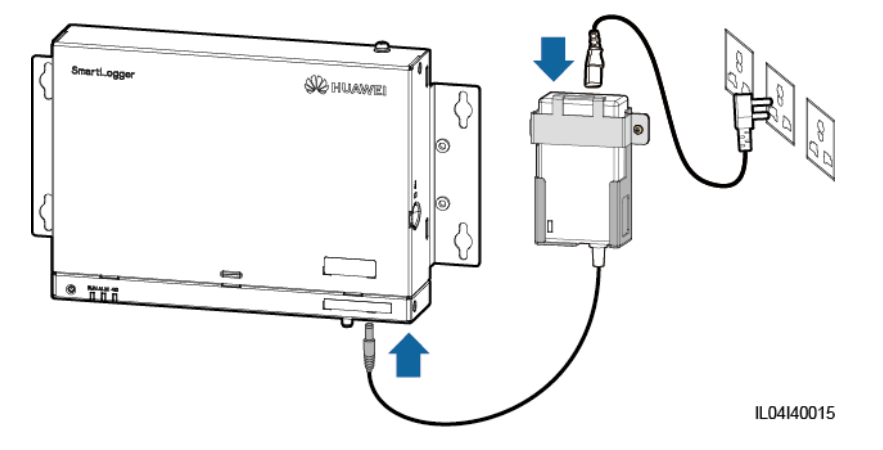

- **Methode 2**: Wenn eine Gleichstromversorgung verwendet wird, prüfen Sie, ob die Gleichstromversorgung und der SmartLogger sowie das SmartModule ordnungsgemäß mit dem Kabel verbunden sind, und schalten Sie den vorgeschalteten Netzschalter der Gleichstromversorgung ein.
- **Schritt 2** Wenn zur Kommunikation MBUS verwendet wird, schalten Sie alle vorgeschalteten Schalter des MBUS-Anschlüsse ein.

**----Ende**
# **6 WebUI-Betriebsvorgänge**

# **6.1 Einführung in das WebUI**

#### **HINWEIS**

- Die Web-Softwareversion, die für die WebUI-Screenshots in diesem Dokument verwendet wird, ist SmartLogger V300R001C00SPC010. Die Screenshots dienen nur Referenzzwecken.
- Die Namen, Wertebereiche und Standardwerte der Parameter können sich ändern. Die tatsächliche Anzeige hat Vorrang.
- Das Auslösen eines Reset-, Abschalt- oder Upgrade-Befehls an die Solarwechselrichter kann zu einem Ausfall der Stromnetzanbindung führen, was den Energieertrag beeinträchtigt.
- Netz-, Schutz- und Funktionsparameter sowie die Parameter für die Leistungsanpassung der Solarwechselrichter dürfen nur von Fachkräften eingestellt werden. Wenn die Netz-, Schutz- und Funktionsparameter falsch eingestellt sind, verbinden sich die Solarwechselrichter möglicherweise nicht mit dem Stromnetz. Wenn die Leistungsanpassungsparameter falsch eingestellt sind, kann es vorkommen, dass sich die Solarwechselrichter möglicherweise nicht mit dem Stromnetz verbinden. In diesen Fällen wird der Energieertrag beeinträchtigt.
- Nur Fachkräfte dürfen Stromnetzplanungsparameter des SmartLoggers einstellen. Falsche Einstellungen können dazu führen, dass sich die PV-Anlage nicht wie erforderlich mit dem Stromnetz verbindet, was den Energieertrag beeinträchtigt.

# **6.1.1 WebUI-Layout**

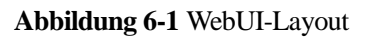

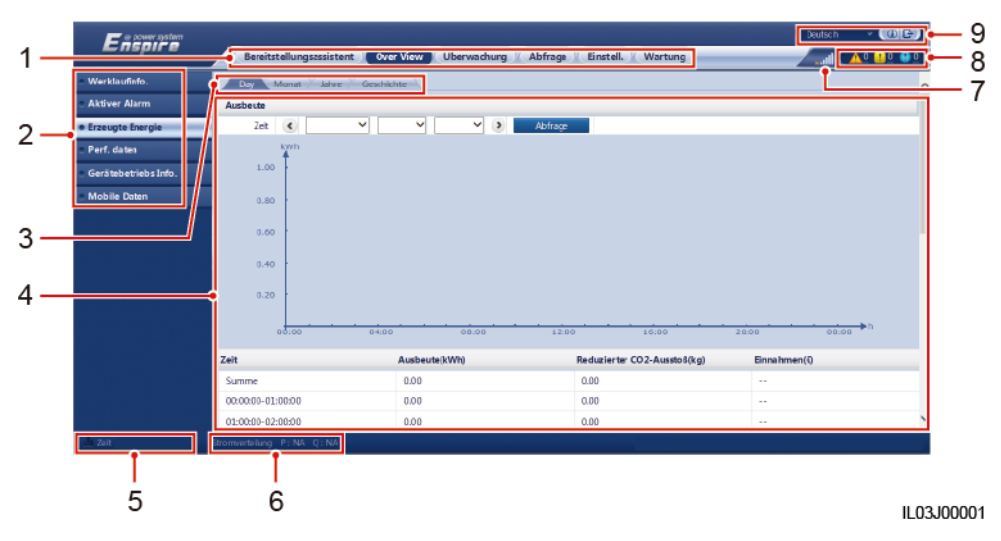

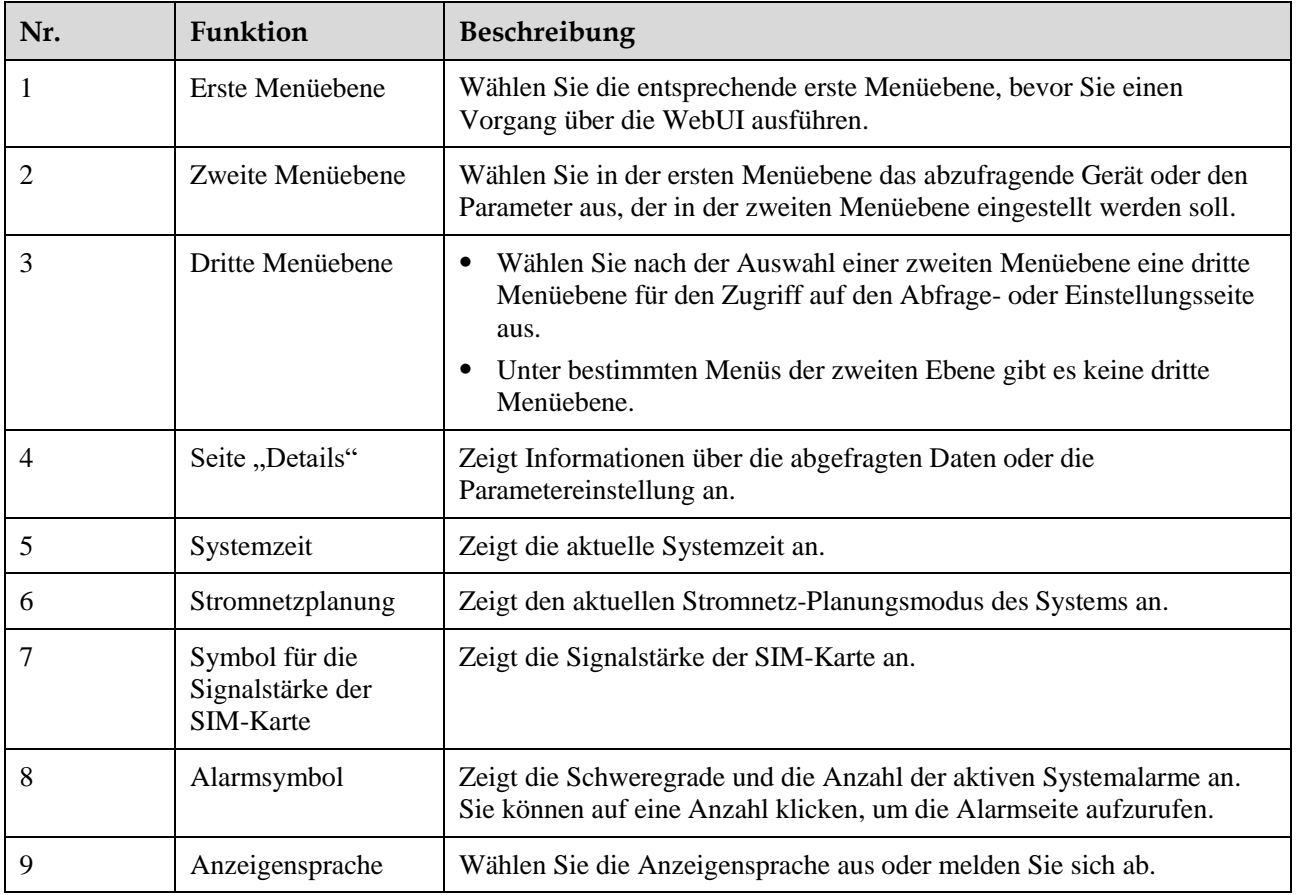

# **6.1.2 Erläuterung der Symbole**

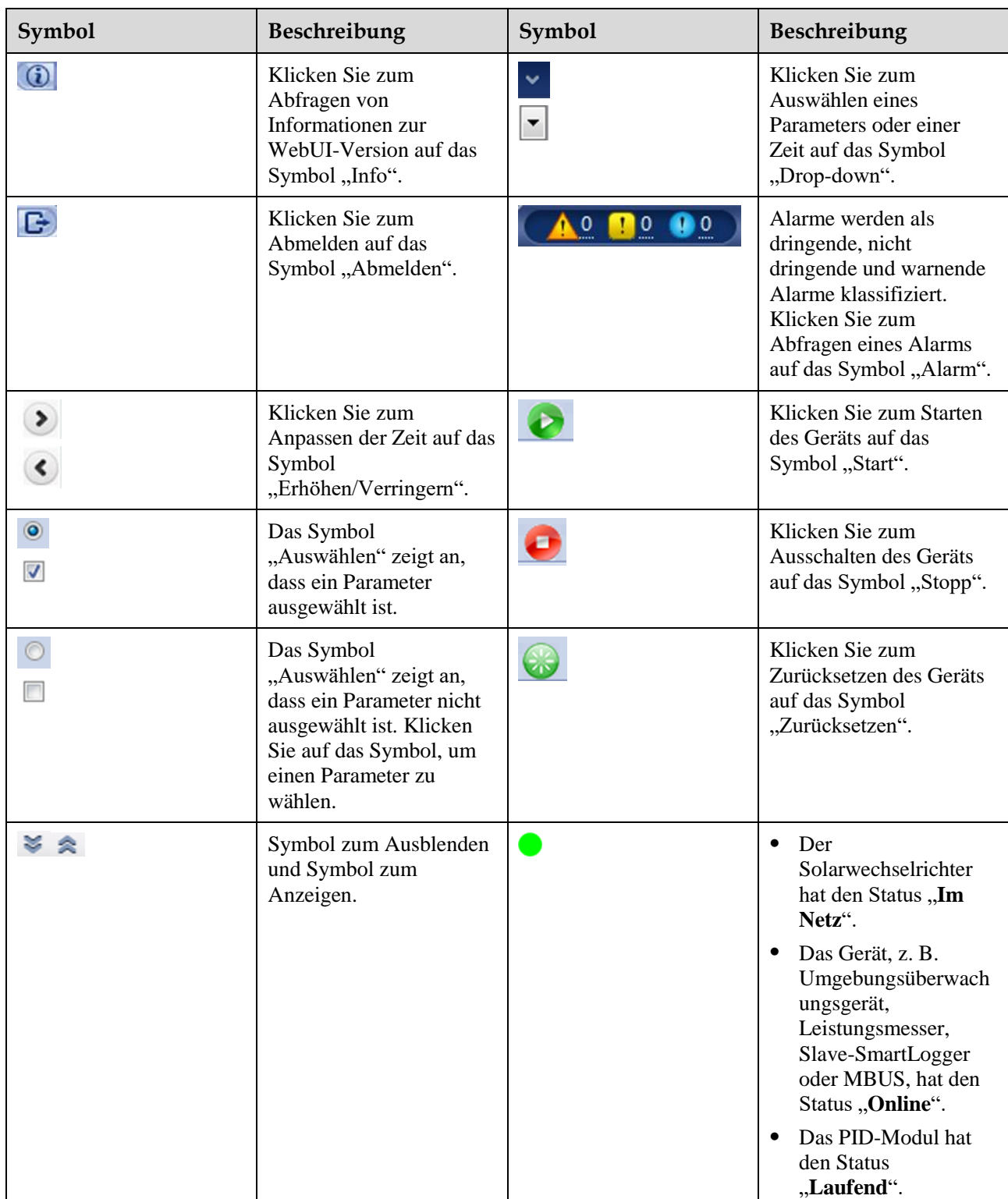

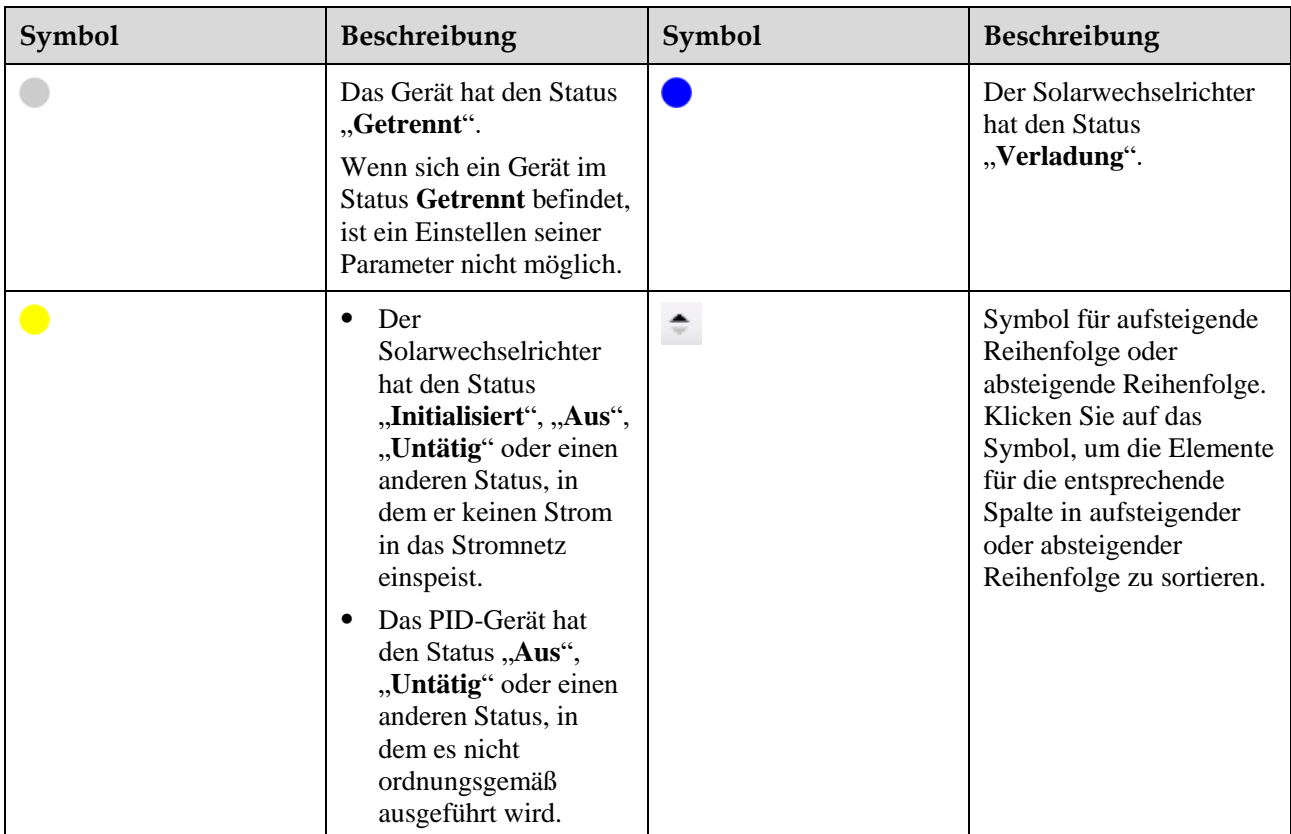

# **6.1.3 WebUI-Menüs**

#### **Tabelle 6-1** WebUI-Menüs

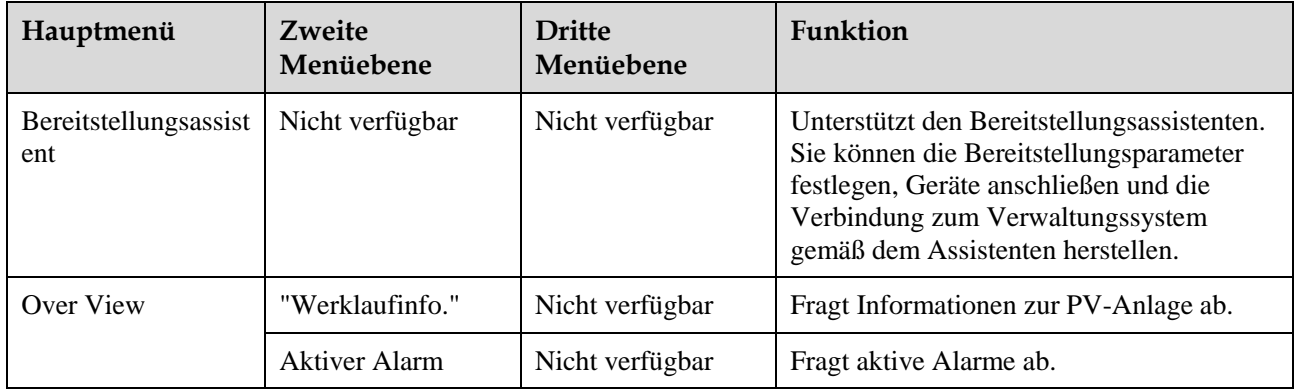

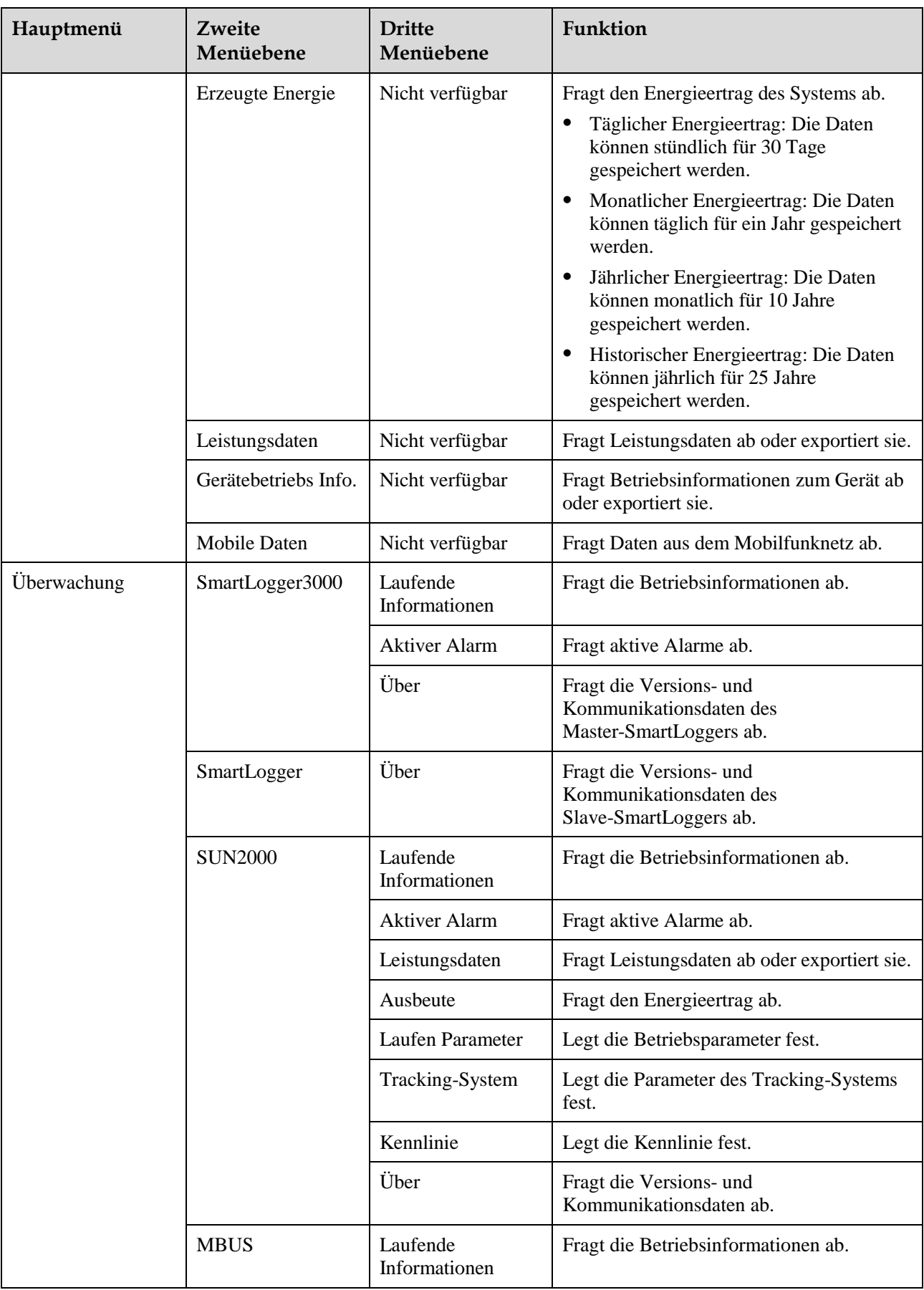

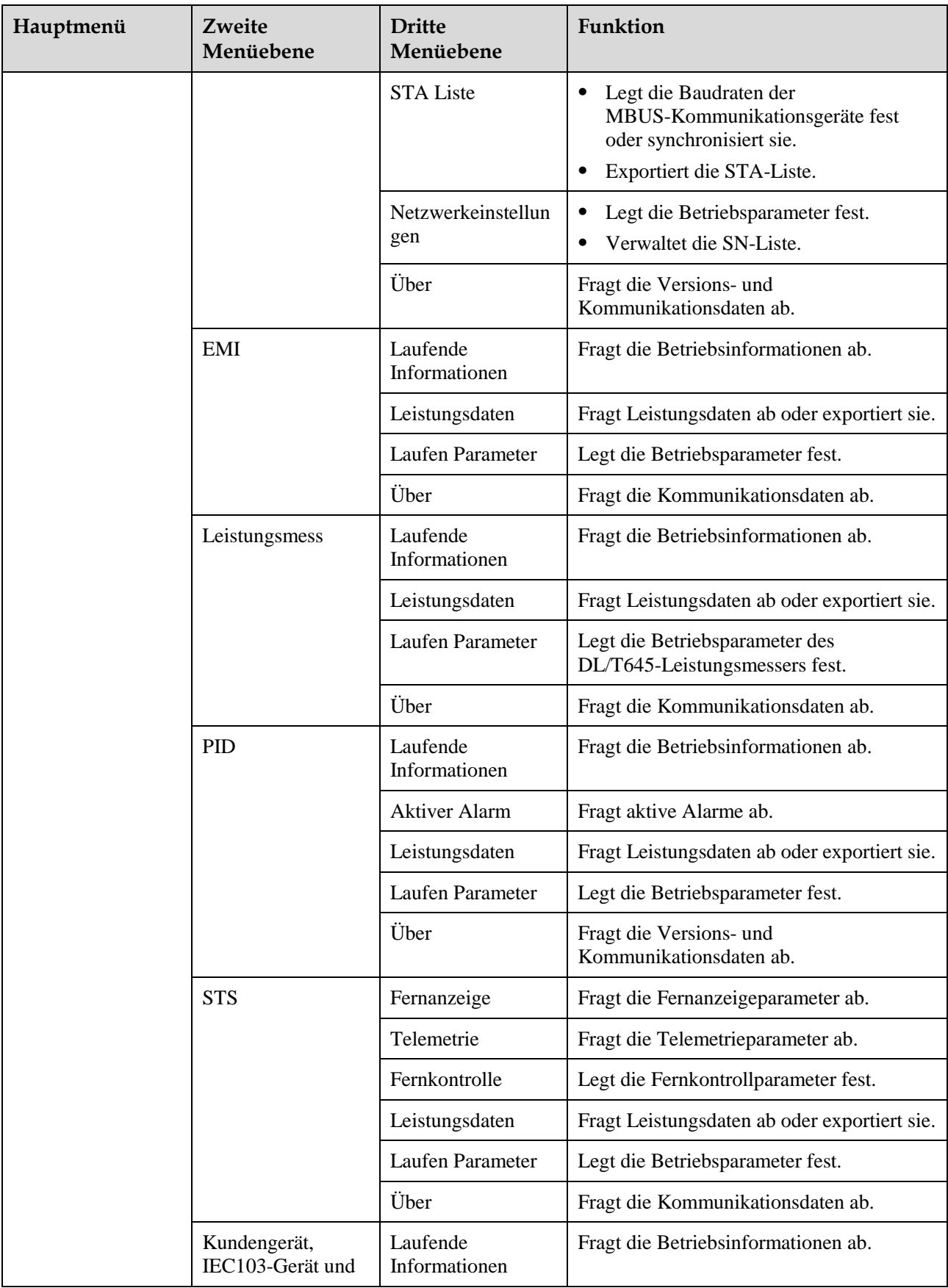

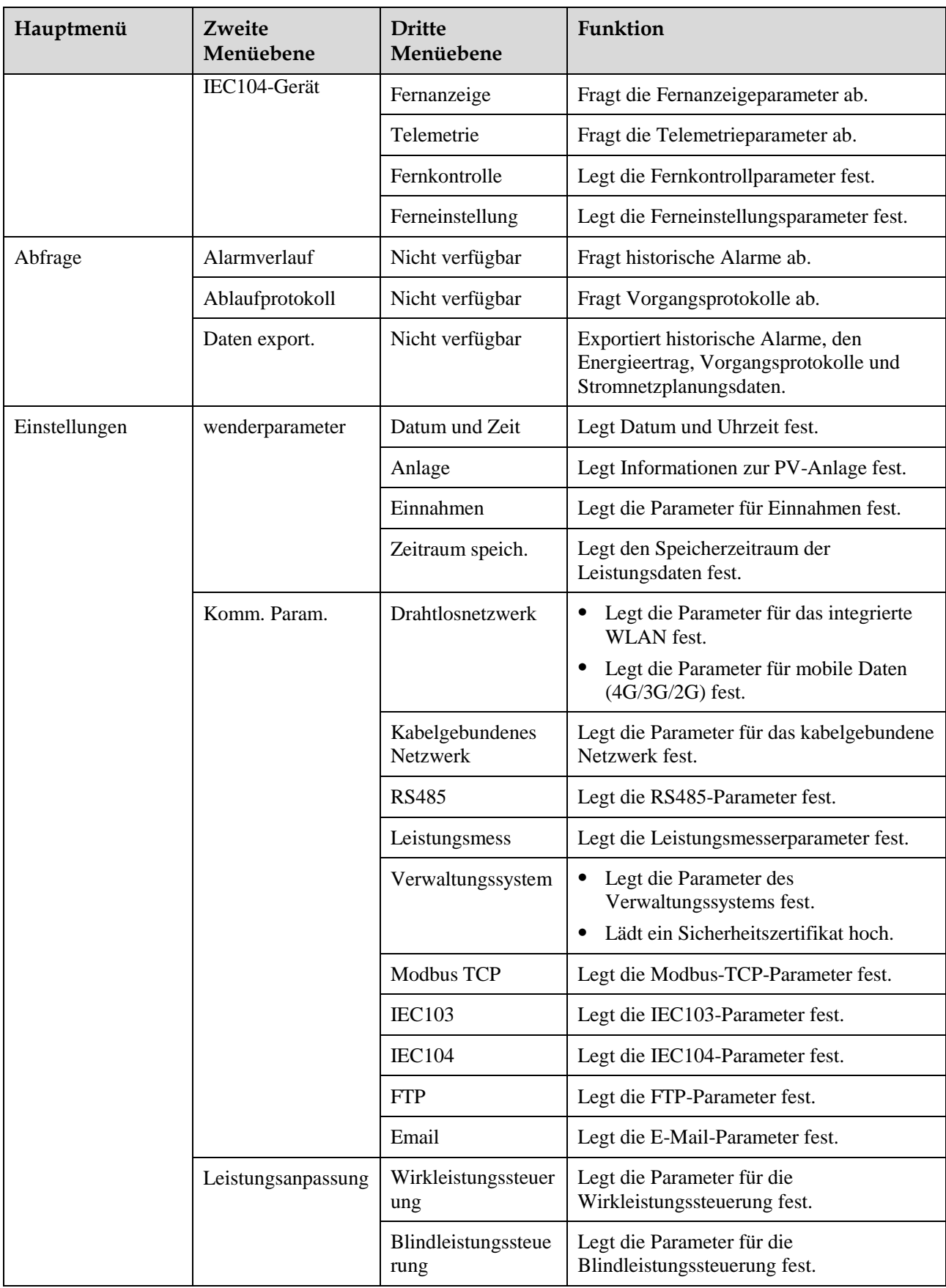

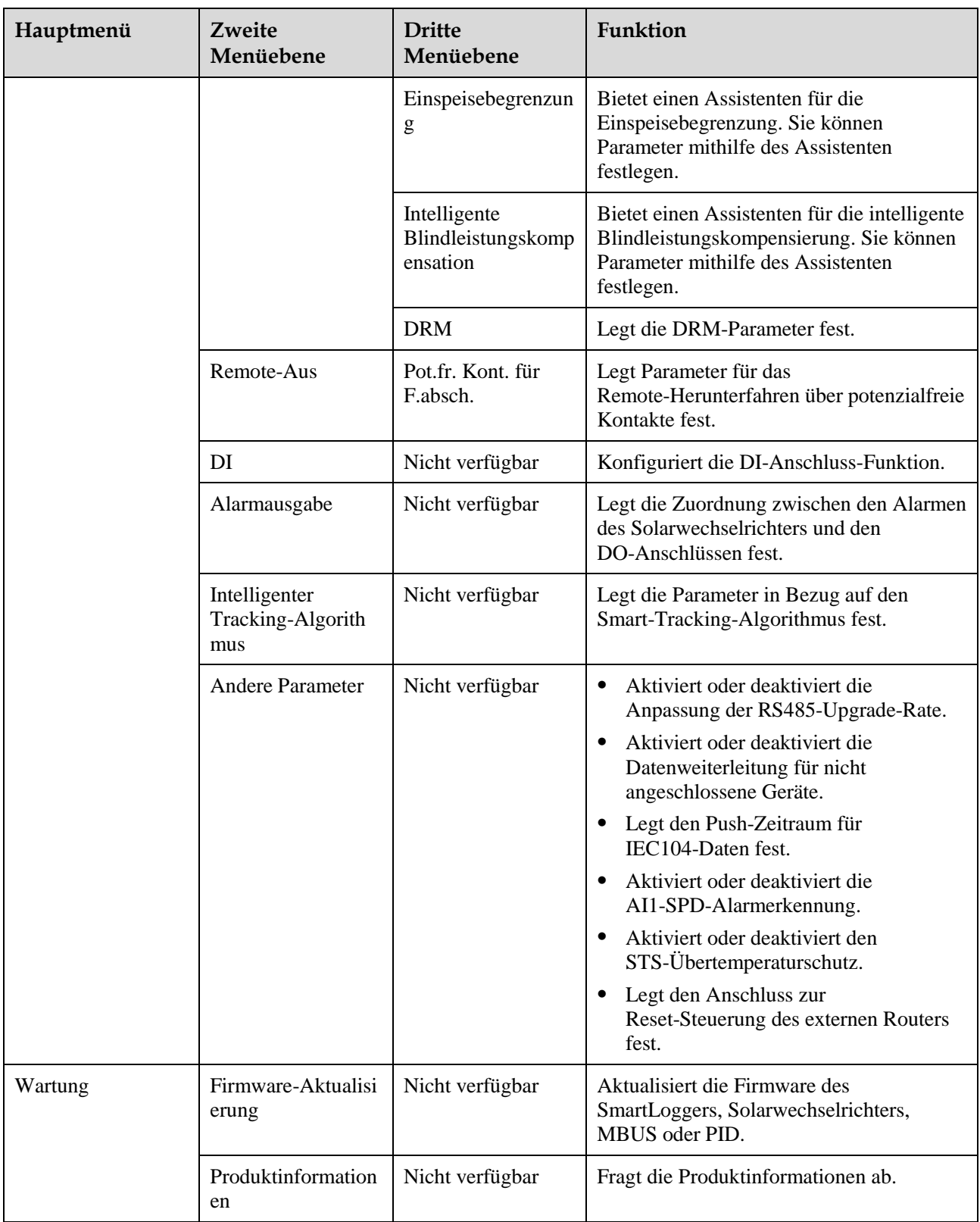

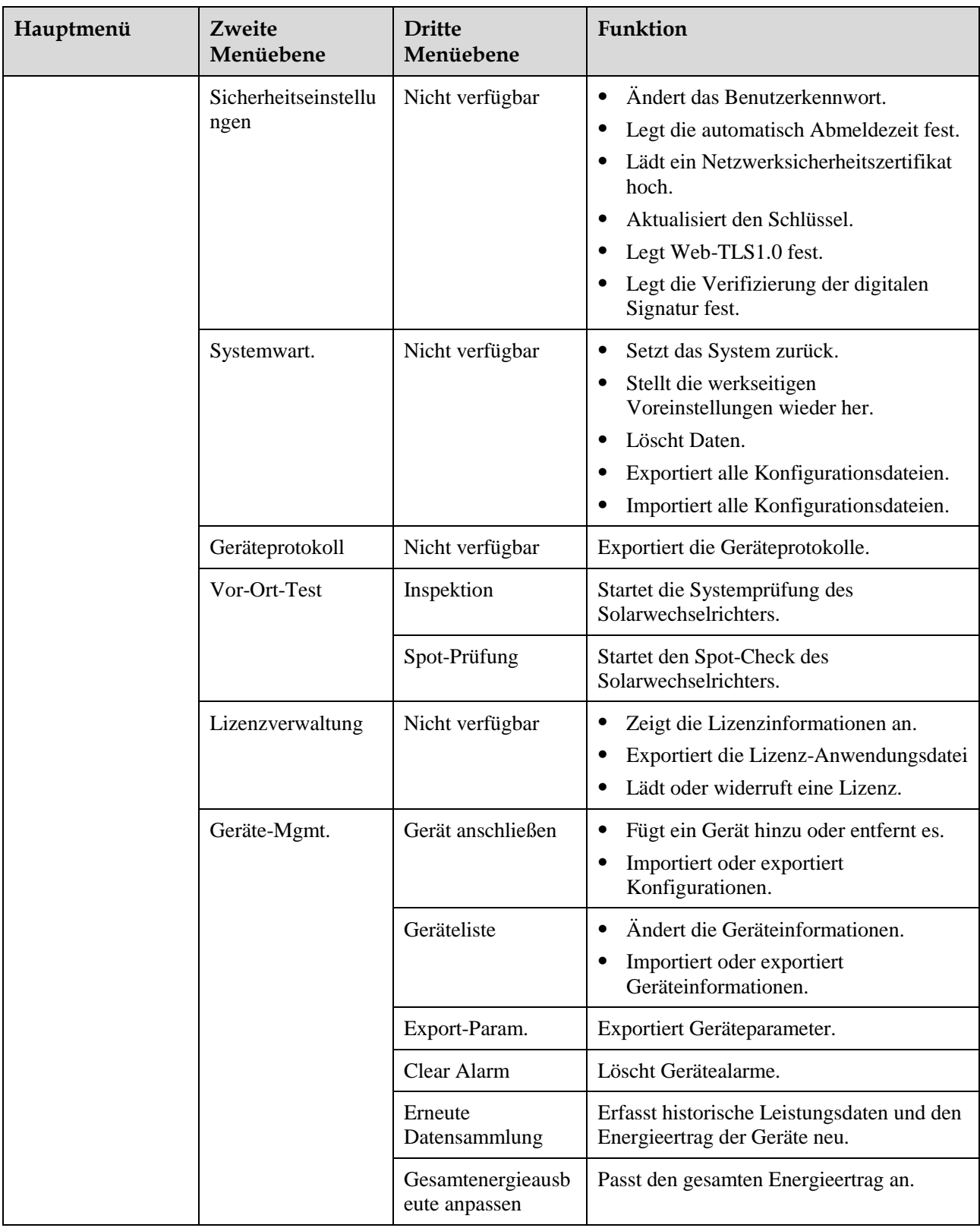

## **ED ANMERKUNG**

Die dritte Menüebene variiert je nach Gerätemodell und Netzcode. Das angezeigte Menü hat Vorrang.

# **6.2 Inbetriebnahme des Zugangsgeräts**

## **Voraussetzung**

- Die Geräte- und Kabelinstallation wurde gemäß den Spezifikationen und Anforderungen für PV-Anlagen geprüft.
- Die Geräte der PV-Anlage und der SmartLogger sind eingeschaltet.
- Sie haben die IP-Adresse des SmartLoggers sowie den Benutzernamen und das Kennwort für die Anmeldung beim WebUI erhalten.

#### **Kontext**

Nach der Installation oder dem Austausch eines Geräts oder des SmartLoggers müssen Sie Geräteparameter einstellen und das Gerät hinzufügen.

# **6.2.1 Vorbereitungen und Anmeldung beim WebUI**

#### **Voraussetzung**

- Unterstützt wird das Betriebssystem Windows 7 oder neuer.
- Browser: Chrome 52, Firefox 58 oder Internet Explorer 9 oder eine spätere Version wird empfohlen.

## **Vorgehensweise**

- **Schritt 1** Schließen Sie das Netzwerkkabel am Netzwerkanschluss des PCs und am WAN- bzw. LAN-Anschluss des SmartLoggers an.
- **Schritt 2** Legen Sie die IP-Adresse für den PC im gleichen Netzwerksegment wie die IP-Adresse des SmartLoggers fest.

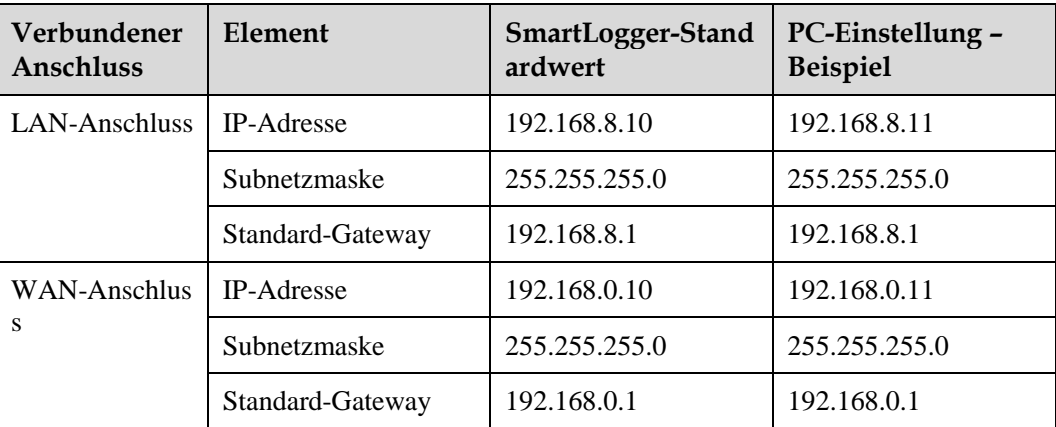

## **MO ANMERKUNG**

 Wenn die IP-Adresse des WAN-Anschlusses im Netzwerksegment zwischen 192.168.8.1 und 192.168.8.255 liegt, wird die IP-Adresse des LAN-Anschlusses automatisch in 192.168.3.10 geändert und das Standard-Gateway ist 192.168.3.1. Wenn der Verbindungsanschluss ein LAN-Anschluss ist, muss die Netzwerkkonfiguration des PCs entsprechend angepasst werden.  Es wird empfohlen, den PC an den LAN-Anschluss des SmartLoggers oder den GE-Anschluss des SmartModules anzuschließen. Wenn der PC am GE-Anschluss des SmartModules sowie am LAN-Anschluss des SmartLoggers angeschlossen ist, passen Sie die Netzwerkkonfiguration des PCs an den Konfigurationsmodus an.

**Schritt 3** Legen Sie die LAN-Parameter fest.

#### **HINWEIS**

- Wenn der SmartLogger mit einem LAN (Local Area Network) verbunden ist und ein Proxy-Server festgelegt ist, müssen Sie die Proxy-Server-Einstellung löschen.
- Wenn der SmartLogger mit dem Internet verbunden ist und der PC mit dem LAN verbunden ist, lassen Sie die Proxyserver-Einstellungen unverändert.
- 1. Öffnen Sie Internet Explorer.
- 2. Wählen Sie **Tools** > **Internet Options**.
- 3. Klicken Sie auf die Registerkarte **Connections** und dann auf **LAN settings**.
- 4. Deaktivieren Sie die Option **Use a proxy server for your LAN**.

#### **Abbildung 6-2** LAN-Einstellungen

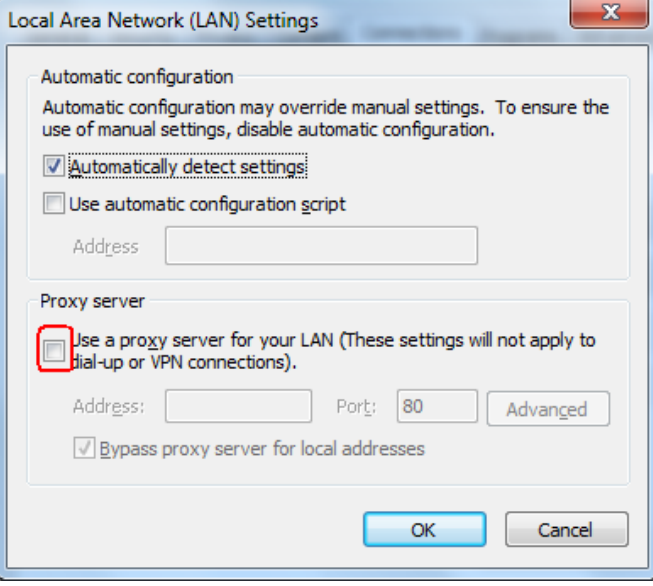

5. Klicken Sie auf **OK**.

**Schritt 4** Melden Sie sich beim WebUI des SmartLoggers an.

1. Geben Sie in das Adressfeld des Browsers "https://XX.XX.XX.XX" ein (XX.XX.XX.XX ist die IP-Adresse des SmartLoggers) und drücken Sie die Eingabetaste. Die Anmeldeseite wird angezeigt. Bei der ersten Anmeldung beim WebUI wird eine Sicherheitswarnung angezeigt. Klicken Sie auf **Continue to this website**, um sich beim WebUI anzumelden.

#### **CO ANMERKUNG**

 Es wird empfohlen, dass Benutzer ihre eigenen Zertifikate verwenden. Wenn das Zertifikat nicht erneuert wird, wird die Sicherheitswarnung bei jeder Anmeldung angezeigt.

- Nach der Anmeldung beim WebUI können Sie unter **Wartung** > **Sicherheitseinstellungen** > **Netzwerksicherheitszertifikat** ein Zertifikat importieren.
- Das importierte Zertifikat muss an die SmartLogger-IP-Adresse gebunden sein. Andernfalls wird die Sicherheitswarnung während der Anmeldung weiterhin angezeigt.

#### **Abbildung 6-3** Sicherheitswarnung

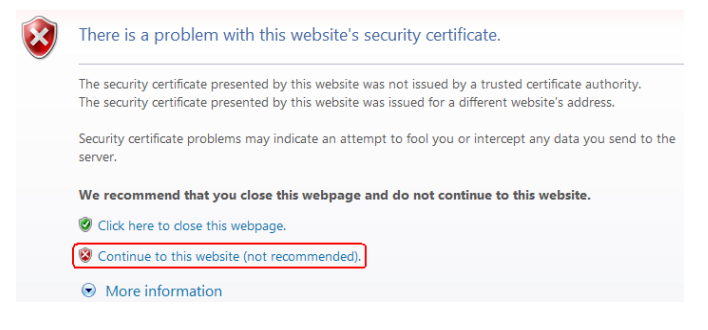

2. Geben Sie **Sprache**, **Benutzernamen** und **Kennwort** ein und klicken Sie auf **Anmelden**.

#### **Abbildung 6-4** Anmeldeseite

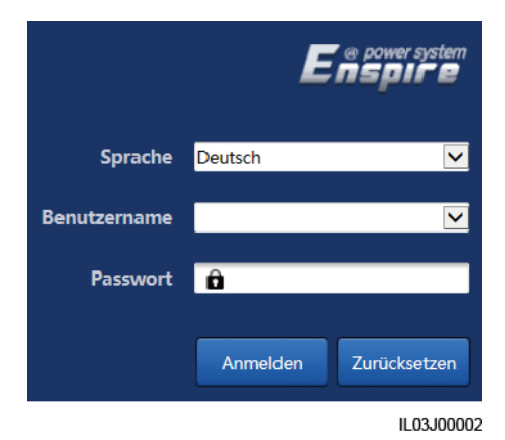

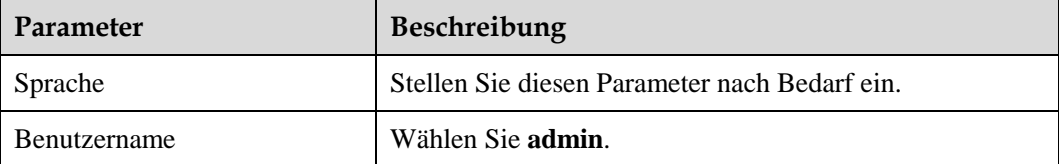

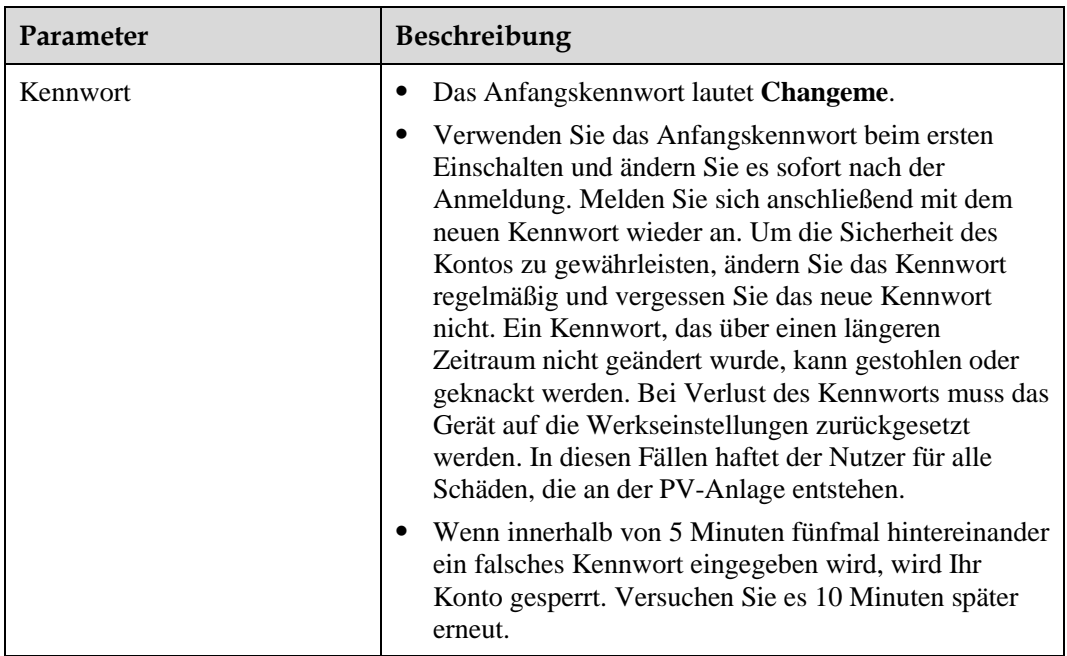

## **ED ANMERKUNG**

Nach der Anmeldung beim WebUI wird ein Dialogfeld angezeigt. Sie können die aktuellen Anmeldeinformationen einsehen. Klicken Sie auf **OK**.

**----Ende**

## **Zusätzliche Bedingung**

Wenn nach dem Anmelden beim WebUI eine leere Seite oder kein Menü angezeigt wird, löschen Sie den Cache, aktualisieren Sie die Seite oder melden Sie sich erneut an.

## **6.2.2 Inbetriebnahme mit dem Bereitstellungsassistenten**

## **Kontext**

Der SmartLogger unterstützt den Bereitstellungsassistenten zum Festlegen der SmartLogger-Basisparameter, zum Anschließen von Huawei-Geräten, Leistungsmessern und Umgebungsüberwachungsgeräten sowie zum Konfigurieren von Huawei- und Drittanbieter-NMS und zur Kommunikation mit Drittanbietergeräten.

Wenn die Kommunikation zwischen dem SmartModule und dem SmartLogger ordnungsgemäß funktioniert, erkennt der SmartLogger das SmartModule automatisch. Der Gerätename des SmartModules lautet **Module(M1)** und der entsprechende Anschluss ist **M1. port**.

## **Vorgehensweise**

- **Schritt 1** Melden Sie sich mit dem Benutzernamen **admin** an, um zur Seite des Bereitstellungsassistenten zu gelangen.
- **Schritt 2** Legen Sie die Parameter nach Aufforderung fest. Wenn Sie weitere Informationen benötigen, klicken Sie auf der Seite auf **Hilfe**.

#### **ED ANMERKUNG**

Klicken Sie beim Festlegen der Parameter je nach Bedarf auf **Zurück**, **Weiter** oder **Überspringen**.

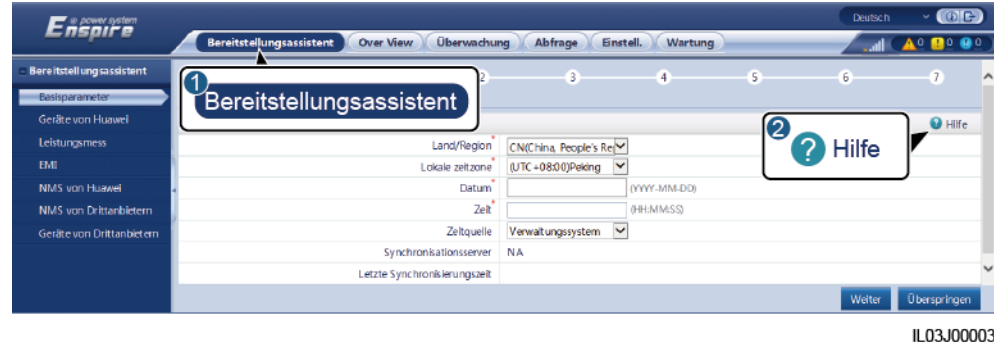

**Abbildung 6-5** Bereitstellungsassistent

**Schritt 3** Klicken Sie nach dem Einstellen der Parameter auf **Fertig stellen**.

**----Ende**

# **6.3 Parametereinstellungen**

#### **HINWEIS**

- Wenn die in diesem Abschnitt aufgeführten Parameter in **Bereitstellungsassistent** festgelegt wurden, ignorieren Sie die entsprechenden Einstellungen.
- Wenn die PV-Anlage bestimmte Geräte, wie z. B. Leistungsmesser, EMIs, IEC103-Geräte, benutzerdefinierte Geräte und IEC104-Geräte, nicht enthält, ignorieren Sie die entsprechenden Einstellungen.

## **6.3.1 Einstellen der Benutzerparameter**

Legen Sie die Benutzerparameter fest und klicken Sie auf **Senden**.

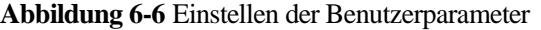

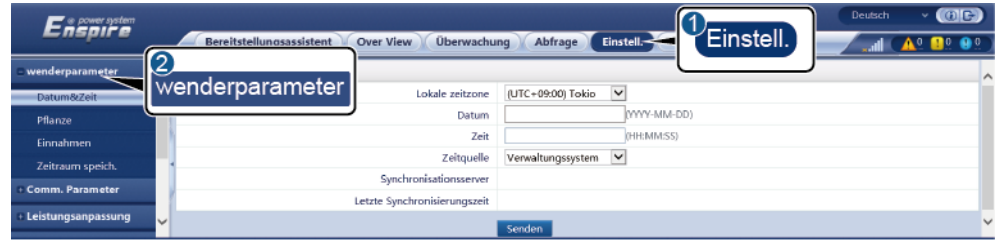

IL04J00001

## **Datum und Zeit**

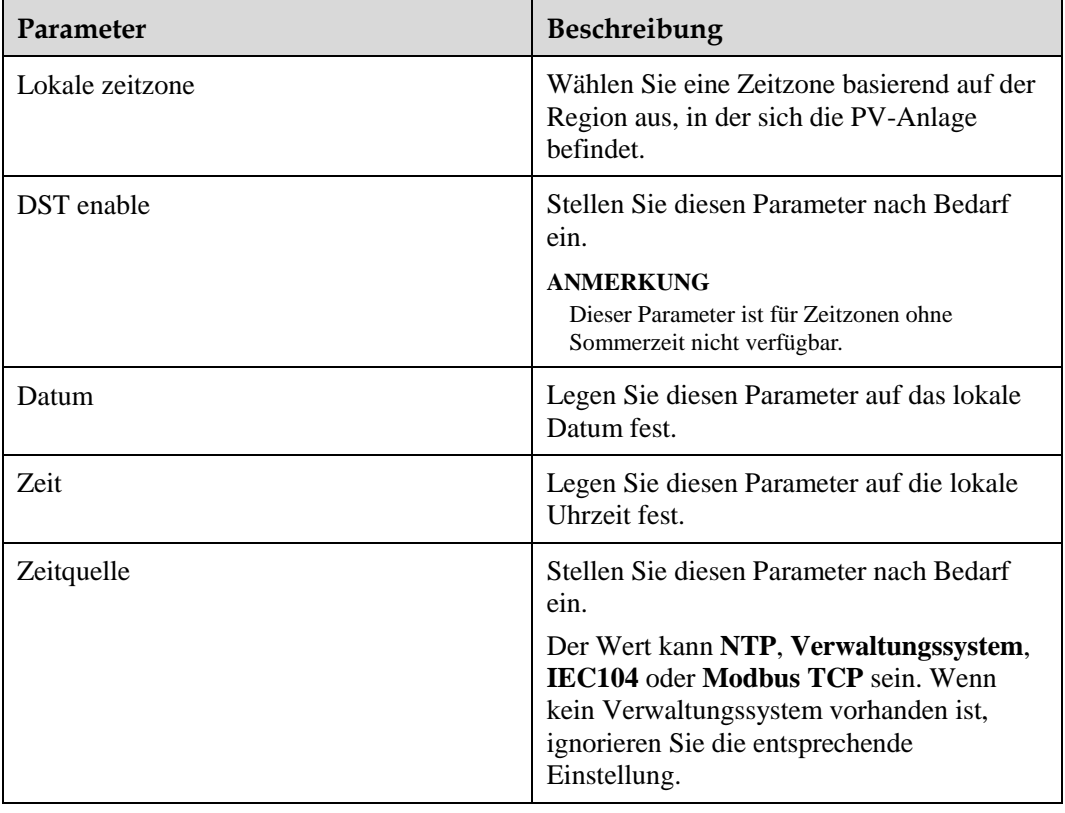

## **HINWEIS**

- Nach der Einstellung von Datum und Uhrzeit werden Datum und Uhrzeit aller mit dem SmartLogger verbundenen Wechselrichter entsprechend aktualisiert. Prüfen Sie, ob die Einstellungen richtig sind.
- Die Änderung von Datum und Uhrzeit wirkt sich auf die Aufzeichnung der Energieertragsund Leistungsdaten des Systems aus. Ändern Sie die Zeitzone oder die Systemzeit nur, wenn es notwendig ist.

## **Anlage**

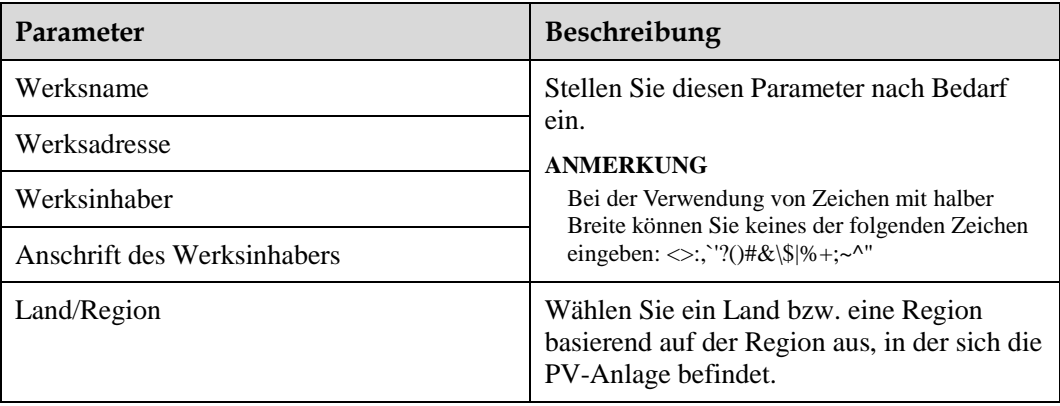

## **Einnahmen**

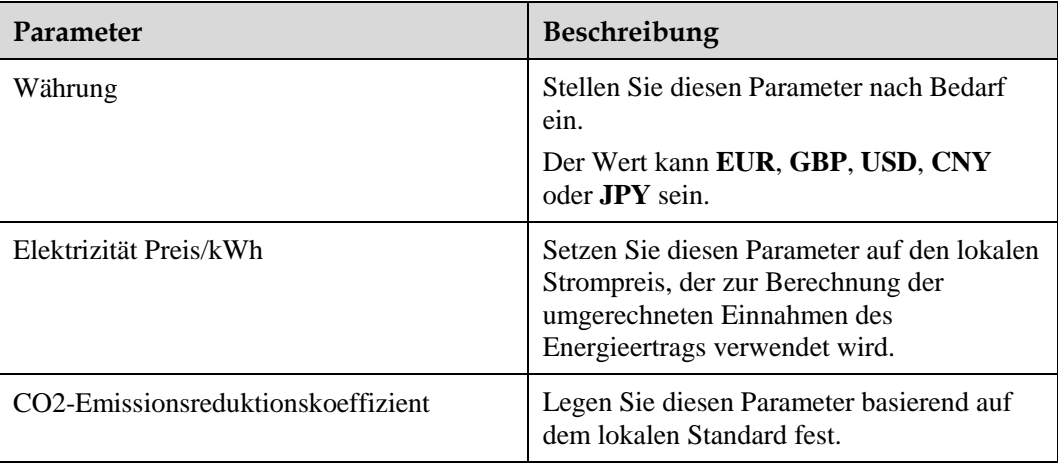

## **Zeitraum speich.**

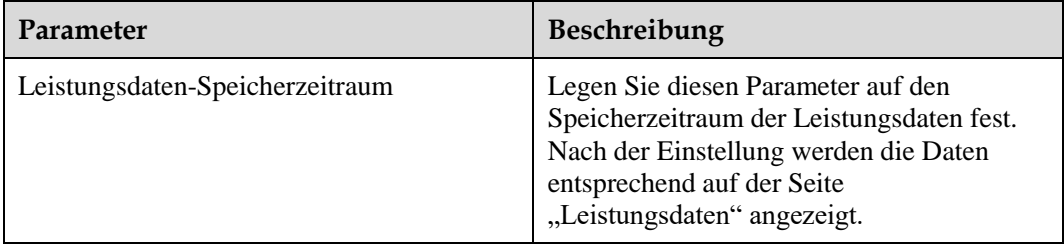

# **6.3.2 Einstellen der Parameter für die Verbindung mit dem Verwaltungssystem**

## **Vorgehensweise**

**Schritt 1** Richten Sie eine Netzwerkverbindung ein.

 **Methode 1**: Wenn der SmartLogger über das 4G/3G/2G-Netzwerk mit dem Verwaltungssystem verbunden ist, legen Sie die Parameter für mobile Daten fest und klicken Sie auf **Senden**.

| Enspresster                       | <b>Bereitstellungsassistent</b><br><b>Over View</b> | Überwachung                    | Abfrage               | <b>Deutsch</b><br>(D C)<br>Einstell.<br>Einstell                   |  |  |  |  |
|-----------------------------------|-----------------------------------------------------|--------------------------------|-----------------------|--------------------------------------------------------------------|--|--|--|--|
| wenderparameter                   | <b>WLAN</b>                                         |                                |                       |                                                                    |  |  |  |  |
| <b>Comm. Parameter</b>            | 2                                                   | <b>WLAN</b>                    | AUS im Leerlauf       | $\check{}$                                                         |  |  |  |  |
| <b>Drahtlosnetzwerk</b>           |                                                     | SSID                           |                       |                                                                    |  |  |  |  |
| Kabelgebundenes Netz              | Drahtlosnetzwerk                                    | Passwort                       |                       | 'a-z','A-Z','0-9'(8-19 Zeichen, mindestens zwei Arten von Zeichen) |  |  |  |  |
| <b>RS485</b>                      |                                                     |                                | Senden                |                                                                    |  |  |  |  |
| <b>Leistungsmess</b>              | Mobile Daten(4G/3G/2G)                              |                                |                       |                                                                    |  |  |  |  |
| Verwaltungssystem                 |                                                     | Monatliches Datenverkehrspaket | 100.00                | [0.00, 1024.00] MB                                                 |  |  |  |  |
| Modbus TCP                        |                                                     | Netzwerkmodus                  | Automat. Auswahl v: V |                                                                    |  |  |  |  |
| <b>IEC103</b>                     |                                                     | <b>APN-Modus</b>               | Automatisch           | $\check{}$                                                         |  |  |  |  |
| <b>IEC104</b>                     |                                                     | Authentifizierungstyp          | Nein                  | $\overline{\phantom{0}}$                                           |  |  |  |  |
| <b>FTP</b>                        |                                                     | <b>APN</b>                     |                       |                                                                    |  |  |  |  |
| Email                             |                                                     | APN-Einwählnummer              |                       |                                                                    |  |  |  |  |
| ESGCC                             |                                                     | APN-Benutzername               |                       |                                                                    |  |  |  |  |
| · Leistungsanpassung              |                                                     | APN-Benutzerpasswort           |                       |                                                                    |  |  |  |  |
| $\checkmark$<br><b>Remote-Aus</b> |                                                     |                                | Senden                |                                                                    |  |  |  |  |

**Abbildung 6-7** Einstellen der Parameter für mobile Daten

IL04J00002

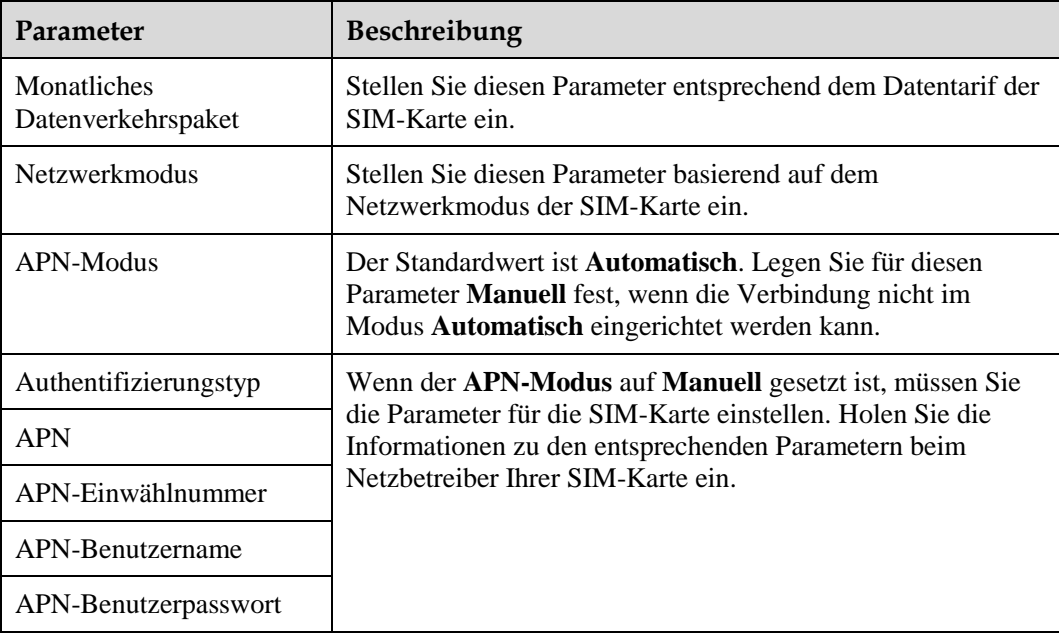

 **Methode 2**: Wenn der SmartLogger über ein kabelgebundenes Netzwerk mit dem Verwaltungssystem verbunden ist, legen Sie die Parameter für das kabelgebundene Netzwerk fest und klicken Sie auf **Senden**.

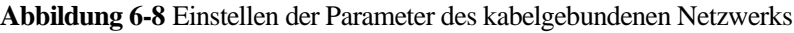

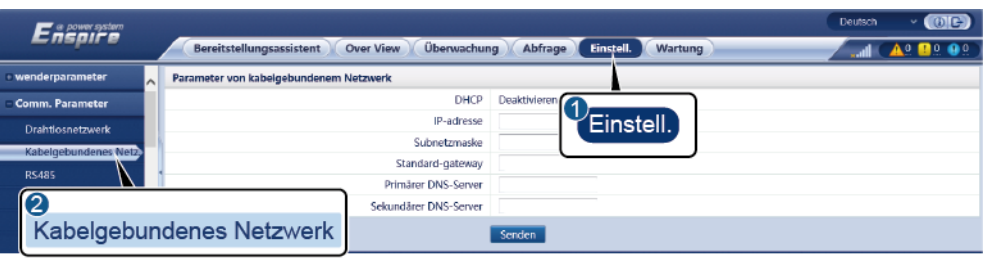

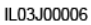

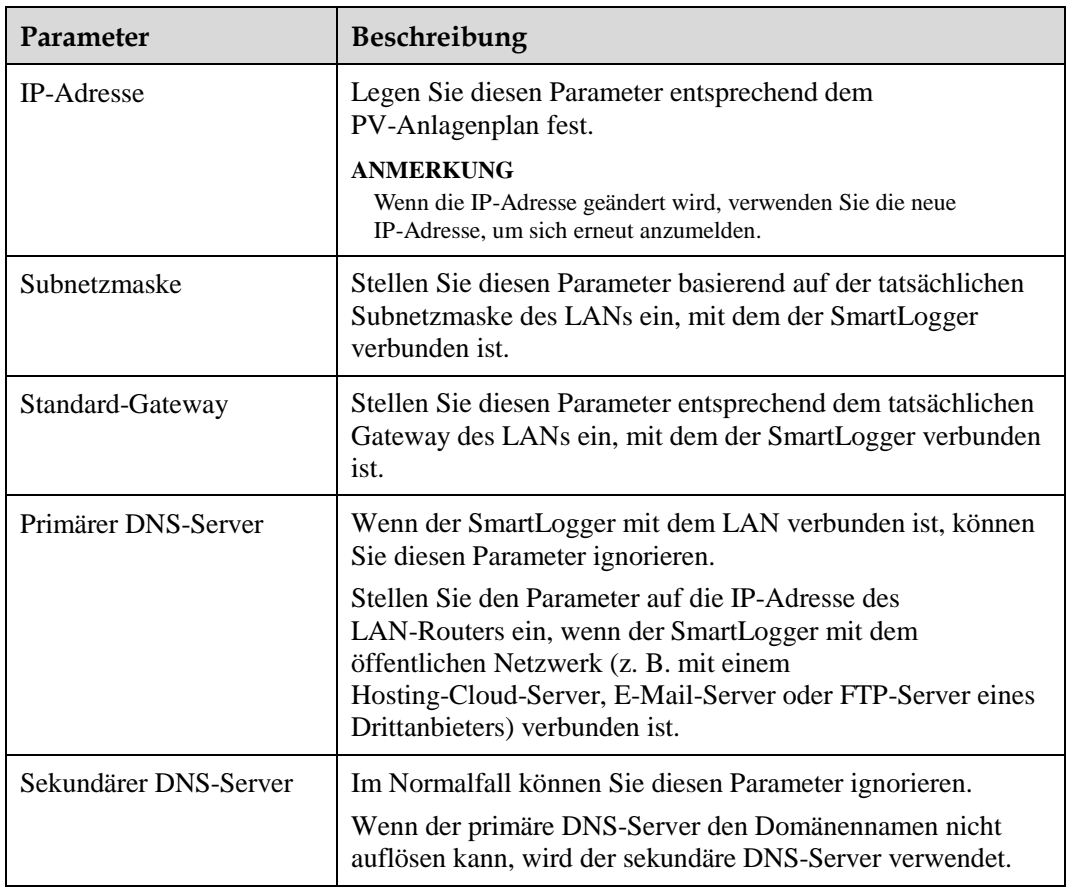

**Schritt 2** Legen Sie die Parameter des Verwaltungssystems fest.

 **Methode 1**: Wenn der SmartLogger über das verschlüsselte Modbus-TCP-Protokoll mit einem Verwaltungssystem von Huawei oder eines Drittanbieters verbunden ist, legen Sie die Verwaltungssystemparameter fest und klicken Sie auf **Senden**.

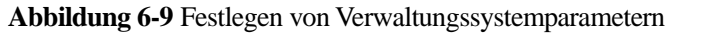

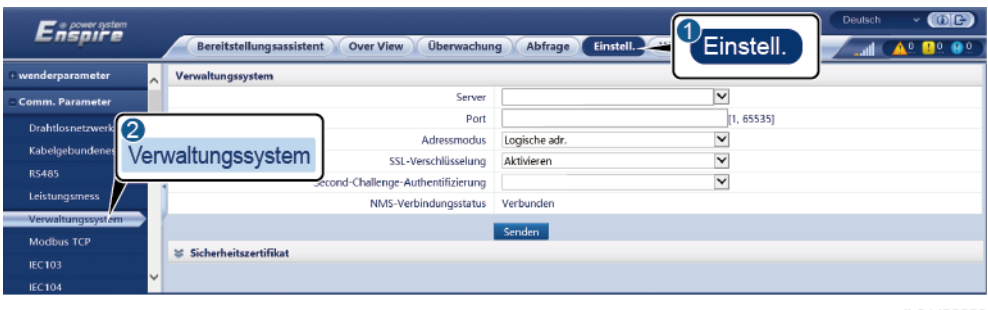

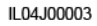

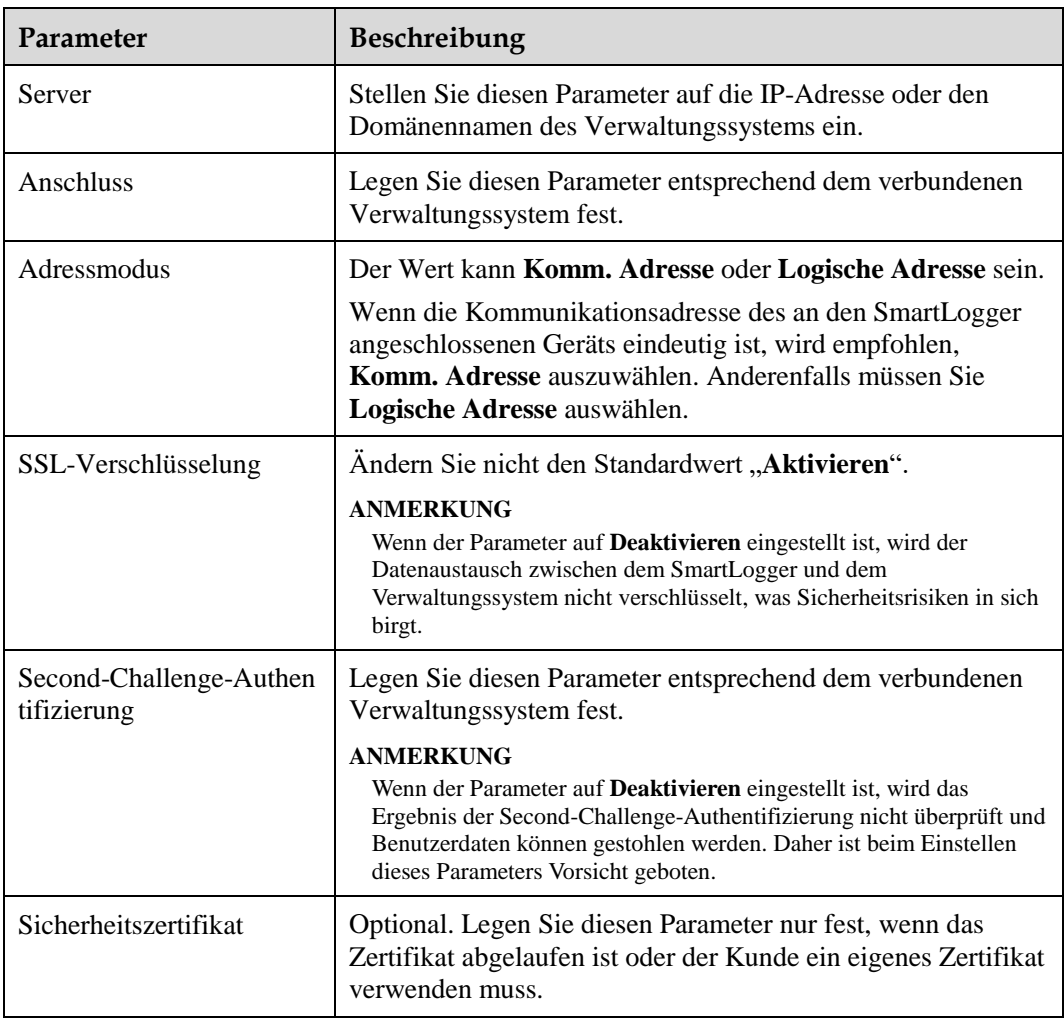

 **Methode 2**: Wenn der SmartLogger über das unverschlüsselte Modbus-TCP-Protokoll mit dem Verwaltungssystem eines Drittanbieters verbunden ist, legen Sie die Modbus-TCP-Parameter fest und klicken Sie auf **Senden**.

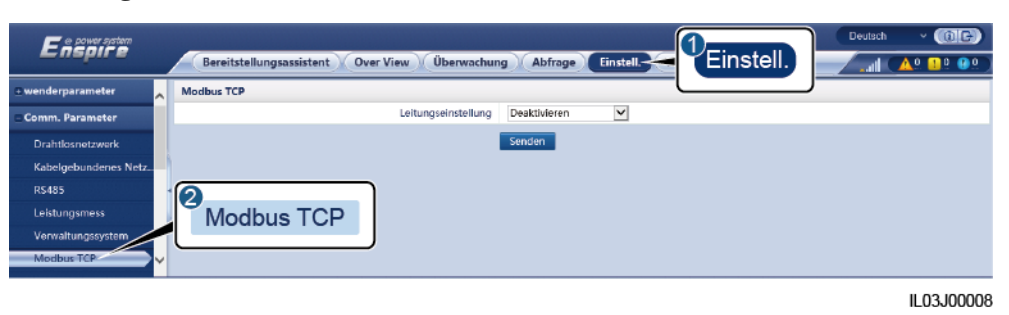

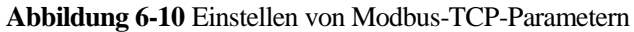

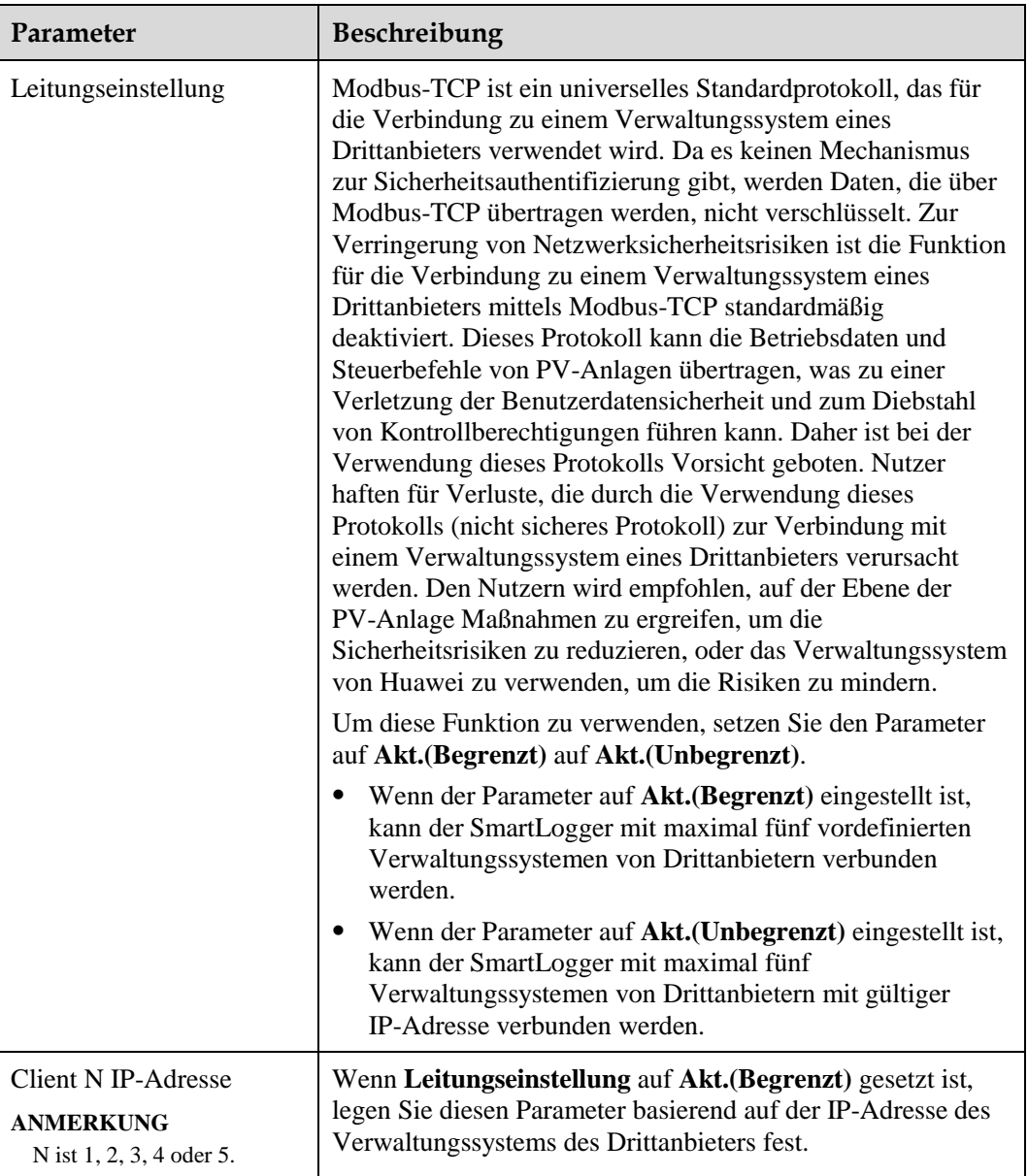

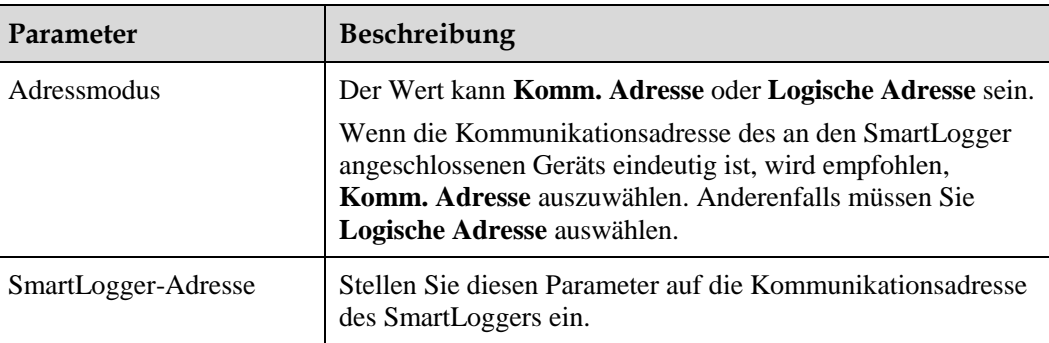

 **Methode 3**: Wenn der SmartLogger über IEC104 mit dem Verwaltungssystem eines Drittanbieters verbunden ist, legen Sie die IEC104-Parameter fest und klicken Sie auf **Senden**.

#### **Abbildung 6-11** Einstellen von IEC104-Parametern

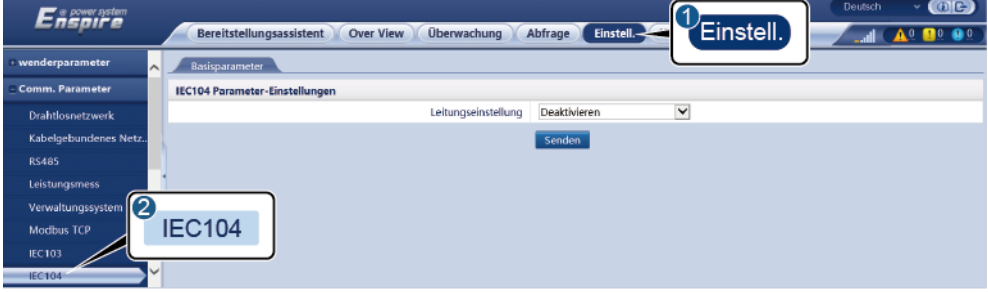

IL04J00004

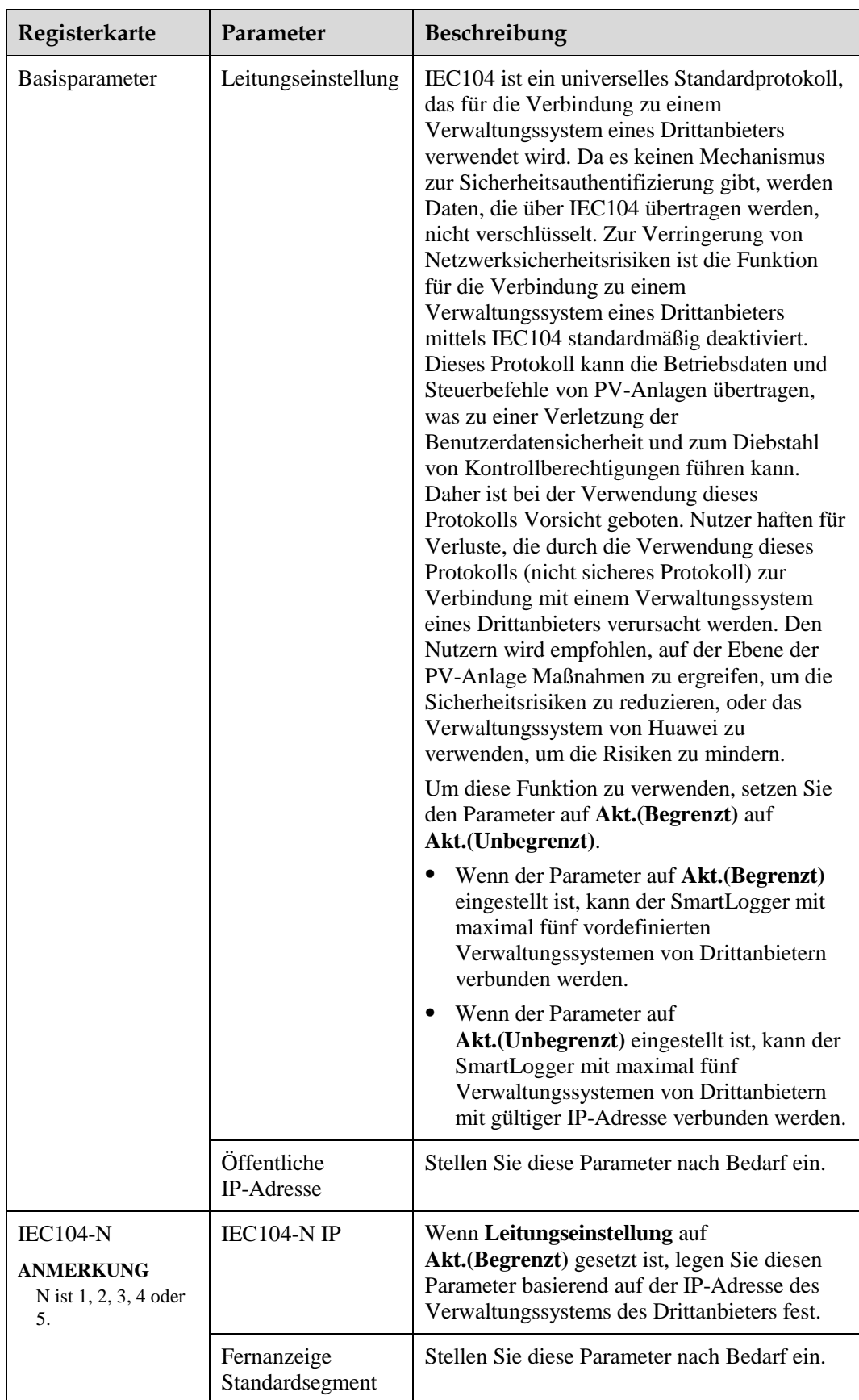

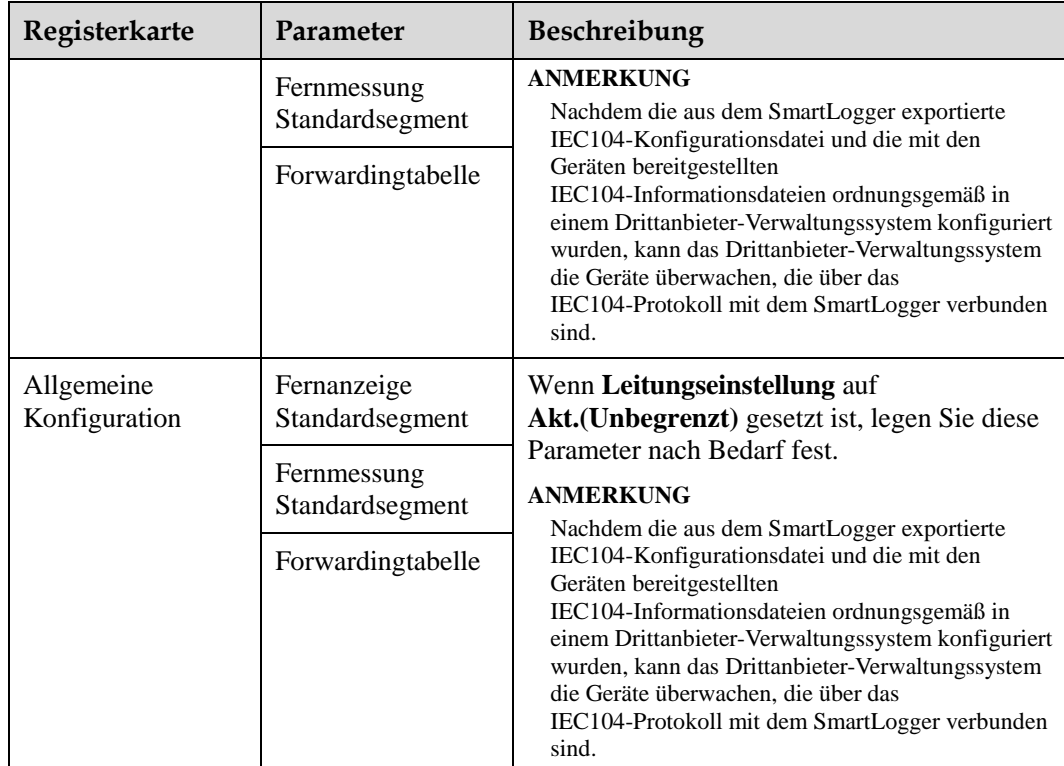

## **ELD ANMERKUNG**

Wählen Sie **Einstell.** > **Andere Parameter** und stellen Sie **IEC104 Push-Datenperiode** ein, um das Intervall anzugeben, in dem der SmartLogger mittels IEC104 Daten an ein Verwaltungssystem eines Drittanbieters überträgt. Wenn **IEC104 Push-Datenperiode** auf 0s eingestellt ist, kann der SmartLogger unbegrenzt IEC104-Daten senden.

**----Ende**

# **6.3.3 Einstellen der Parameter für die RS485-Kommunikation**

Legen Sie die RS485-Parameter fest und klicken Sie auf **Senden**.

| $\blacksquare$ $\otimes$ power system<br>'nsoire |              |                      | <b>Bereitstellungsassistent</b> |             | Over View | Überwachung  | Abfrage |              | Einstell.       |                         | 'Einstell. <sup>'</sup> |             | <b>Deutsch</b> | O(E)<br>v.<br>$A^0$ <b>B</b> <sup>0</sup> <b>O</b> <sup>0</sup> |        |
|--------------------------------------------------|--------------|----------------------|---------------------------------|-------------|-----------|--------------|---------|--------------|-----------------|-------------------------|-------------------------|-------------|----------------|-----------------------------------------------------------------|--------|
| wenderparameter                                  | $\sim$       | <b>RS485</b>         |                                 |             |           |              |         |              |                 |                         |                         |             |                |                                                                 | $\sim$ |
| Comm. Parameter                                  |              | <b>RS485</b>         | Protokoll                       |             | Baudrate  |              | Parity  |              | <b>Stoppbit</b> |                         | Startadresse            |             | Endadresse     |                                                                 |        |
| Drahtlosnetzwerk                                 |              | COM1                 | Modbus                          | $\check{ }$ | 9600      | $\checkmark$ | Keine   | $\checkmark$ |                 | ⊻                       |                         | $(1 - 247)$ | 247            | $(1 - 247)$                                                     |        |
| Kabelgebundenes N <sub>2</sub>                   |              |                      | adbus                           | $\check{}$  | 9600      | $\checkmark$ | Keine   | $\checkmark$ | 1               | $\overline{\mathsf{v}}$ |                         | $1 - 247$   | 247            | $(1 - 247)$                                                     |        |
| <b>RS485</b>                                     |              | <b>RS485</b>         | bdbus                           | $\check{}$  | 9600      | $\check{}$   | Keine   | ⊻            | ı               | ⊻                       |                         | $(1 - 247)$ | 247            | $(1 - 247)$                                                     |        |
| Leistungsmess                                    |              |                      |                                 |             |           |              | Senden  |              |                 |                         |                         |             |                |                                                                 |        |
| Verwaltungssystem                                |              |                      | ≥ Nachtkomm. Einstellungen      |             |           |              |         |              |                 |                         |                         |             |                |                                                                 |        |
| Modbus TCP                                       | $\checkmark$ |                      |                                 |             |           |              |         |              |                 |                         |                         |             |                |                                                                 | M      |
| IEC103                                           |              | <b>Si Datensätze</b> |                                 |             |           |              |         |              |                 |                         |                         |             |                |                                                                 |        |

**Abbildung 6-12** Einstellen von RS485-Parametern

#### **ED ANMERKUNG**

Wenn das SmartModule mit dem SmartLogger verbunden ist, lautet der Gerätename des SmartModules **Module(M1)** und der entsprechende Anschluss ist **M1.COM**.

#### **RS485**

**Protokoll**, **Baudrate**, **Parität** und **Stoppbit** müssen für die am selben COM-Anschluss angeschlossenen Geräte auf dieselben Werte eingestellt werden.

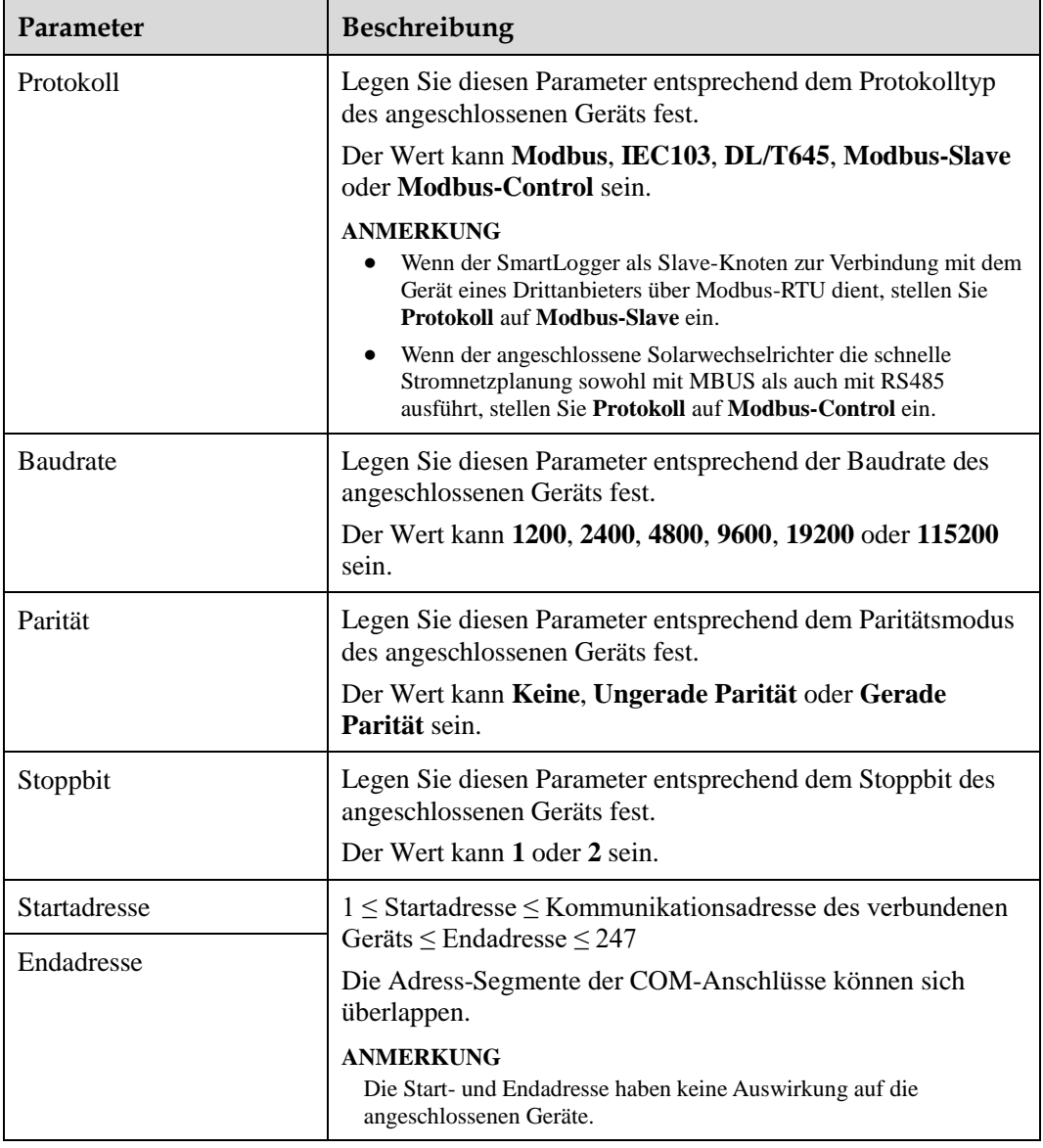

## **Kommunikation bei Nacht – Einstellungen**

Wenn die Abfrage der Geräteinformationen bei Nacht nicht benötigt wird, aktivieren Sie **Nachtruhe**.

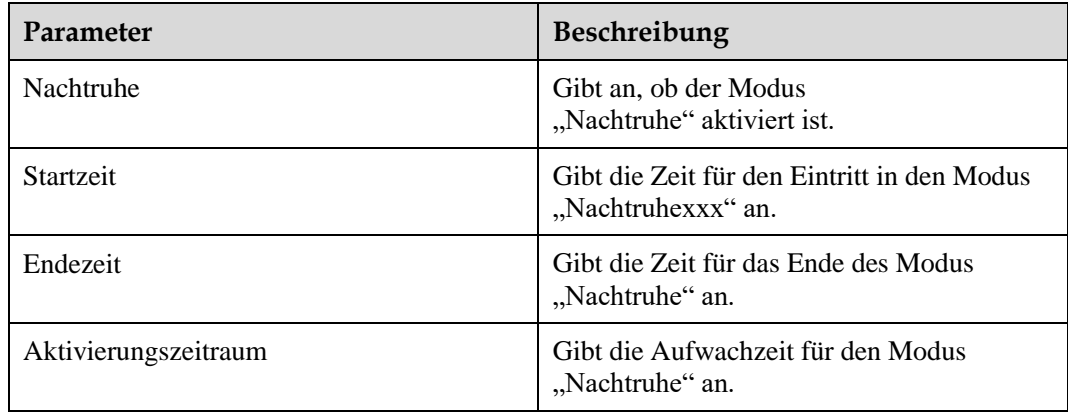

#### **Datensätze**

Der SmartLogger unterstützt das Exportieren von MBUS- und RS485-Kommunikationspaketen.

Legen Sie **Port wählen** fest und klicken Sie auf **Starten**, um die Paketaufzeichnung zu starten. Klicken Sie dann auf **Exportieren**, um die Paketaufzeichnung zu beenden und die Pakete zu exportieren.

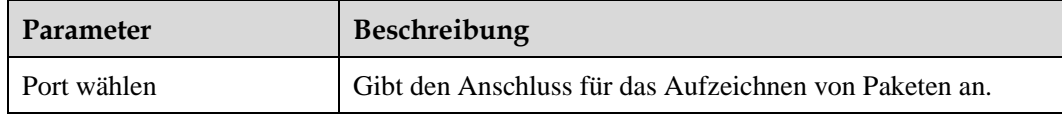

# **6.3.4 Einstellen der Parameter für den Slave-SmartLogger**

**Schritt 1** Melden Sie sich beim Slave-SmartLogger-WebUI an, stellen Sie die Modbus-TCP-Parameter ein und klicken Sie auf **Senden**.

#### **Abbildung 6-13** Einstellen von Modbus-TCP-Parametern

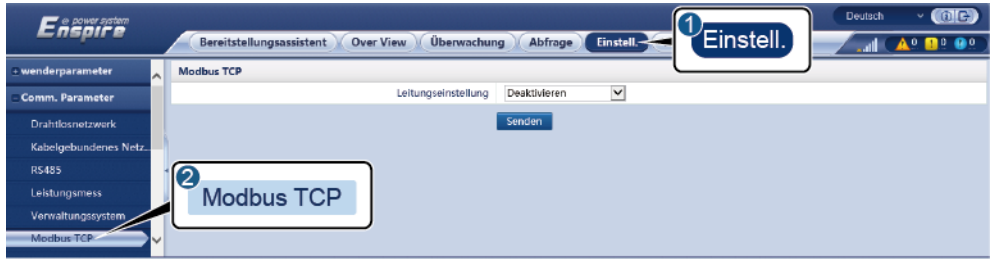

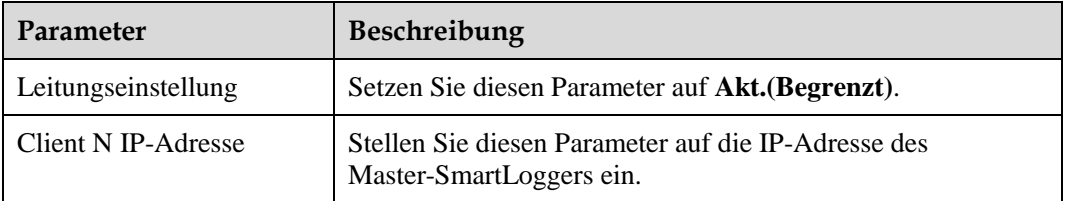

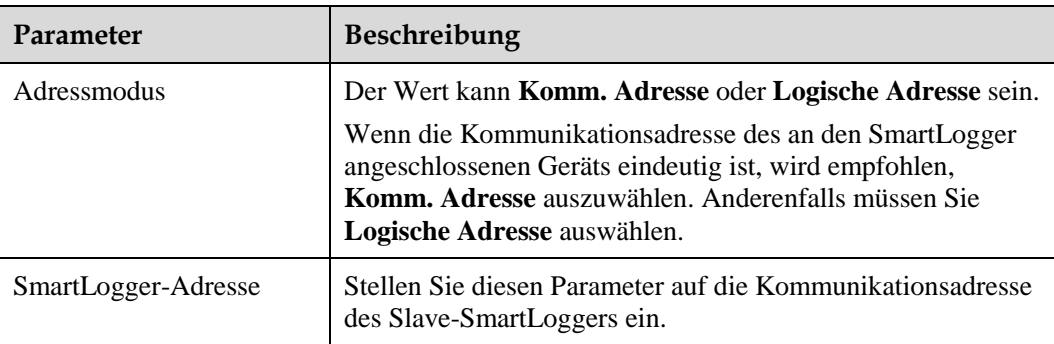

**Schritt 2** Melden Sie sich beim WebUI des Master-SmartLoggers an, stellen Sie die Zugriffsparameter für den Slave-SmartLogger ein und klicken Sie auf **Geräte Hinzu.**.

**Abbildung 6-14** Einstellen von Zugriffsparametern

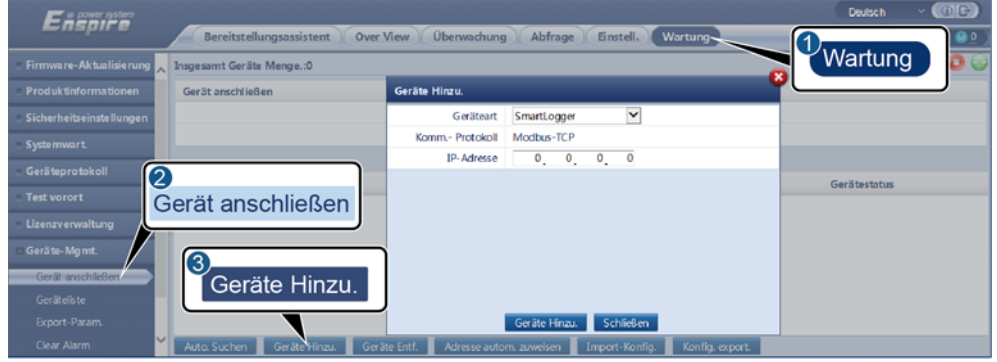

IL03J00011

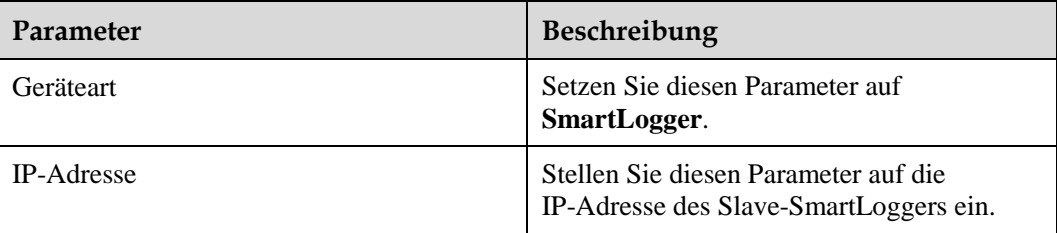

**----Ende**

# **6.3.5 Einstellen von MBUS-Parametern**

## **Vorgehensweise**

Schritt 1 Legen Sie Zugriffsparameter fest.

Stellen Sie die Parameter für den integrierten MBUS ein und klicken Sie auf **Senden**.

| Enemire               |                                 |                                         | $-$ (0) $E$<br>Deutsch           |                |  |
|-----------------------|---------------------------------|-----------------------------------------|----------------------------------|----------------|--|
|                       | <b>Bereitstellungsassistent</b> | Überwachung<br>Over View                | Einstell.<br>Abfrage<br>Wartung  | A0 80 80       |  |
| Lizenzverwaltung      | Insgesamt Geräte Menge.:1       |                                         |                                  | D O O          |  |
| Geräte-Mannt.         | $\left( 2\right)$               |                                         |                                  | <b>Wartung</b> |  |
| Gerät anschließen     |                                 | <b>Integrierte MBUS</b>                 | Aktivieren<br>$\checkmark$       |                |  |
| Geräteliste           | Gerät anschließen               | Gerätetrennung Zeit                     | min(5, 30)                       |                |  |
| Export-Param.         |                                 |                                         | Senden                           |                |  |
| Clear Alarm           | □<br>Gerät:<br>Nr.              |                                         | Port-Komm. Adr./IP-Adresse ^ SN  | Gerätestatus   |  |
| Erneute Datensammlung | 60KTL(COM1-1)                   |                                         | $1 - 1$                          | ٠              |  |
| Energierertr.kalib.   | Auto. Suchen<br>Geräte Hinzu    | Geräte Entf.<br>Adresse autom: zuweisen | Import-Konfig.<br>Konfig export. |                |  |

**Abbildung 6-15** Einstellen der Parameter für den integrierten MBUS

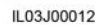

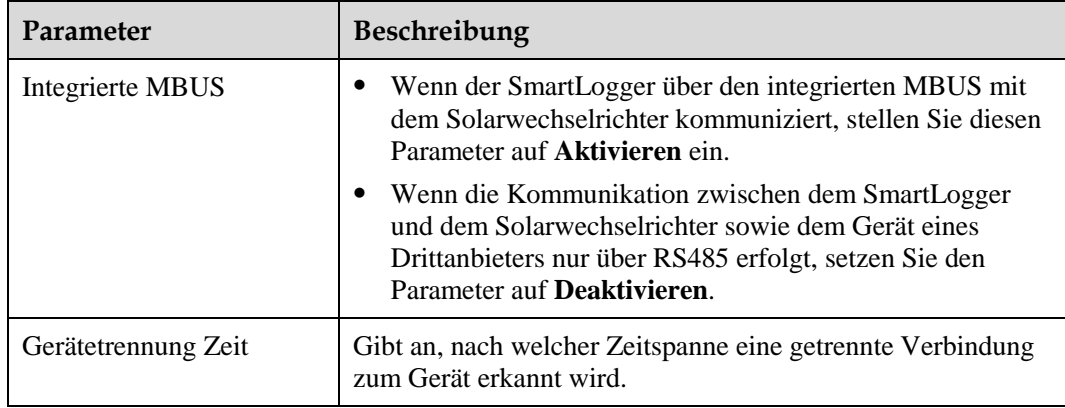

- Legen Sie die Zugriffsparameter für einen externen MBUS fest.
	- − Methode 1: Klicken Sie auf **Autom. Suchen**, um den MBUS zu verbinden.
	- − **Methode 2**: Klicken Sie auf **Geräte Hinzu.**, legen Sie die Zugriffsparameter fest und klicken Sie dann auf **Geräte Hinzu.**.

**Abbildung 6-16** Einstellen der Zugriffsparameter für einen externen MBUS

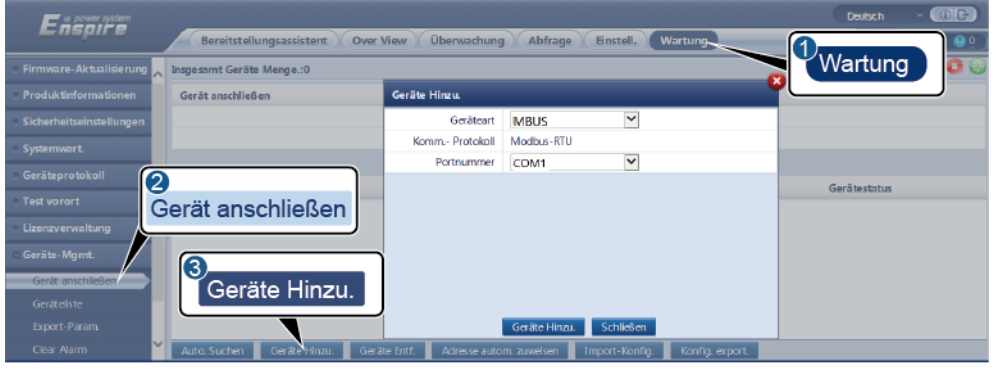

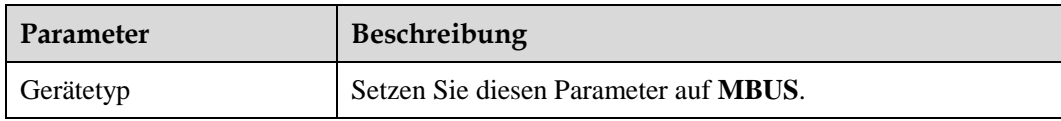

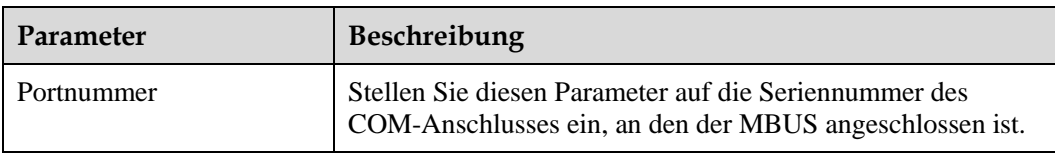

#### **Schritt 2** Legen Sie die Netzwerkparameter fest.

#### **Abbildung 6-17** Netzwerkeinstellungen

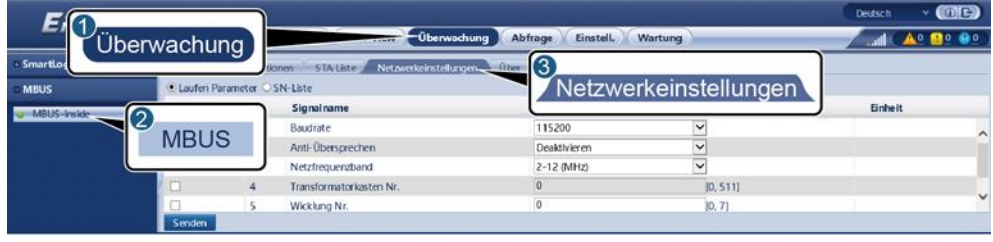

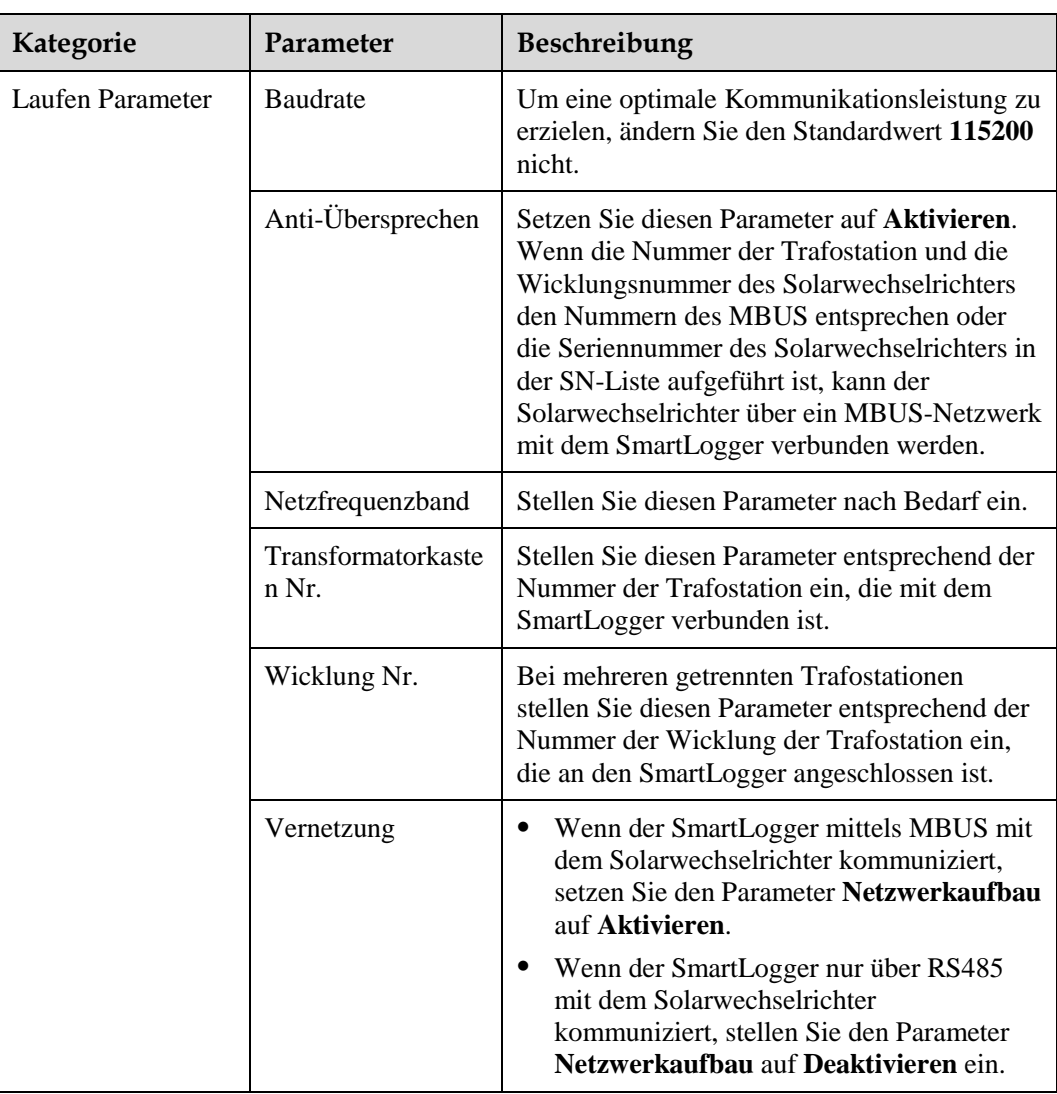

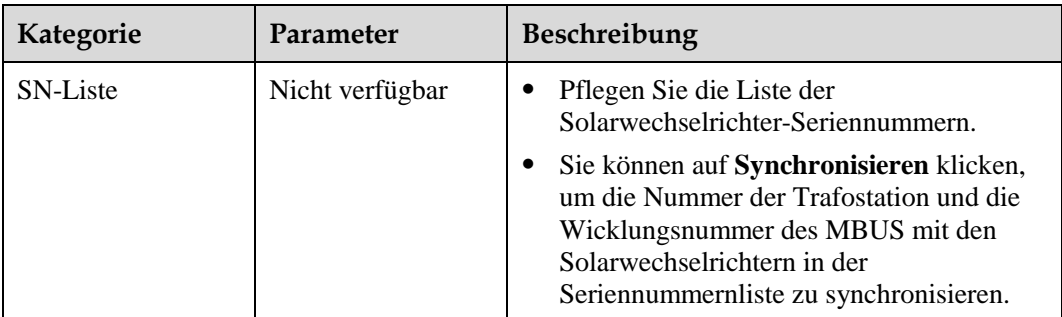

**----Ende**

# **6.3.6 Einstellen von SUN2000-Parametern**

## **Vorgehensweise**

Schritt 1 Legen Sie Zugriffsparameter fest.

- **Methode 1**: Klicken Sie auf **Autom. Suchen**, um den Solarwechselrichter zu verbinden.
- **Methode 2**: Klicken Sie auf **Geräte Hinzu.**, legen Sie die Zugriffsparameter fest und klicken Sie dann auf **Geräte Hinzu.**.

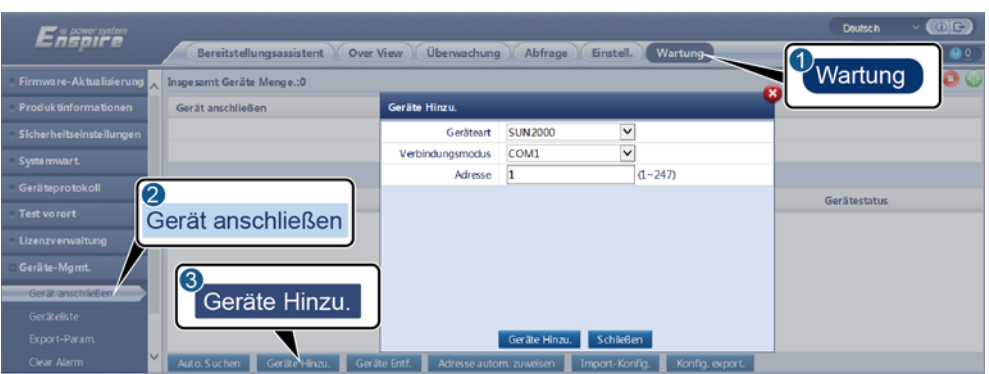

**Abbildung 6-18** Einstellen von Zugriffsparametern

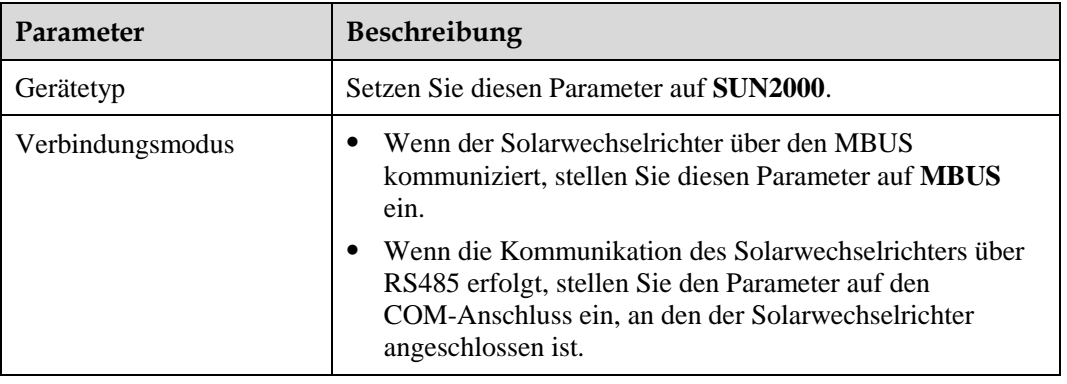

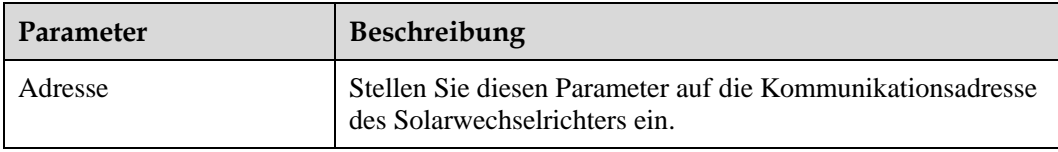

**Schritt 2** Legen Sie die Betriebsparameter fest und klicken Sie auf **Senden**.

## **HINWEIS**

Vergewissern Sie sich vor der Einstellung der Betriebsparameter des Solarwechselrichters, dass die Gleichstromseite des Solarwechselrichters unter Spannung steht.

#### **Abbildung 6-19** Einstellen von Betriebsparametern

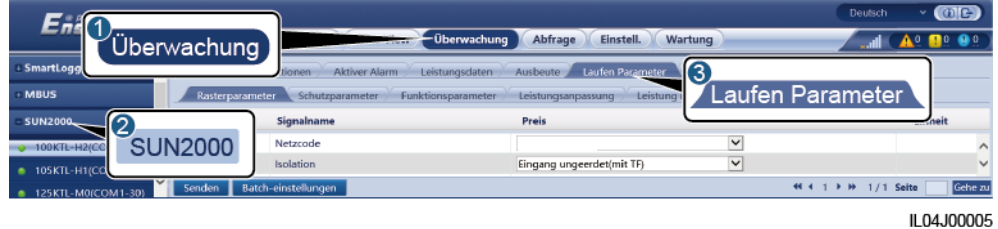

**----Ende**

## **6.3.6.1 Betriebsparameter**

## **Netzparameter**

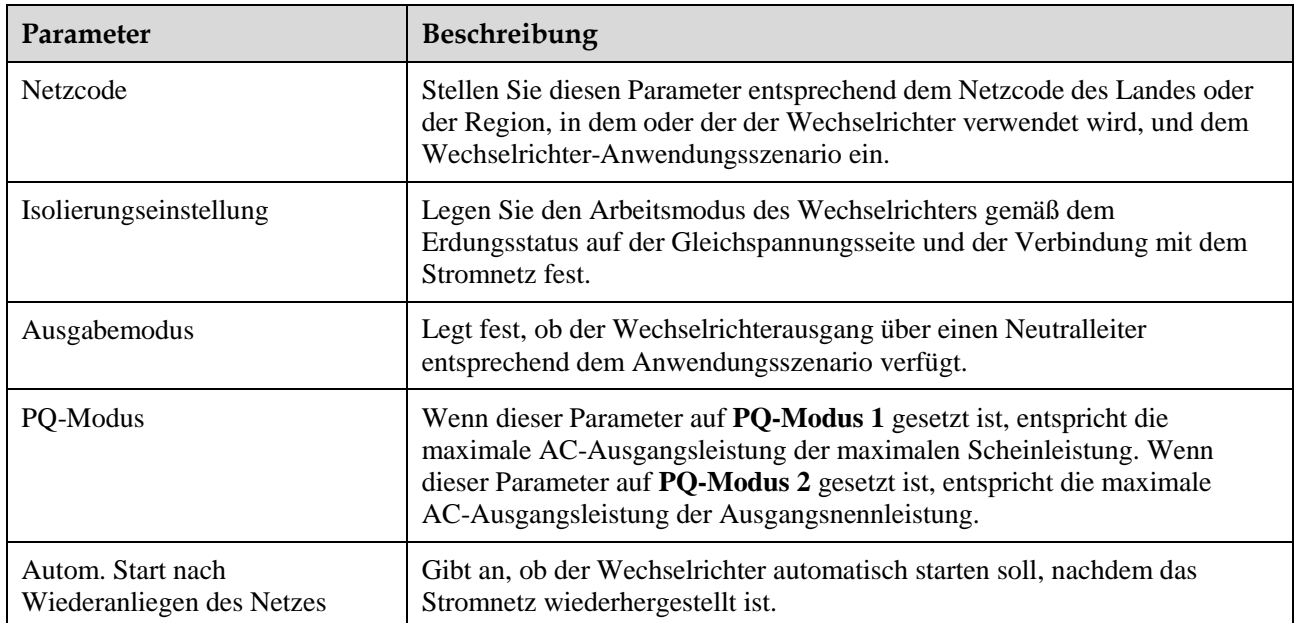

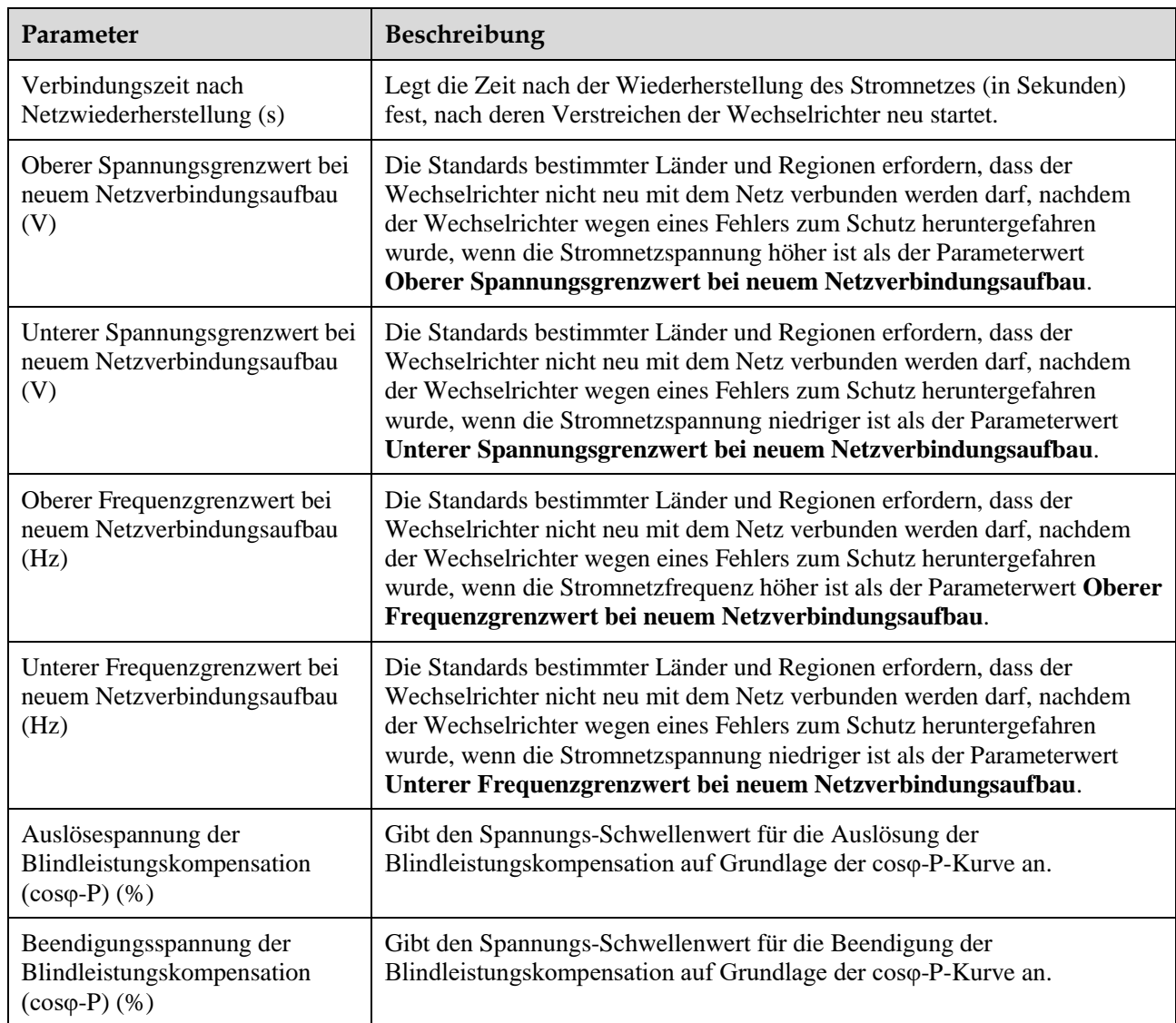

## **Schutzparameter**

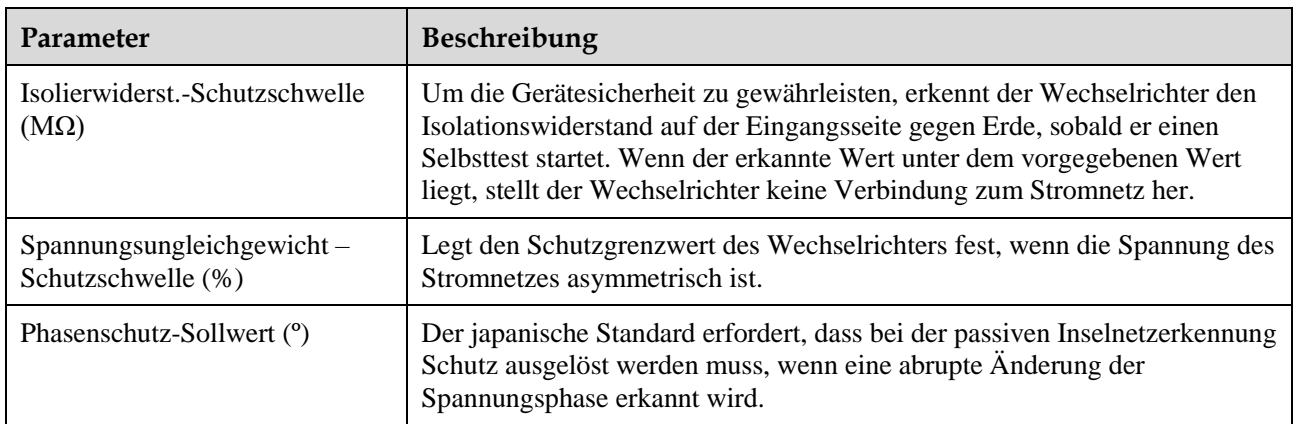

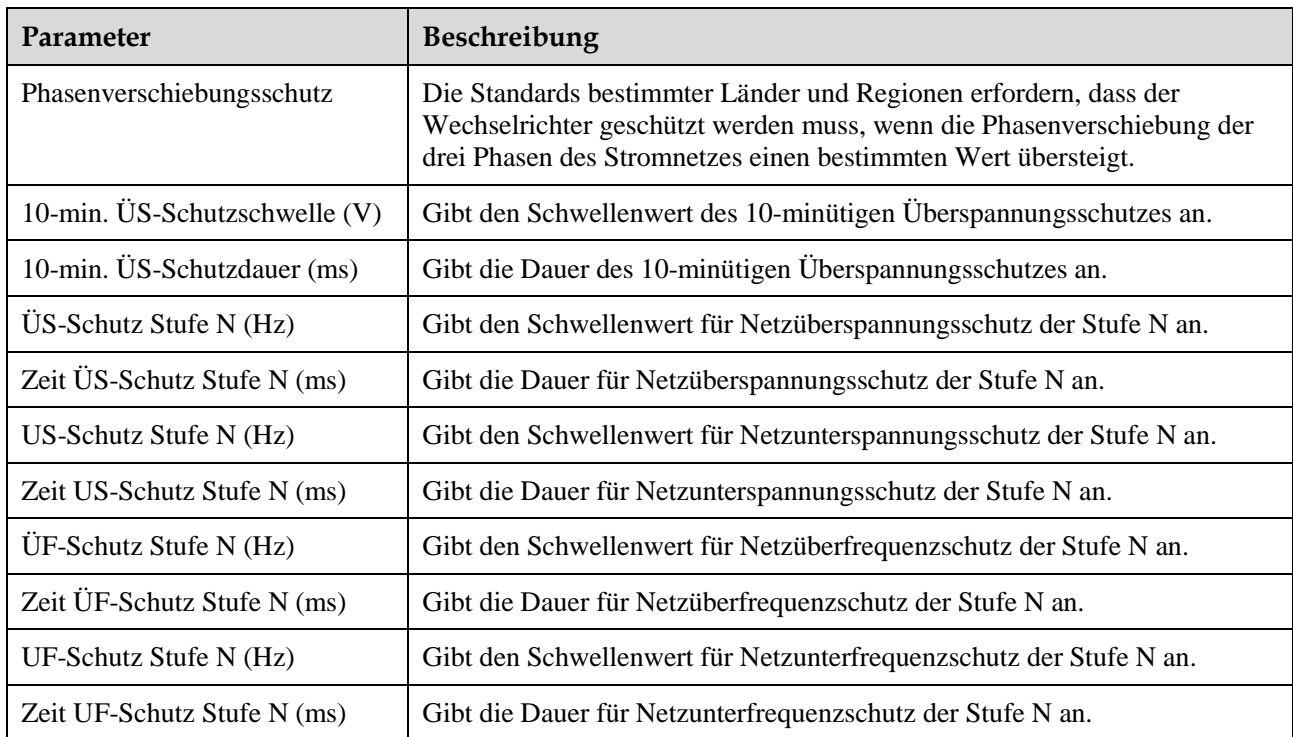

## **ED ANMERKUNG**

N ist 1, 2, 3, 4, 5 oder 6.

## **Funktionsparameter**

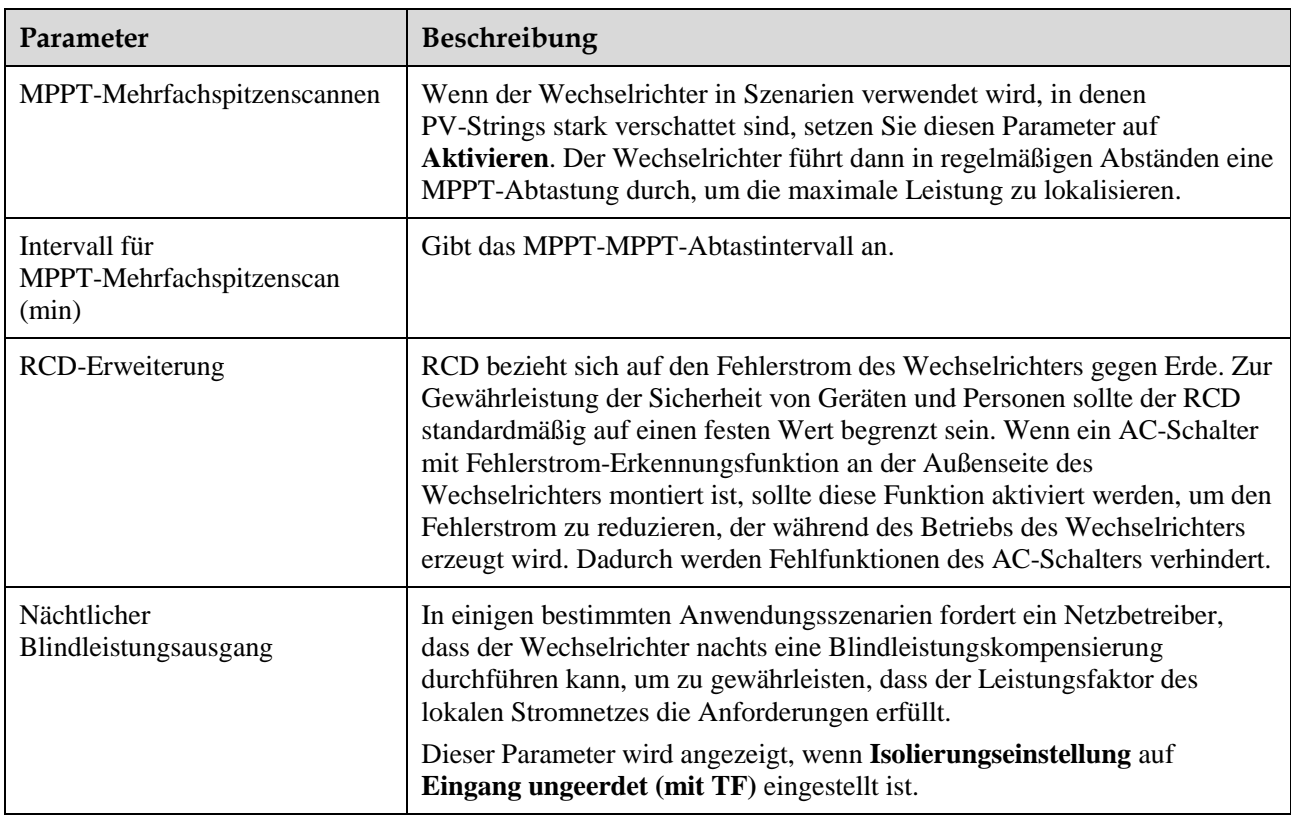

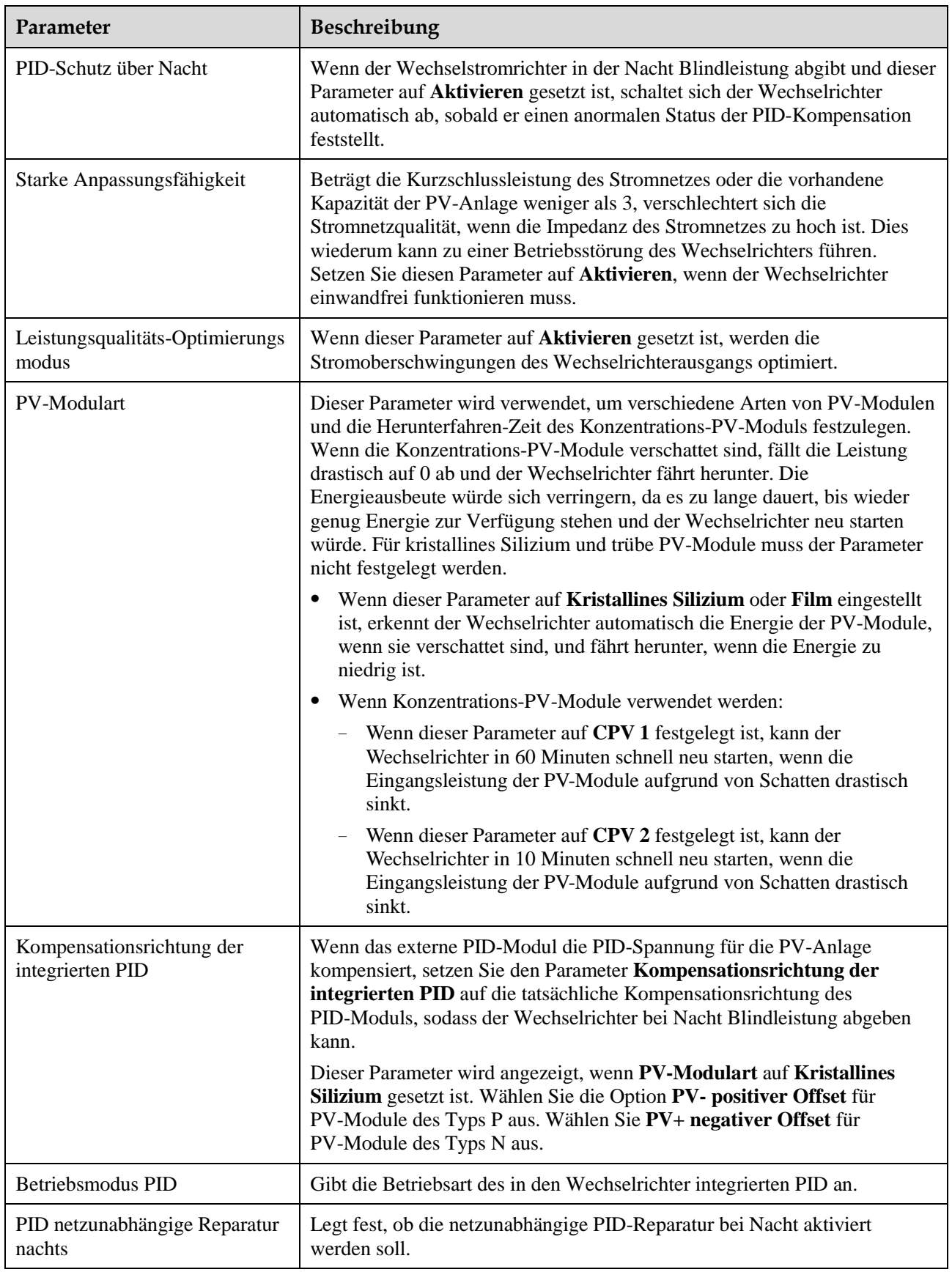

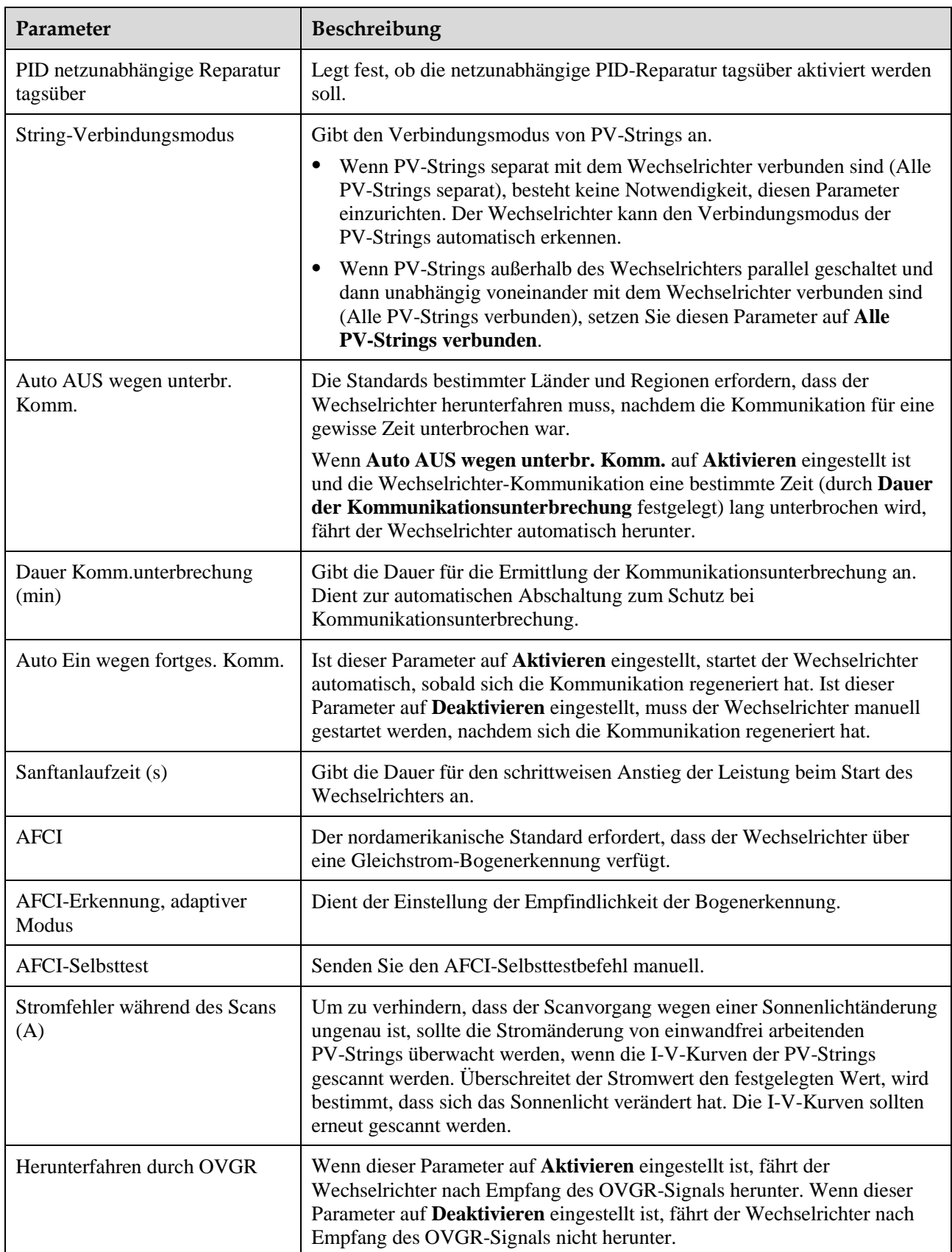

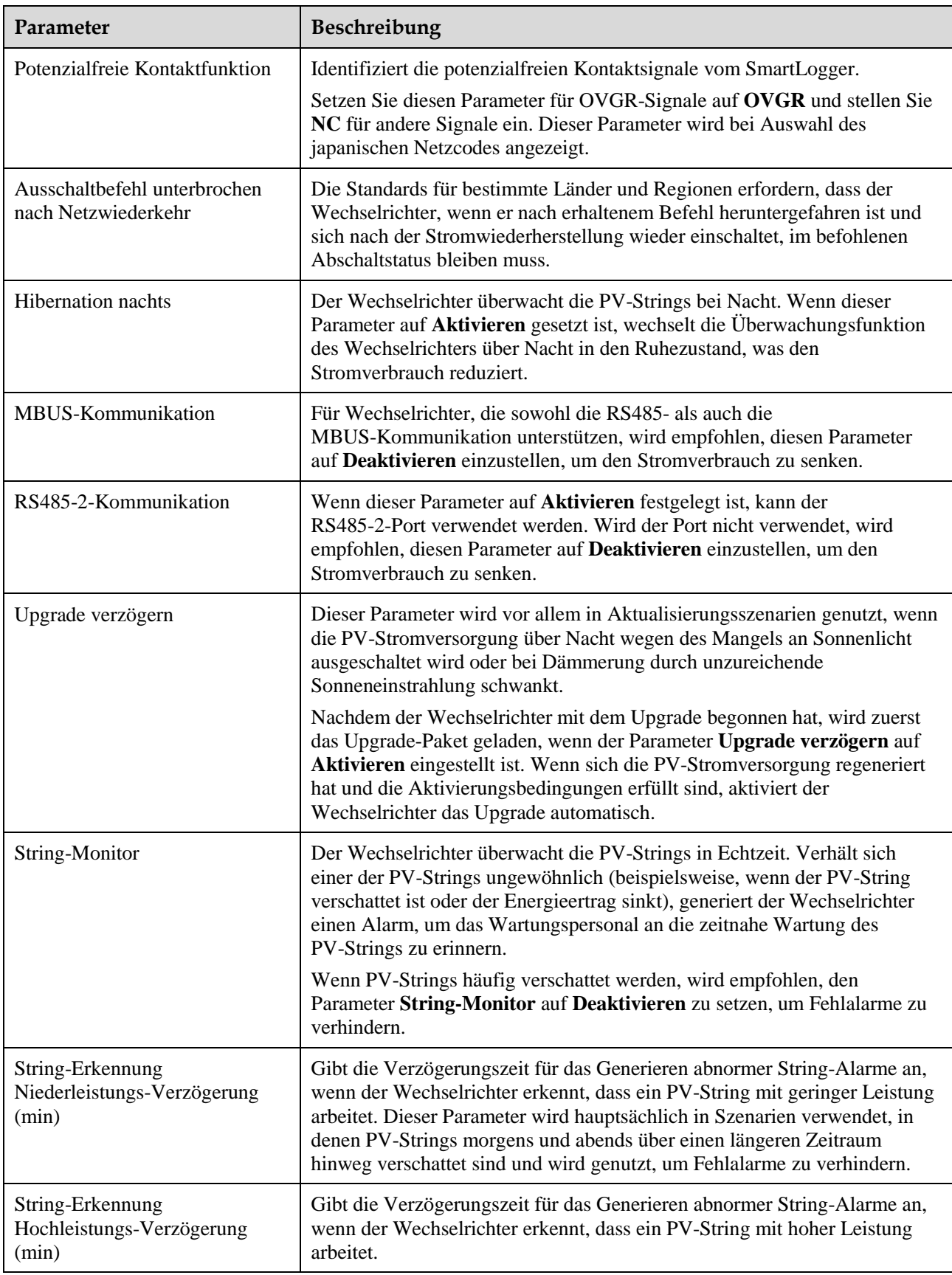

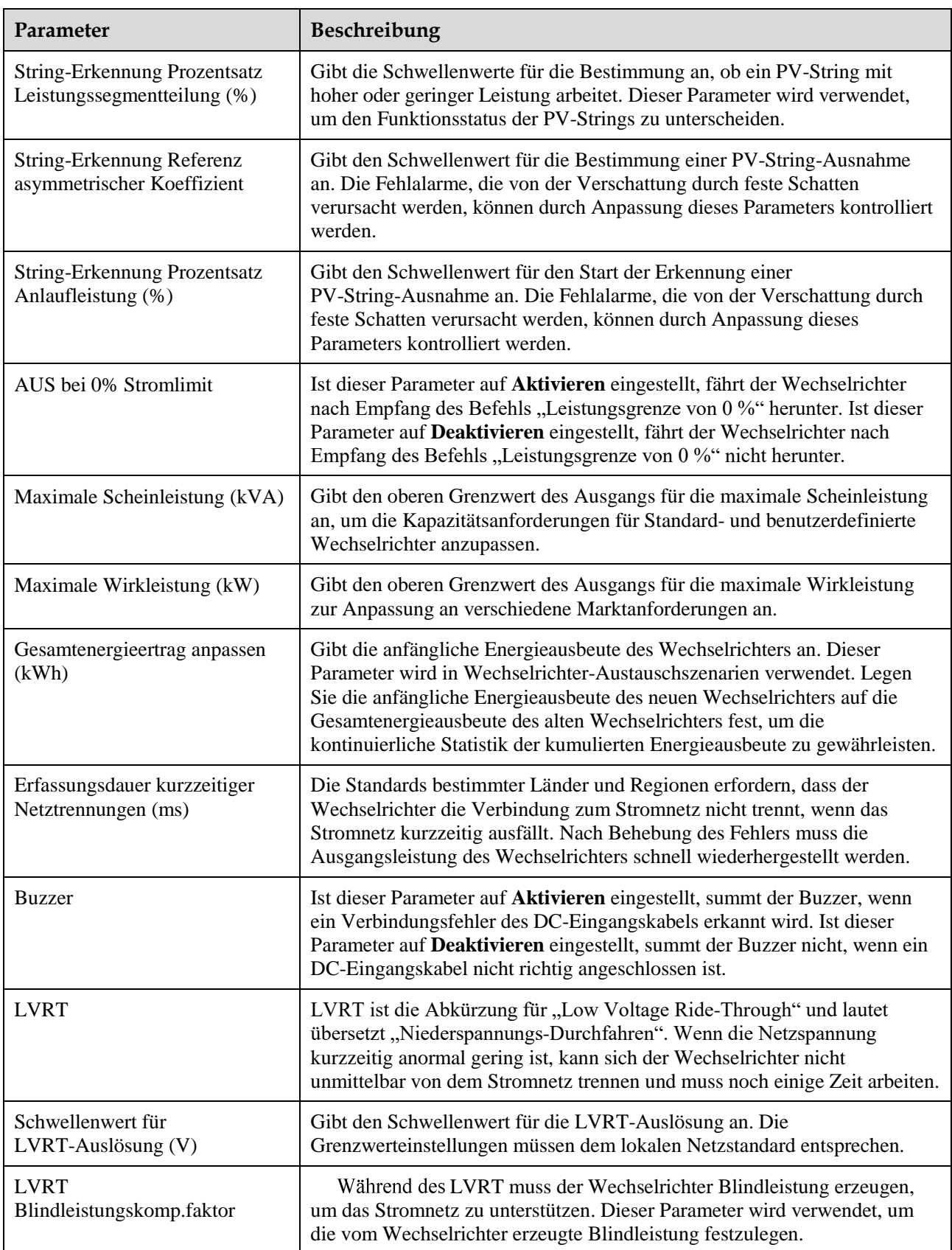
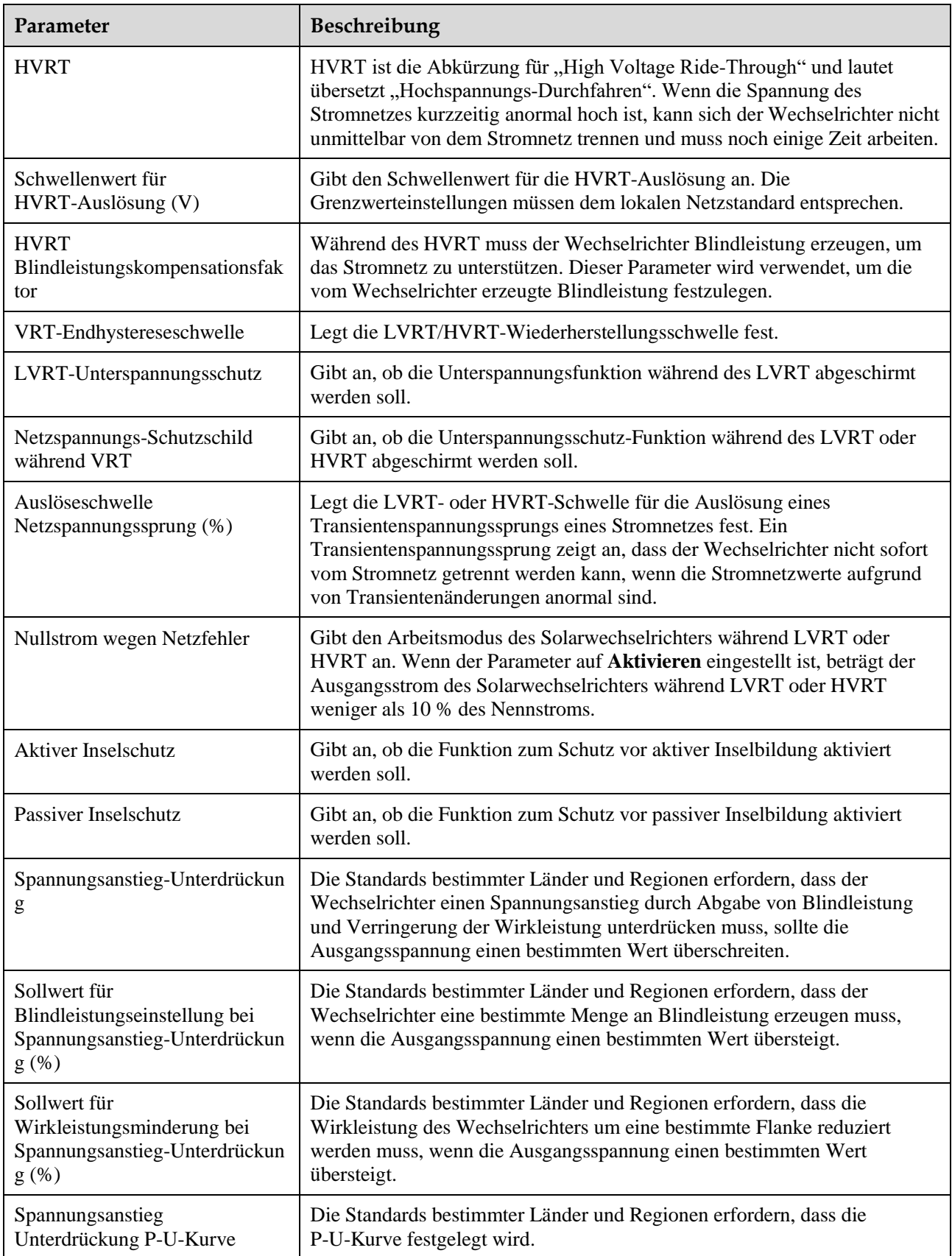

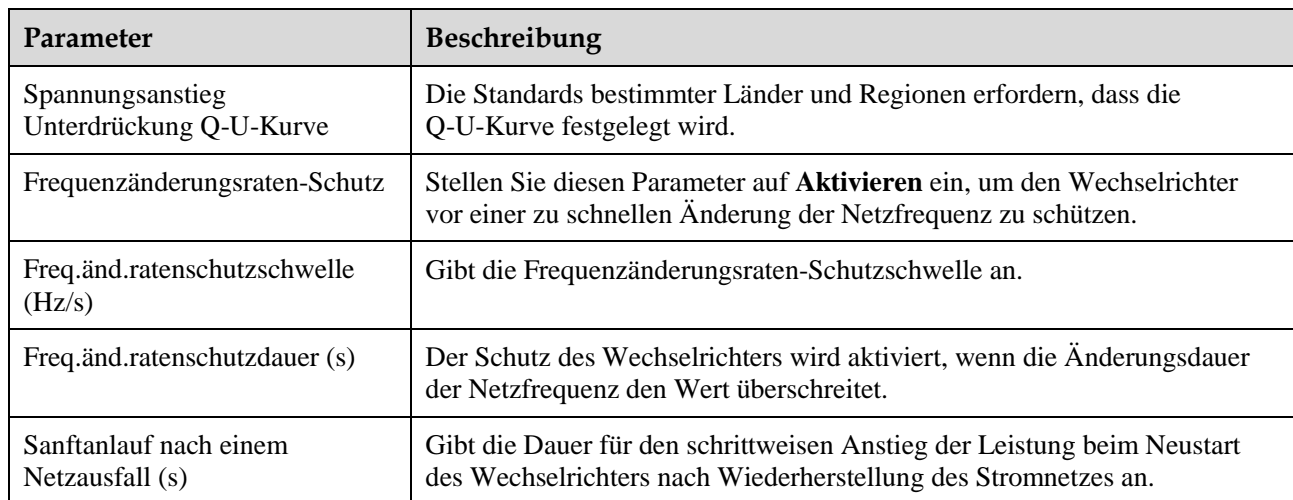

# **Parameter für Leistungsanpassung**

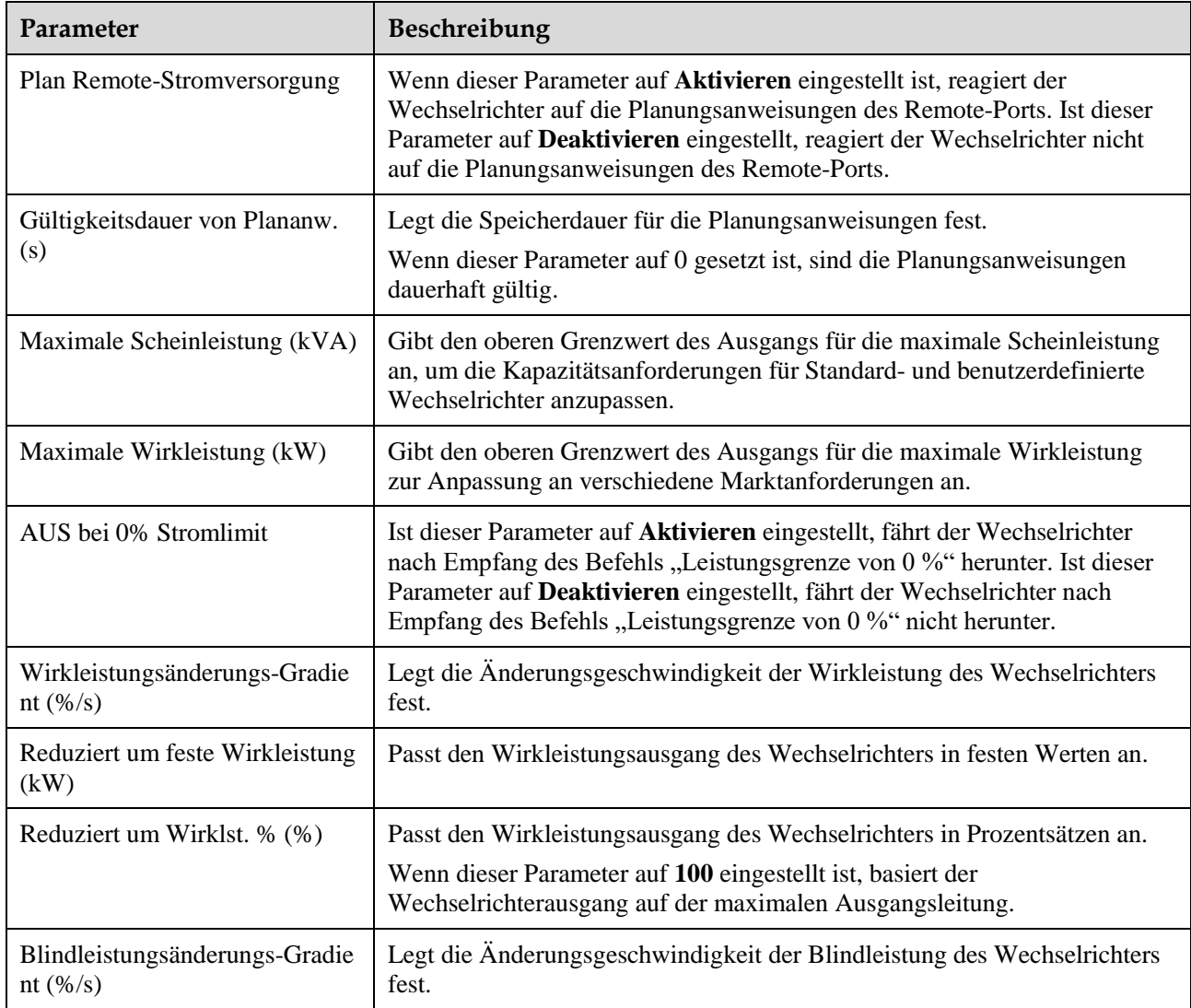

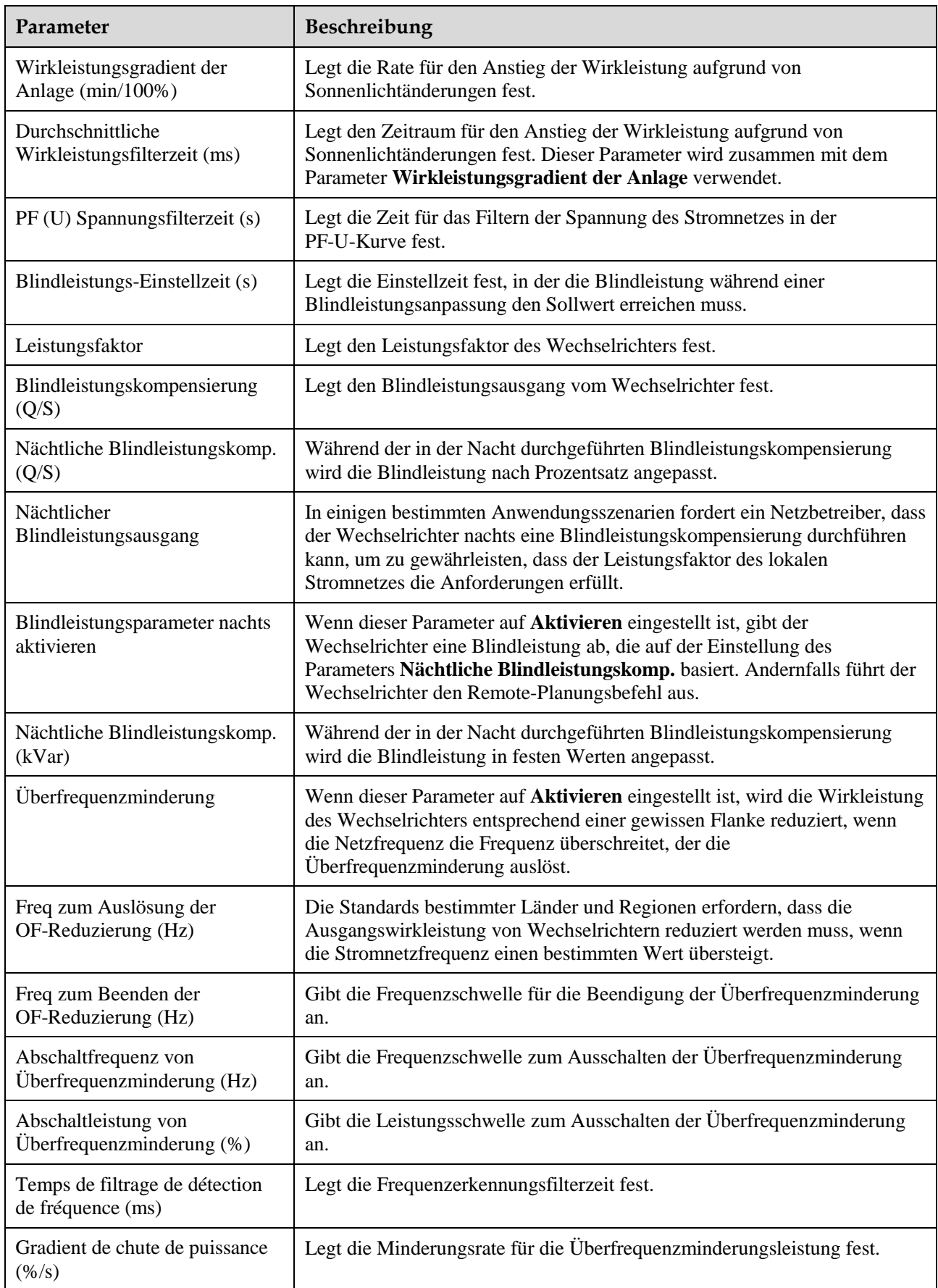

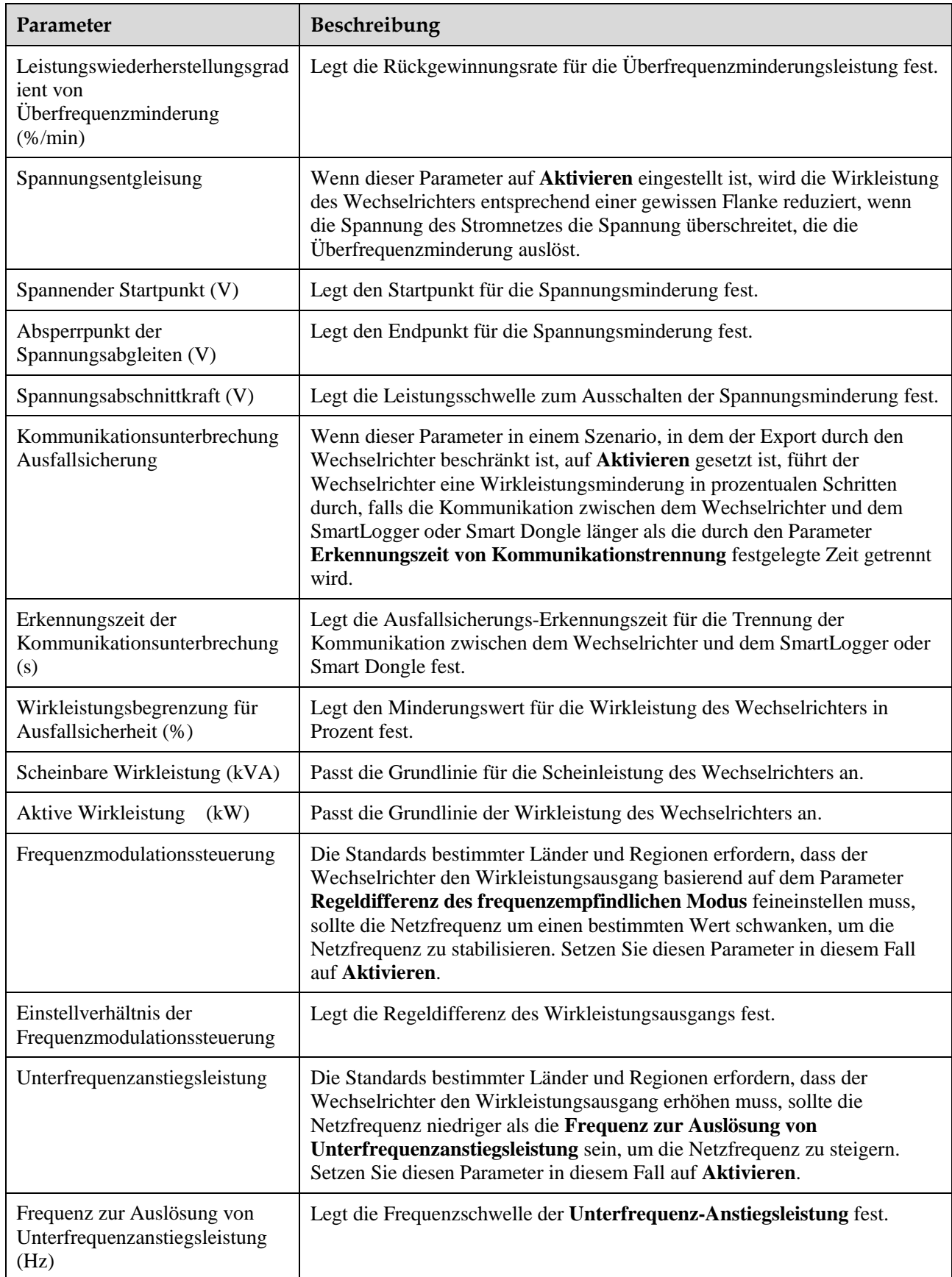

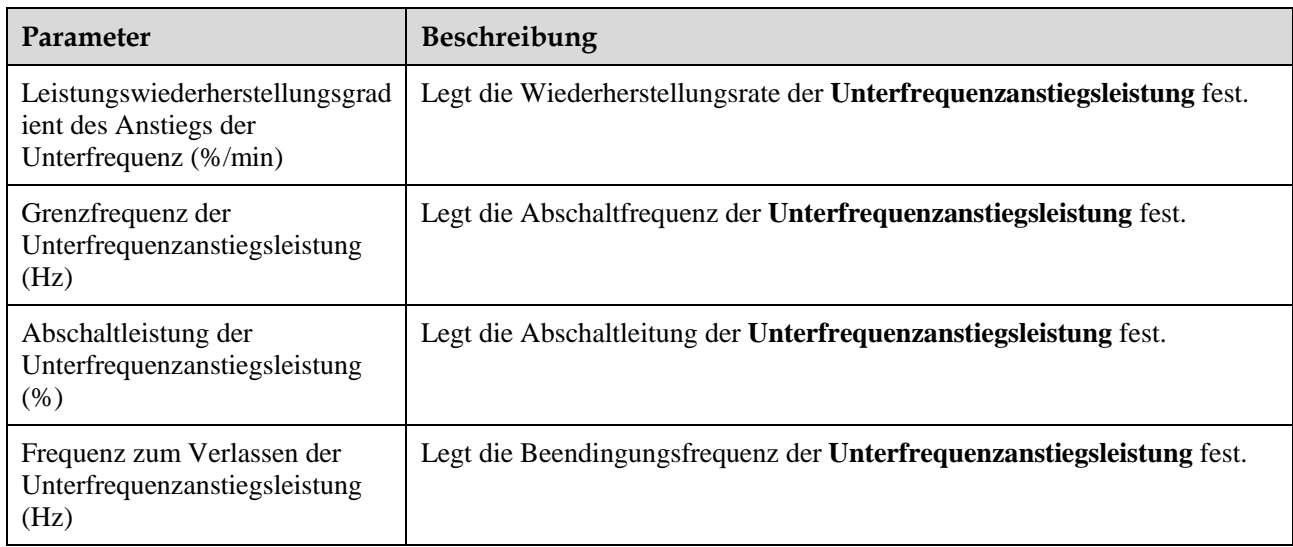

### **Zugangserkennung des PV-Strings**

- Die Zugangserkennung des PV-Strings gilt für große kommerzielle PV-Bodenanlagen mit gleich ausgerichteten PV-Strings.
- Bei AC- oder DC-Leistungsbegrenzungsszenarien:
	- − Wenn der Zugangstyp des PV-Strings nicht identifiziert wurde, wird **Zugriffstyp von PV-String** als **Getrennt** angezeigt. Der Zugangstyp des PV-Strings kann nur identifiziert werden, wenn die Solarwechselrichter auf den Status ohne Leistungsbegrenzung zurückgesetzt werden und der Strom aller angeschlossenen PV-Strings den **Anlaufstrom** erreicht.
	- − Falls der Zugangstyp des PV-Strings identifiziert wurde und wenn ein bestimmter PV-String, der mit den 2-in-1-Steckverbindern verbunden ist, verloren geht, wird kein Alarm generiert. Wenn ein bestimmter PV-String, der mit den 2-in-1-Steckverbindern verbunden ist, wiederhergestellt wird, kann der Zugangstyp nicht identifiziert werden. Sie können feststellen, ob beide 2-in-1-PV-Strings nur wiederhergestellt werden, wenn der aktuelle Strom des PV-Strings den **Anlaufstrom für 2-In-1-Erkennung** erreicht.
- Nachdem Sie die Parameter festgelegt haben, gehen Sie zur Registerkarte **Laufende Informationen**, um zu überprüfen, ob der Verbindungsstatus des PV-Strings normal ist.

#### **Tabelle 6-2** Parameterbeschreibung

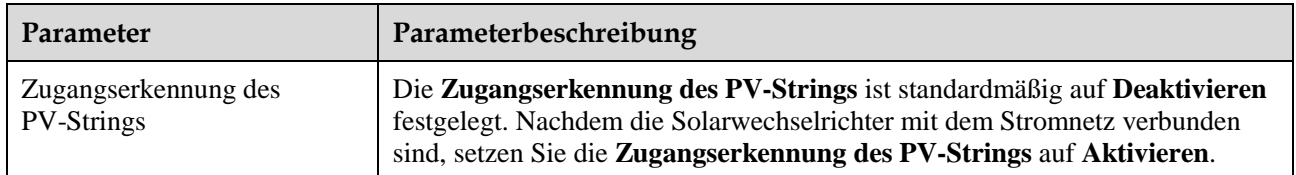

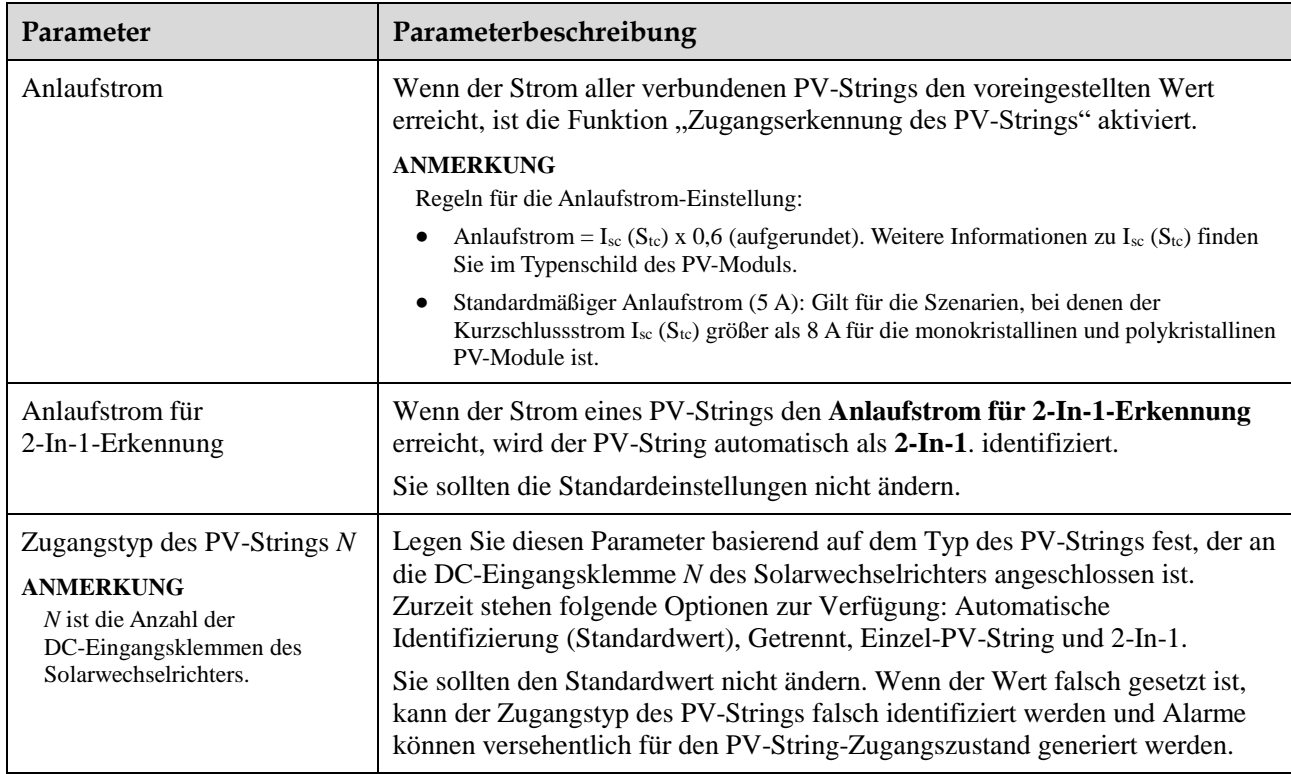

# **6.3.6.2 Tracking-System**

Wenn ein PV-String ein Tracking-System mit einem Controller verwendet, können Sie die Parameter des Tracking-Systems auf der Registerkarte **Tracking-System** einstellen.

## **6.3.6.3 Kennlinien**

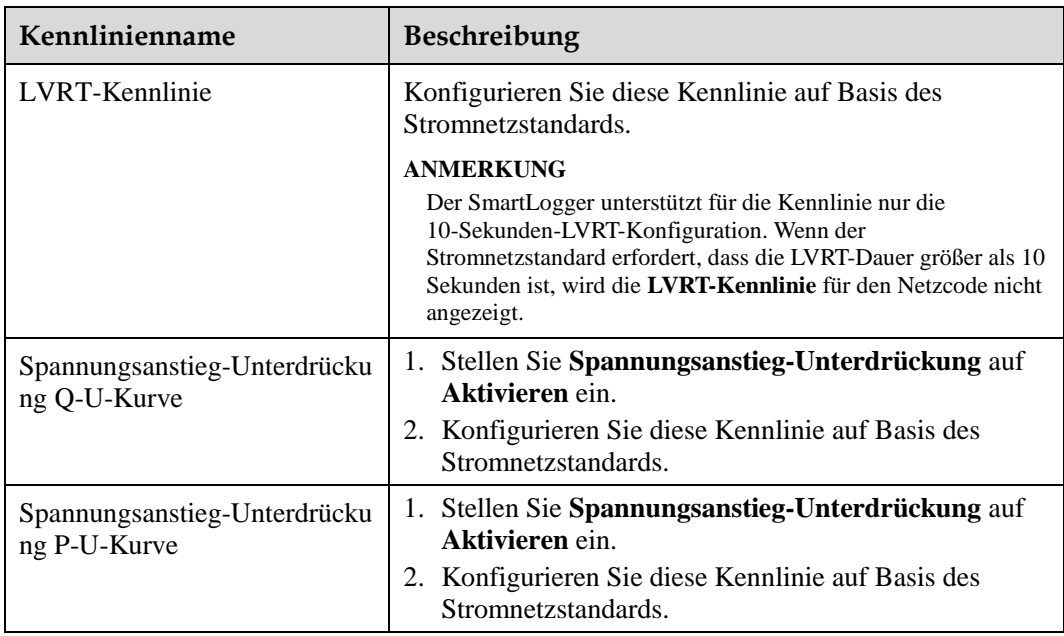

# **6.3.7 Einstellen der Parameter des PID-Moduls**

### **Vorgehensweise**

Schritt 1 Legen Sie Zugriffsparameter fest.

- **Methode 1**: Klicken Sie auf **Autom. Suchen**, um das PID-Modul zu verbinden.
- **Methode 2**: Klicken Sie auf **Geräte Hinzu.**, legen Sie die Zugriffsparameter fest und klicken Sie dann auf **Geräte Hinzu.**.

**Abbildung 6-20** Einstellen von Zugriffsparametern

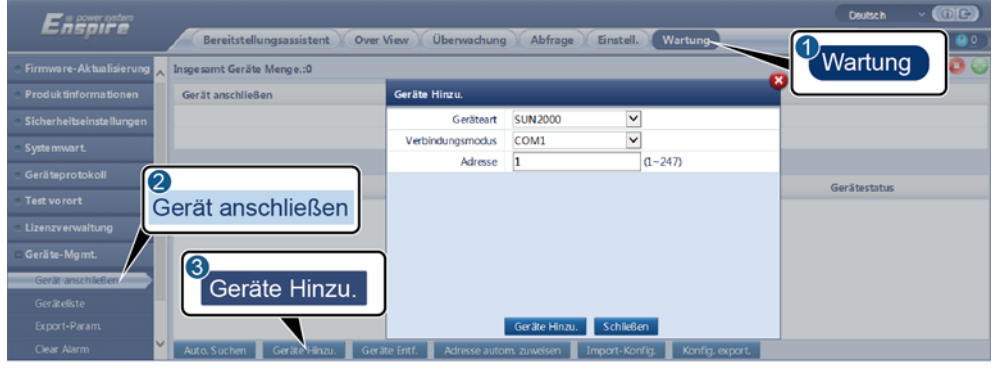

IL03J00017

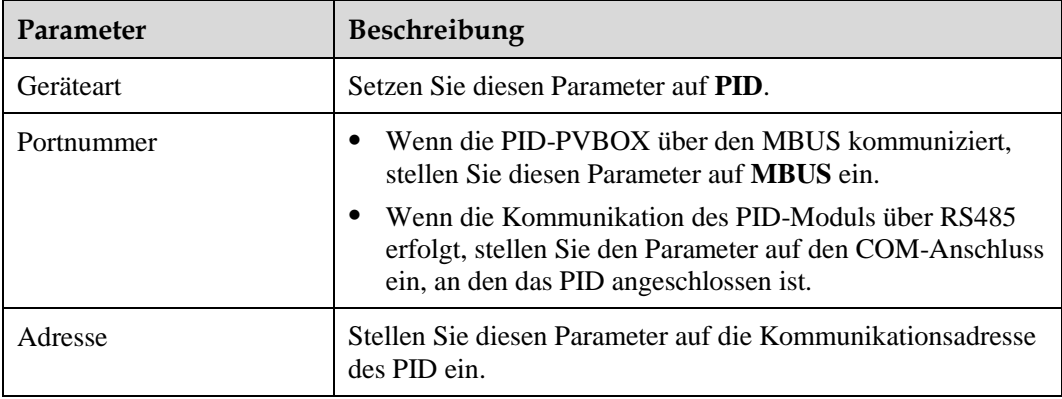

#### **Schritt 2** Legen Sie die Betriebsparameter fest und klicken Sie auf **Senden**.

#### **Abbildung 6-21** Einstellen von Betriebsparametern

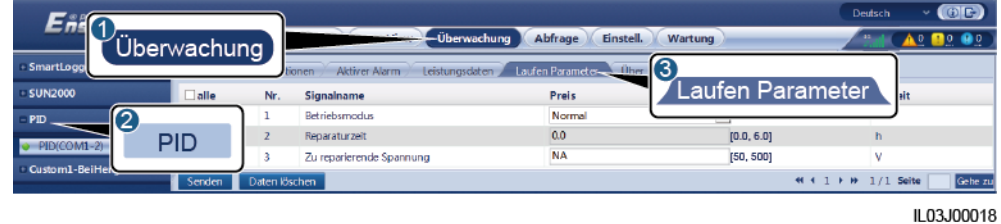

**----Ende**

# **6.3.7.1 PID-Modul-Betriebsparameter**

### **CO ANMERKUNG**

Die in diesem Dokument bereitgestellte Parameterliste enthält alle konfigurierbaren Parameter. Die konfigurierbaren Parameter variieren je nach Gerätemodell. Die tatsächliche Anzeige hat Vorrang.

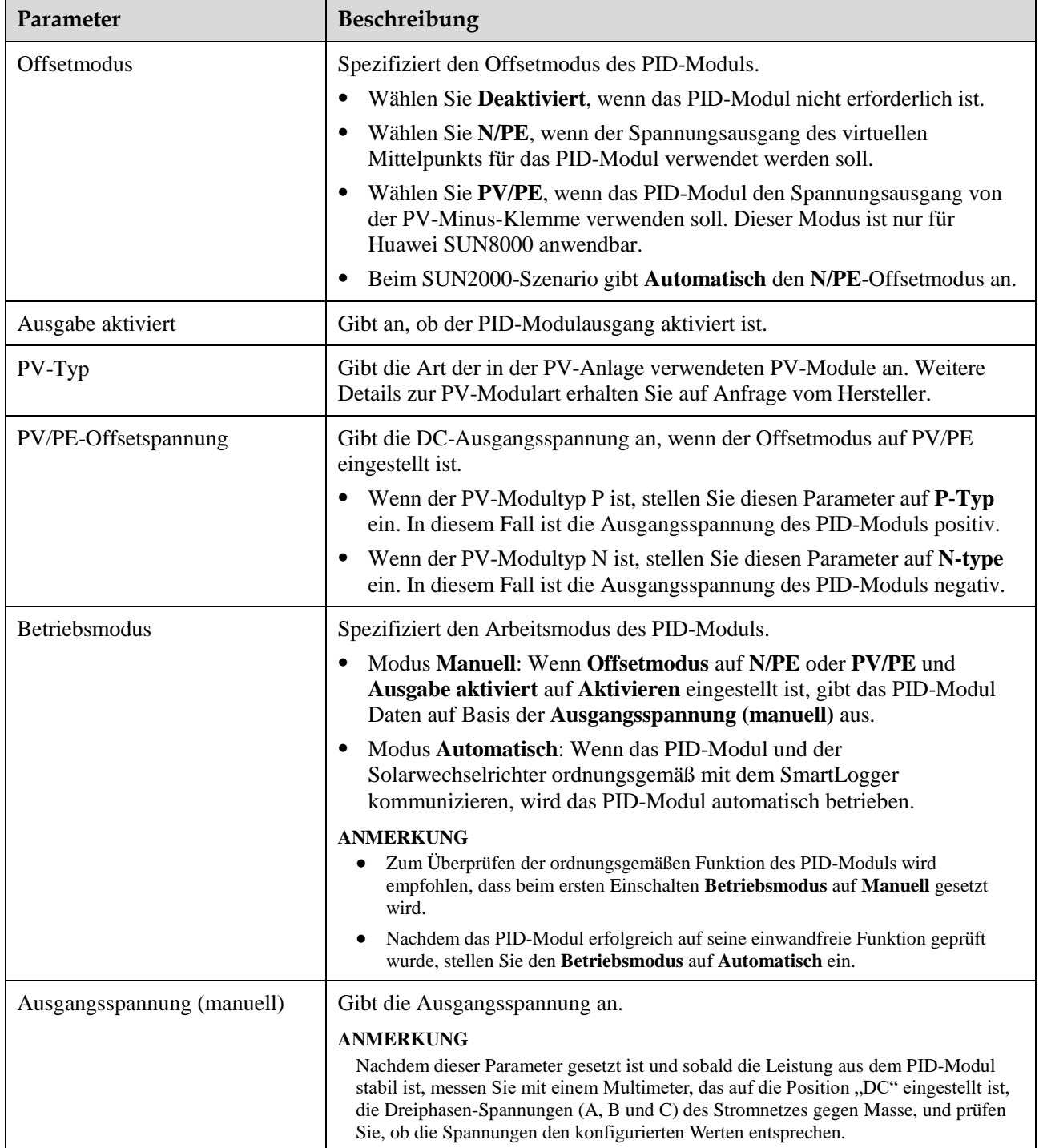

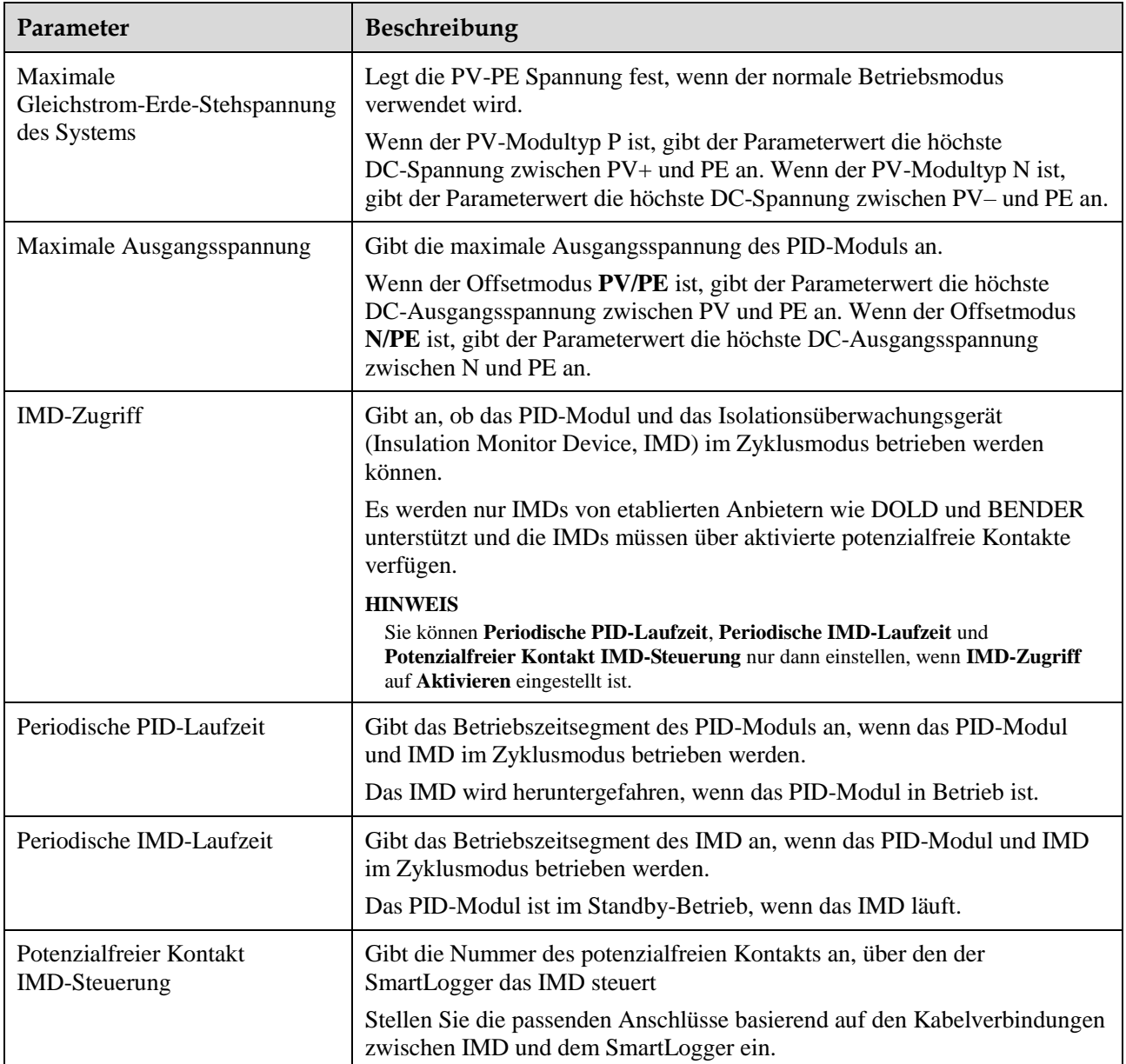

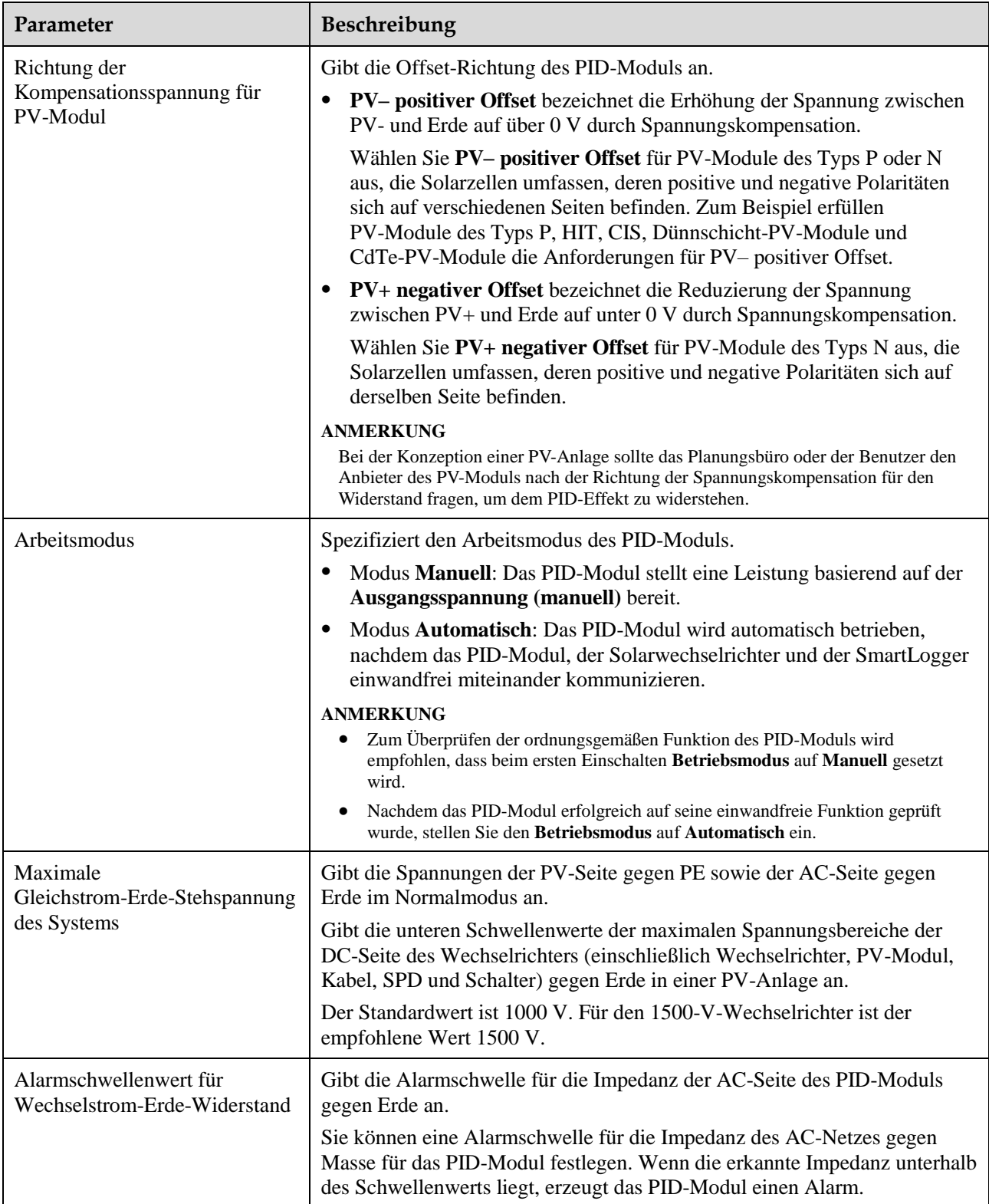

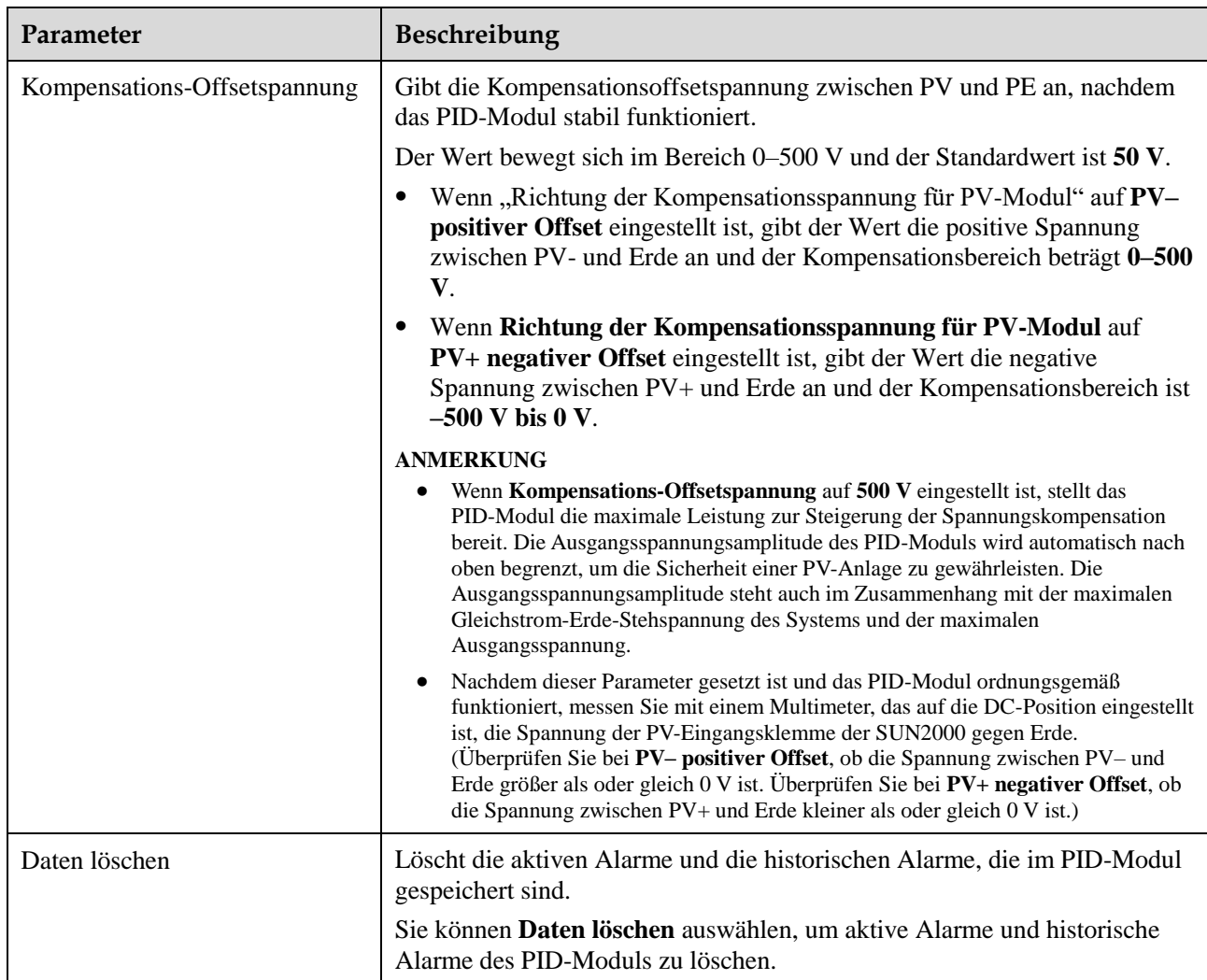

# **6.3.7.2 PID-PVBOX-Betriebsparameter**

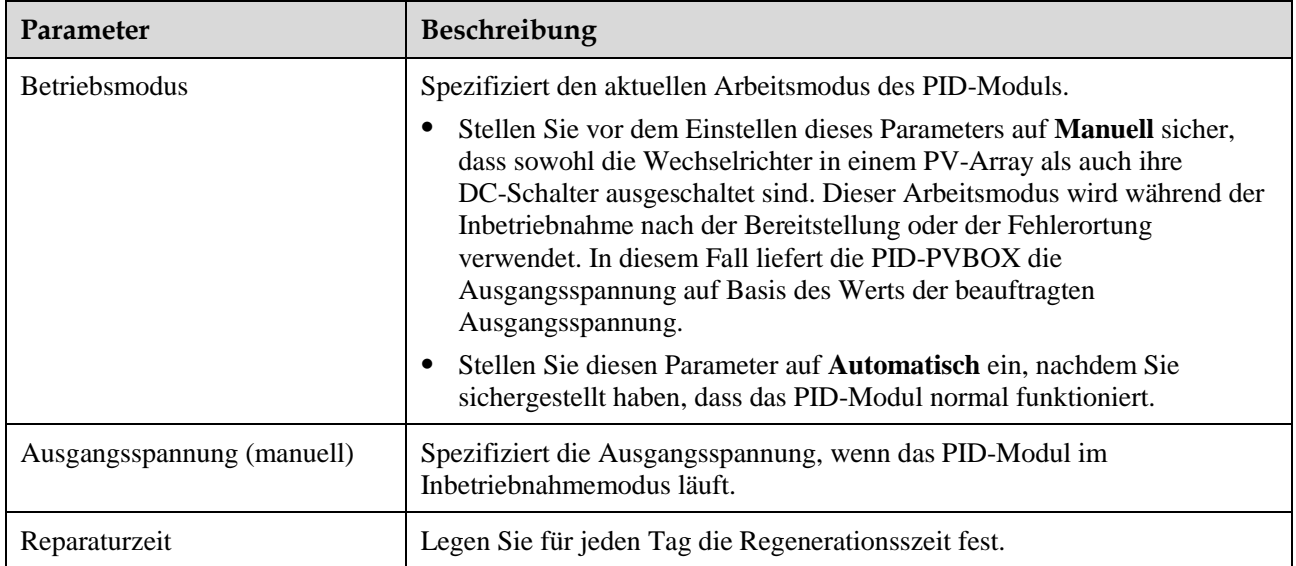

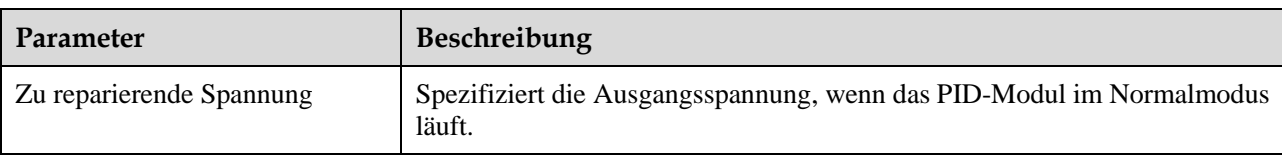

## **6.3.7.3 PID-SSC-Betriebsparameter**

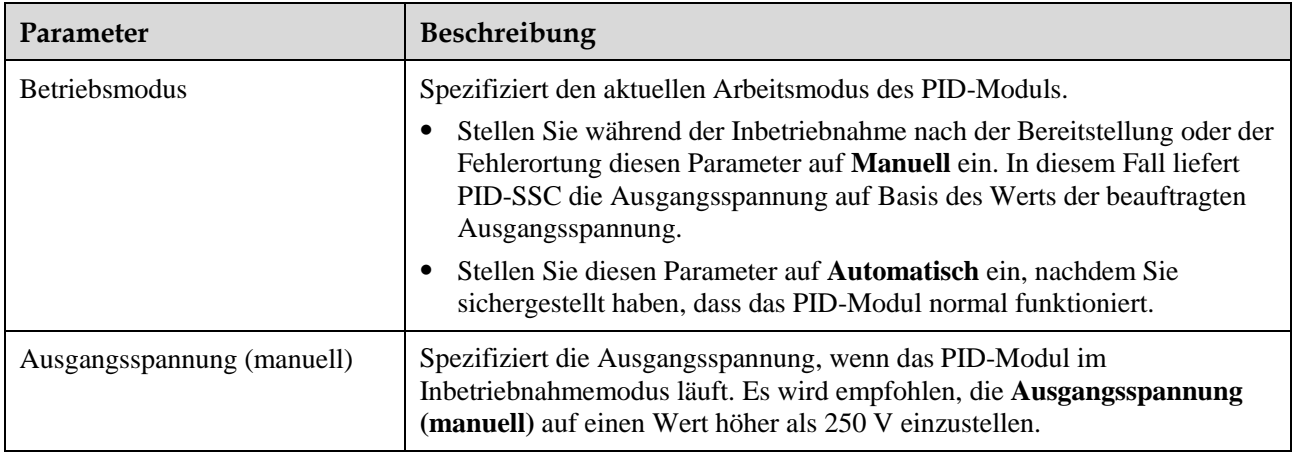

# **6.3.8 Festlegen von Leistungsmesserparametern**

## **6.3.8.1 Festlegen der DL/T645-Leistungsmesserparameter**

### **Vorgehensweise**

**Schritt 1** Legen Sie die Zugriffsparameter fest und klicken Sie auf **Geräte Hinzu.**.

| Enspire                                               |                                         |                                 |                 | (0 E)<br><b>Dautsch</b>              |
|-------------------------------------------------------|-----------------------------------------|---------------------------------|-----------------|--------------------------------------|
| <b>Bereitstellungsassistent</b><br>Over View          | Überwachung                             | Einstell.<br>Abfrage            | Wartung         | $\mathbf{a}$                         |
| Firmware-Aktualisierung<br>Insgesamt Geräte Menge.: 0 |                                         |                                 |                 | <b>A</b> <sup>D</sup> Wartung<br>D 0 |
| Produktinformationen<br>Gerät anschließen             | Geräte Hinzu.                           |                                 |                 |                                      |
| Sicherheitseinstellungen                              | Geräteart                               | $\checkmark$<br>Leistungsmess   |                 |                                      |
| <b>Systemwart</b>                                     | Komm.- Protokoll                        | $\checkmark$<br><b>DL/T645</b>  |                 |                                      |
|                                                       | Portnummer                              | $\overline{\mathbf{v}}$<br>COM1 |                 |                                      |
| Geräteprotokoll<br>2                                  | Adresse                                 |                                 | [1, 247]        | <b>Gerätestatus</b>                  |
| <b>Test vorort</b><br>Gerät anschließen               | Tabellen-ID                             | 000000000000                    |                 |                                      |
| Lizenzverwaltung                                      |                                         |                                 |                 |                                      |
| Geräte Mgmt.                                          |                                         |                                 |                 |                                      |
| $\mathbf{G}$<br>Gerät anschließen.                    |                                         |                                 |                 |                                      |
| Geräte Hinzu.<br><b>Gerateliste</b>                   |                                         |                                 |                 |                                      |
|                                                       |                                         | Geräte Hinzu.                   |                 |                                      |
| Export-Param.                                         | Schließen                               |                                 |                 |                                      |
| Clear Alarm<br>Auto. Suchen<br>Geräte Hinzu.          | Geräte Entf.<br>Adresse autom. zuweisen | Import-Konfig.                  | Konfig, export. |                                      |

**Abbildung 6-22** Einstellen von Zugriffsparametern

IL03J00019

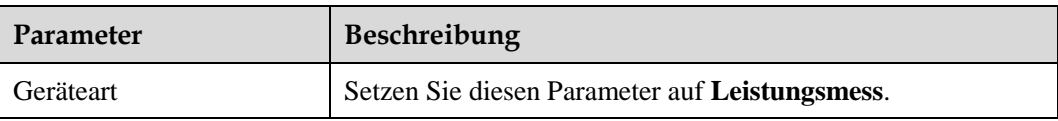

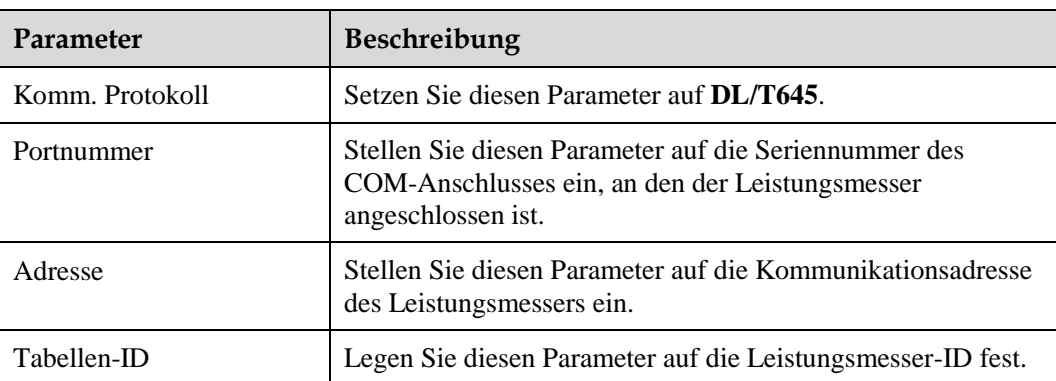

**Schritt 2** Legen Sie die Betriebsparameter fest und klicken Sie auf **Senden**.

**Abbildung 6-23** Einstellen von Betriebsparametern

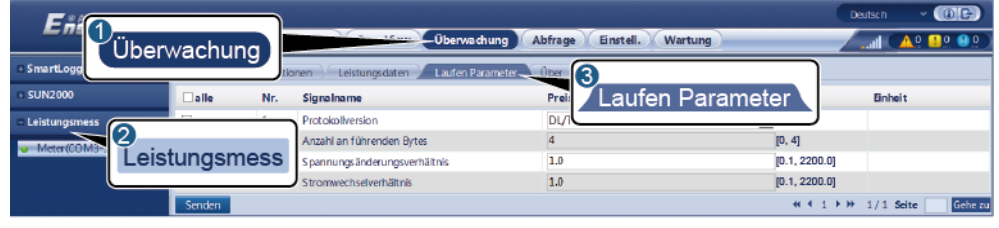

IL03J00020

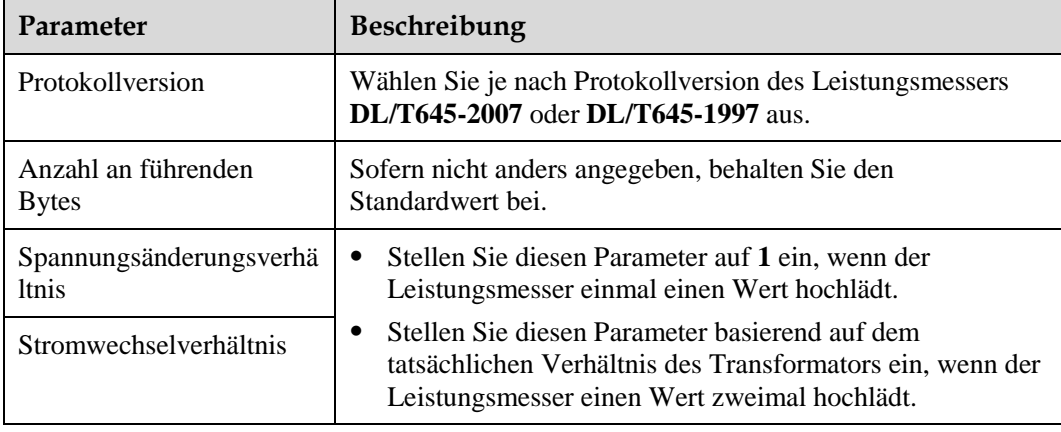

#### **----Ende**

## **6.3.8.2 Einstellen der Modbus-RTU-Parameter des Leistungsmessers**

### **Vorgehensweise**

**Schritt 1** Legen Sie die Leistungsmesserparameter fest und klicken Sie auf **Senden**.

**Abbildung 6-24** Festlegen von Leistungsmesserparametern

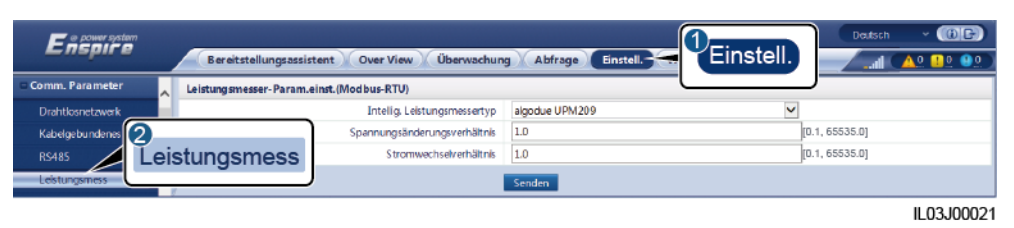

 Wenn das Modell des angeschlossenen Geräts in der Dropdown-Liste **Intellig. Leistungsmessertyp** angezeigt wird, stellen Sie die Parameter wie folgt ein.

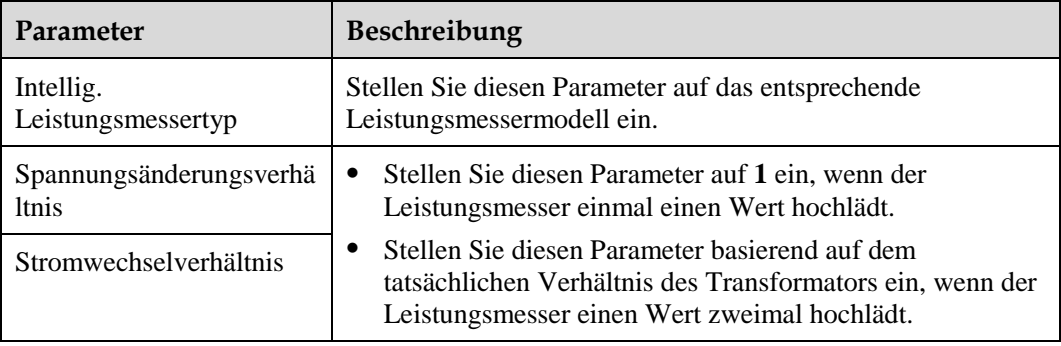

 Wenn ein anderes Leistungsmessermodell angeschlossen ist, stellen Sie die Parameter wie folgt ein.

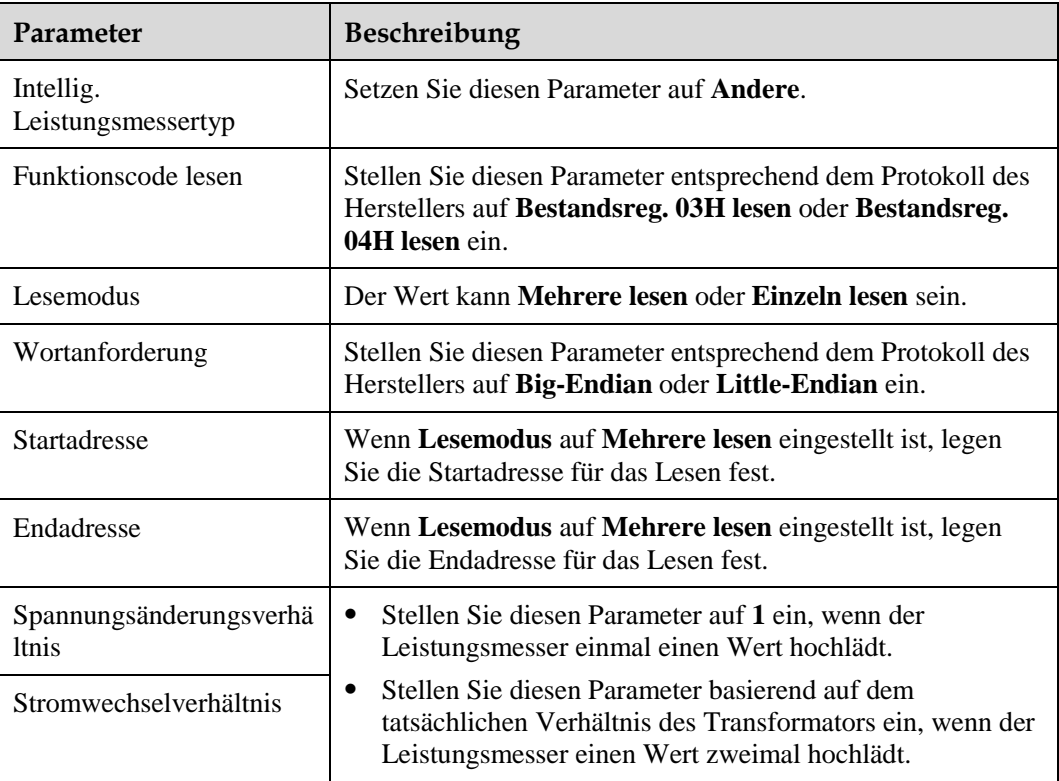

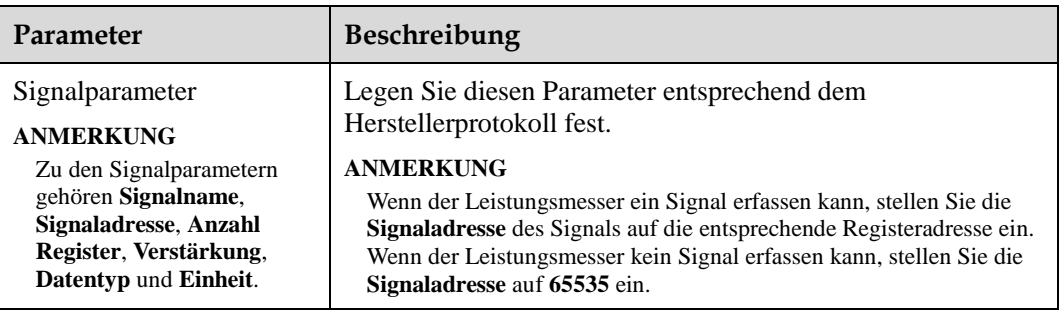

**Schritt 2** Legen Sie die Zugriffsparameter fest und klicken Sie auf **Geräte Hinzu.**.

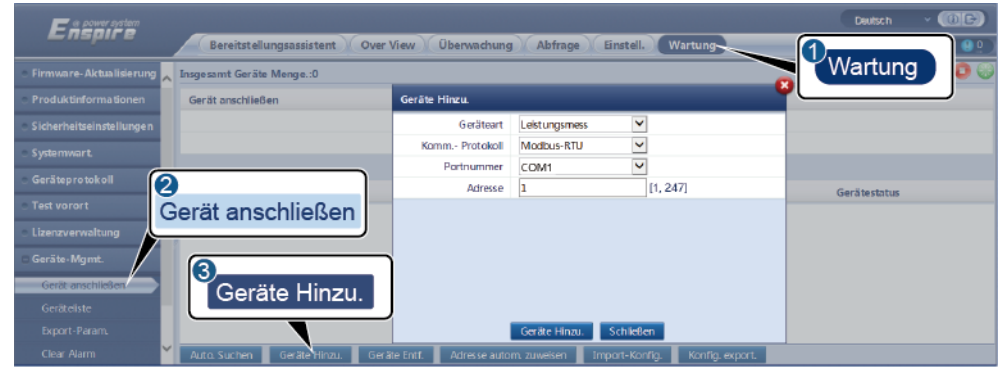

**Abbildung 6-25** Einstellen von Zugriffsparametern

IL03J00022

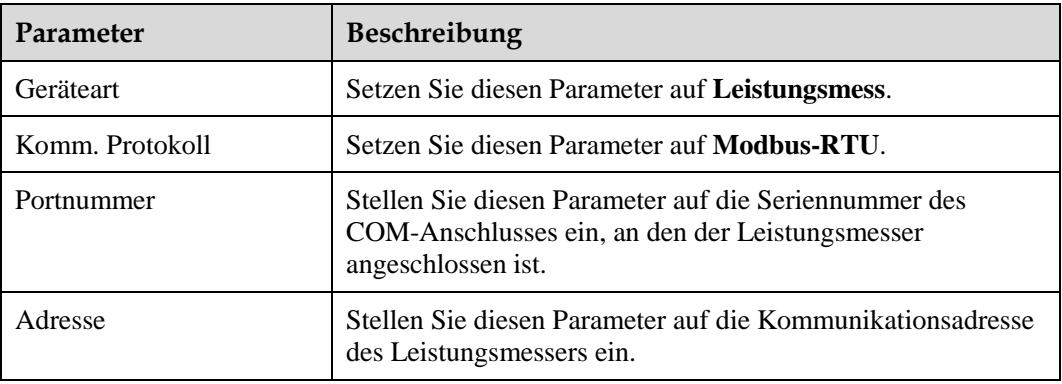

**----Ende**

# **6.3.9 Einstellen von EMI-Parametern**

### **6.3.9.1 Einstellen der Modbus-RTU-Parameter des Umgebungsüberwachungsgeräts**

### **Vorgehensweise**

**Schritt 1** Legen Sie die Zugriffsparameter fest und klicken Sie auf **Geräte Hinzu.**.

#### Enspire Wartung uaro. Airba .<br>Seräte Hinz EM Verbindungsmodus  $|z|$ Modbus-RTU Portnummer COM1  $\boldsymbol{c}$ **Adresse** [1, 247] Gerät anschließen Geräte Hinzu.

**Abbildung 6-26** Einstellen von Zugriffsparametern

IL03J00023

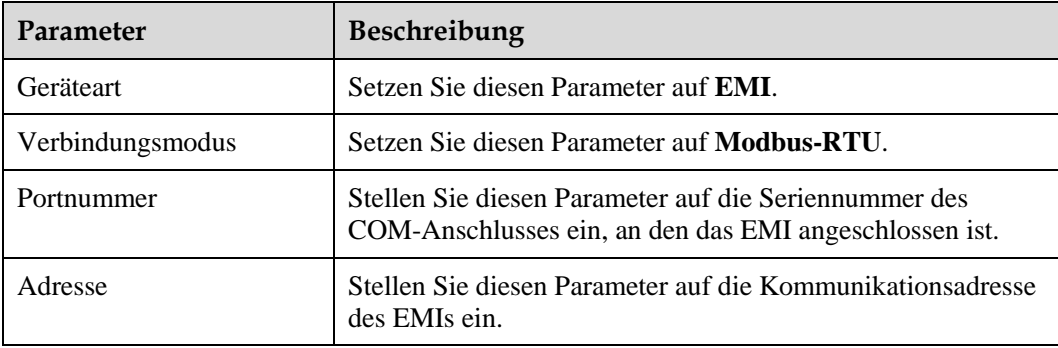

#### **Schritt 2** Legen Sie die Betriebsparameter fest und klicken Sie auf **Senden**.

**Abbildung 6-27** Einstellen von Betriebsparametern

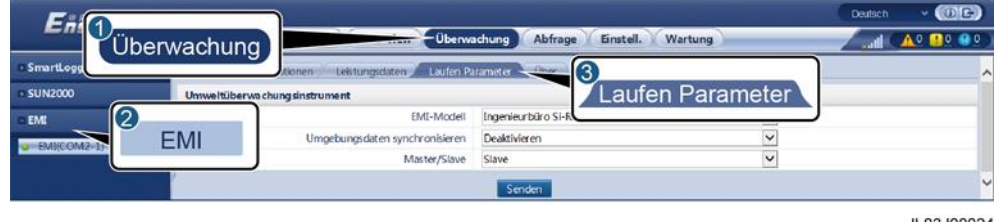

IL03J00024

 Wenn das Modell des angeschlossenen EMIs in der Dropdown-Liste **EMI-Modell** angezeigt wird, stellen Sie die Parameter wie folgt ein.

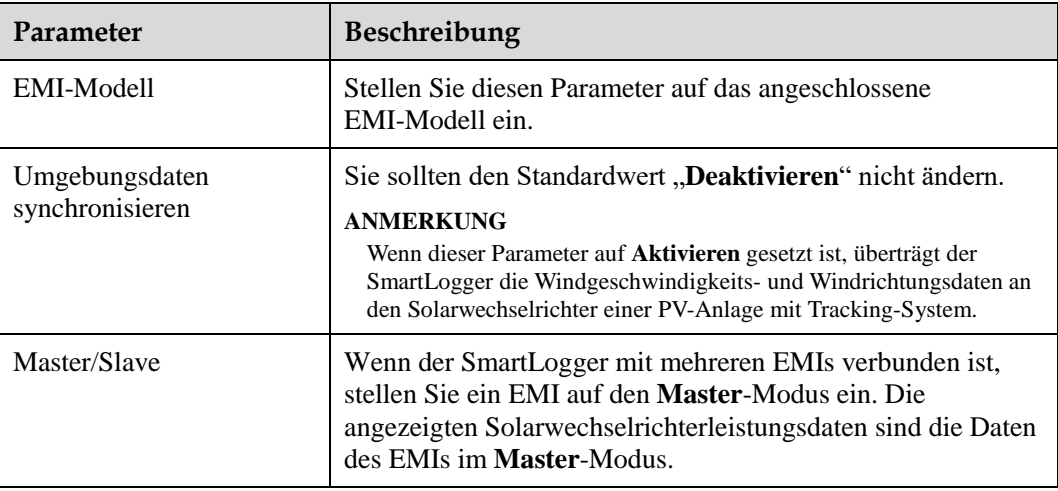

 Wenn ein geteiltes EMI angeschlossen ist, das Modbus-RTU unterstützt, stellen Sie die Parameter wie folgt ein.

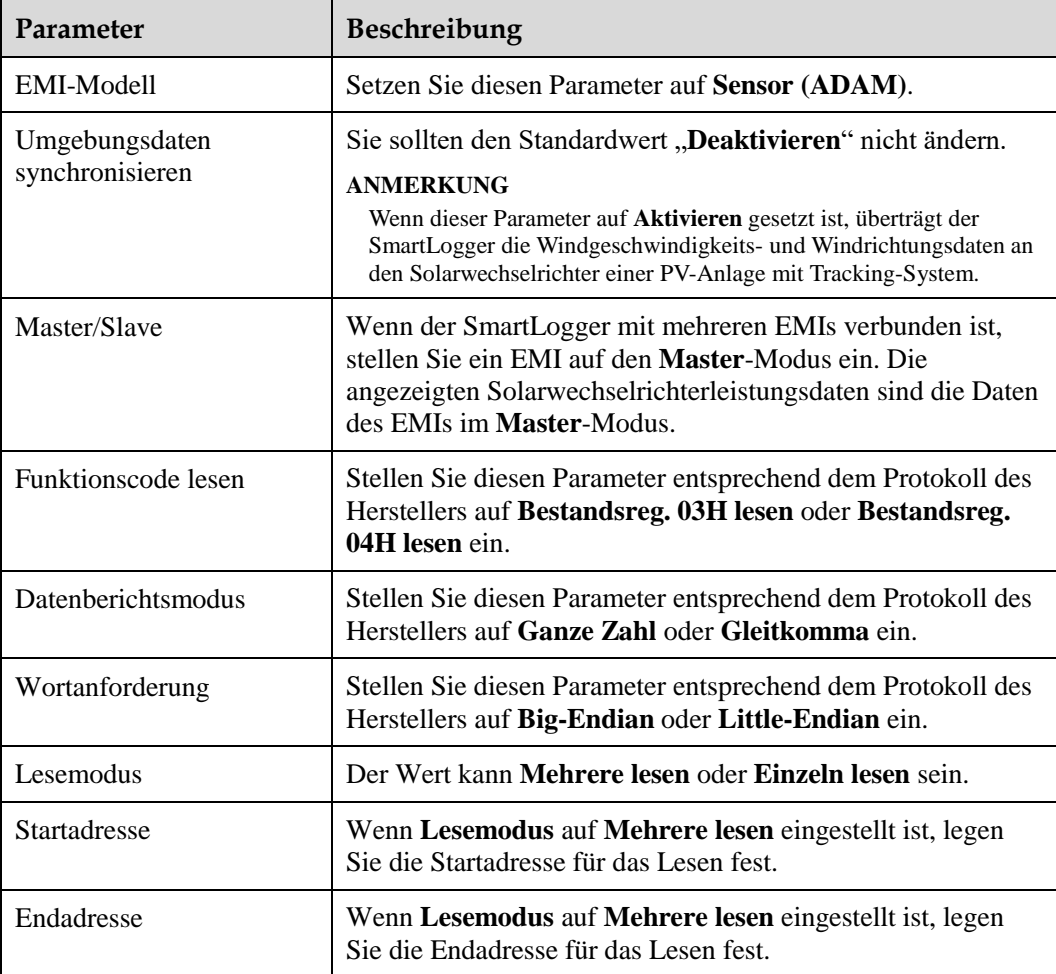

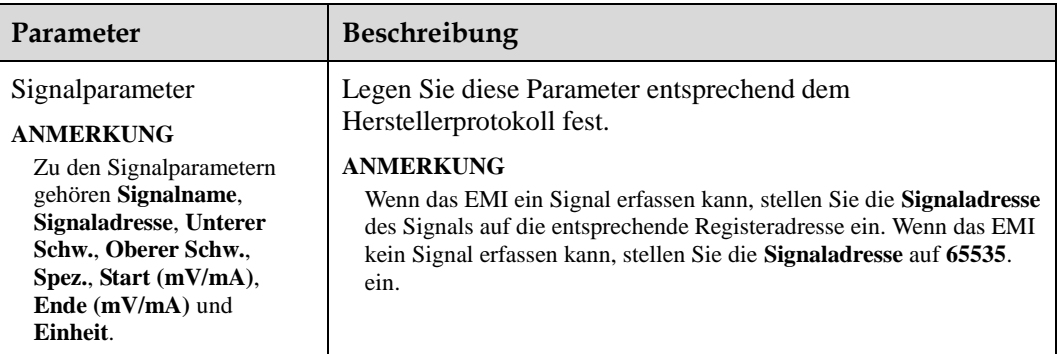

Wenn ein anderes EMI-Modell angeschlossen ist, stellen Sie die Parameter wie folgt ein.

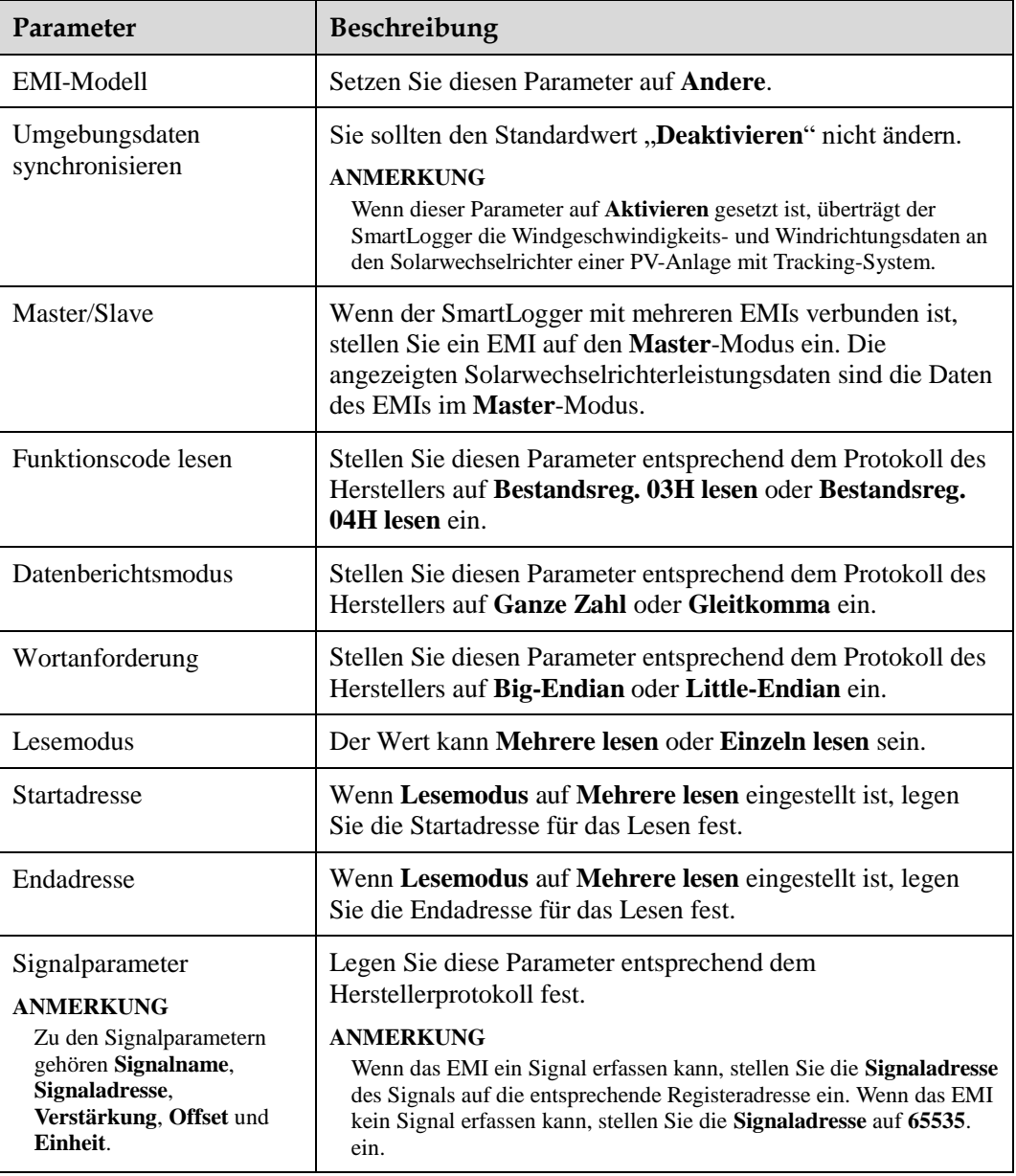

**----Ende**

### **6.3.9.2 Einstellen von AI-EMI-Parametern**

### **Vorgehensweise**

**Schritt 1** Legen Sie die Zugriffsparameter fest und klicken Sie auf **Geräte Hinzu.**.

#### **Abbildung 6-28** Einstellen von Zugriffsparametern

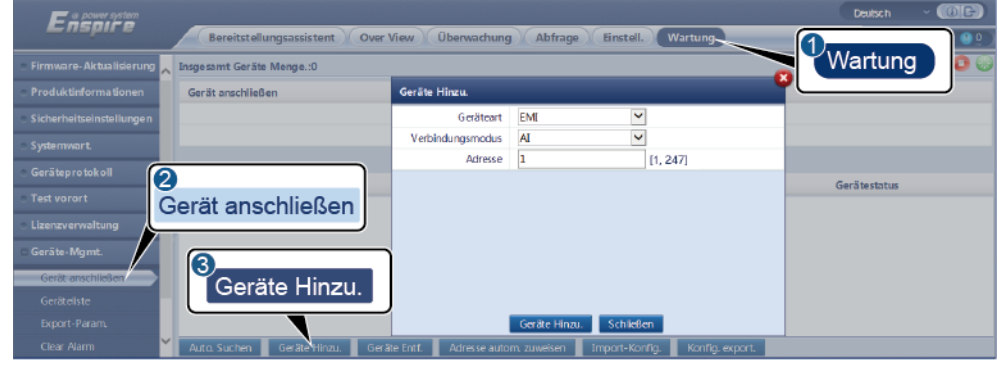

IL03J00025

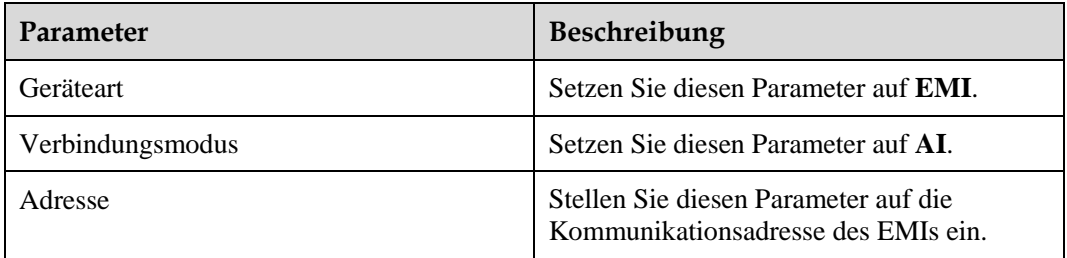

**Schritt 2** Legen Sie die Betriebsparameter fest und klicken Sie auf **Senden**.

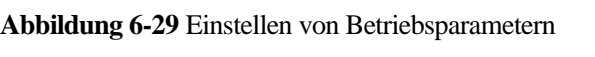

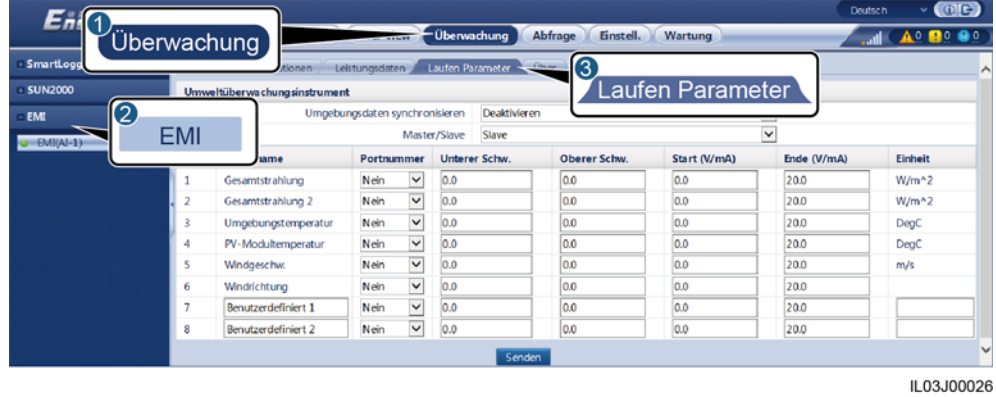

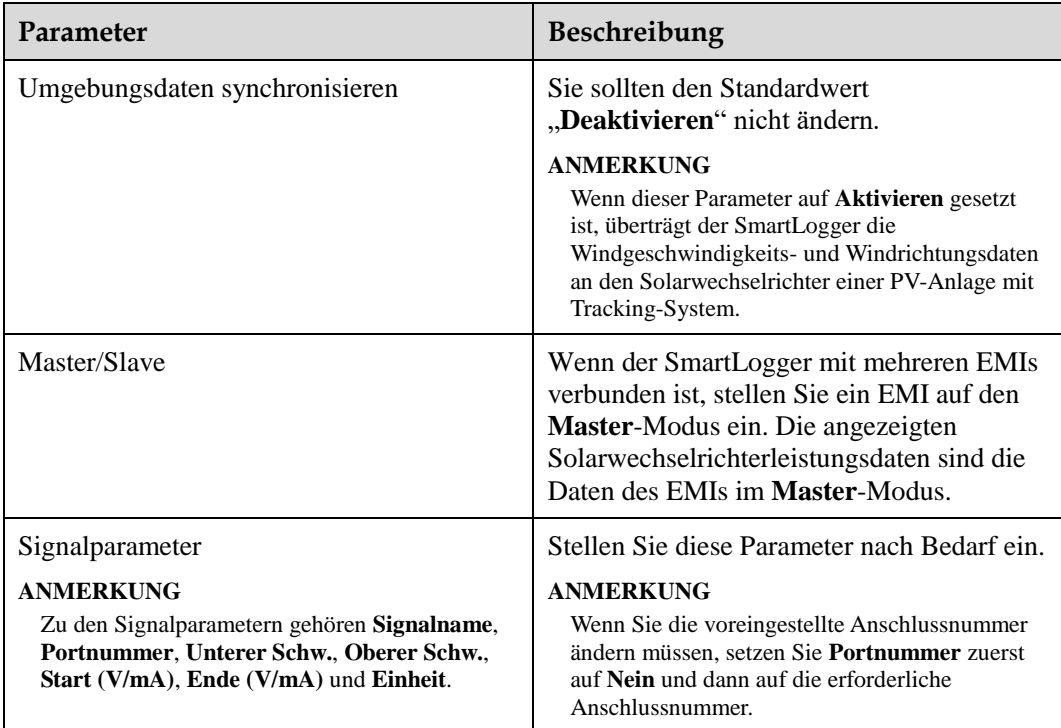

**Schritt 3** Wenn **Portnummer** auf die Nummer des verbundenen PT-Anschlusses festgelegt ist, klicken Sie auf **PTT-Korrektur**, um die Temperatur zu korrigieren.

**----Ende**

# **6.3.10 Einstellen der STS-Parameter**

### **Vorgehensweise**

**Schritt 1** Legen Sie die Zugriffsparameter fest und klicken Sie auf **Geräte Hinzu.**.

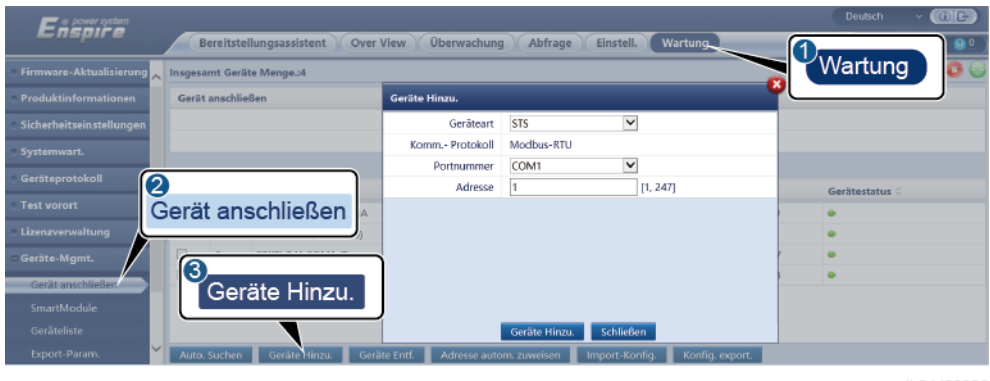

#### **Abbildung 6-30** Einstellen von Zugriffsparametern

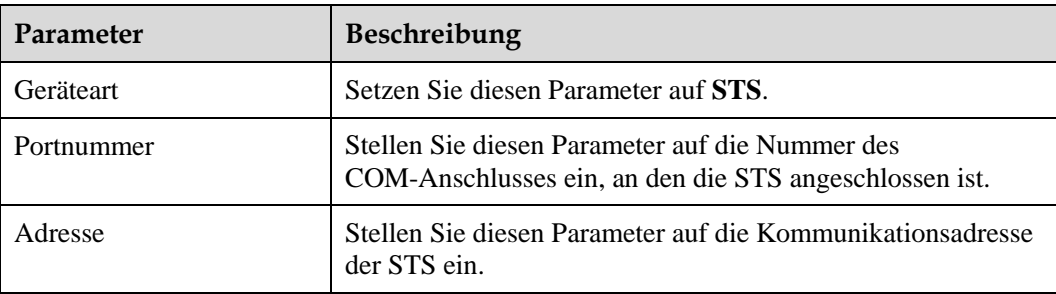

**Schritt 2** Legen Sie die Parameter für die Geräteüberwachung fest und klicken Sie auf **Senden**.

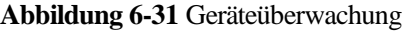

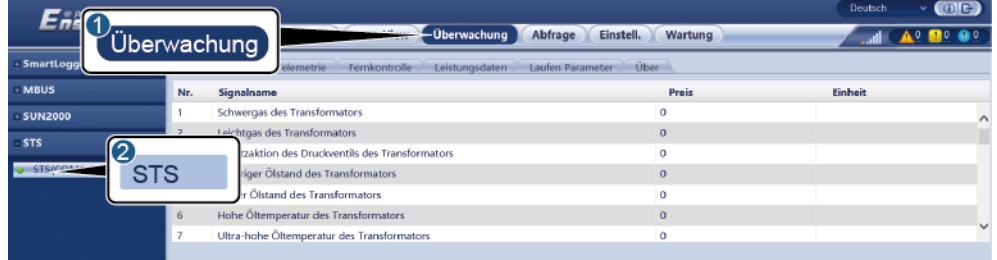

IL04J00007

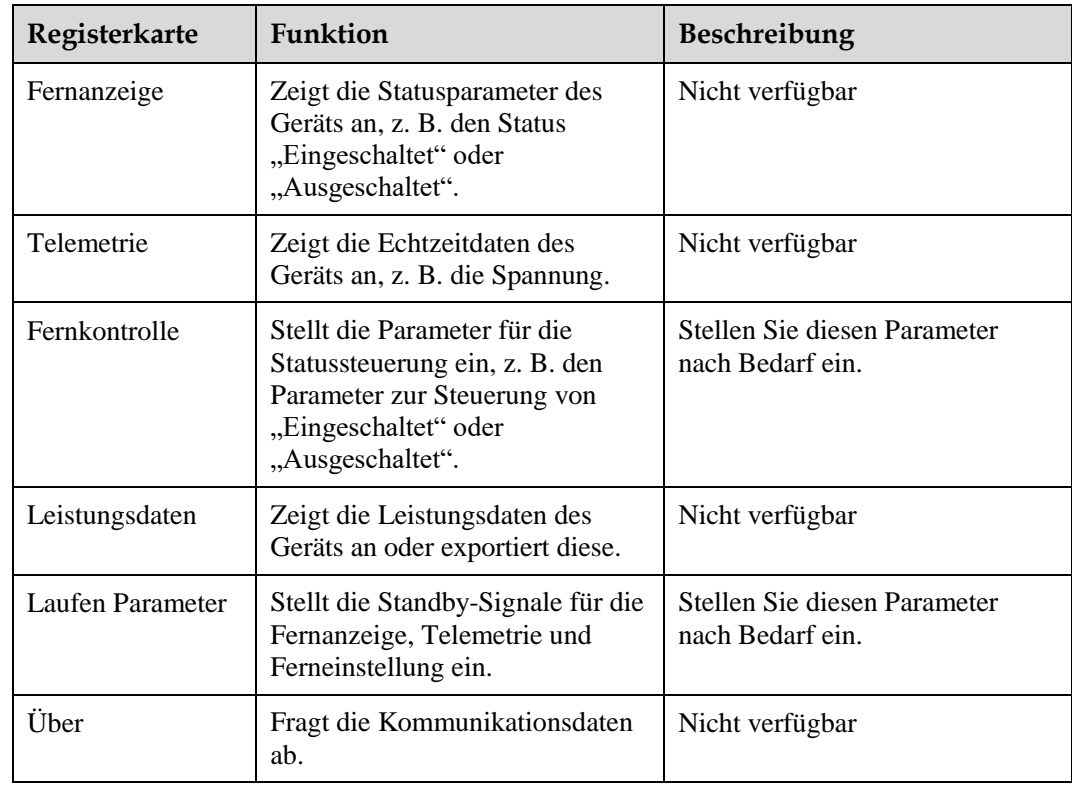

#### **Schritt 3** Wählen Sie **Einstell.** > **Andere Parameter** und stellen Sie bei Bedarf **STS-Übertemperaturschutz** ein.

**----Ende**

# **6.3.11 Einstellen von IEC103-Geräteparametern**

### **Beschreibung**

Ein IEC103-Gerät unterstützt zwei Datenübertragungsmodi:

- **Transparenter Übertragungsmodus**: Bei der Verbindung mit dem Verwaltungssystem überträgt der SmartLogger die IEC103-Geräteinformationen transparent an das Verwaltungssystem. Der SmartLogger analysiert die IEC103-Gerätedaten nicht.
- **Analyse-Modus**: Das IEC103-Gerät ist an den SmartLogger angeschlossen und der SmartLogger analysiert die Daten des IEC103-Geräts.

### **Transparenter Übertragungsmodus:**

**Schritt 1** Stellen Sie die IEC103-Parameter ein und klicken Sie auf **Senden**.

**Abbildung 6-32** Einstellen von IEC103-Parametern

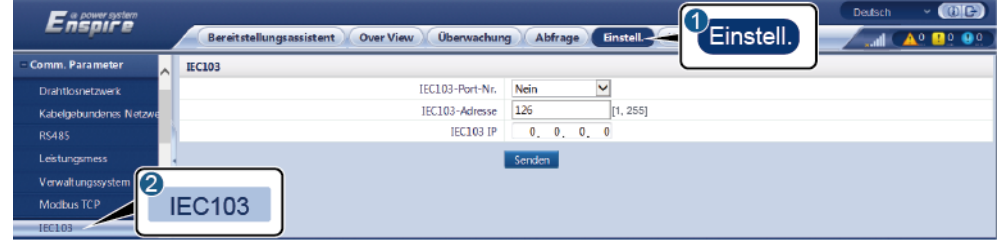

IL03J00027

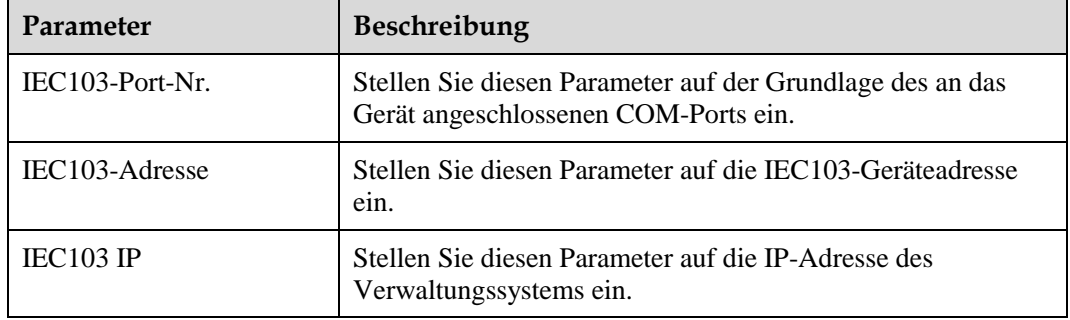

#### **Schritt 2** Wählen Sie **Einstell.** > **Andere Parameter** und überprüfen Sie, ob **Datenweiterleitung** auf **Aktivieren** eingestellt ist.

#### **HINWEIS**

- Wenn **Datenweiterleitung** auf **Aktivieren** eingestellt ist, überträgt der SmartLogger Informationen über nicht angeschlossene Geräte transparent an das Verwaltungssystem, ohne Gerätedaten zu analysieren.
- Wenn **Datenweiterleitung** auf **Deaktivieren** eingestellt ist, überträgt der SmartLogger keine Informationen über nicht angeschlossene Geräte an das Verwaltungssystem.

**----Ende**

#### **Analyse-Modus:**

Der SmartLogger kann mit Drittanbietergeräten verbunden werden, die IEC103 unterstützen, zum Beispiel ein Gerät zum Schutz oder zur Überwachung von Relais wie ein Transformator. Der Umfang der Protokollinformationen variiert je nach Hersteller. Dazu benötigen Sie eine Protokollinformationsdatei im **.cfg**-Format, die Sie von Huawei beziehen und in den SmartLogger importieren müssen, damit erfolgreich eine Verbindung zu dem Drittanbietergerät hergestellt werden kann.

Die unterstützten Gerätetypen umfassen IEC103-Gerät 1 bis IEC103-Gerät 5. Die Namen der entsprechenden Konfigurationsdateien lauten **iec103\_equip\_custom\_1.cfg** bis **iec103\_equip\_custom\_5.cfg** Es können mehrere Geräte desselben Typs angeschlossen werden.

**Schritt 1** Konfigurieren Sie eine Protokollinformationsdatei im **.cfg**-Format und importieren Sie diese in den SmartLogger.

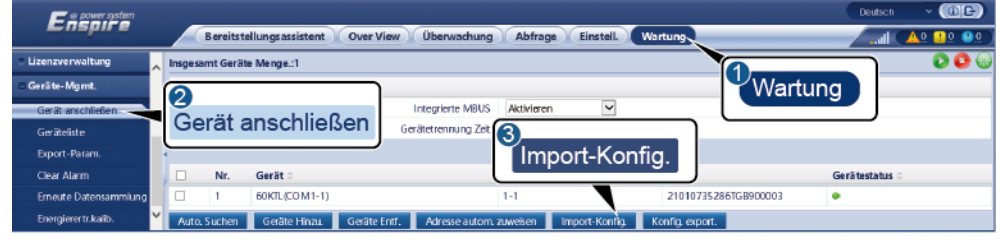

**Abbildung 6-33** Importieren der Konfiguration

IL03J00028

**Schritt 2** Legen Sie die Zugriffsparameter fest und klicken Sie auf **Geräte Hinzu.**.

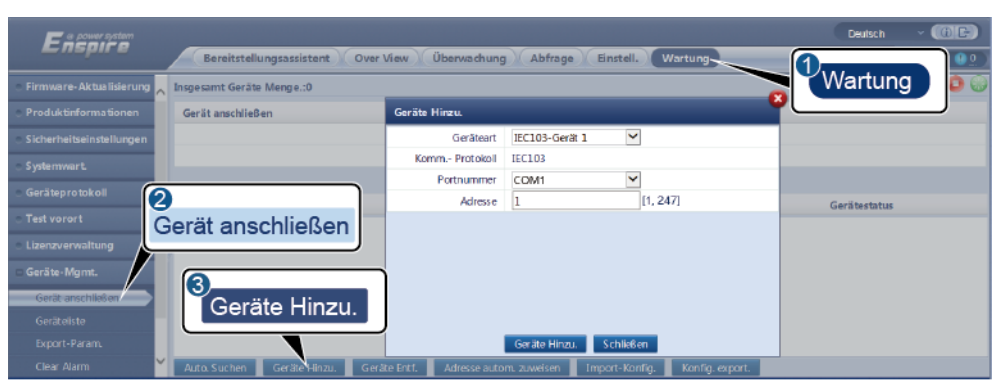

**Abbildung 6-34** Einstellen von Zugriffsparametern

IL03J00029

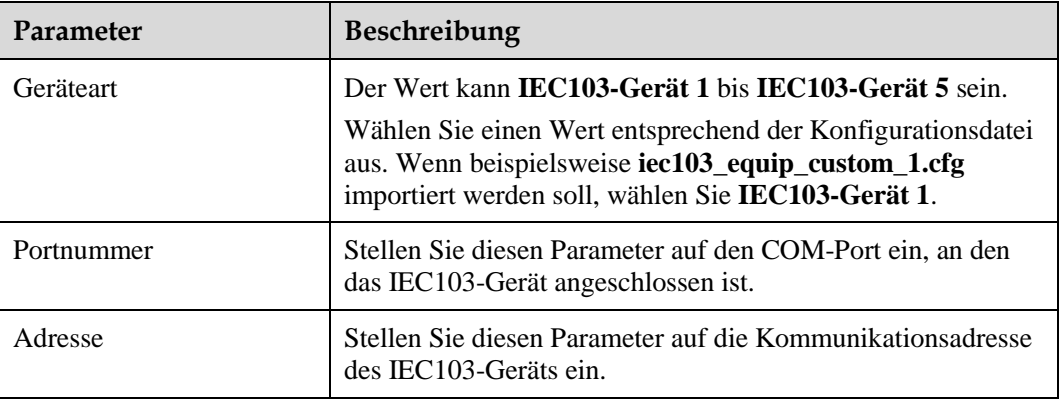

**Schritt 3** Legen Sie die Parameter für die Geräteüberwachung fest und klicken Sie auf **Senden**.

#### **Abbildung 6-35** Geräteüberwachung

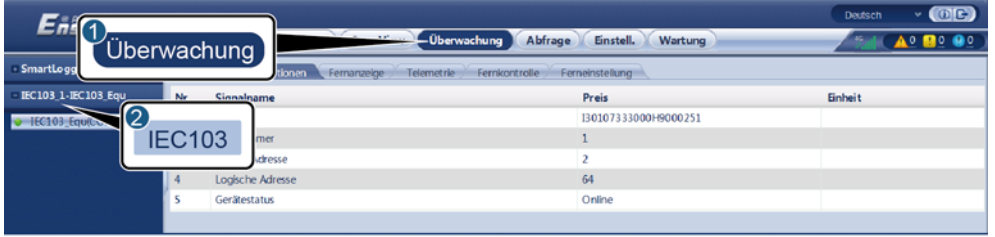

IL03J00030

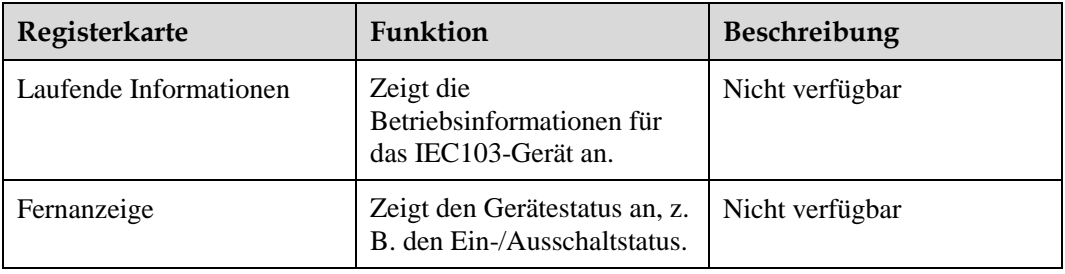

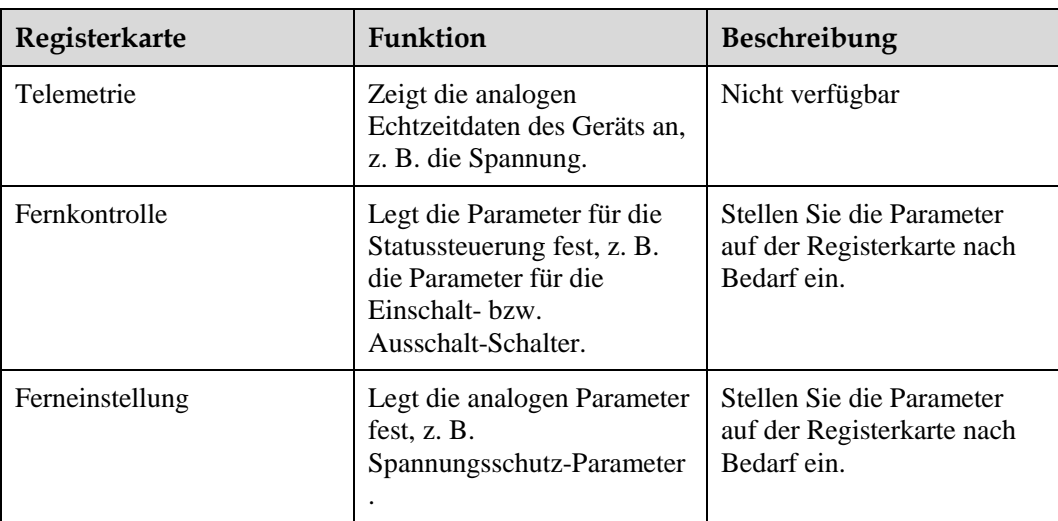

**----Ende**

# **6.3.12 Einstellen von Parametern für ein benutzerdefiniertes Gerät**

### **Kontext**

Der SmartLogger kann an Geräten von Drittanbietern angeschlossen werden, die das Modbus-RTU-Protokoll unterstützen, z. B. Trafostationen und

Umgebungsüberwachungsgeräte (EMI). Der Umfang der Protokollinformationen variiert je nach Hersteller. Sie müssen eine Protokollinformationsdatei im **.cfg**-Format konfigurieren und in den SmartLogger importieren, damit erfolgreich eine Verbindung zu dem Drittanbietergerät hergestellt werden kann.

Die unterstützten Gerätetypen sind benutzerdefiniertes Gerät 1 bis benutzerdefiniertes Gerät 10. Die Namen der entsprechenden Konfigurationsdateien lauten **modbus\_equip\_custom\_1.cfg** bis **modbus\_equip\_custom\_10.cfg** Es können mehrere Geräte desselben Typs angeschlossen werden.

### **Vorgehensweise**

**Schritt 1** Konfigurieren Sie eine Protokollinformationsdatei im **.cfg**-Format und importieren Sie diese in den SmartLogger.

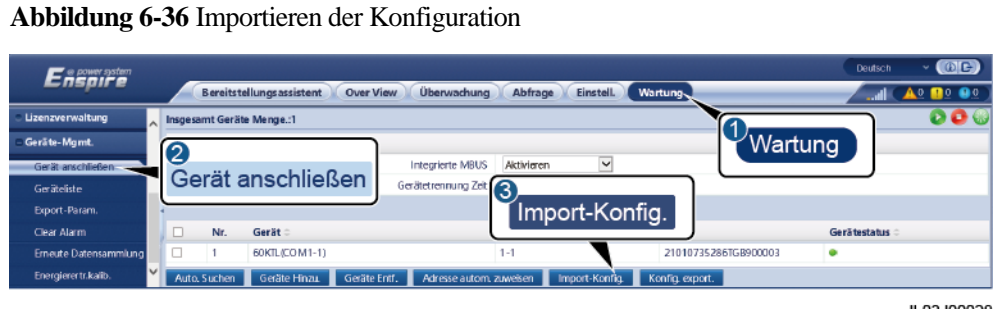

IL03J00028

**Schritt 2** Legen Sie die Zugriffsparameter fest und klicken Sie auf **Geräte Hinzu.**.

**Abbildung 6-37** Einstellen von Zugriffsparametern

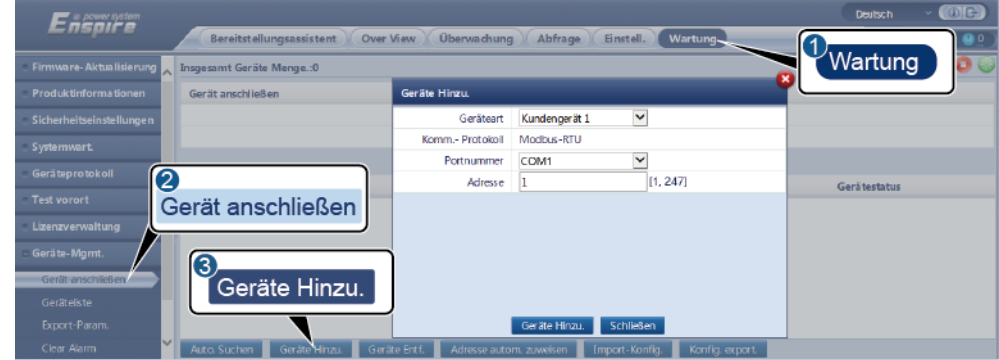

IL03J00031

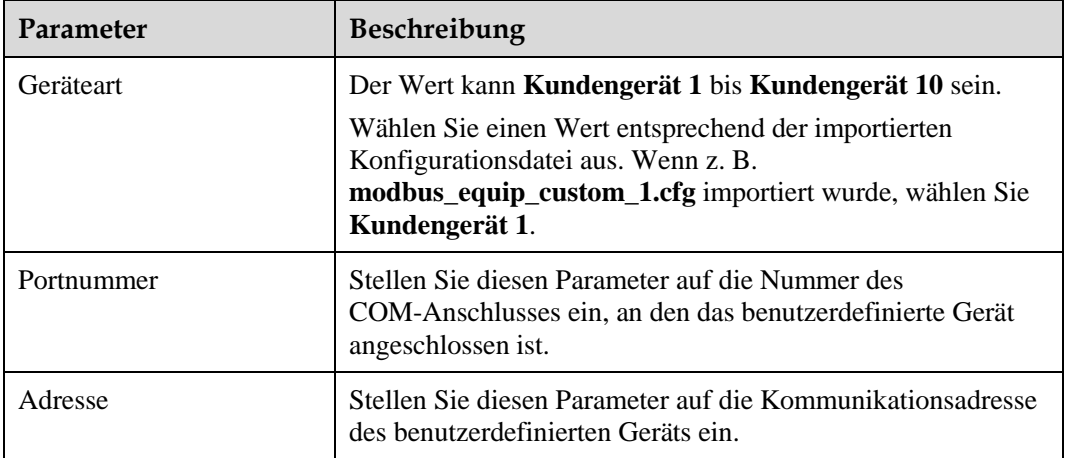

**Schritt 3** Legen Sie die Parameter für die Geräteüberwachung fest und klicken Sie auf **Senden**.

#### **Abbildung 6-38** Geräteüberwachung

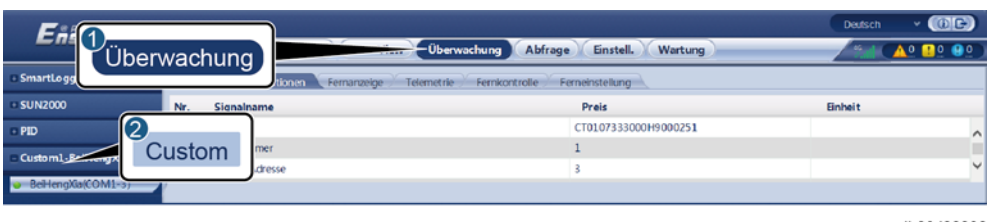

IL03J00032

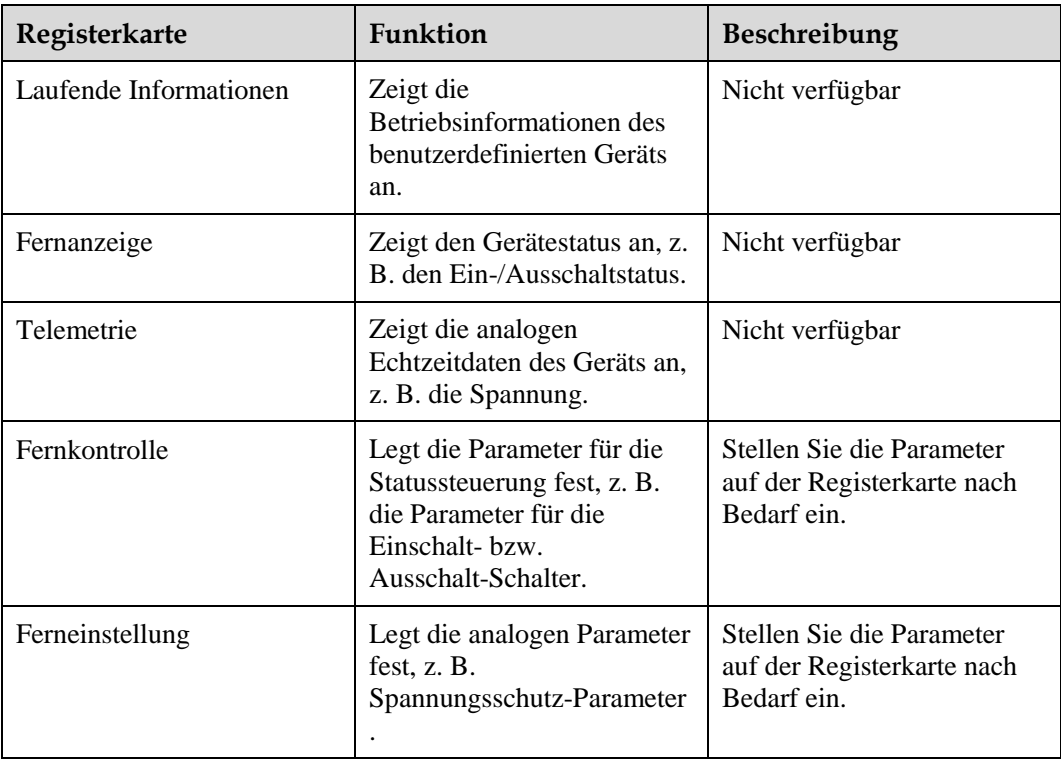

**----Ende**

# **6.3.13 Einstellen von IEC104-Geräteparametern**

#### **Kontext**

Der SmartLogger kann mit Drittanbietergeräten verbunden werden, die IEC104 unterstützen, zum Beispiel ein Gerät zum Schutz oder zur Überwachung von Relais wie ein Transformator. Der Umfang der Protokollinformationen variiert je nach Hersteller. Dazu müssen Sie eine Protokollinformationsdatei im .cfg-Format konfigurieren und sie in den SmartLogger importieren, damit eine Verbindung zu einem Drittanbietergerät hergestellt werden kann.

Die unterstützten Gerätetypen sind IEC104-Gerät 1 bis IEC104-Gerät 5. Die Namen der entsprechenden Konfigurationsdateien lauten **iec104\_equip\_custom\_1.cfg** bis **iec104\_equip\_custom\_5.cfg** Es können mehrere Geräte desselben Typs angeschlossen werden.

### **Vorgehensweise**

**Schritt 1** Konfigurieren Sie eine Protokollinformationsdatei im **.cfg**-Format und importieren Sie diese in den SmartLogger.

> $O$ Enspire A® 8® 8® Lizenzverwaltun  $\boxed{\frac{1}{2}}$ Wartung .<br>Geräte-Mamt  $\boldsymbol{\Omega}$ Integrierte MBUS Integrierte MBUS<br>Gerätetrennung Zeit Gerät anschließen Import-Konfig. **Export-Parar Clear Alarm** Gerät Gerätesta arte D. 60KTL/COM1-11 1010735286TGB900003 IL03J00028

**Abbildung 6-39** Importieren der Konfiguration

**Schritt 2** Legen Sie die Zugriffsparameter fest und klicken Sie auf **Geräte Hinzu.**.

#### **Abbildung 6-40** Einstellen von Zugriffsparametern

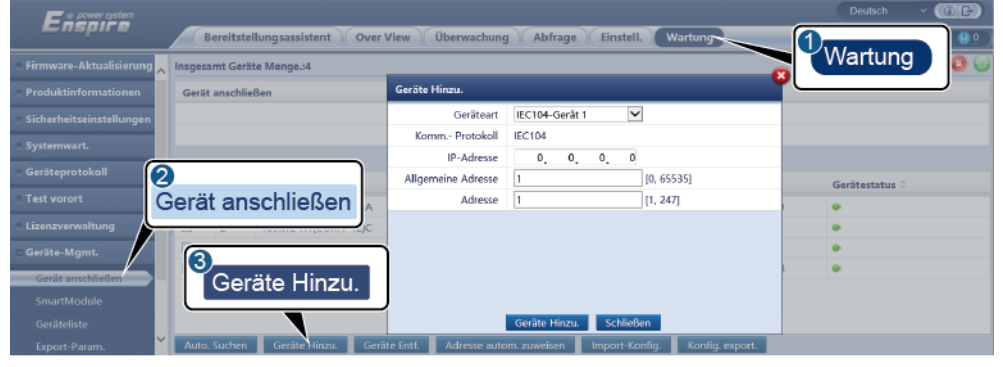

IL04J00012

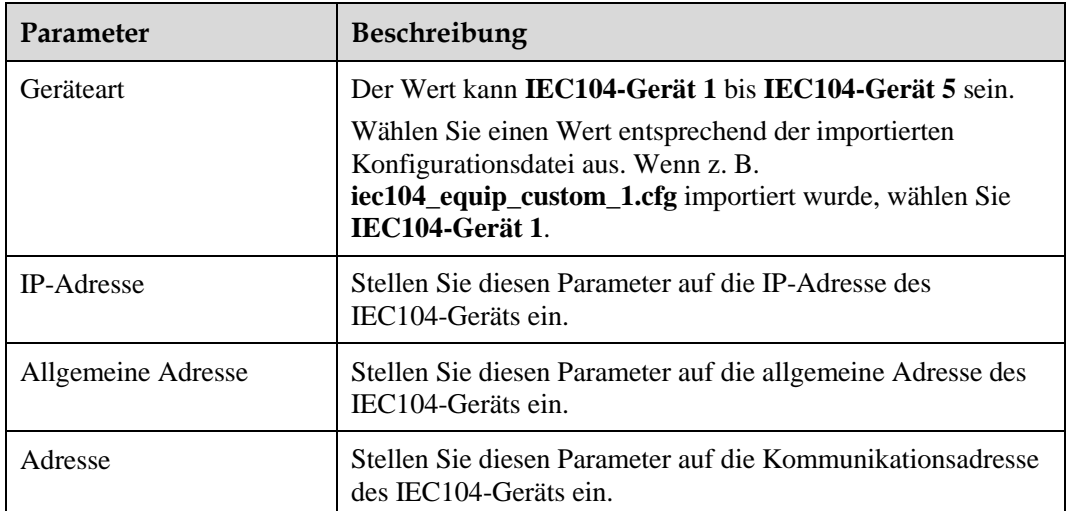

**Schritt 3** Legen Sie die Parameter für die Geräteüberwachung fest und klicken Sie auf **Senden**.

#### **Abbildung 6-41** Geräteüberwachung

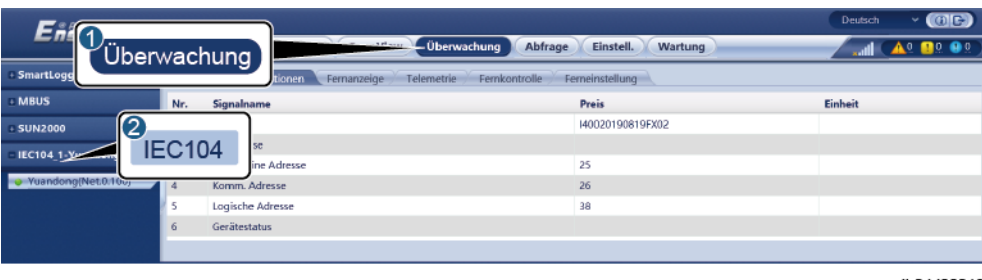

IL04J00013

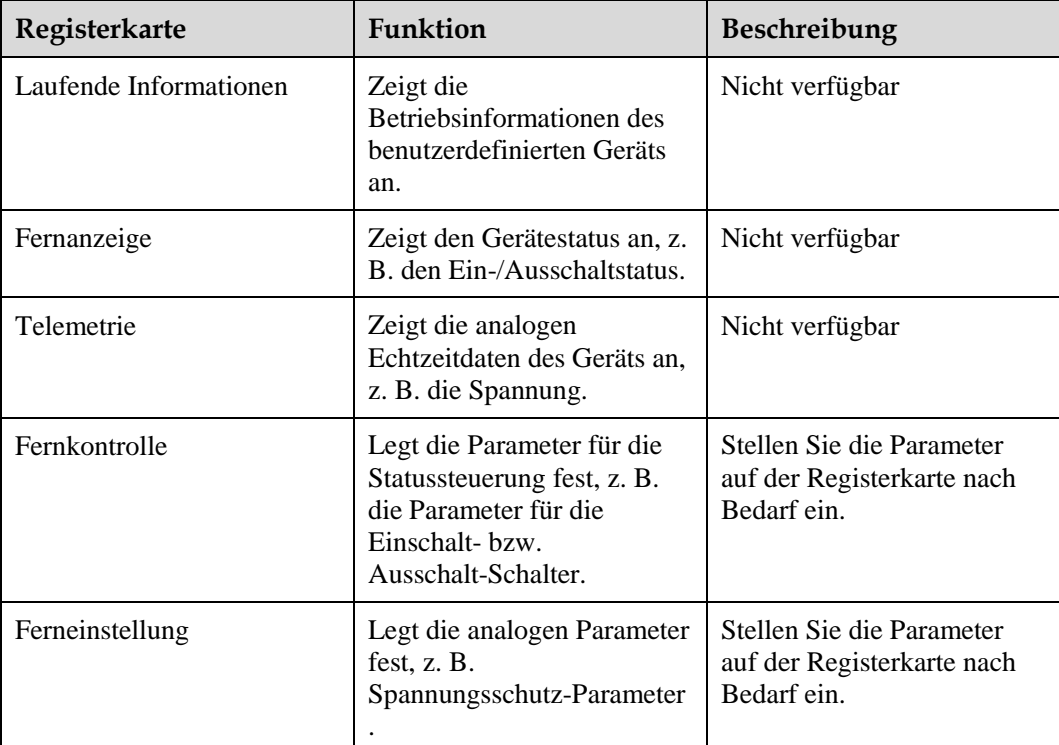

**----Ende**

# **6.4 Stromnetzplanung**

# **6.4.1 Beschreibung der Anpassung der Stromversorgung**

Der SmartLogger kann entsprechend den Standardanforderungen zuverlässig die Leistung für die angeschlossenen Solarwechselrichter in Echtzeit anpassen, um sicherzustellen, dass die PV-Anlage zeitnah auf die Anforderungen des Netzbetreibers reagieren kann.

#### **HINWEIS**

- Um sicherzustellen, dass der SmartLogger Planungsbefehle an die angeschlossenen Solarwechselrichter sendet, müssen Sie den Wirkleistungs- oder den Blindleistung-Steuermodus auswählen, bevor Sie die Wirkleistungs- oder Blindleistungssteuerung für die PV-Anlage einstellen.
- Wenn der **Wirkleistungs-Steuermodus** auf **Keine Begrenzung** oder der **Blindleistung-Steuermodus** auf **Keine Ausgabe** eingestellt ist, sendet der SmartLogger keine Planungsbefehle an die verbundenen Solarwechselrichter.

## **6.4.2 Einstellen der Wirkleistungssteuerung**

Wenn für die PV-Anlage eine Leistungsbegrenzung erforderlich ist, sollten die mit der Stromnetzplanung betrauten Mitarbeiter die Wirkleistung begrenzen oder die gesamte Wirkleistung für die PV-Anlage deaktivieren, d. h. den Wirkleistungs-Reduktionsmodus aktivieren.

- **Schritt 1** Wählen Sie **Überwachung** > **SUN2000** > **Laufen Parameter** > **Leistungsanpassung**. Überprüfen Sie auf der angezeigten Seite, ob die Einstellung **Zeitplan zur Fernsteuerung der Leistung** auf **Aktivieren** eingestellt ist.
- **Schritt 2** Stellen Sie die Parameter für die Wirkleistungssteuerung ein und klicken Sie auf **Senden**.

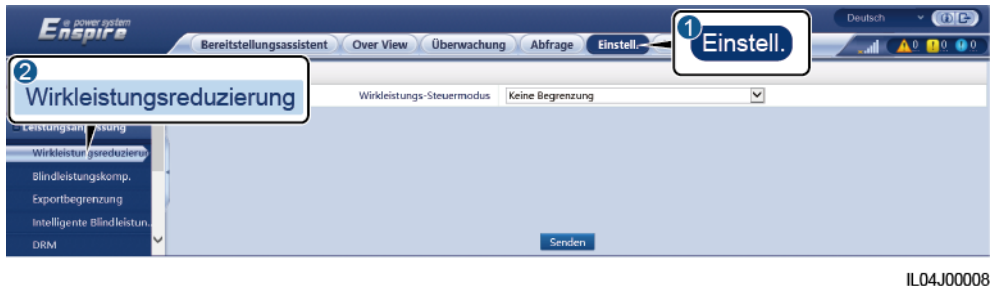

**Abbildung 6-42** Wirkleistungssteuerung

**----Ende**

### **Keine Begrenzung**

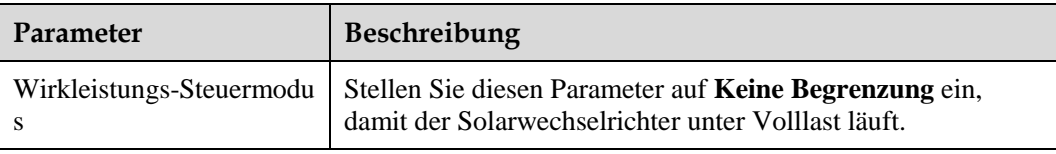

### **DI-Wirkleistungsplanung**

#### **HINWEIS**

- Stellen Sie beim Einstellen dieser Funktion sicher, dass der benutzerdefinierte DI-Anschluss nicht belegt ist. Anderenfalls schlägt die Einstellung fehl.
- Wenn Sie diese Funktion einstellen, stellen Sie sicher, dass der SmartLogger korrekt an einen Rundsteuerempfänger angeschlossen ist. (In Deutschland und einigen anderen europäischen Ländern wird ein Rundsteuerempfänger verwendet, um ein Stromnetzplanungssignal in ein potenzialfreies Kontaktsignal umzusetzen, das für die Ansteuerung benötigt wird.)

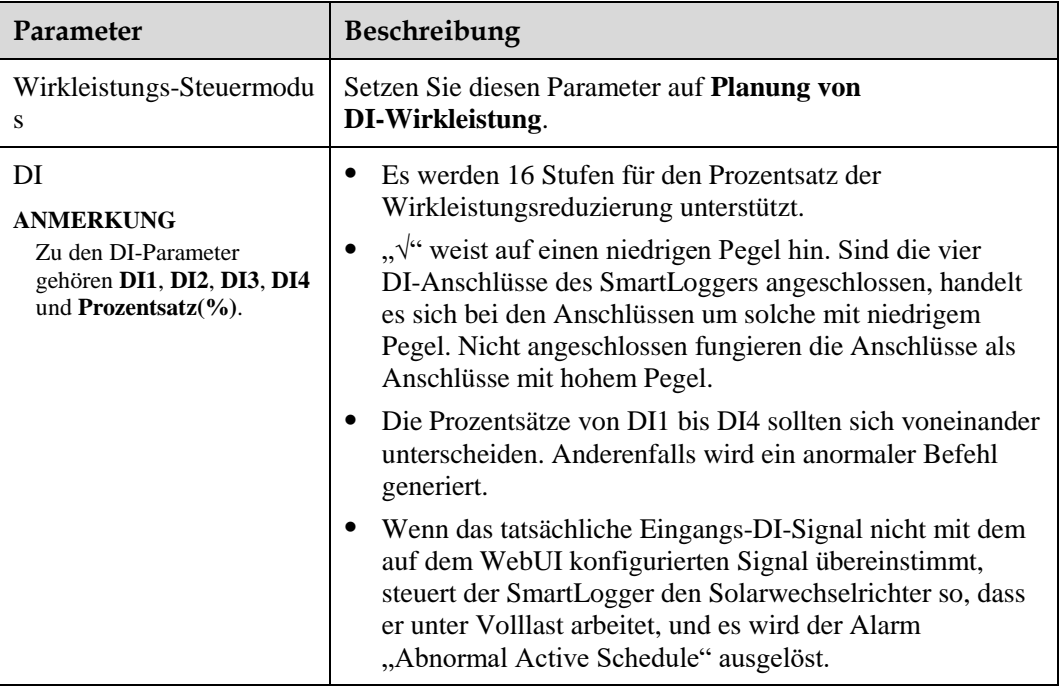

### **Prozentuale Festwertbegrenzung (Offener Regelkreis)**

Der SmartLogger bietet eine vereinfachte Wirkleistungsprozentsatz-Konfiguration sowie eine Leistungssteuerungsautomatik, um den Wirkleistungsminderungs-Prozentsatz zu verschiedenen Tageszeiten automatisch anzupassen.

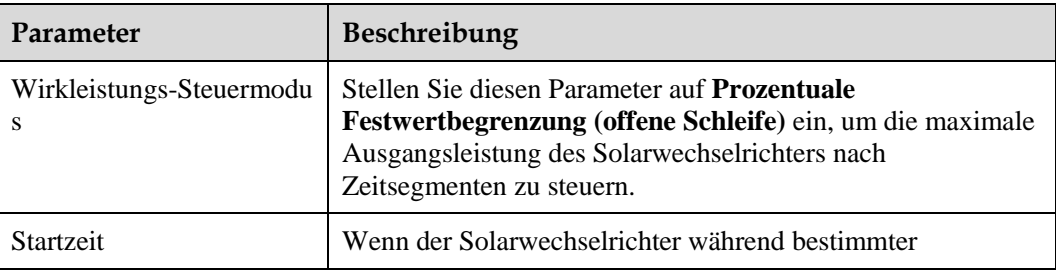

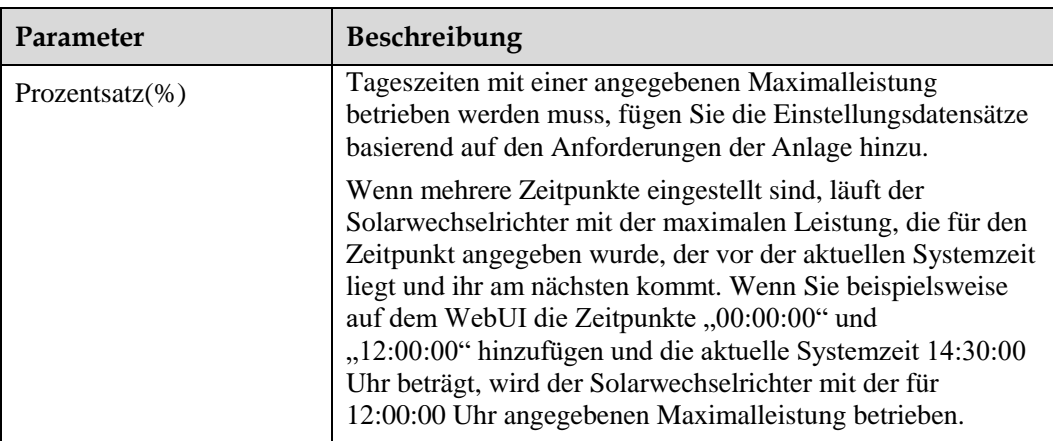

### **Fernkommunikationsplanung**

Das Verwaltungssystem oder das unabhängige Leistungsanpassungsgerät versendet Planungsbefehle über den Kommunikationsanschluss, welcher mit Modbus-TCP oder IEC104 funktioniert, ohne dass eine Benutzerkonfiguration oder -bedienung erforderlich ist. Der SmartLogger kann automatisch zwischen Planungsmodi umschalten und Planungsbefehle versenden.

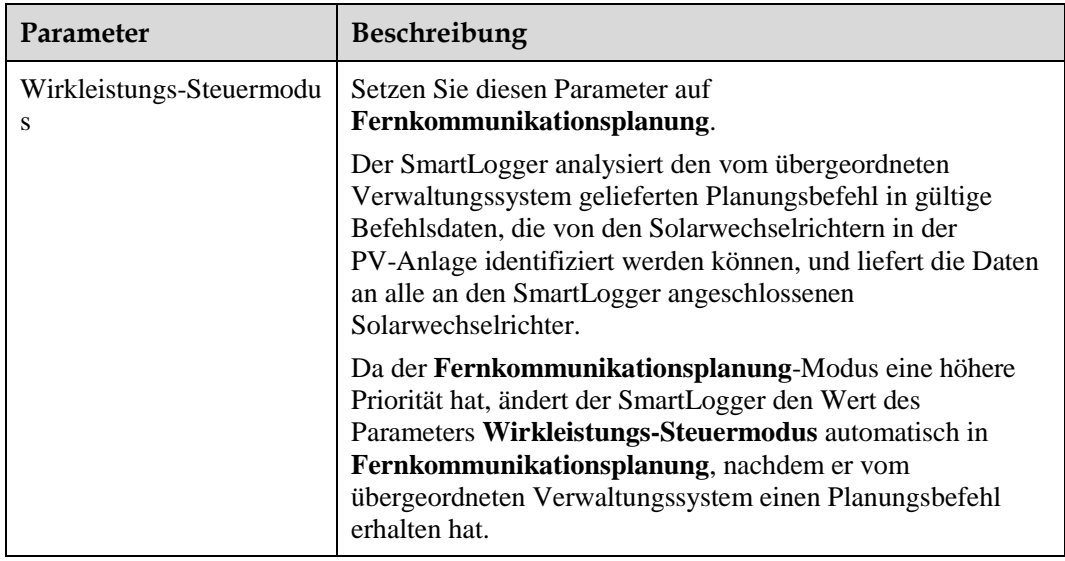

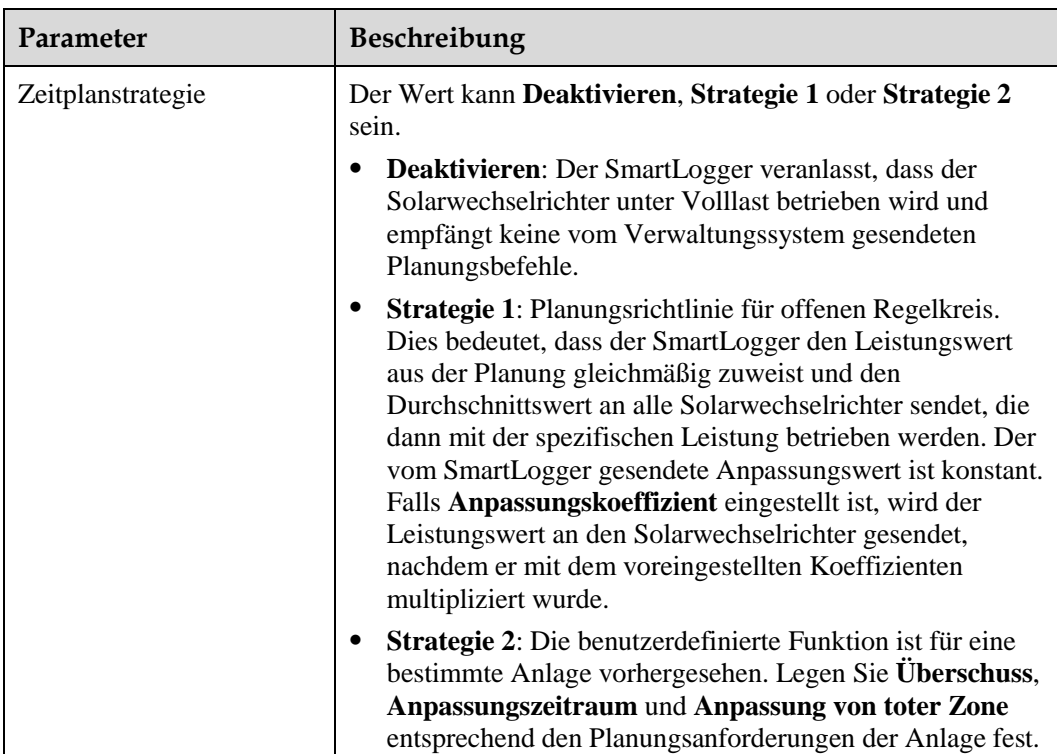

### **Netzanbindung mit begrenzter Leistung (kW)**

#### **HINWEIS**

- Es wird empfohlen, **Einstell.** > **Netzanbindung mit begrenzter Leistung** zu wählen und die Funktion "Netzanbindung mit begrenzter Leistung" zu aktivieren.
- Um diese Funktion zu aktivieren, müssen Sie den Leistungsmesser, den Wechselrichter und die Netzanbindung mit begrenzten Leistungsparametern einstellen. In diesem Abschnitt wird beschrieben, wie die Netzanbindung mit begrenzten Leistungsparametern eingestellt wird.
- Stellen Sie vor der Einstellung der Parameter sicher, dass ein Leistungsmesser an den SmartLogger angeschlossen ist.

**Schritt 1** Legen Sie die Einspeisebegrenzungsparameter fest und klicken Sie auf **Senden**.

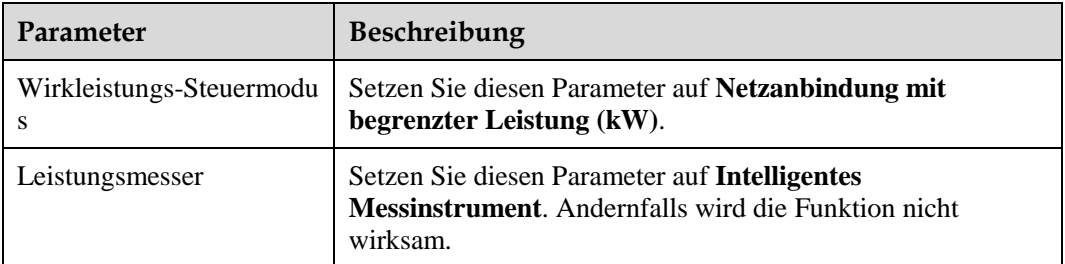

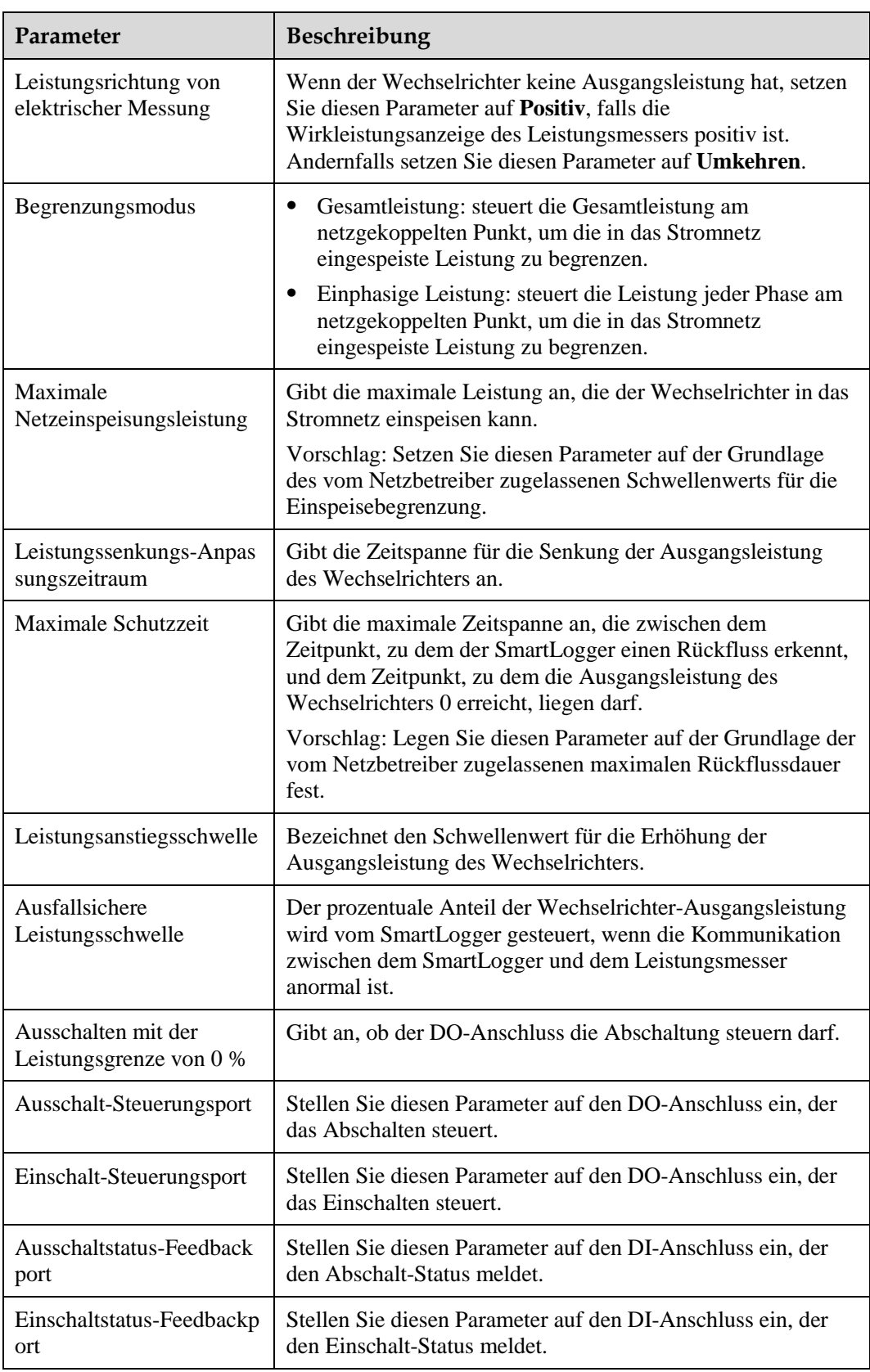

- **Schritt 2** Stellen Sie sicher, dass der SmartLogger in Szenarien mit Leistungsschaltern diese aus der Ferne ein- und ausschalten kann.
	- Klicken Sie auf **Ausschalten** und überprüfen Sie, ob der Leistungsschalter ordnungsgemäß ausgeschaltet ist.
	- Klicken Sie auf **Anschalten** und überprüfen Sie, ob der Leistungsschalter ordnungsgemäß eingeschaltet ist.
	- **----Ende**

### **Remote-Ausgangssteuerung**

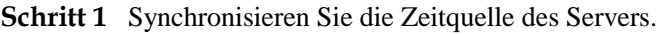

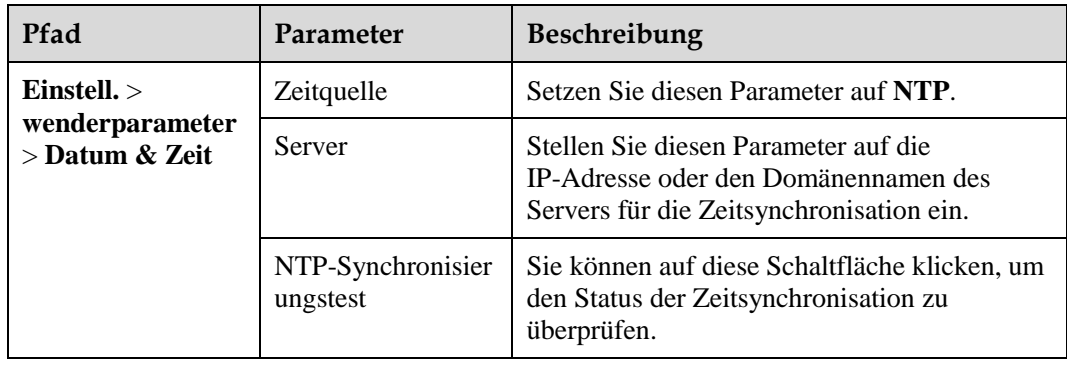

**Schritt 2** Legen Sie die Parameter für die Remote-Ausgangssteuerung fest.

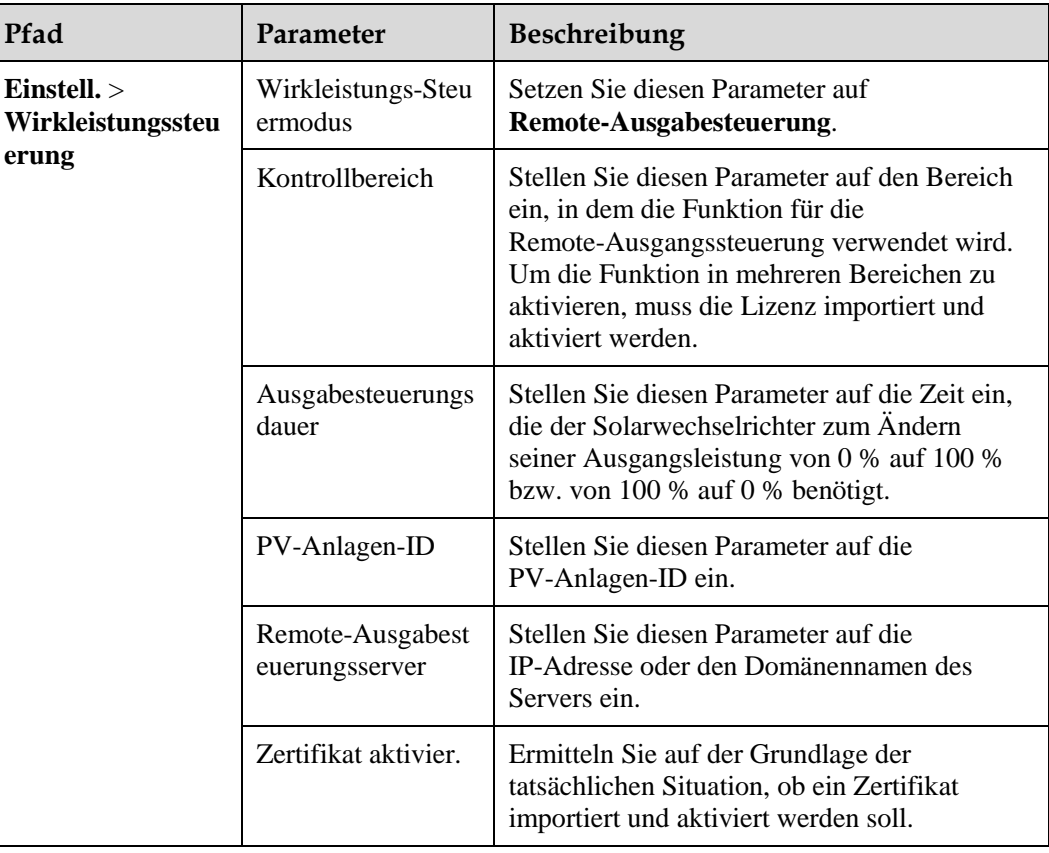

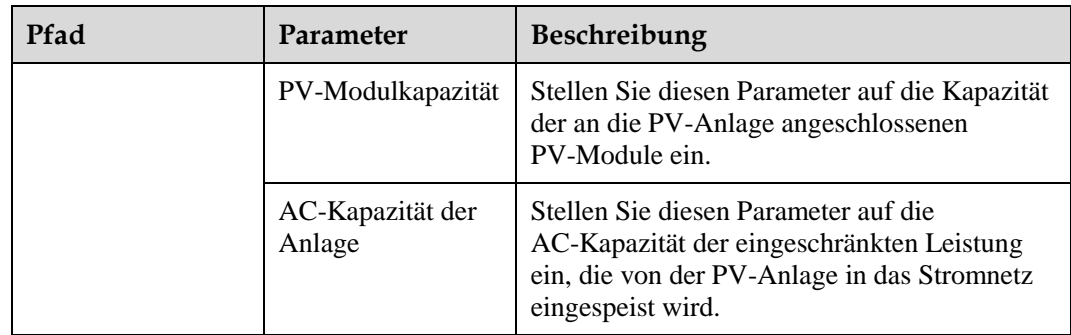

#### **ED ANMERKUNG**

- Wenn die Verbindung zwischen dem SmartLogger und dem Server anormal ist, rufen Sie die Ausgangssteuerungsdatei im Format .data von der Website des Stromversorgungsunternehmens ab und importieren Sie die Datei.
- Nachdem der SmartLogger eine Verbindung zum Server hergestellt hat, können Sie die betreffende Datei exportieren.

**----Ende**

## **6.4.3 Einstellen der Blindleistungsregelung**

Bei PV-Anlagen mit großer Kapazität muss die Spannung am netzgekoppelten Punkt angepasst werden. Das Personal für die Planung des Stromnetzes ermöglicht es einer PV-Anlage, am netzgekoppelten Punkt Blindleistung aufzunehmen oder abzugeben, also auf der Grundlage des Echtzeit-Blindleistungsübertragungsstatus im Stromnetz die Blindleistungskompensation zu aktivieren.

- **Schritt 1** Wählen Sie **Überwachung** > **SUN2000** > **Laufen Parameter** > **Leistungsanpassung**. Überprüfen Sie auf der angezeigten Seite, ob die Einstellung **Zeitplan zur Fernsteuerung der Leistung** auf **Aktivieren** eingestellt ist.
- **Schritt 2** Stellen Sie die Parameter für die Blindleistungssteuerung ein und klicken Sie auf **Senden**.

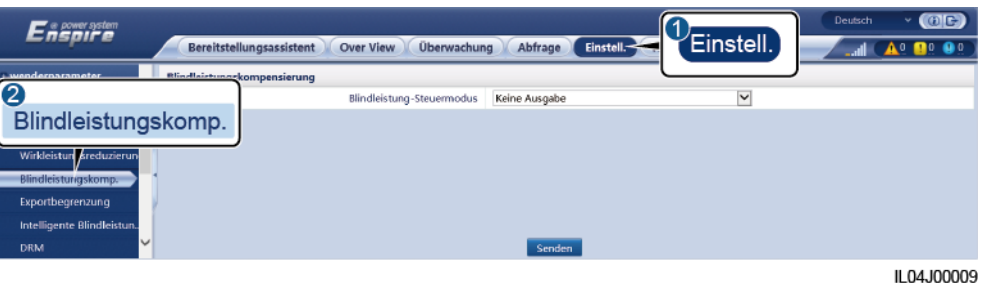

**Abbildung 6-43** Blindleistungssteuerung

**----Ende**
## **Keine Ausgabe**

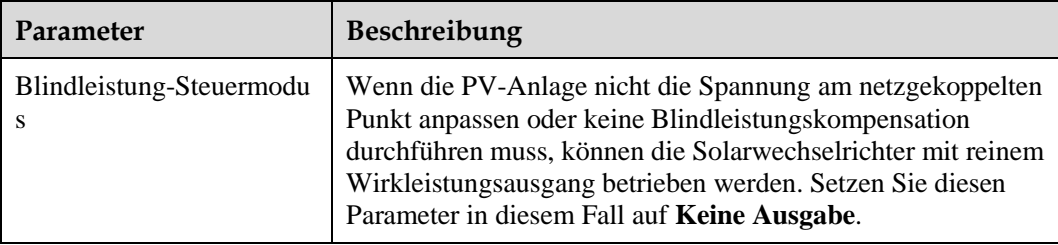

# **DI-Blindleistungs-Planung**

## **HINWEIS**

- Stellen Sie beim Einstellen dieser Funktion sicher, dass der benutzerdefinierte DI-Anschluss nicht belegt ist. Anderenfalls schlägt die Einstellung fehl.
- SmartLogger-Szenario: Bevor Sie diese Funktion einstellen, stellen Sie sicher, dass der SmartLogger ordnungsgemäß an den Rundsteuerempfänger angeschlossen ist.
- Szenario mit SmartLogger und SmartModule: Bevor Sie diese Funktion einstellen, stellen Sie sicher, dass das SmartModule ordnungsgemäß an den Rundsteuerempfänger angeschlossen ist.

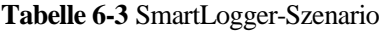

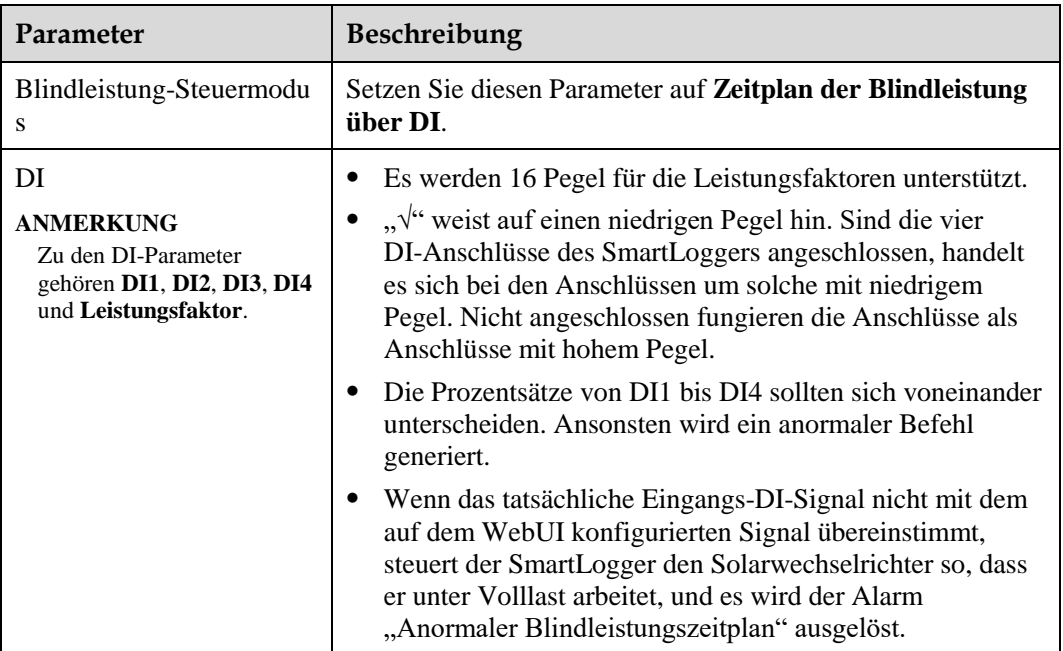

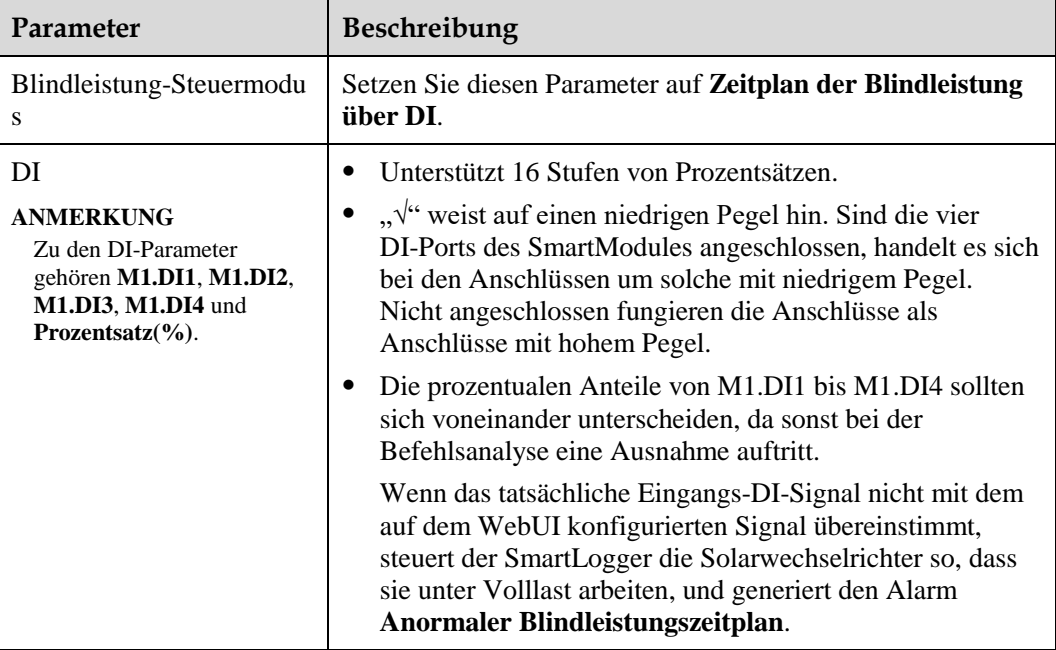

**Tabelle 6-4** Szenario mit SmartLogger und SmartModule:

## **ELD ANMERKUNG**

- Bevor Sie das SmartModule an den SmartLogger anschließen, löschen Sie die DI-Konfiguration und konfigurieren Sie sie neu, falls **Zeitplan der Blindleistung über DI** für den DI-Anschluss konfiguriert wurde und das Planungssignal mit dem SmartModule verbunden werden muss.
- In dem Szenario, in dem SmartLogger und SmartModule kombiniert werden, löschen Sie die DI-Konfiguration und konfigurieren Sie sie neu, falls das SmartModule entfernt wird und das Planungssignal mit dem SmartLogger verbunden werden muss.

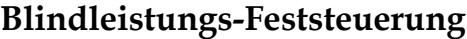

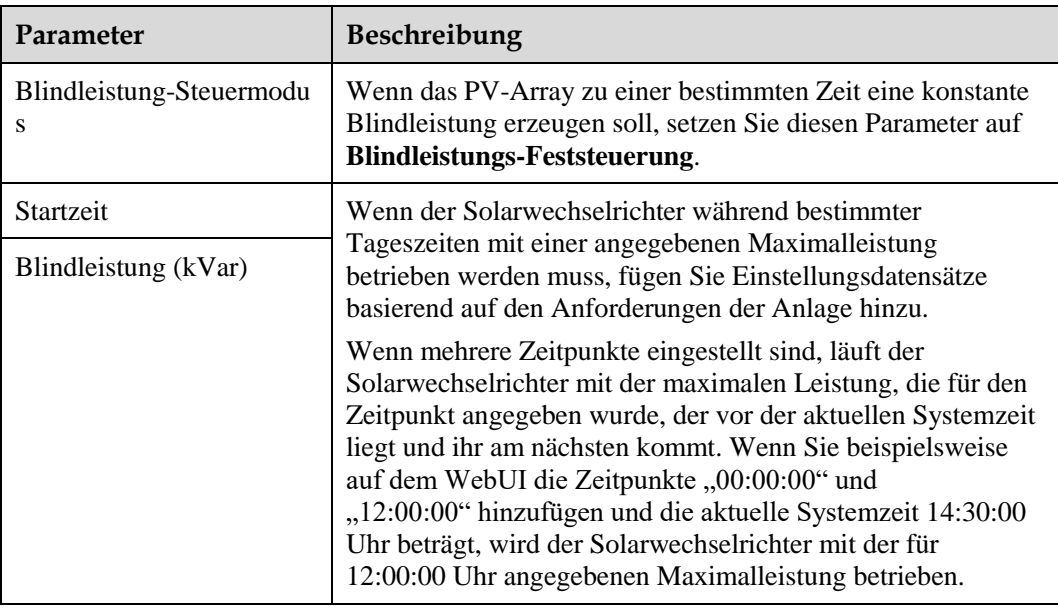

# **Leistungsfaktor-Feststeuerung**

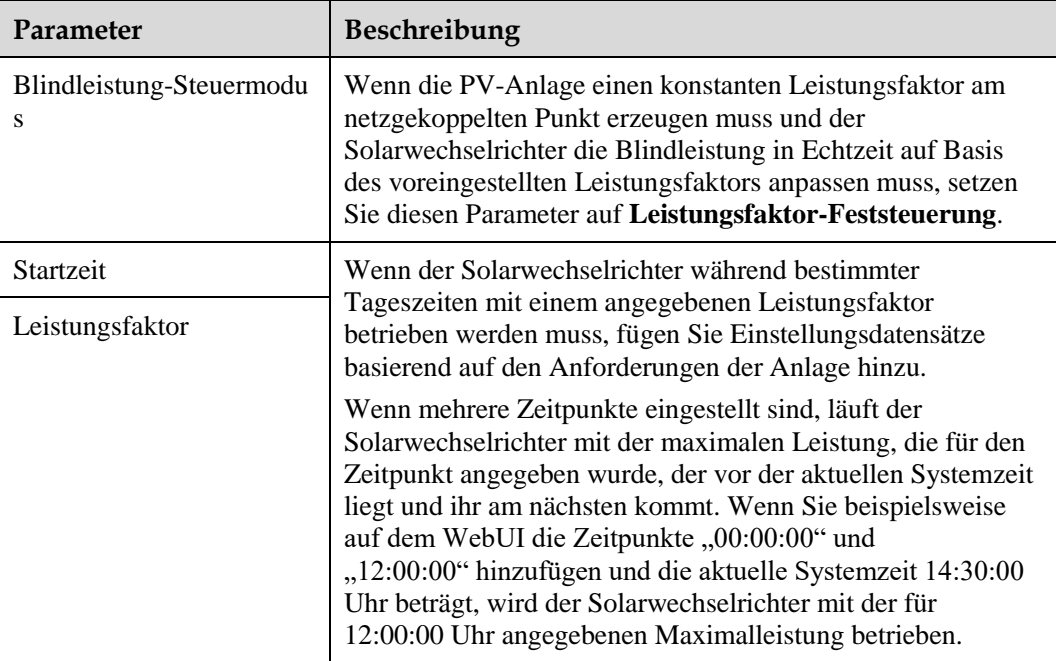

# **Q-U-Kennlinie**

Wenn Sie den SmartLogger nicht für das Senden von Blindleistungs-Steuerungsbefehlen benötigen, können Sie alternativ die Kennlinie konfigurieren. Der SmartLogger liefert die konfigurierten Werte für die Kennlinie des Solarwechselrichters, der dann in Übereinstimmung mit der Konfiguration betrieben wird. Der SmartLogger passt die Werte nicht mehr an.

#### **HINWEIS**

Konfigurieren Sie die Kennlinie unter Anleitung von Fachkräften, um sicherzustellen, dass der Solarwechselrichter ordnungsgemäß funktioniert.

Der Steuermodus für die Q-U-Kennlinie dient der dynamischen Anpassung des Q/S-Verhältnisses zwischen Ausgangsblindleistung und Scheinleistung entsprechend dem Verhältnis U/Un (%) zwischen der tatsächlichen Netzspannung und der Netznennspannung.

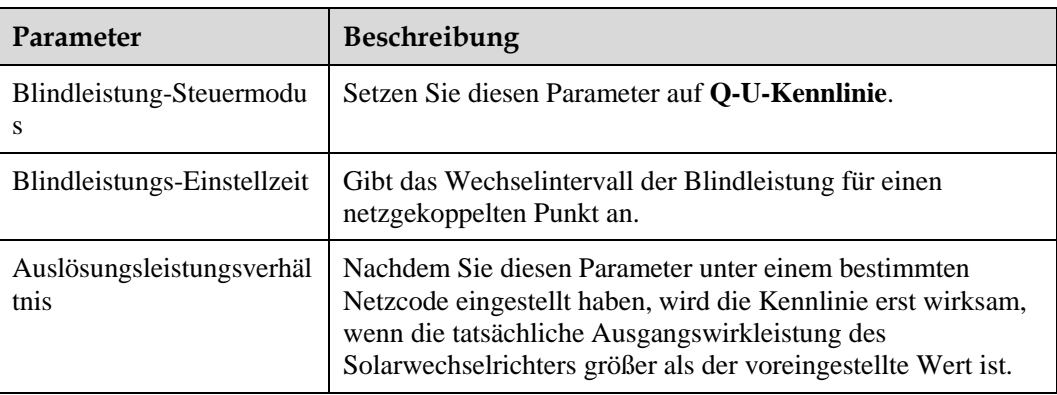

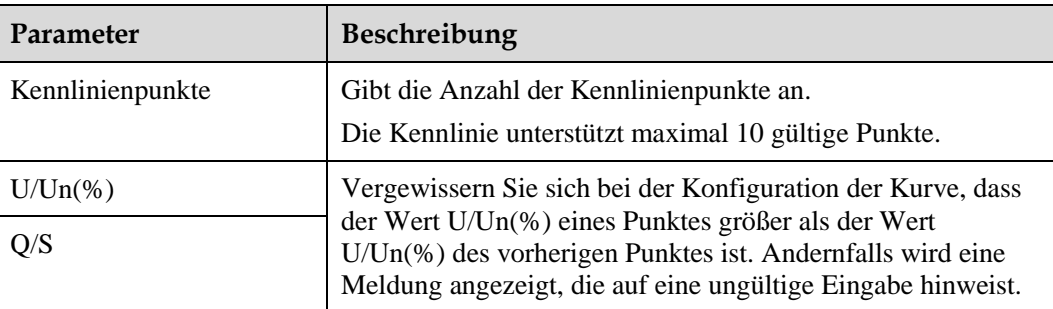

# **cosφ-P/Pn-Kennlinie**

Wenn Sie den SmartLogger nicht für das Senden von Blindleistungs-Steuerungsbefehlen benötigen, können Sie alternativ die Kennlinie konfigurieren. Der SmartLogger liefert die konfigurierten Werte für die Kennlinie des Solarwechselrichters, der dann in Übereinstimmung mit der Konfiguration betrieben wird. Der SmartLogger passt die Werte nicht mehr an.

## **HINWEIS**

Konfigurieren Sie die Kennlinie unter Anleitung von Fachkräften, um sicherzustellen, dass der Solarwechselrichter ordnungsgemäß funktioniert.

Der Steuermodus für die cosφ-P/Pn-Kennlinie dient der dynamischen Anpassung des Leistungsfaktors cosφ entsprechend dem P/Pn (%), auf der Grundlage der BDEW-Standards und der Norm VDE-AR-N 4105.

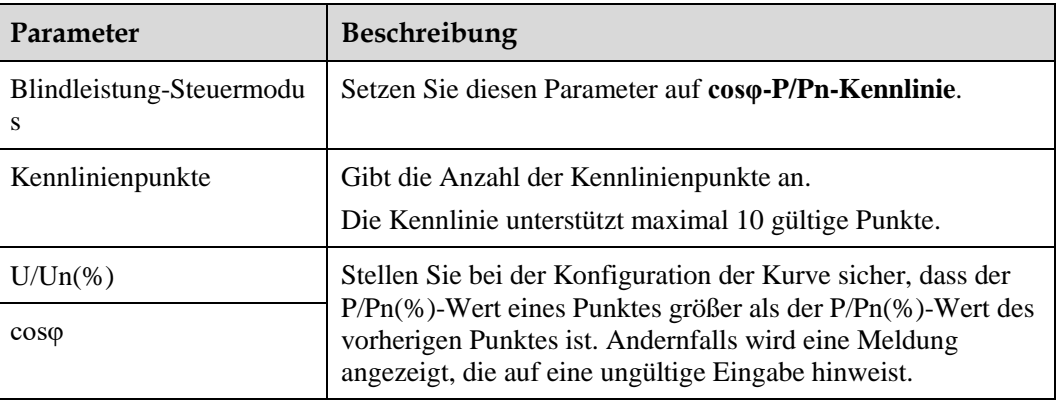

# **Q-U-Hysteresekurve (CEI0-16)**

Wenn Sie den SmartLogger nicht für das Senden von Blindleistungs-Steuerungsbefehlen benötigen, können Sie alternativ die Kennlinie konfigurieren. Der SmartLogger liefert die konfigurierten Werte für die Kennlinie des Solarwechselrichters, der dann in Übereinstimmung mit der Konfiguration betrieben wird. Der SmartLogger passt die Werte nicht mehr an.

#### **HINWEIS**

Konfigurieren Sie die Kennlinie unter Anleitung von Fachkräften, um sicherzustellen, dass der Solarwechselrichter ordnungsgemäß funktioniert.

Der Steuermodus für die Q-U-Hysteresekurve (CEI0-16) ist die CEI0-16-Version der Q-U-Kennlinie in der italienischen Norm. Er passt die Ausgangsblindleistung des Solarwechselrichters gemäß dem Verhältnis zwischen der tatsächlichen Spannung und der Nennspannung dynamisch an. Der Endwert sollte in der Form Q/S vorliegen.

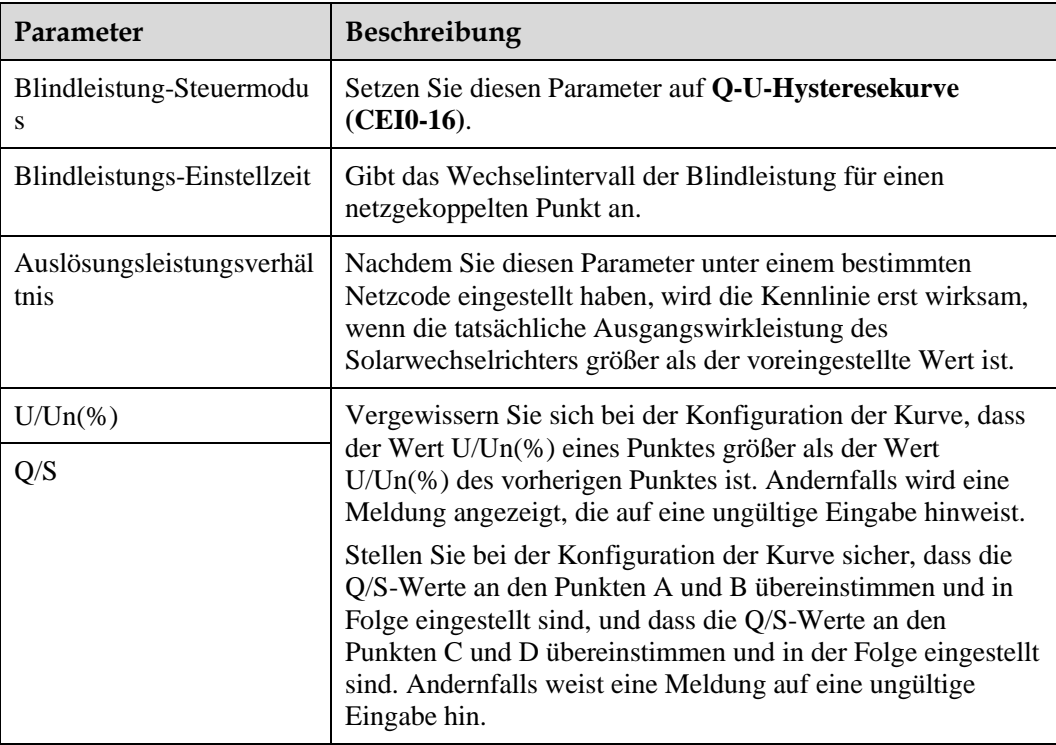

## **Fernkommunikationsplanung**

Das Verwaltungssystem oder das unabhängige Leistungsanpassungsgerät versendet Planungsbefehle über den Kommunikationsanschluss, welcher mit Modbus-TCP oder IEC104 funktioniert, ohne dass eine Benutzerkonfiguration oder -bedienung erforderlich ist. Der SmartLogger kann automatisch zwischen Planungsmodi umschalten und Planungsbefehle versenden.

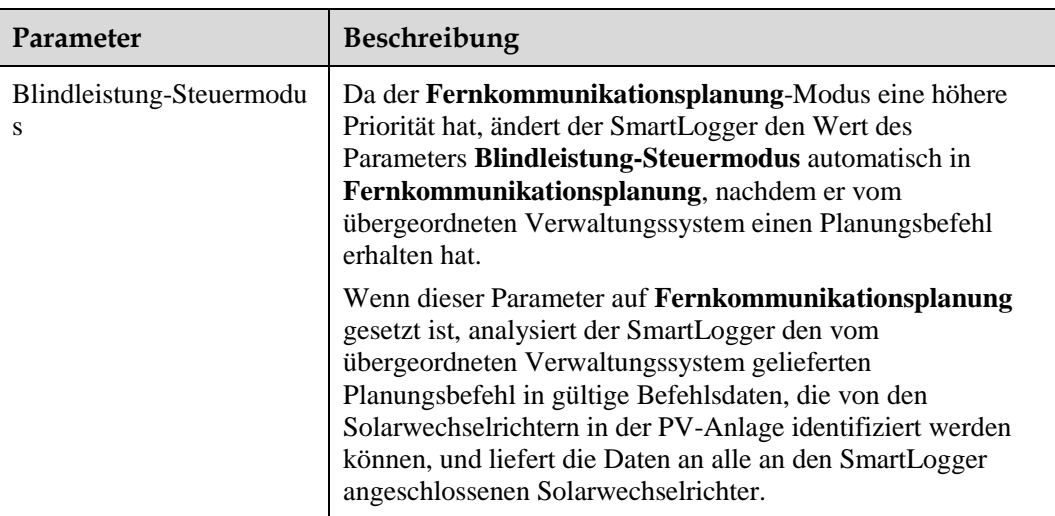

# **Leistungsfaktor der Steuerung mit geschlossenem Regelkreis (alte Richtlinie)**

## **HINWEIS**

Stellen Sie vor der Einstellung dieses Parameters sicher, dass an den SmartLogger ordnungsgemäß ein Leistungsmesser angeschlossen ist.

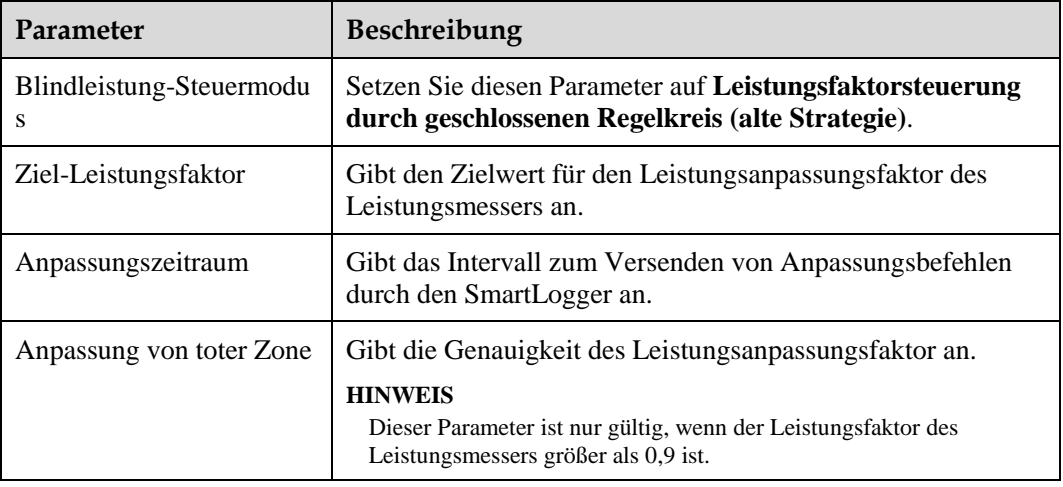

# **Leistungsfaktor der Steuerung mit geschlossenem Regelkreis**

Um die Einnahmen zu verbessern, muss eine verteilte PV-Anlage eine Leistungsfaktorgebühr durch eine verteilte Blindleistungskompensation reduzieren oder vermeiden. Stellen Sie die entsprechenden Parameter ein, um die Funktion zu aktivieren.

#### **HINWEIS**

- Es wird empfohlen, **Einstell.** > **Intelligente Blindleistungskompensation** zu wählen, um die intelligente Blindleistungskompensation zu aktivieren.
- Bevor Sie die Parameter einstellen, vergewissern Sie sich auf der Seite **Wartung** > **Lizenzverwaltung**, dass die Lizenz für die intelligente Blindleistungskompensation geladen wurde.
- Stellen Sie vor der Einstellung der Parameter sicher, dass ein Leistungsmesser an den SmartLogger angeschlossen ist.

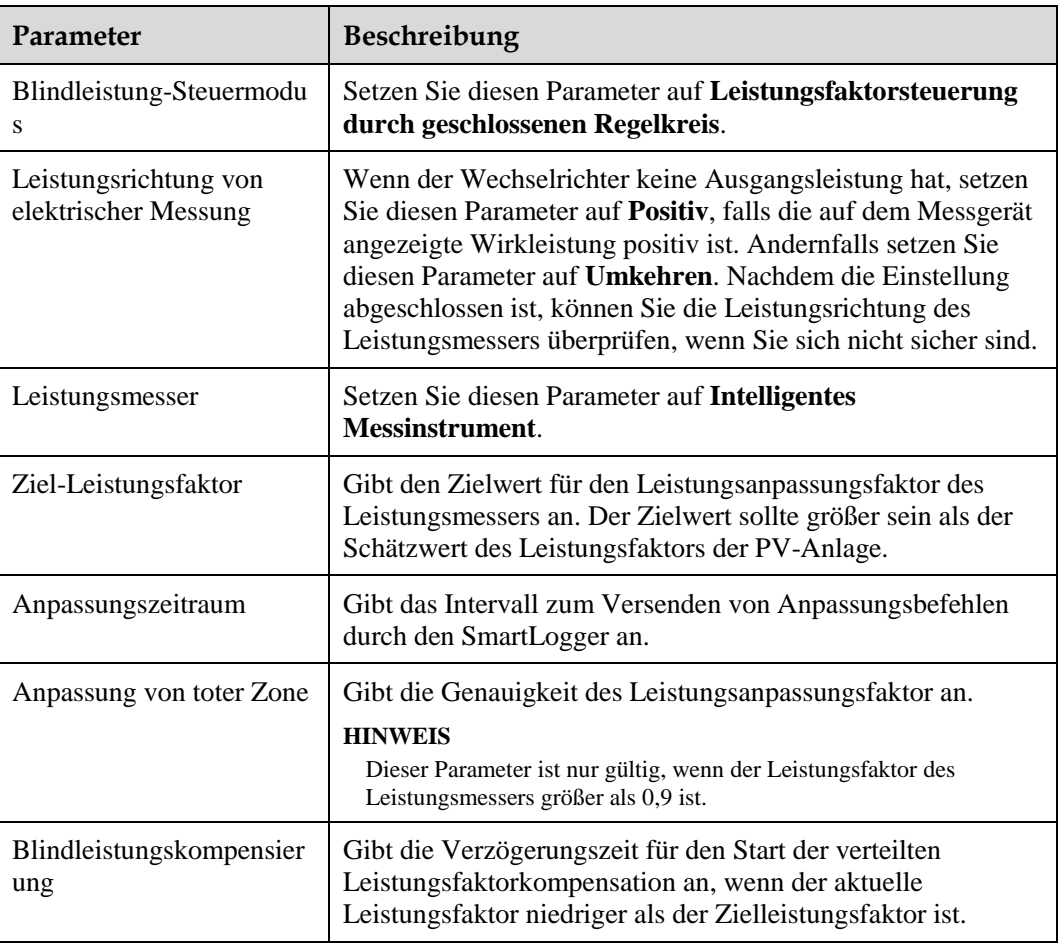

#### **HINWEIS**

Wenn der SmartLogger von der PV-Anlage einen Remote-Befehl zur Blindleistungsplanung empfängt, ändert er **Blindleistung-Steuermodus** automatisch in **Fernkommunikationsplanung**. Falls eine Leistungsfaktorsteuerung mit geschlossenem Regelkreis erforderlich ist, setzen Sie **Blindleistung-Steuermodus** auf **Leistungsfaktorsteuerung durch geschlossenen Regelkreis** und stellen Sie den Zielleistungsfaktor richtig ein.

# **6.4.4 Einstellen von Einspeisebegrenzungsparametern**

## **Kontext**

Wenn die PV-Anlage Strom für den Eigenverbrauch erzeugt, kann Gegenstrom in das Stromnetz eingespeist werden, wenn nicht der gesamte Strom verbraucht werden kann. In diesem Fall können Sie im WebUI die Einspeisebegrenzungsparameter konfigurieren, um Gegenstrom zu verhindern.

 Szenario ohne Leistungsschalter: Die Gegenstromeinspeisung in das Stromnetz kann durch das Senden eines SmartLogger-Befehls zur Senkung der Ausgangsleistung des Solarwechselrichters verhindert werden.

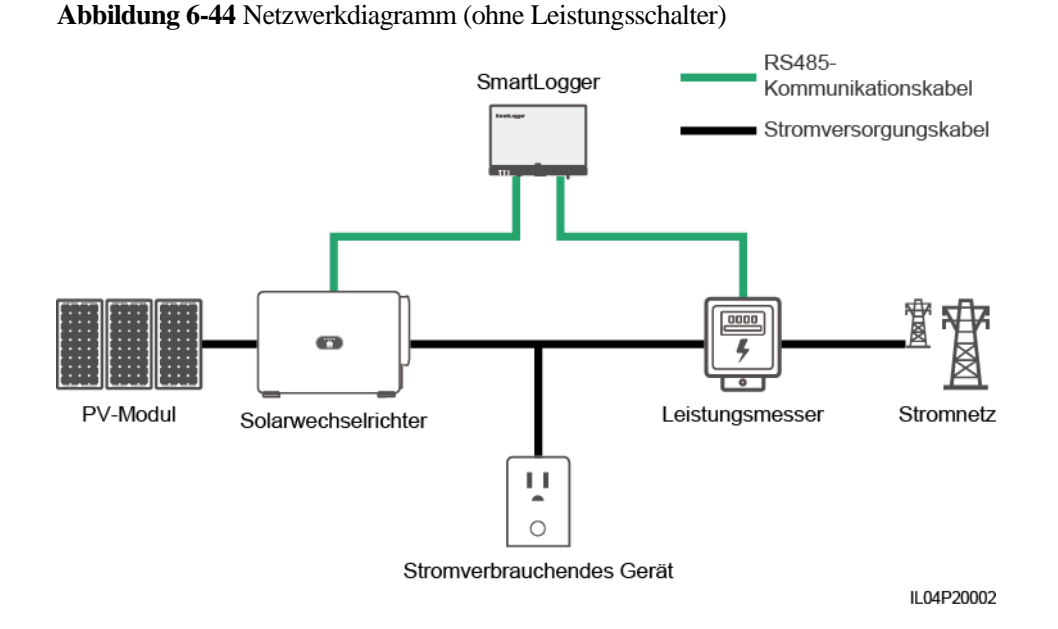

 Szenario mit Leistungsschalter: Wenn die Gegenstromeinspeisung in das Stromnetz nicht durch Senden eines SmartLogger-Befehls zur Senkung der Ausgangsleistung des Solarwechselrichters verhindert werden kann und die **Maximale Schutzzeit** überschritten wird, schaltet der SmartLogger das Relais zum Ausschalten des Leistungsschalters über den DO-Anschluss, um die Gegenstromeinspeisung zu unterbinden. Wenn der DI-Anschluss erkennt, dass der Leistungsschalter aus ist, werden der DO-Anschluss des SmartLoggers und das Relais deaktiviert und der SmartLogger wird in den Ausgangszustand versetzt.

#### **MANAGERATION**

Schließen Sie die DO-Anschlüsse in Reihe an die 12-V-Stromversorgungsschleife der Relais an. Es wird empfohlen, den 12-V-Stromausgang am SmartLogger zur Stromversorgung der Relais zu verwenden. Sie können auch eine 12-V-Stromversorgung vorbereiten.

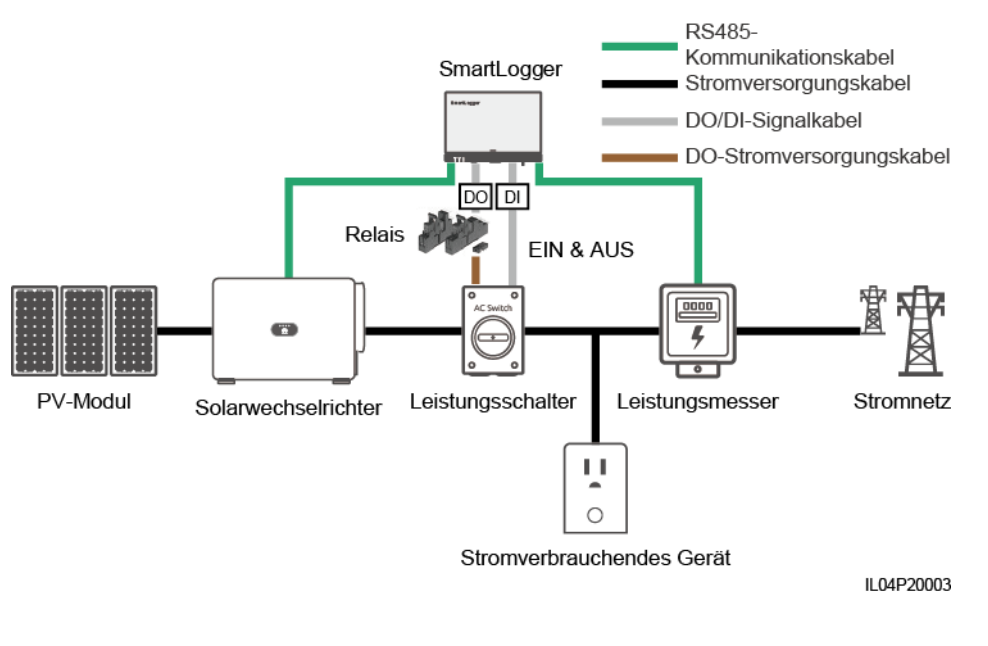

#### **Abbildung 6-45** Netzwerkdiagramm (mit Leistungsschalter)

#### A VORSICHT

In dem Szenario mit Leistungsschalter platzieren Sie die Stromversorgung des SmartLoggers vor dem Leistungsschalter, um zu vermeiden, dass nach dem Ausschalten des Leistungsschalters durch den DO auch der SmartLogger deaktiviert wird.

#### **Vorgehensweise**

**Schritt 1** Legen Sie die Parameter nach Aufforderung fest. Wenn Sie weitere Informationen benötigen, klicken Sie auf der Seite auf **Hilfe**.

#### **ED ANMERKUNG**

Klicken Sie je nach Bedarf auf **Zurück** oder auf **Weiter**.

**Abbildung 6-46** Einstellen von Einspeisebegrenzungsparametern

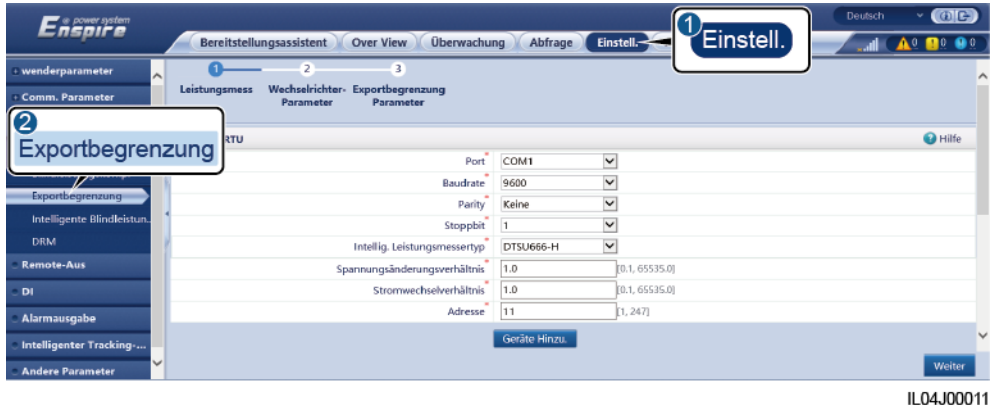

**----Ende**

# **6.4.5 Einstellen der Parameter für die intelligente Blindleistungskompensierung**

## **Kontext**

Der Algorithmus der intelligenten Blindleistungskompensierung erhält die Leistungsdaten des Gateway-Leistungsmessers vom SmartLogger, führt mit einem intelligenten Algorithmus eine Analyse durch, passt die abgegebene Blindleistung des Solarwechselrichters an, optimiert den Leistungsfaktor des Gateways und reduziert oder vermeidet Leistungsfaktorgebühren, um den Energieertrag der PV-Anlage zu steigern.

#### **ED ANMERKUNG**

- Stellen Sie vor der Einstellung der Parameter sicher, dass die Solarwechselrichter mit dem SmartLogger verbunden sind.
- Wenn ein Leistungsmesser mit dem SmartLogger verbunden ist, wird das Zugangsverfahren des Leistungsmessers im Assistenten nur als Prüfleitfaden verwendet. Wenn kein Leistungsmesser mit dem SmartLogger verbunden ist, fügen Sie anhand des Assistenten einen Leistungsmesser hinzu.
- Bevor Sie die Parameter einstellen, vergewissern Sie sich auf der Seite **Wartung** > **Lizenzverwaltung**, dass die Lizenz für die intelligente Blindleistungskompensation geladen wurde.

#### **Vorgehensweise**

**Schritt 1** Legen Sie die Parameter nach Aufforderung fest. Wenn Sie weitere Informationen benötigen, klicken Sie auf der Seite auf **Hilfe**.

**Abbildung 6-47** Einstellen der Parameter für die intelligente Blindleistungskompensierung

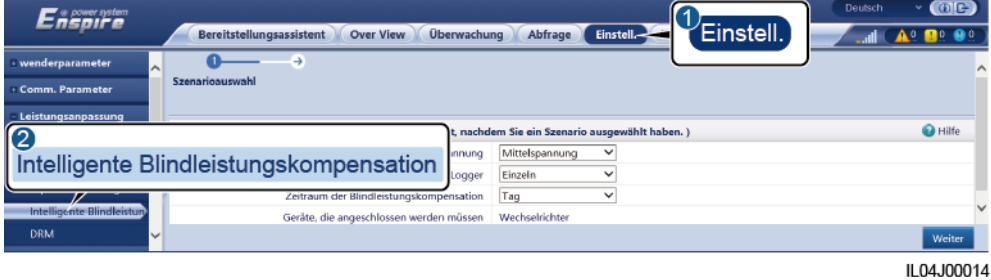

#### **HINWEIS**

Wenn der SmartLogger von der PV-Anlage einen Remote-Befehl zur Blindleistungsplanung empfängt, ändert er **Blindleistung-Steuermodus** automatisch in **Fernkommunikationsplanung**. Falls eine Leistungsfaktorsteuerung mit geschlossenem Regelkreis erforderlich ist, setzen Sie **Blindleistung-Steuermodus** auf **Leistungsfaktorsteuerung durch geschlossenen Regelkreis** und stellen Sie den Zielleistungsfaktor richtig ein.

**----Ende**

# **6.4.6 Einstellen von DRM-Parametern**

# **Kontext**

Gemäß einem australischen Standard müssen die Wechselrichter den Demand-Response-Modi (DRM) entsprechen.

**Abbildung 6-48** Schaltplan für die DRM-Funktion

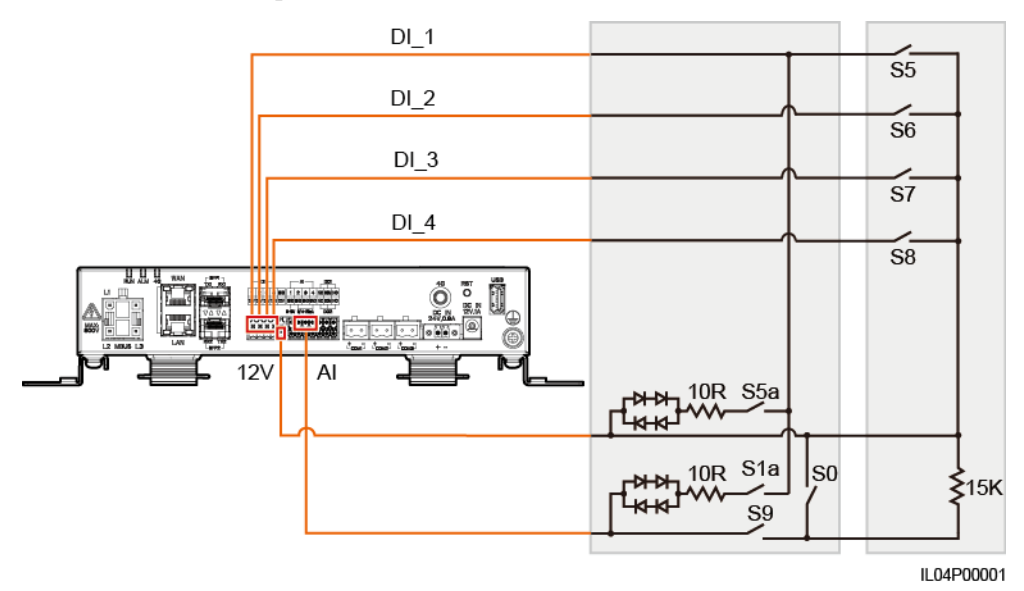

**Tabelle 6-5** DRM-Anforderungen

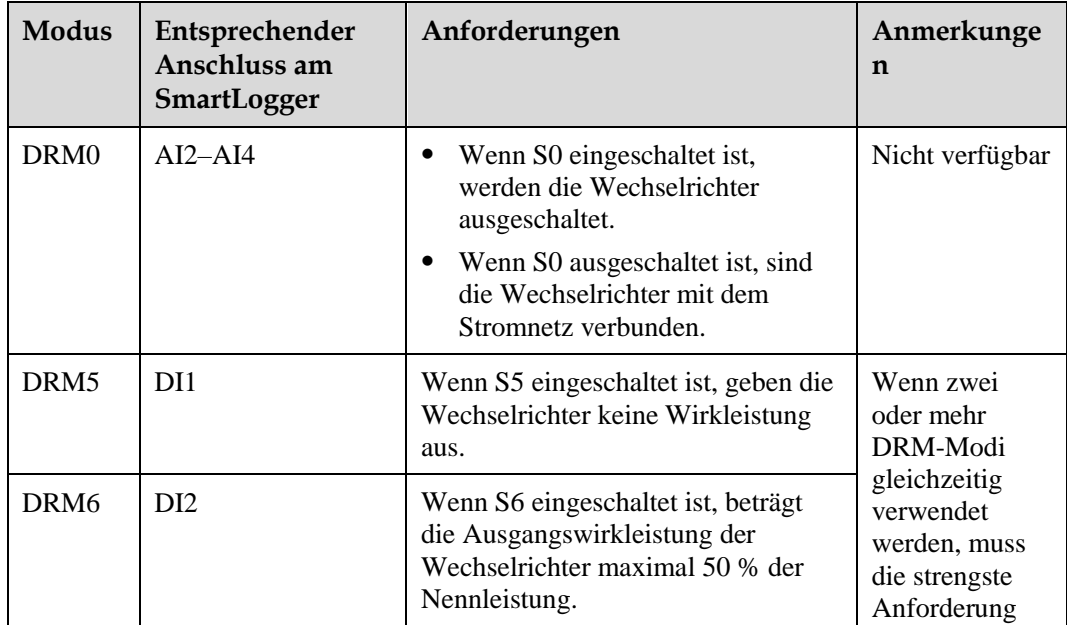

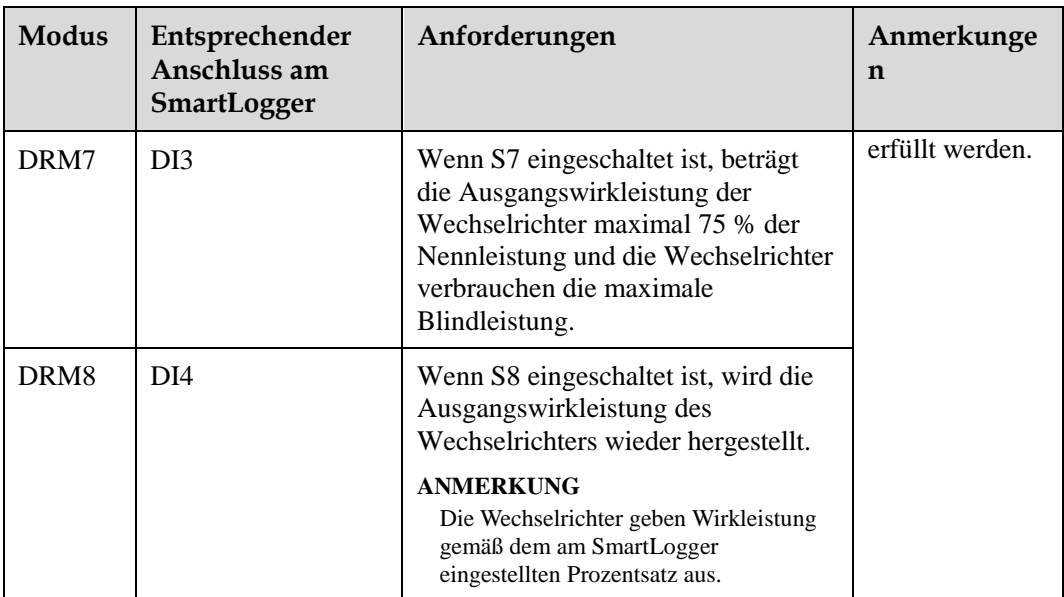

# **Vorgehensweise**

- **Schritt 1** Klicken Sie auf **Einstell.** und stellen Sie sicher, dass der Parameter **Wirkleistungs-Steuermodus** auf **Keine Begrenzung**, der Parameter **Blindleistung-Steuermodus** auf **Keine Ausgabe** und der **Verbindungsport** für **Remote-Aus** auf **Nein** eingestellt ist.
- **Schritt 2** Legen Sie die DRM-Parameter fest und klicken Sie auf **Senden**.

#### **Abbildung 6-49** Einstellen von DRM-Parametern

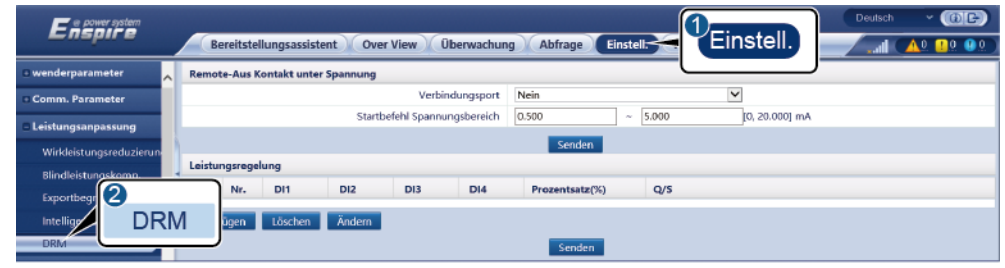

IL04J00015

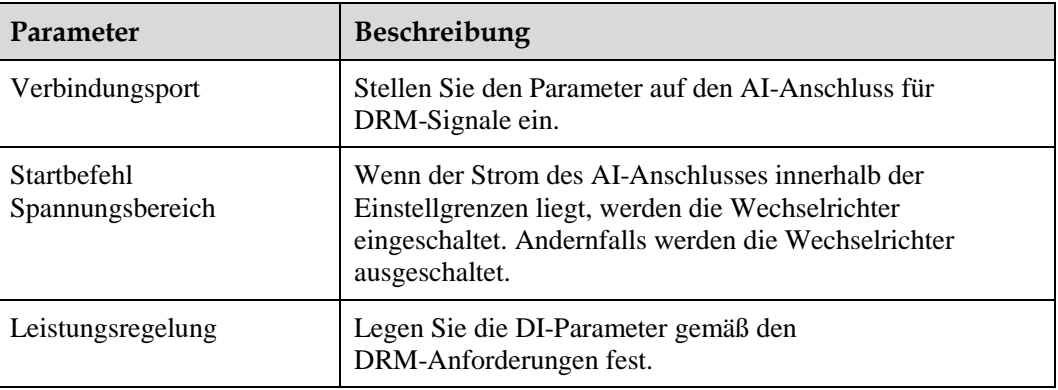

**----Ende**

# **6.4.7 Einstellen von Remote-Aus**

## **Kontext**

Der SmartLogger verfügt über vier DI-Anschlüsse. OVGR kann an jeden DI-Anschluss angeschlossen werden. Der SmartLogger schaltet den Solarwechselrichter über OVGR-Signale ab.

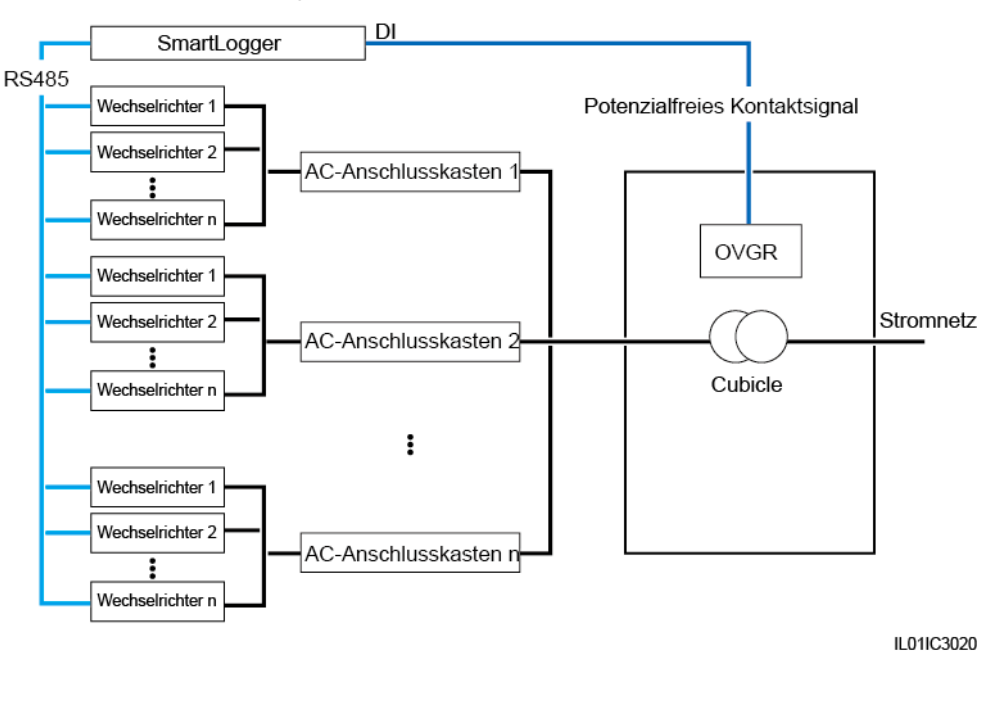

**Abbildung 6-50** Vernetzung

#### **HINWEIS**

Stellen Sie beim Einstellen dieser Funktion sicher, dass der benutzerdefinierte DI-Anschluss nicht belegt ist. Anderenfalls schlägt die Einstellung fehl.

## **Vorgehensweise**

**Schritt 1** Legen Sie die Remote-Aus-Parameter fest.

**Abbildung 6-51** Remote-Aus

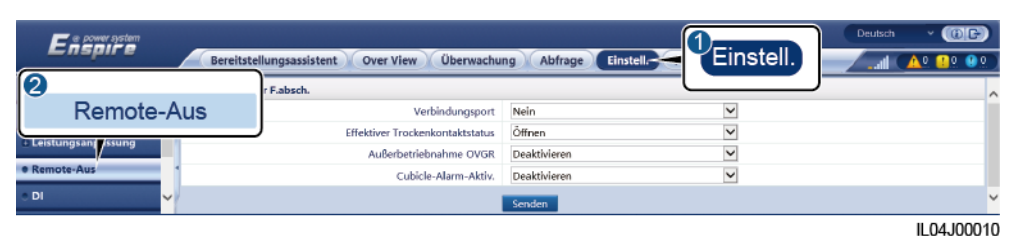

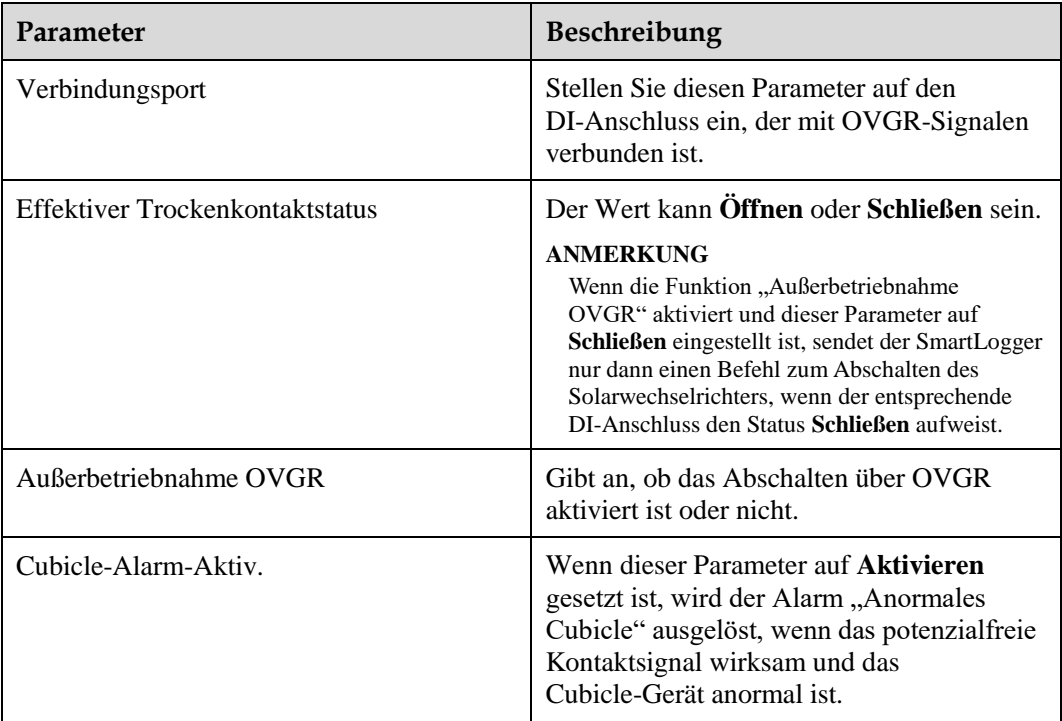

**----Ende**

# **7 Gerätewartung**

# **7.1 Routinewartung**

- Vergewissern Sie sich, dass sich der SmartLogger nicht in der Nähe von starken elektromagnetischen Störungen befindet.
- Vergewissern Sie sich, dass sich der SmartLogger nicht in der Nähe von Wärmequellen befindet.
- Vergewissern Sie sich, dass die Wärmeableitungslöcher nicht blockiert sind.
- Reinigen Sie den SmartLogger regelmäßig.
- Vergewissern Sie sich regelmäßig, dass die Kabel sicher angeschlossen sind.

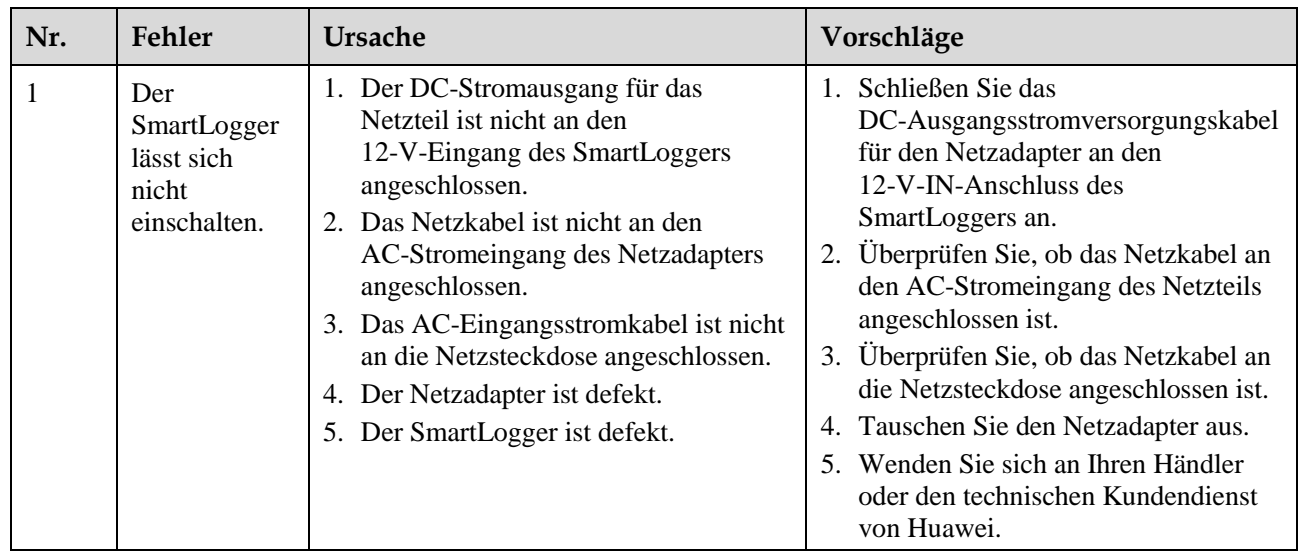

# **7.2 Fehlerbehebung**

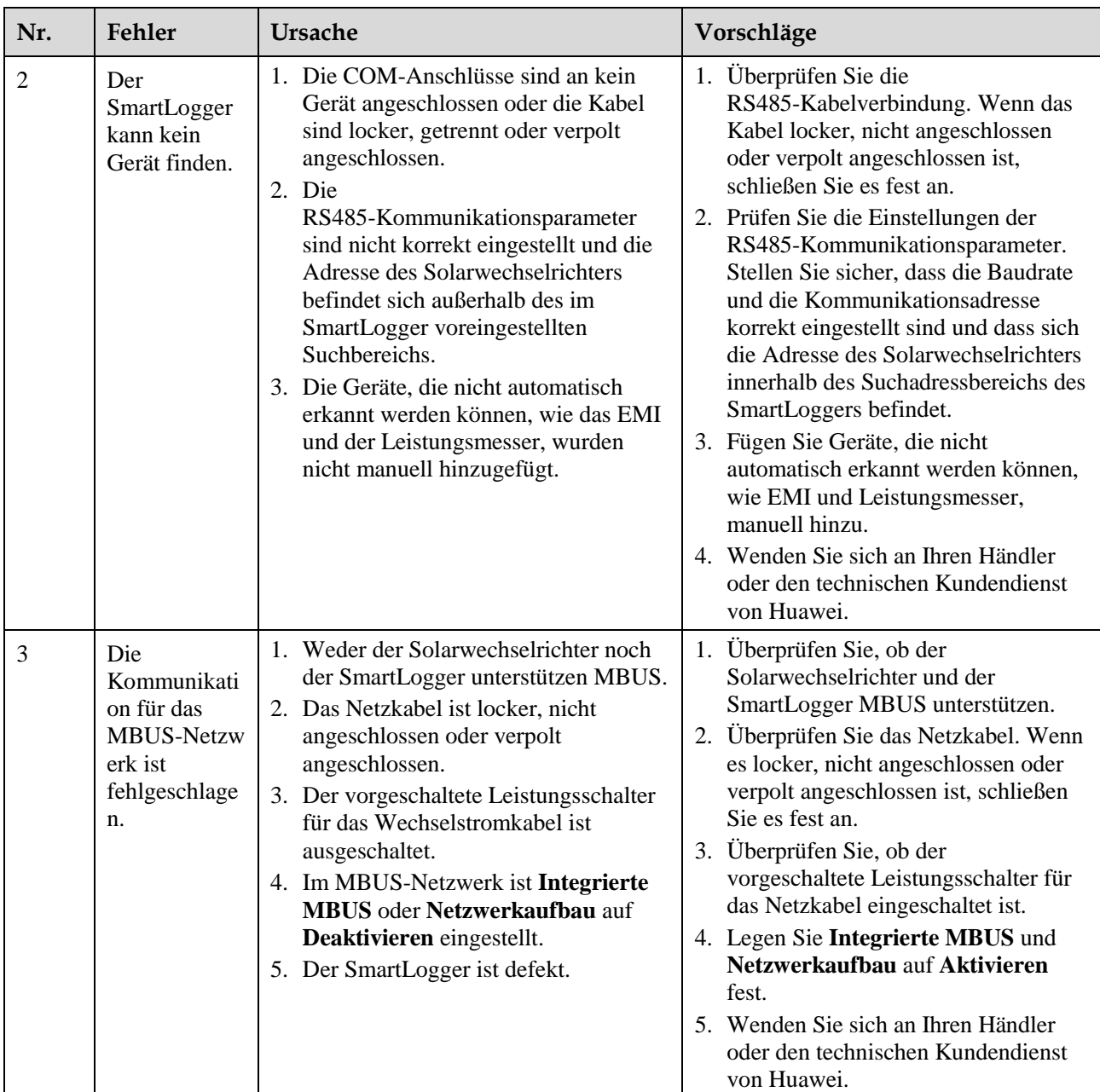

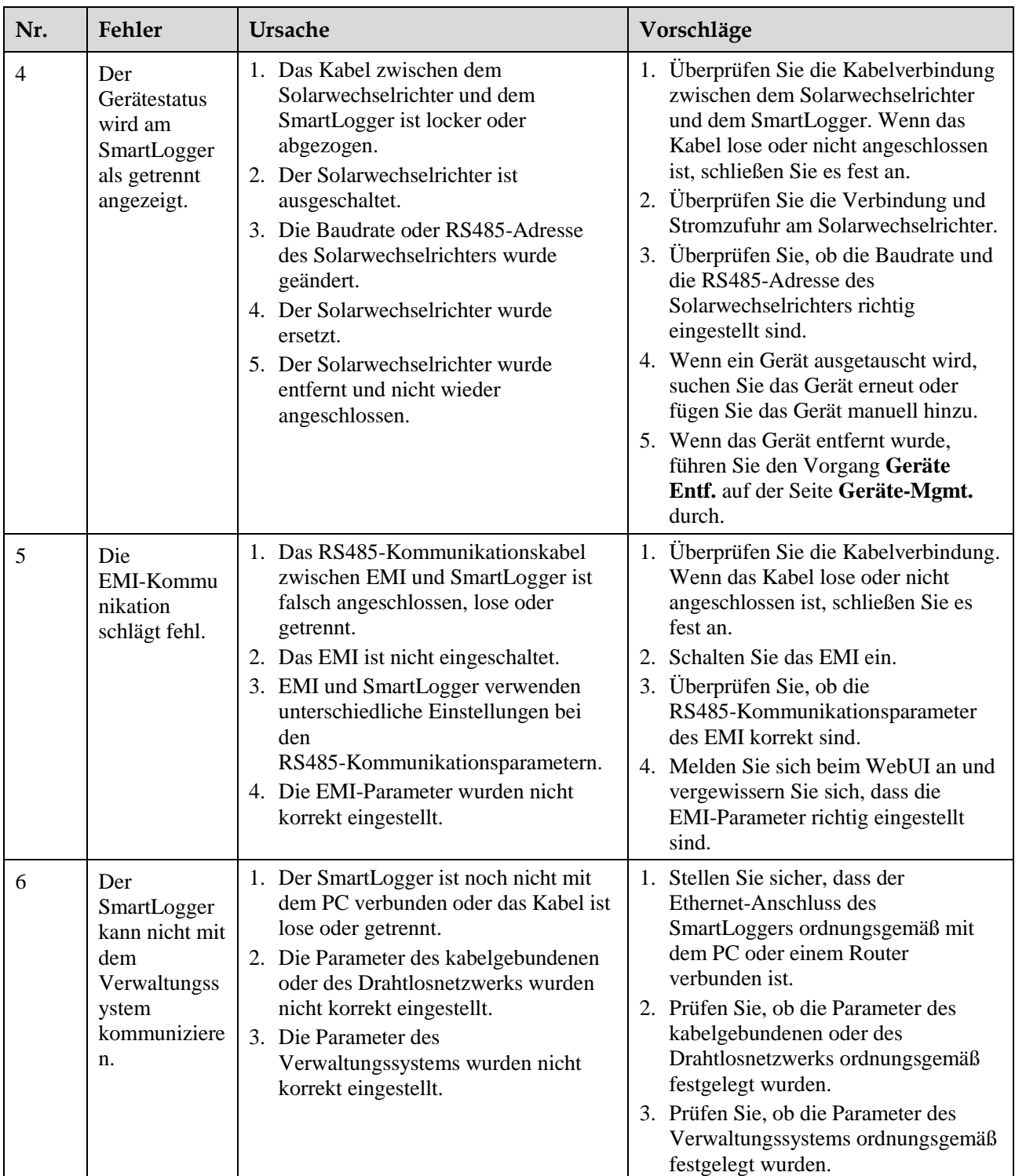

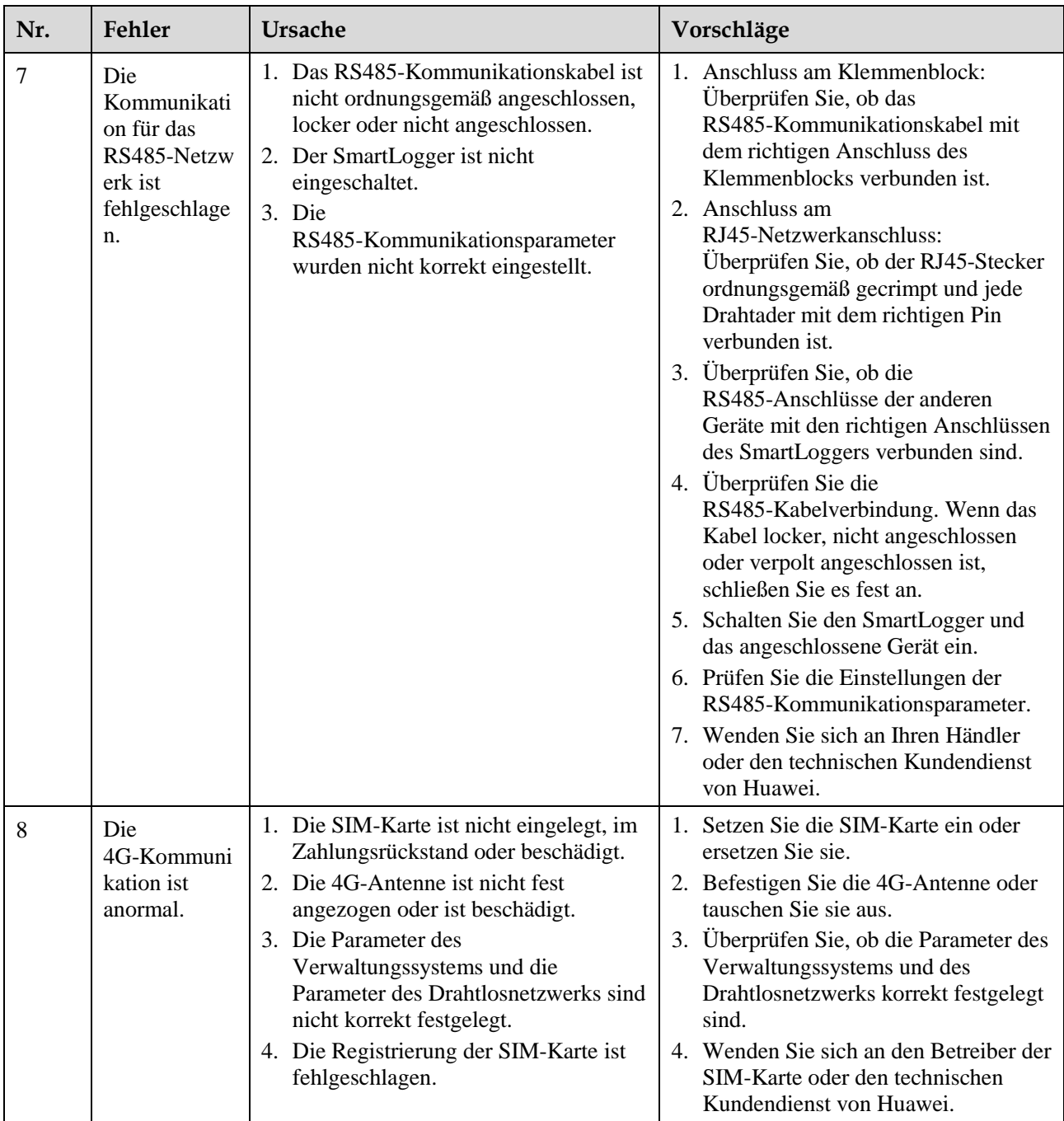

# **7.3 Alarmliste**

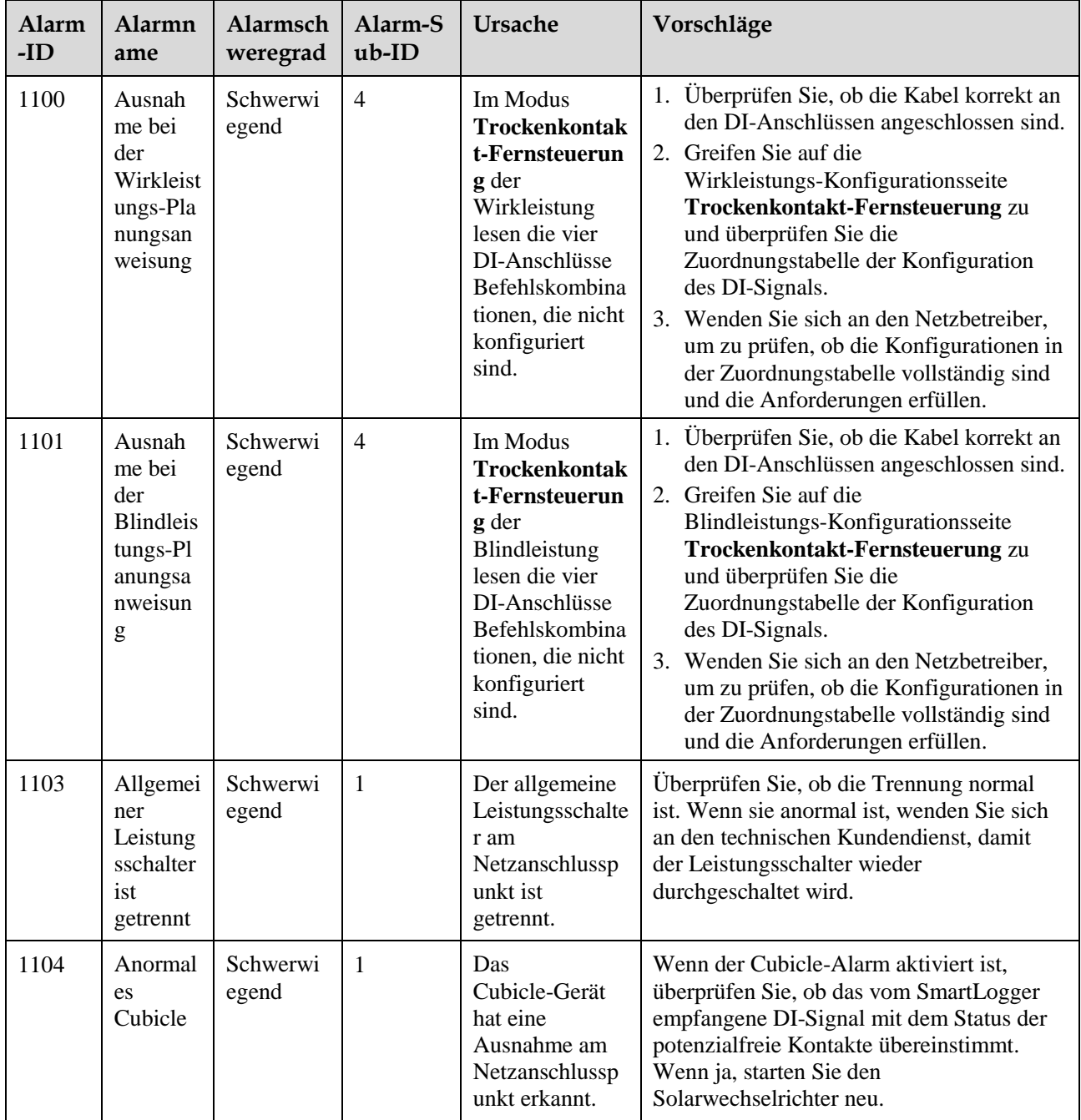

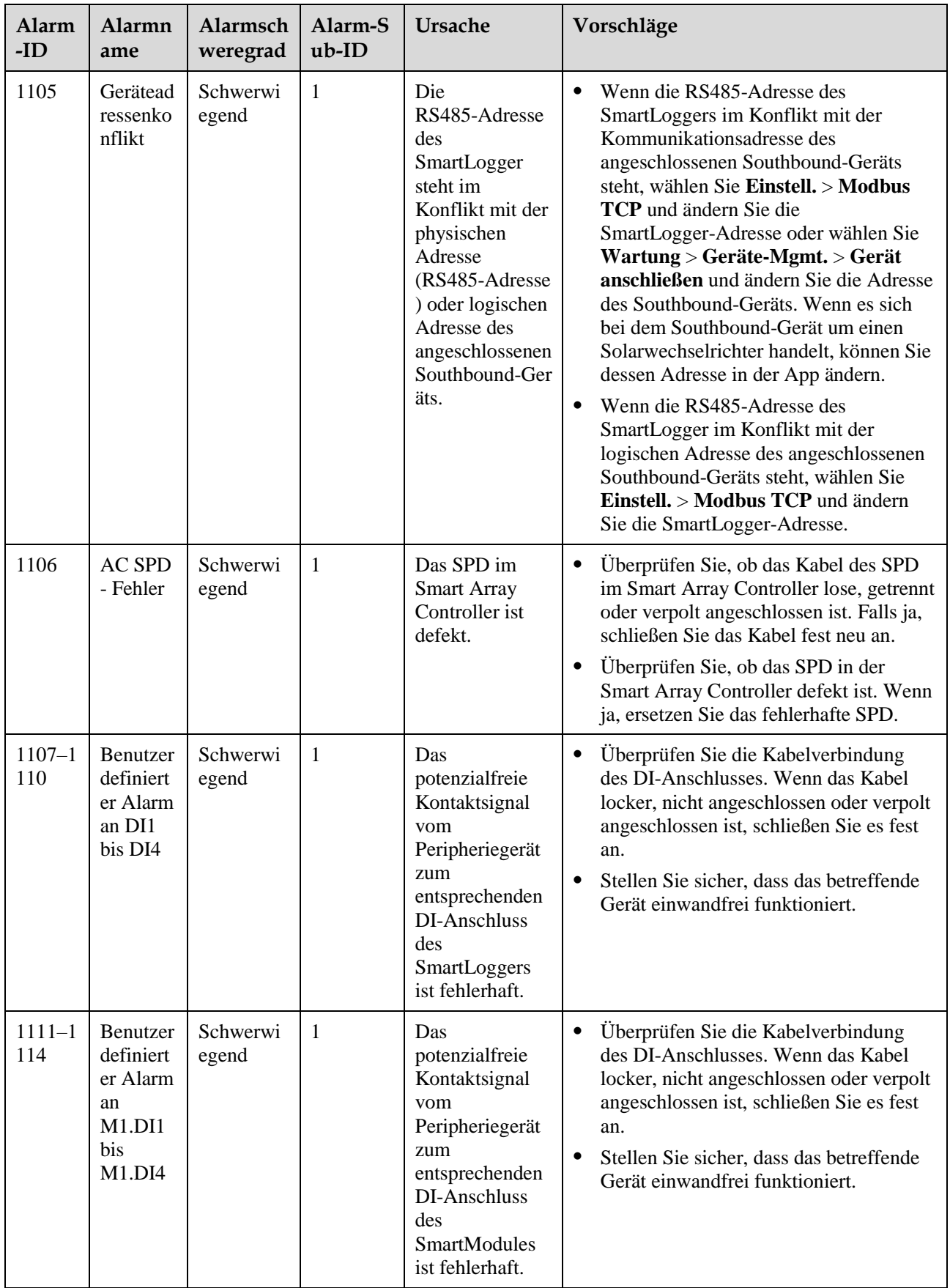

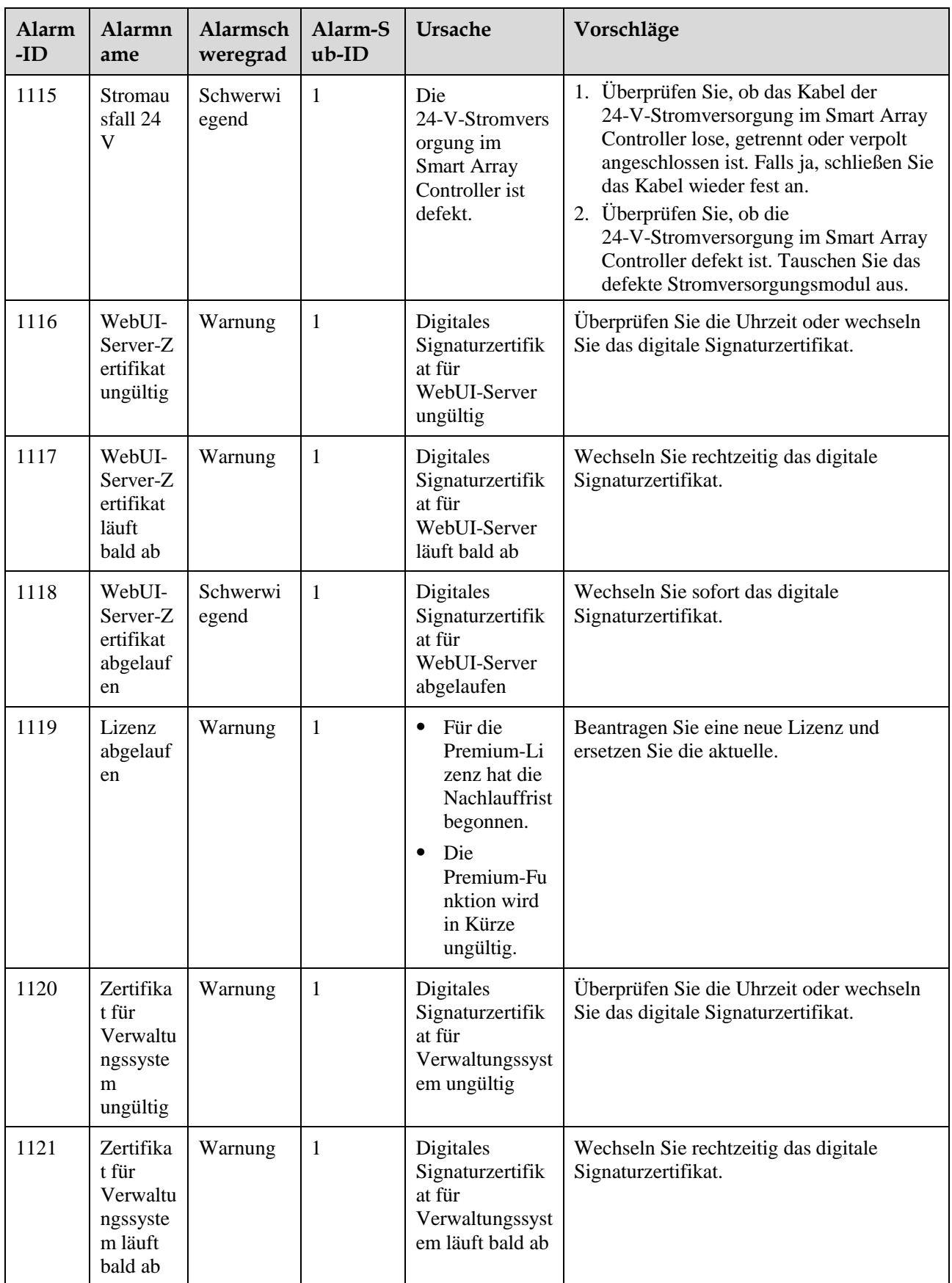

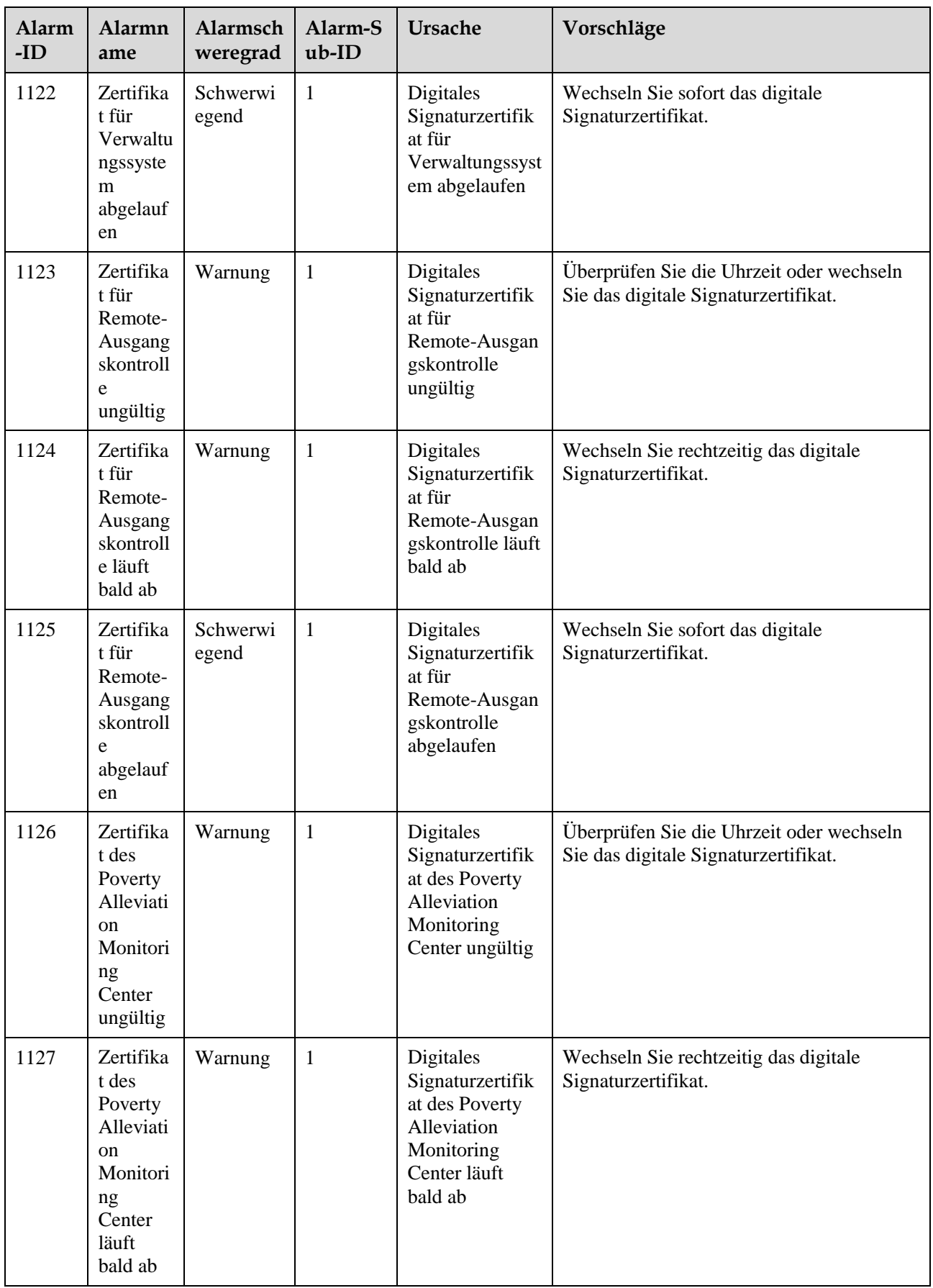

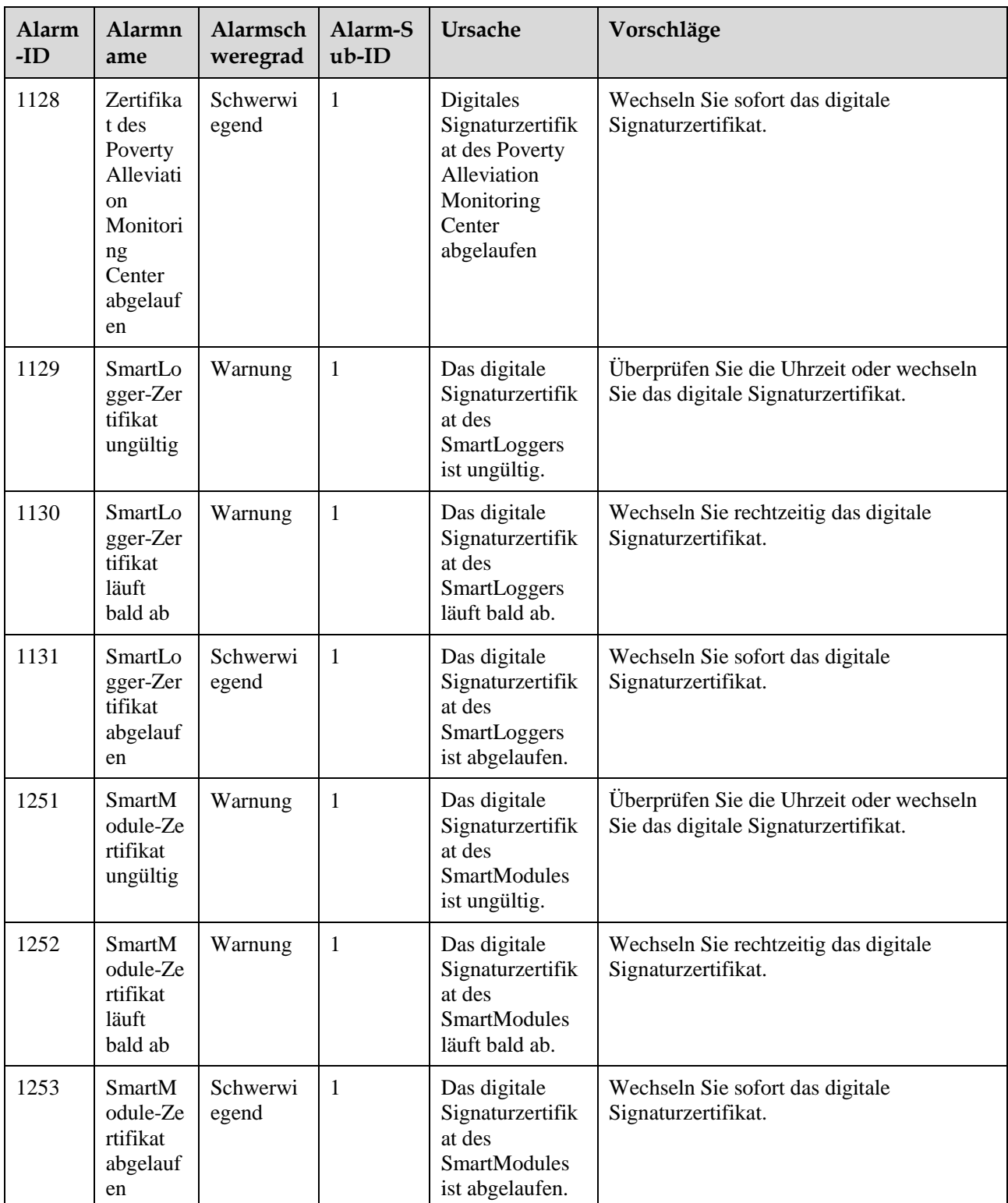

# **7.4 WebUI-Wartungsarbeiten**

# **7.4.1 Aktualisieren der Firmwareversion des Geräts**

## **Kontext**

Sie können die Firmware des SmartLoggers, des Solarwechselrichters, des MBUS-Moduls oder des PID-Moduls über das WebUI aktualisieren.

## **Vorgehensweise**

**Schritt 1** Führen Sie eine Aktualisierung durch.

#### **Abbildung 7-1** Aktualisierung

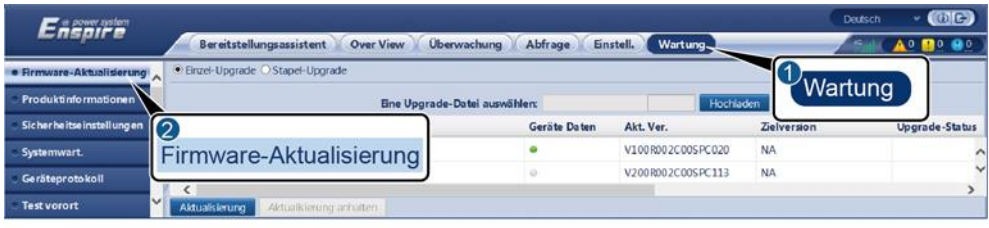

IL03J00037

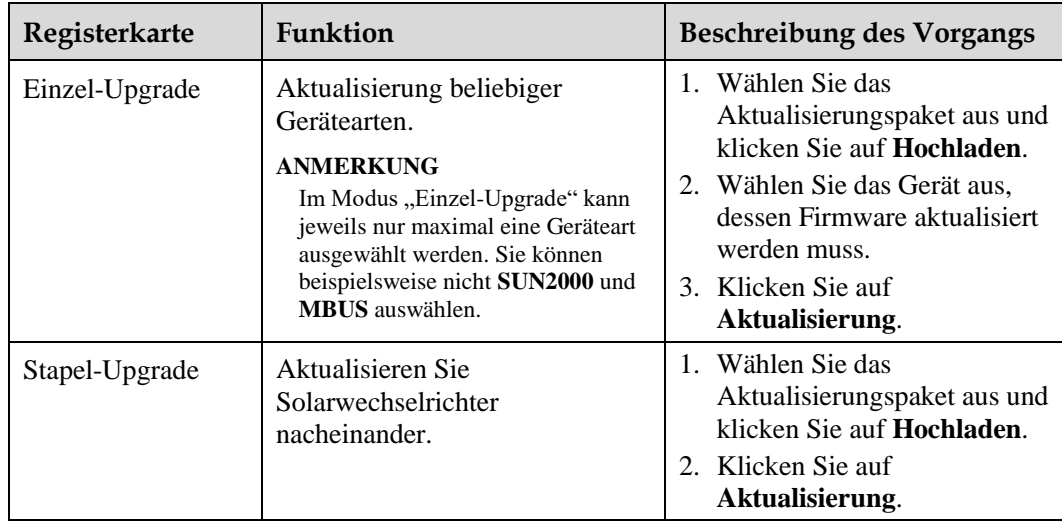

#### **ED ANMERKUNG**

Die Option **Aktualisierung anhalten** gilt nur für die zu aktualisierenden Geräte.

**----Ende**

# **7.4.2 Einstellen der Sicherheitsparameter**

#### **Abbildung 7-2** Sicherheitseinstellungen

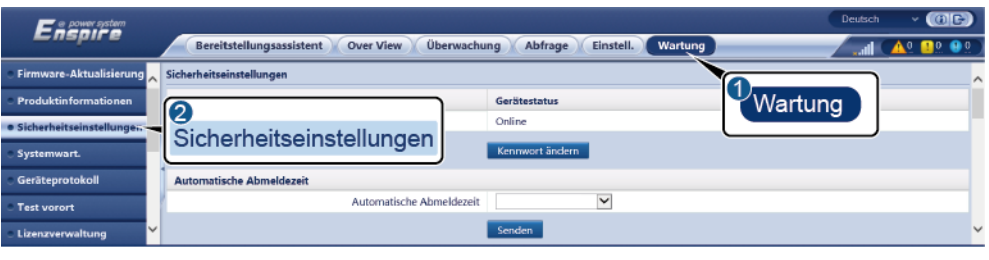

IL03J00038

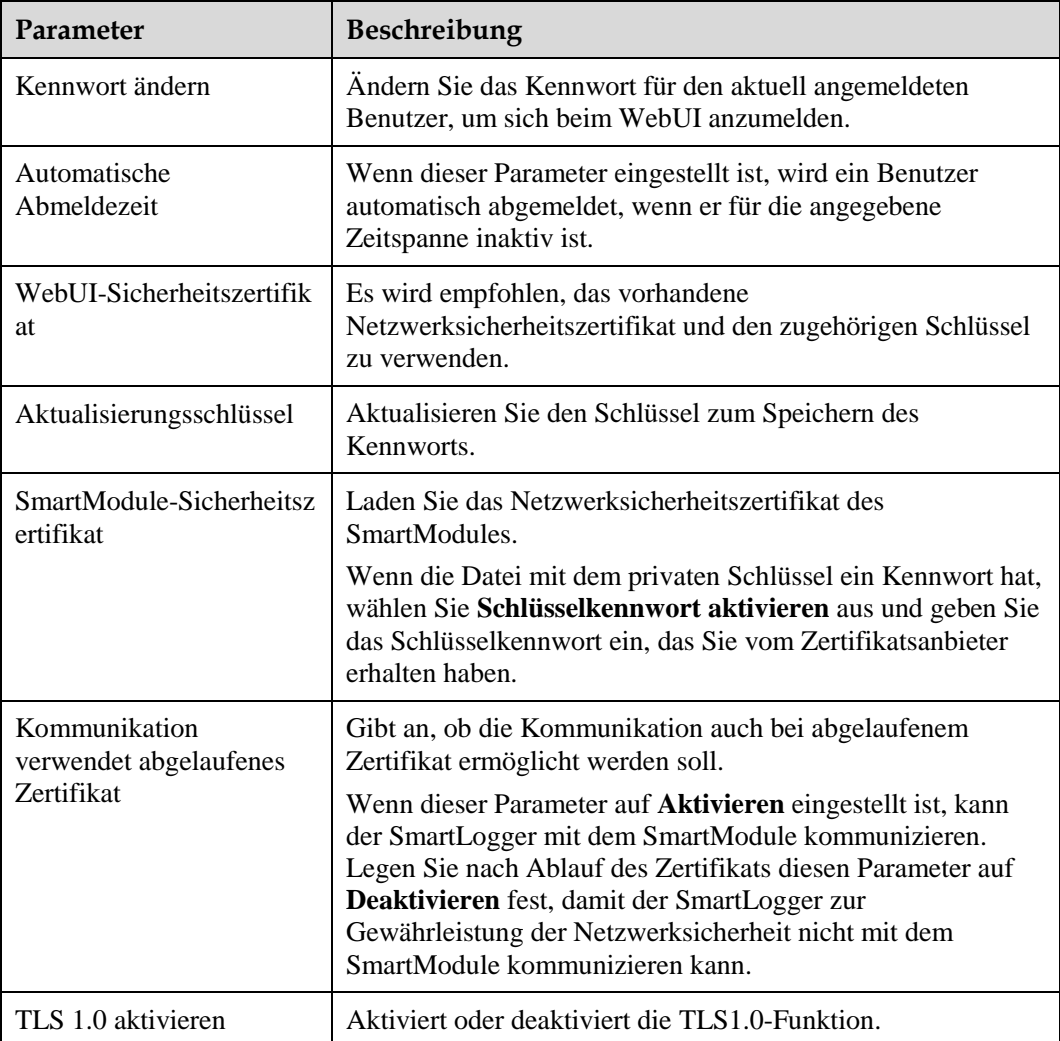

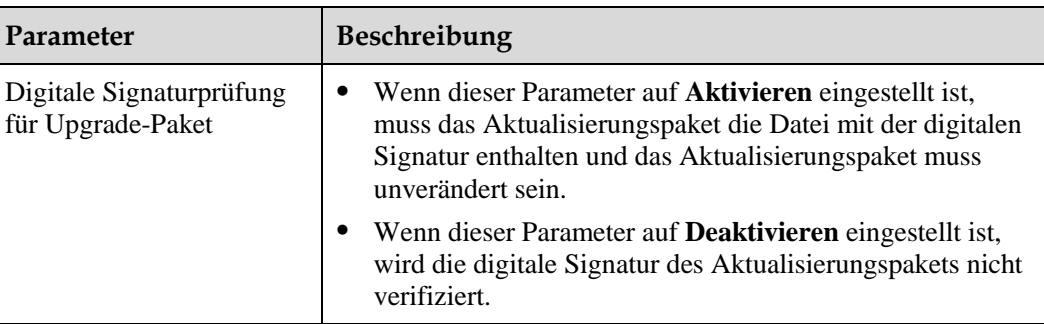

# **7.4.3 Senden eines Systemwartungsbefehls**

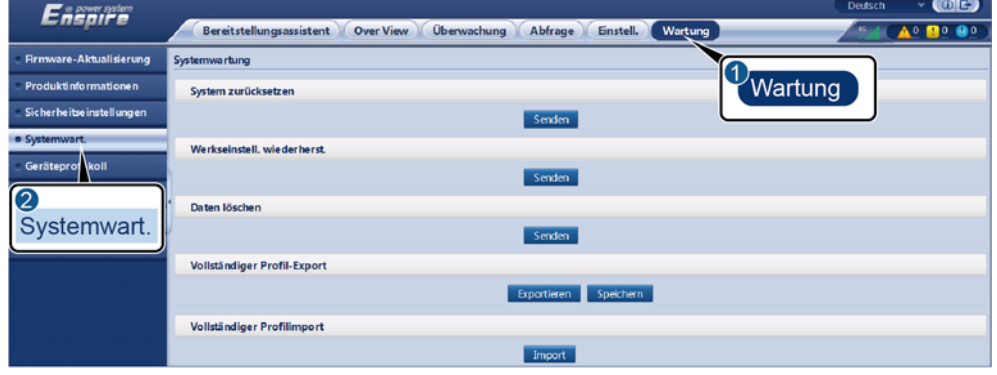

**Abbildung 7-3** Systemwartung

IL03J00039

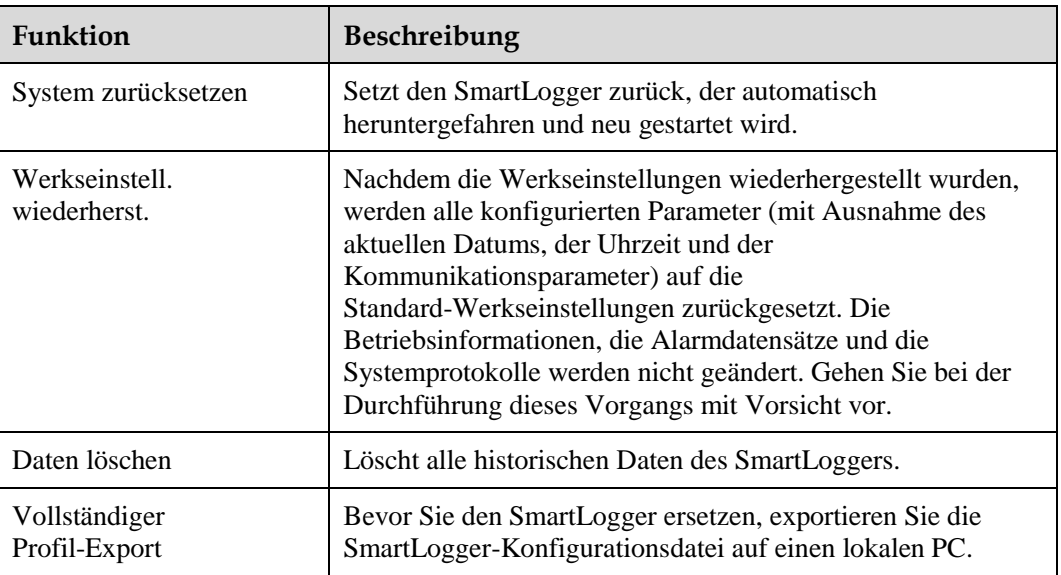

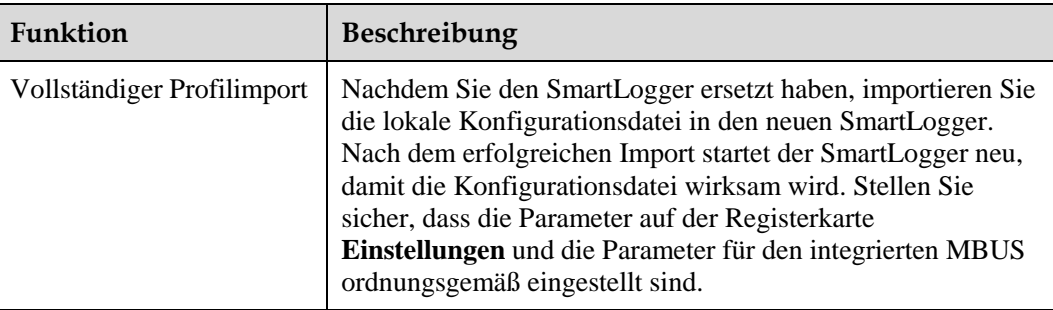

# **7.4.4 Exportieren von Geräteprotokollen**

## **Vorgehensweise**

Schritt 1 Öffnen Sie die Seite "Geräteprotokoll".

#### **Abbildung 7-4** Exportieren von Protokollen

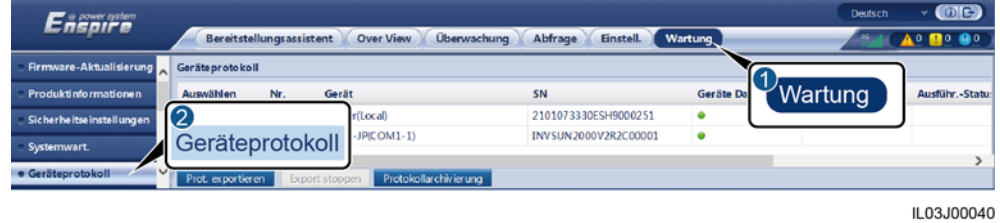

**Schritt 2** Wählen Sie das Gerät aus, dessen Protokolle Sie exportieren möchten, und klicken Sie auf **Prot. exportieren**.

#### **CO ANMERKUNG**

- Die Protokolle von zwei oder mehr unterschiedlichen Geräten können nicht gleichzeitig exportiert werden. Sie können beispielsweise nicht **SUN2000** und **MBUS** auswählen.
- Sie können die Protokolle von maximal fünf Geräten desselben Typs gleichzeitig exportieren.
- **Schritt 3** Beobachten Sie den Fortschrittsbalken und warten Sie, bis der Export der Protokolle abgeschlossen ist.
- **Schritt 4** Klicken Sie nach erfolgreichem Abschluss des Exports auf **Protokollarchivierung**, um die Protokolle zu speichern.

**----Ende**

# **7.4.5 Starten eines Vor-Ort-Tests**

# **Kontext**

Nachdem ein Wechselrichter in Betrieb genommen wurde, sollten Sie dessen Zustand regelmäßig überprüfen, um mögliche Risiken und Probleme zu erkennen.

## **Vorgehensweise**

**Schritt 1** Starten Sie einen Vor-Ort-Test.

**Abbildung 7-5** Vor-Ort-Test

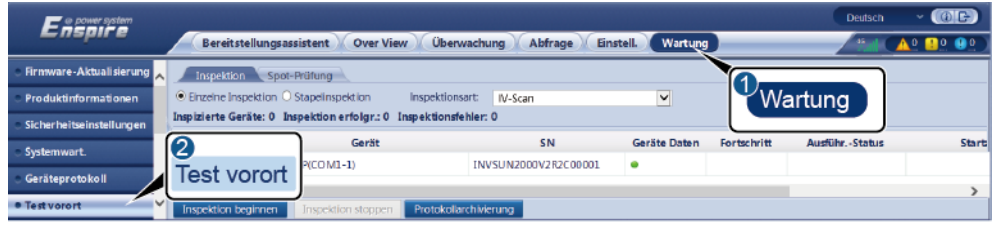

IL03J00041

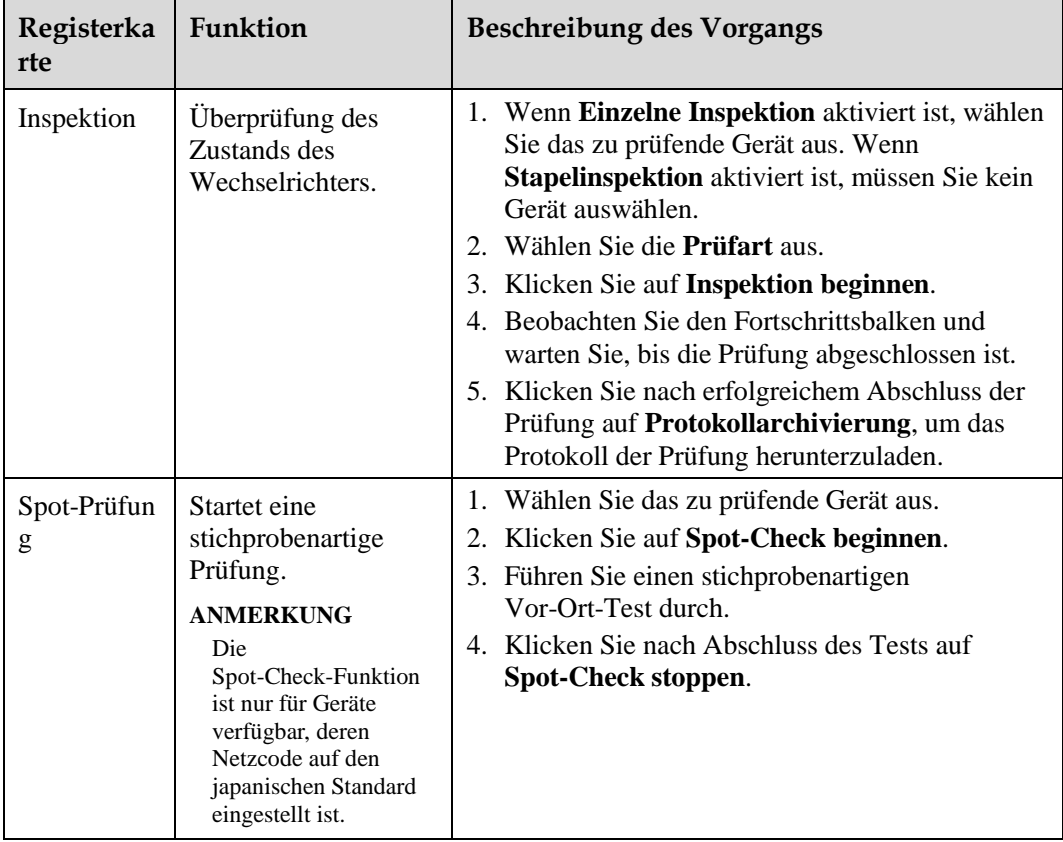

**----Ende**

# **7.4.6 Verwalten von Lizenzen**

# **Kontext**

Die intelligente I-V-Kennlinien-Diagnose, PV-String-Überwachung und Blindleistungskompensation sowie der intelligente Tracking-Algorithmus können nur nach Erwerb einer Lizenz verwendet werden.

Die Lizenzdateien für die intelligente I-V-Kennlinien-Diagnose und die intelligente PV-String-Überwachung müssen im Solarwechselrichter gespeichert werden, die Lizenzdateien für den intelligenten Tracking-Algorithmus und die intelligente Blindleistungskompensierung müssen im SmartLogger gespeichert werden. Die Seriennummer des Geräts ist eindeutig der entsprechenden Lizenz zugeordnet.

Mithilfe der Lizenzverwaltung können Sie die Lizenzinformationen zum Solarwechselrichter einsehen und den aktuellen Lizenzstatus ermitteln. Bevor ein Gerät ausgetauscht wird, muss die aktuelle Gerätelizenz widerrufen werden, damit der Widerrufcode generiert und für die Beantragung einer neuen Gerätelizenz verwendet werden kann.

# **Vorgehensweise**

Schritt 1 Öffnen Sie die Seite "Lizenzverwaltung".

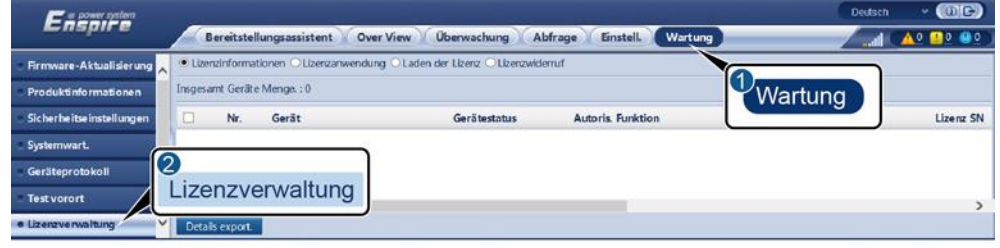

**Abbildung 7-6** Lizenzverwaltung

IL03J00042

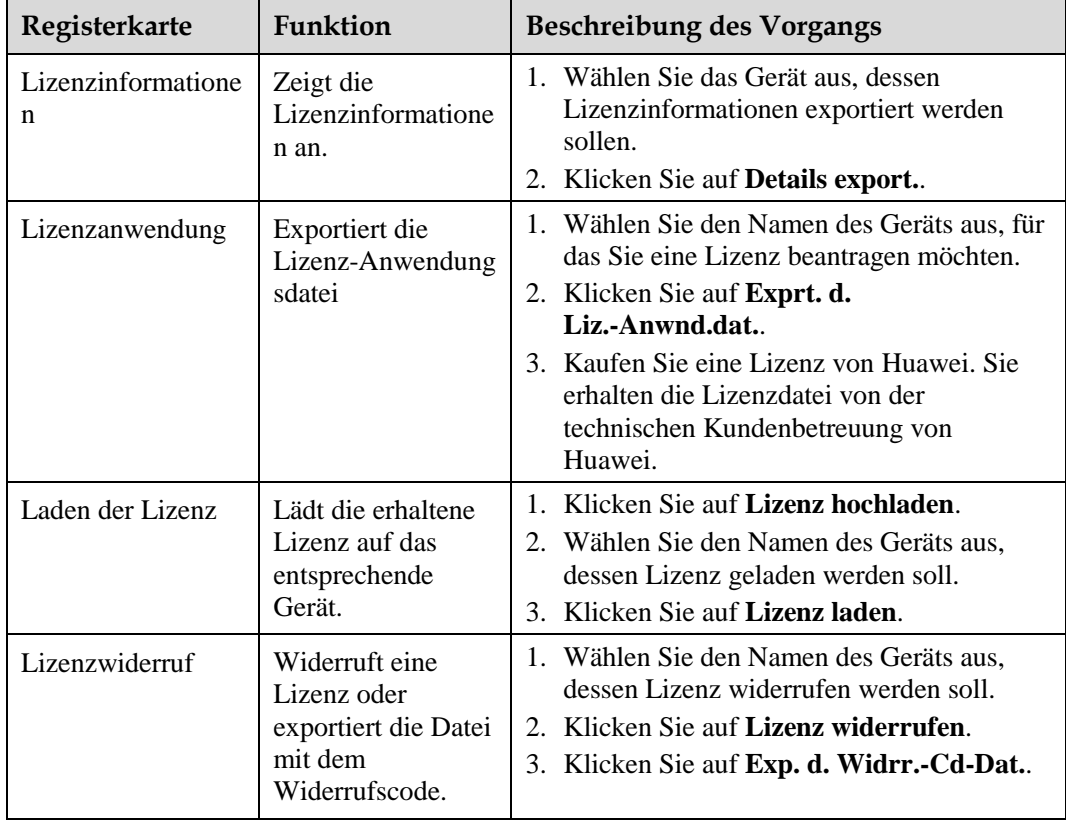

#### **CO ANMERKUNG**

Die Dateierweiterung der zu importierenden Lizenzdatei muss .dat oder .zip sein.

**----Ende**

# **7.4.7 Verwalten des SmartModules**

### **Kontext**

Wenn Sie das SmartModule ersetzen, müssen Sie es manuell über das WebUI entfernen.

#### **Vorgehensweise**

- 1. Wählen Sie **Wartung** > **Geräte-Mgmt.** > **SmartModule**.
- 2. Wählen Sie das zu entfernende Gerät aus und klicken Sie auf **UR**, um es zu entfernen.

#### **CO ANMERKUNG**

dient dazu, das Second-Challenge-Kennwort des SmartModules zu ändern.

# **7.4.8 Erfassen von Leistungsdaten**

## **Kontext**

Sie können die Leistungsdaten der Solarwechselrichter sowie die täglichen, monatlichen und jährlichen Energieerträge erneut sammeln.

# **Vorgehensweise**

- **Schritt 1** Wählen Sie **Wartung** > **Geräte-Mgmt.** > **Erneute Datensammlung**.
- **Schritt 2** Wählen Sie die Art der zu sammelnden Daten aus und legen Sie den Erfassungszeitraum fest.
- **Schritt 3** Wählen Sie den Namen des Geräts aus, dessen Daten gesammelt werden sollen, und klicken Sie auf **Daten sammeln**.
- **Schritt 4** Warten Sie, bis alle Daten gesammelt sind. Rufen Sie auf der Seite **Überwachung** das Ergebnis der Datenerfassung ab.

**----Ende**

# **7.4.9 Anpassen des Gesamtenergieertrags**

## **Vorgehensweise**

- **Schritt 1** Wählen Sie **Wartung** > **Geräte-Mgmt.** > **Gesamtenergieausbeute anpassen**.
- **Schritt 2** Legen Sie den Parameter **Gesamtenergieausbeute anpassen(kWh)** fest und wählen Sie das Gerät aus, dessen Gesamtenergieertrag angepasst werden muss. Klicken Sie dann auf **Senden**.

**----Ende**

# **7.5 Geräteentsorgung**

Wenn der SmartLogger das Ende seiner Betriebsdauer erreicht hat, entsorgen Sie den SmartLogger gemäß den lokalen Bestimmungen zur Entsorgung von elektronischen Altgeräten.

# **8 Häufig gestellte Fragen (FAQ)**

# **8.1 Wie verbinde ich den SmartLogger mit der SUN2000-App oder der FusionSolar-App?**

# **Voraussetzung**

- Der SmartLogger wurde eingeschaltet.
- Die WLAN-Funktion ist auf dem SmartLogger aktiviert.

#### **EL ANMERKUNG**

- Standardmäßig ist die Funktion **WLAN** auf **AUS im Leerlauf** gesetzt.
- Wenn **WLAN** auf **AUS im Leerlauf** gesetzt ist, ist die WLAN-Funktion für einen Zeitraum von vier Stunden nach dem Einschalten des SmartLoggers verfügbar. Halten Sie anderenfalls die RST-Taste gedrückt (für 1 bis 3 Sekunden), um die WLAN-Funktion zu aktivieren.
- Wenn der Parameter **WLAN** auf **Immer AUS** eingestellt ist, wählen Sie **Einstell.** > **Drahtlosnetzwerk** auf dem WebUI des SmartLoggers und stellen Sie **WLAN** auf **Immer EIN** oder auf **AUS im Leerlauf** ein.
- Es wird empfohlen, die FusionSolar-App zu verwenden, wenn der SmartLogger mit der FusionSolar-Hosting-Cloud verbunden ist. Die SUN2000-App wird empfohlen, wenn der SmartLogger mit anderen Verwaltungssystemen verbunden ist.
- Die SUN2000-App oder die FusionSolar-App ist auf dem Mobiltelefon installiert.

## **Kontext**

- Die SUN2000-App oder die FusionSolar-App kommuniziert mit dem SmartLogger über das WLAN, um Funktionen wie Alarmabfrage, Parametereinstellungen und Routinewartung zur Verfügung zu stellen.
- Betriebssystem des Mobiltelefons: Android 4.0 oder höher
- Greifen Sie auf den Huawei App Store (https://appstore.huawei.com) zu, suchen Sie nach **SUN2000** oder **FusionSolar** und laden Sie das App-Installationspaket herunter.

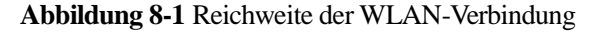

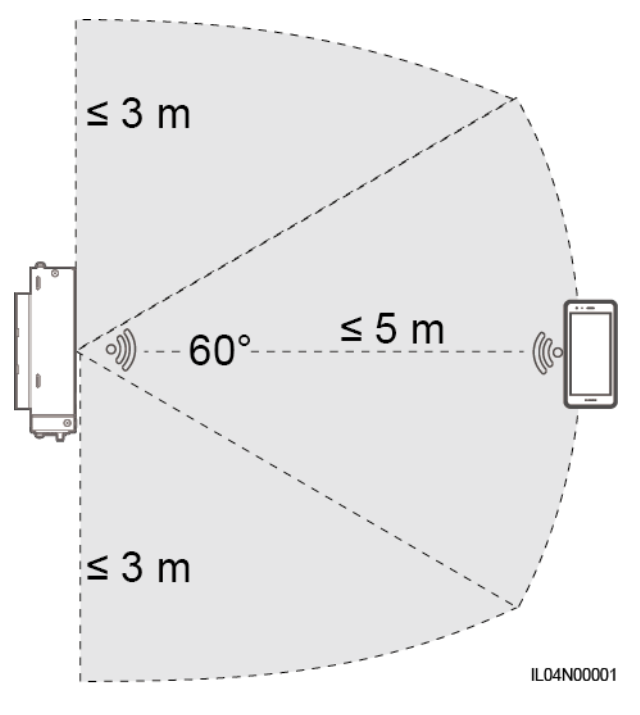

#### **Vorgehensweise**

**Schritt 1** Melden Sie sich bei der App an.

- 1. (SmartLogger mit der FusionSolar-Hosting-Cloud verbinden) Öffnen Sie die FusionSolar-App, melden Sie sich bei intl.fusionsolar.huawei.com mit dem Installationskonto an und wählen Sie **Meine > Inbetriebnahme des Zugangsgeräts**, um eine Verbindung zum WLAN-Hotspot des SmartLoggers herzustellen.
- 2. (SmartLogger mit anderen Verwaltungssystemen verbinden) Öffnen Sie die SUN2000-App und stellen Sie eine Verbindung zum WLAN-Hotspot des SmartLoggers her.
- 3. Wählen Sie **installer** und geben Sie das Anmeldekennwort ein.
- 4. Tippen Sie auf **ANMELDEN** und navigieren Sie zum Bildschirm **Schnelleinstellungen** oder **SmartLogger**.

#### **CO ANMERKUNG**

- Die Screenshots in diesem Dokument entsprechen der SUN2000-App und dem lokalen Inbetriebnahme-Tool FusionSolar-App Version 3.2.00.002 (Android).
- Der anfängliche Name des WLAN-Hotspots des SmartLoggers ist **Logger\_***SN* und das anfängliche Kennwort ist **Changeme**. Die Seriennummer kann dem SmartLogger-Etikett entnommen werden.
- Das Anfangskennwort von **installer** und **user** ist **00000a** sowohl für die SUN2000-App als auch für die Inbetriebnahme des FusionSolar-App-Geräts.
- Verwenden Sie das Anfangskennwort beim ersten Einschalten und ändern Sie es sofort nach der Anmeldung. Um die Sicherheit des Kontos zu gewährleisten, ändern Sie das Kennwort regelmäßig und vergessen Sie das neue Kennwort nicht. Wenn Sie das Anfangskennwort nicht ändern, kann dies zur Offenlegung des Kennworts führen. Ein Kennwort, das über einen längeren Zeitraum nicht geändert wurde, kann gestohlen oder geknackt werden. Bei Verlust des Kennworts ist der Zugriff auf das Gerät nicht möglich. In diesen Fällen haftet der Nutzer für alle Schäden, die an der PV-Anlage entstehen.

 Wenn der SmartLogger zum ersten Mal eingeschaltet wird oder die Werkseinstellungen wiederhergestellt werden und keine Parameterkonfiguration auf dem WebUI durchgeführt wird, wird nach dem Anmelden bei der App der Bildschirm "Schnelleinstellungen" angezeigt. Sie können die Parameter auf Basis der Standortanforderungen festlegen.

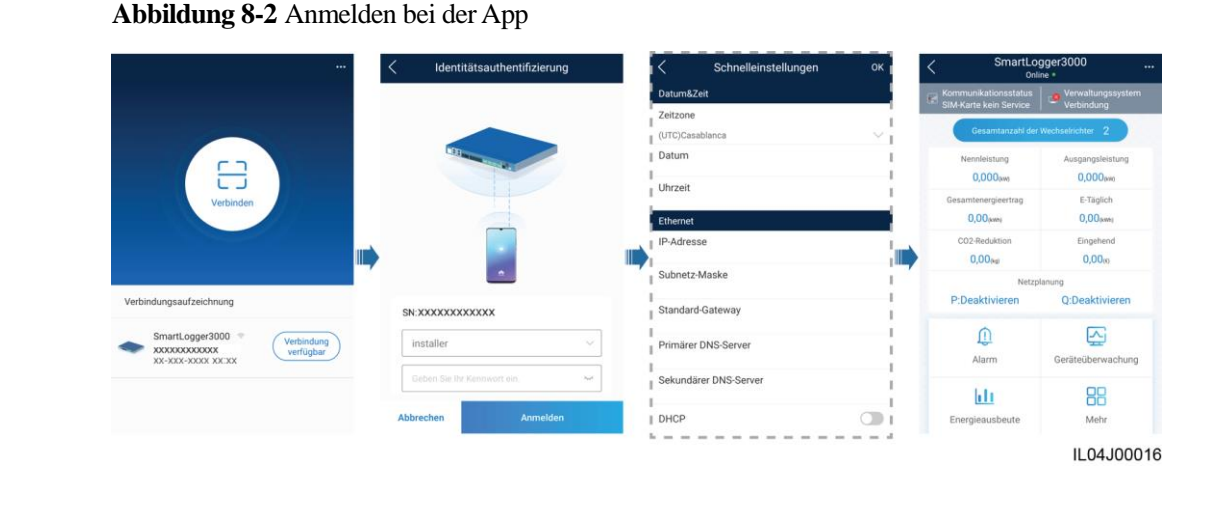

**----Ende**

# **8.2 Wie lege ich FTP-Parameter fest?**

## **Kontext**

Die FTP-Funktion wird für den Zugriff auf ein Drittanbieter-NMS verwendet. Der SmartLogger kann die Konfigurationsdaten und die Betriebsdaten der verwalteten PV-Anlage über FTP melden. Ein Drittanbieter-NMS kann nach entsprechender Konfiguration auf Huawei-Geräte zugreifen.

FTP ist ein universelles Standardprotokoll ohne jeglichen Mechanismus zur Sicherheitsauthentifizierung. Daten, die über FTP übertragen werden, sind nicht verschlüsselt. Zur Verringerung von Sicherheitsrisiken im Netzwerk wird die IP-Adresse des verbundenen FTP-Servers eines Drittanbieters standardmäßig leer gelassen. Dieses Protokoll kann die Betriebsdaten von PV-Anlagen übertragen, was zu einer Verletzung der Benutzerdatensicherheit führen kann. Daher ist bei der Verwendung dieses Protokolls Vorsicht geboten. Nutzer haften für alle Verluste, die durch die Aktivierung des FTP-Protokolls (nicht sicheres Protokoll) verursacht werden. Den Nutzern wird empfohlen, auf der Ebene der PV-Anlage Maßnahmen zu ergreifen, um die Sicherheitsrisiken zu reduzieren, oder das Verwaltungssystem von Huawei zu verwenden, um die Risiken zu mindern.

## **Vorgehensweise**

**Schritt 1** Legen Sie die FTP-Parameter fest und klicken Sie auf **Senden**.

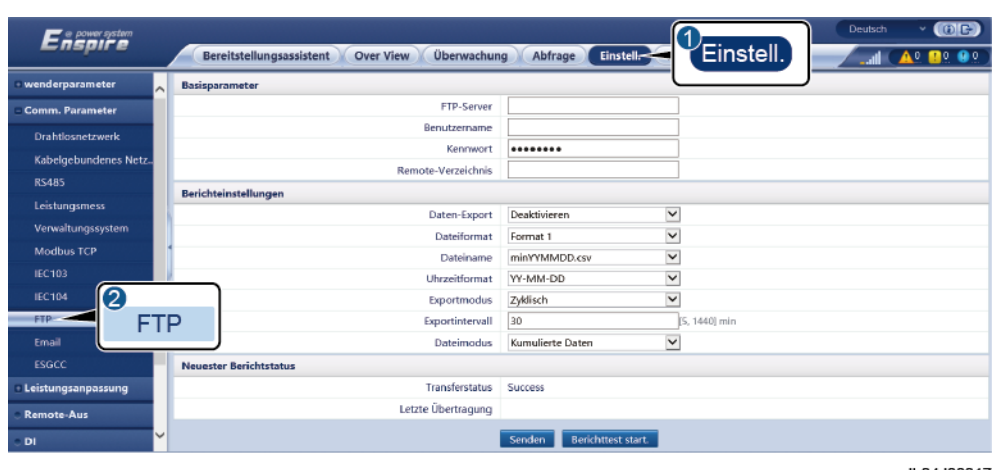

## **Abbildung 8-3** Einstellen von FTP-Parametern

IL04J00017

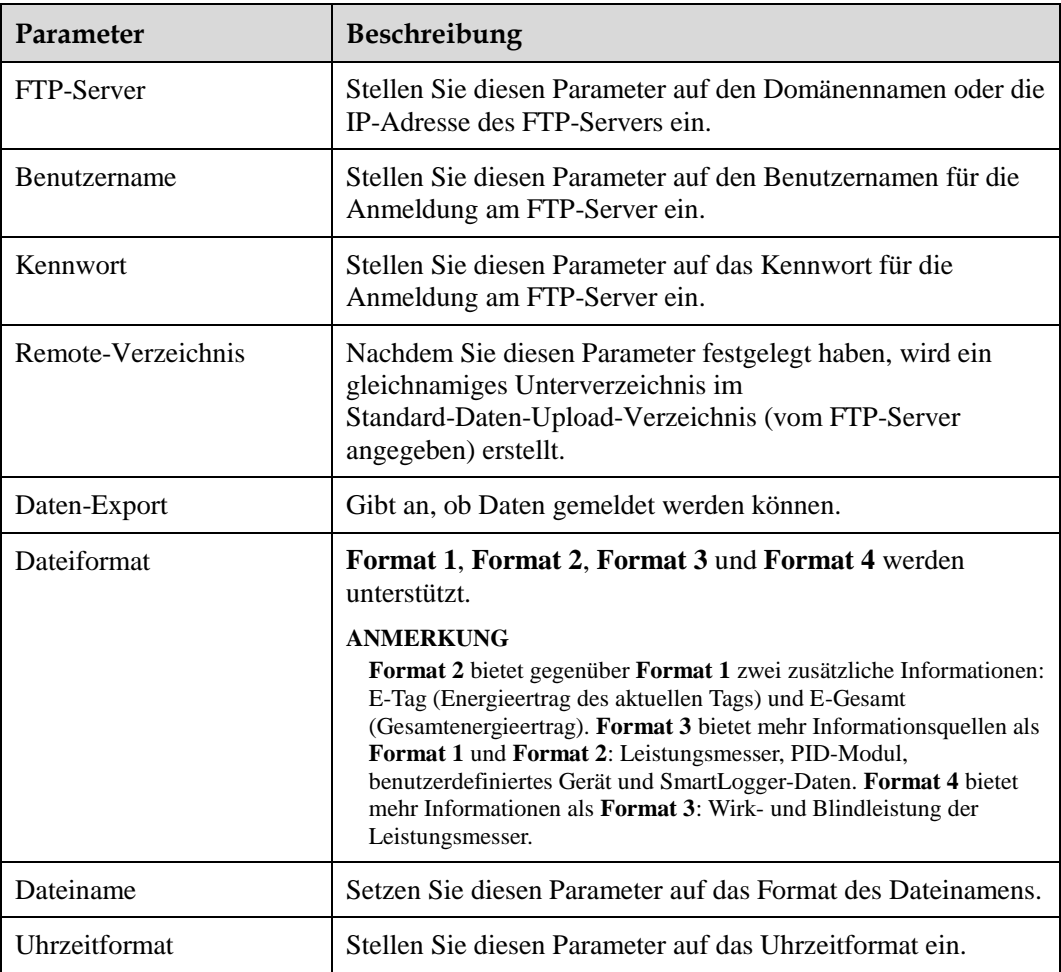

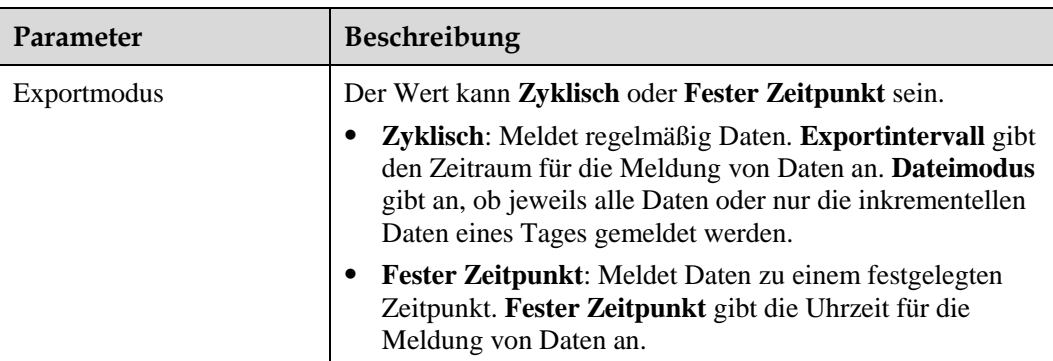

## **ED ANMERKUNG**

Sie können auf **Berichttest start.** klicken, um zu überprüfen, ob der SmartLogger Daten an den FTP-Server melden kann.

**----Ende**

# **Fehlerbehebung**

## **HINWEIS**

Wenn der Fehlercode nicht in der folgenden Tabelle aufgeführt ist, generieren Sie SmartLogger-Betriebsprotokolle und wenden Sie sich an den technischen Kundendienst von Huawei.

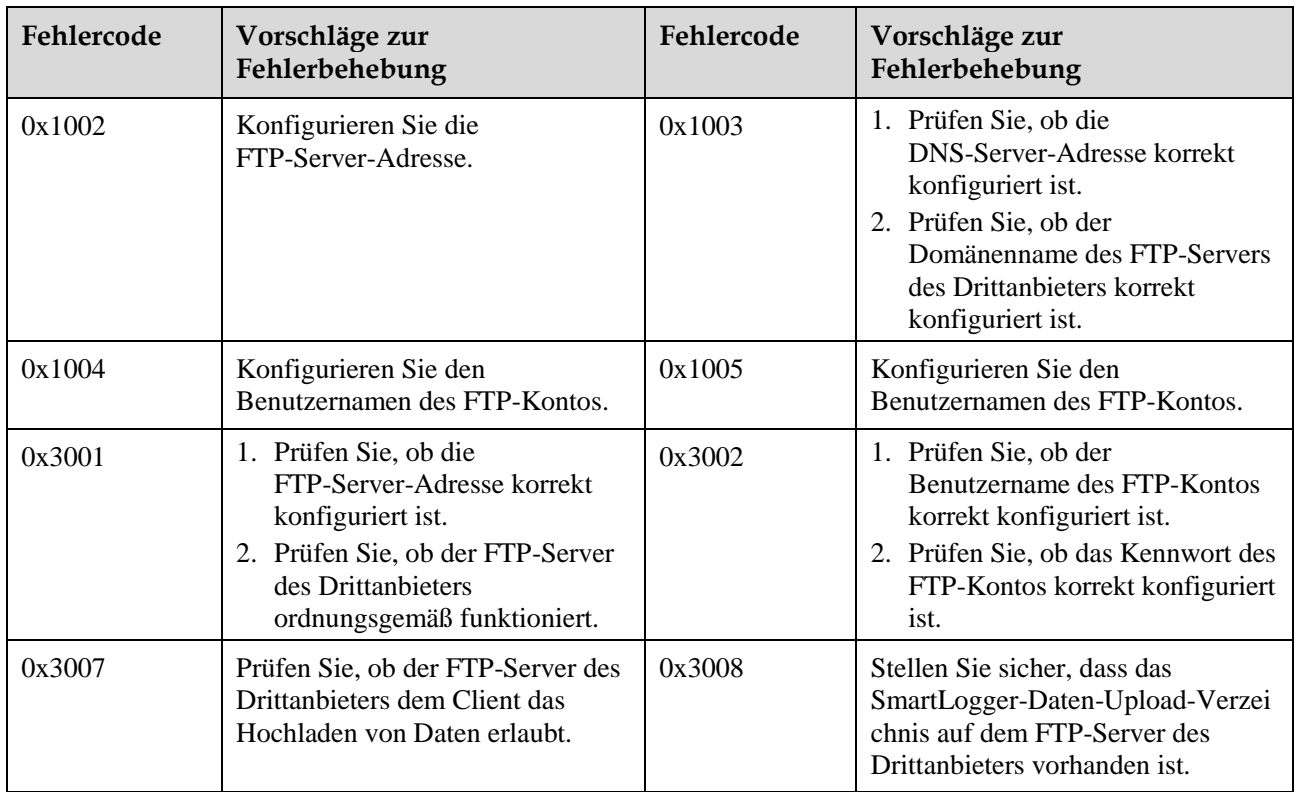
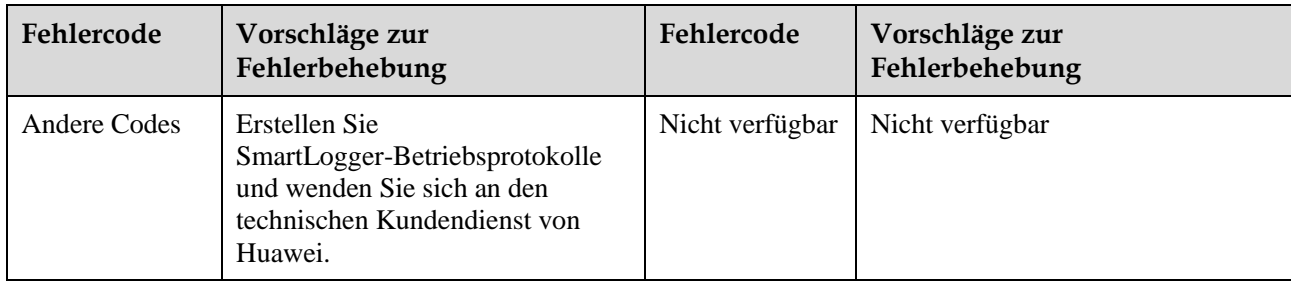

## **8.3 Wie lege ich E-Mail-Parameter fest?**

#### **Kontext**

Der SmartLogger kann E-Mails senden, um die Benutzer über den aktuellen Energieertrag, Alarme und den Gerätestatus der PV-Anlage zu informieren. So können Benutzer rechtzeitig über die Betriebsbedingungen der PV-Anlage in Kenntnis gesetzt werden.

Wenn Sie diese Funktion nutzen möchten, stellen Sie sicher, dass der SmartLogger mit dem konfigurierten E-Mail-Server verbunden werden kann und die Ethernet- und E-Mail-Parameter des SmartLoggers korrekt konfiguriert sind.

#### **Vorgehensweise**

**Schritt 1** Legen Sie die E-Mail-Parameter fest und klicken Sie auf **Senden**.

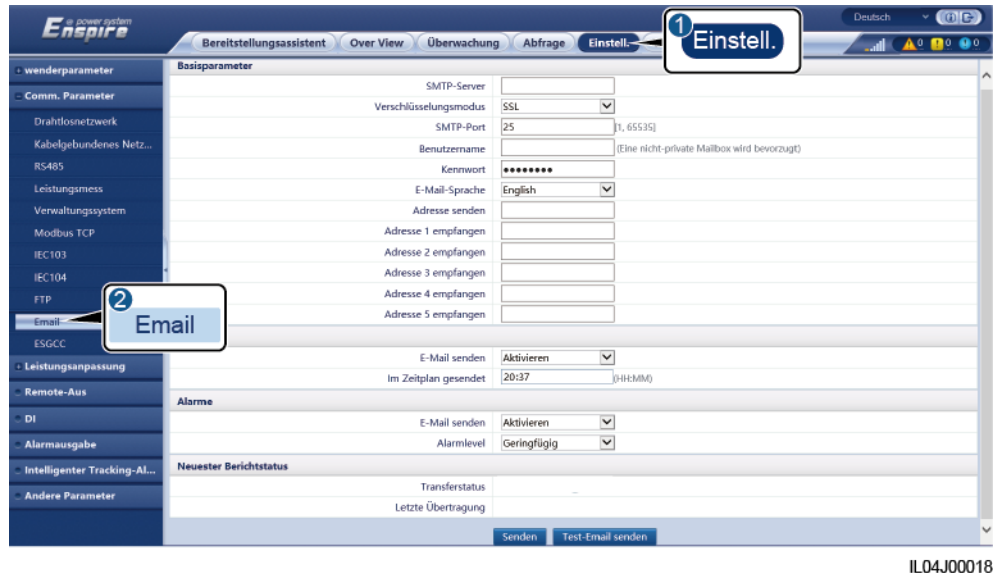

**Abbildung 8-4** Einstellen von E-Mail-Parametern

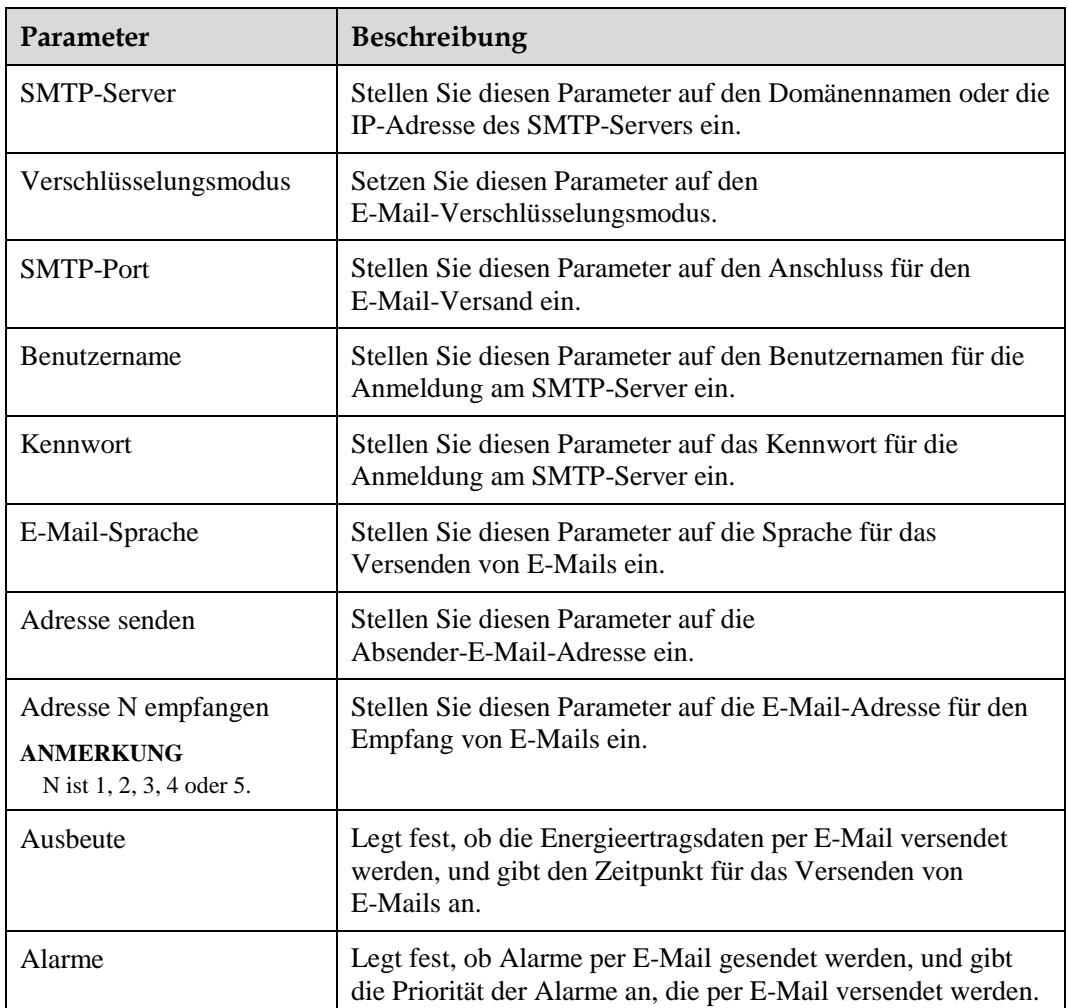

#### **ED ANMERKUNG**

Sie können auf **Test-Email senden** klicken, um festzustellen, ob der SmartLogger erfolgreich E-Mails an die Benutzer versenden kann.

**----Ende**

#### **Fehlerbehebung**

#### **HINWEIS**

Wenn der Fehlercode nicht in der folgenden Tabelle aufgeführt ist, generieren Sie SmartLogger-Betriebsprotokolle und wenden Sie sich an den technischen Kundendienst von Huawei.

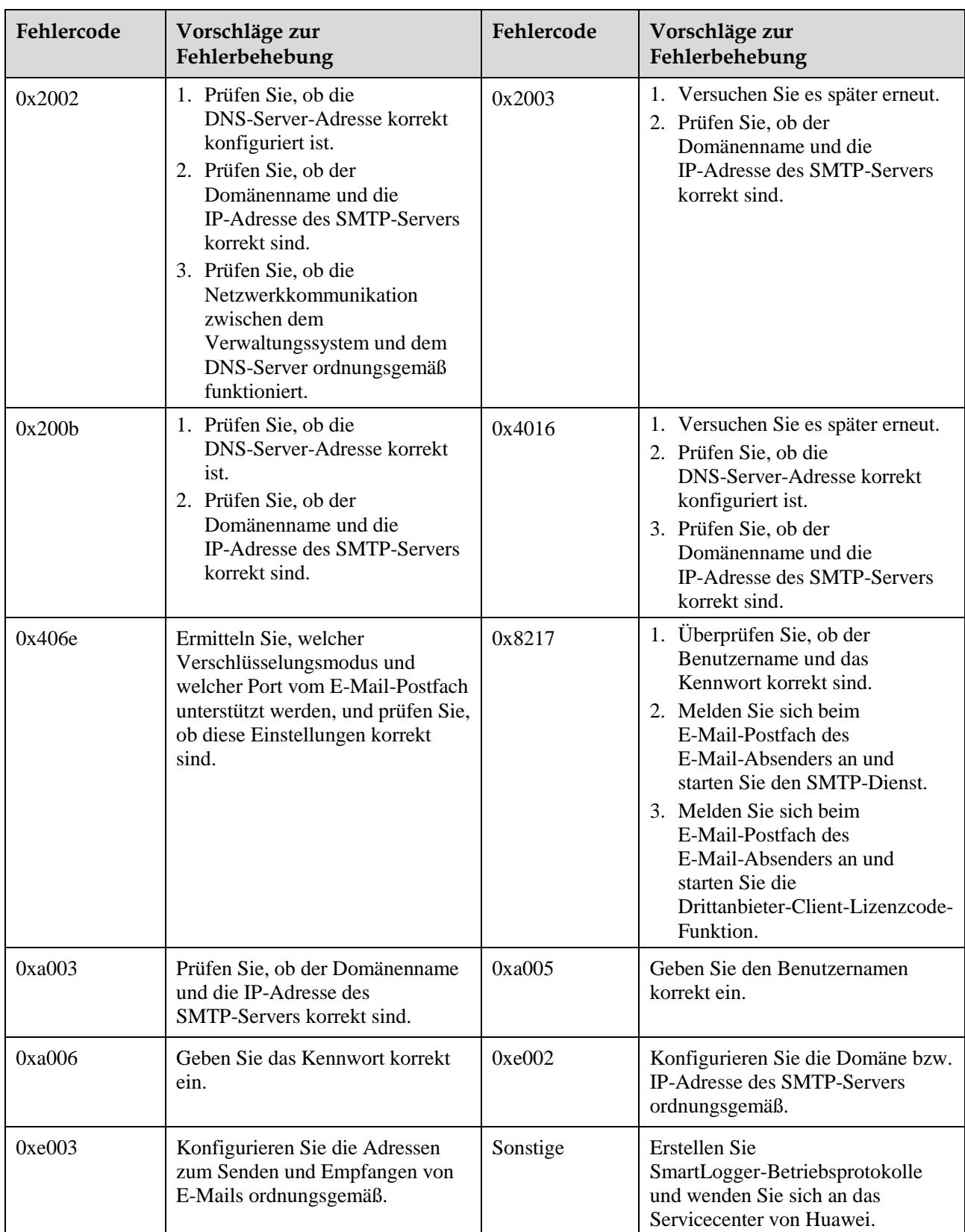

## **8.4 Wie ändere ich die SSID und das Kennwort des integrierten WLAN?**

#### **Vorgehensweise**

**Schritt 1** Wählen Sie **Einstell.** > **Drahtlosnetzwerk**, stellen Sie die Parameter für das integrierte WLAN ein und klicken Sie auf **Senden**.

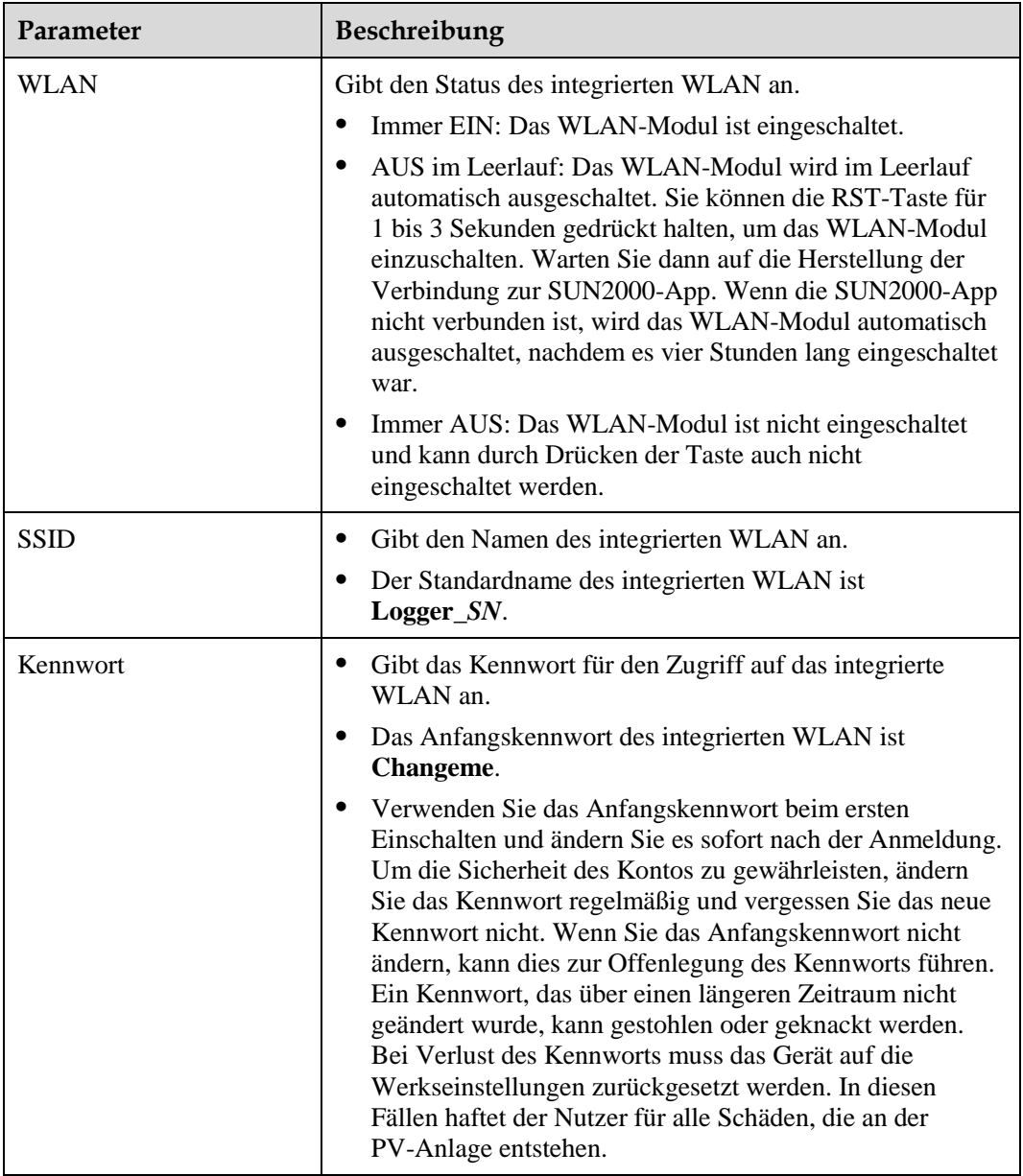

## **8.5 Wie verwende ich DI-Anschlüsse?**

Der SmartLogger verfügt über vier DI-Anschlüsse, die DI-Wirkleistungsplanung, DI-Blindleistungsplanung, DRM, Fernabschaltung und den Eingang von korrelierten Alarmen unterstützen.

Details zu DI-Wirkleistungsplanung, DI-Blindleistungsplanung, DRM und Fernabschaltung finden Sie unter [6.4 Stromnetzplanung.](#page-136-0)

#### **HINWEIS**

Bevor Sie die entsprechende Funktion einstellen, stellen Sie sicher, dass der DI-Anschluss nicht für andere Zwecke eingestellt ist. Anderenfalls schlägt die Einstellung fehl.

#### **Alarmeingang**

Wenn ein gültiger Pegel an einem DI-Anschluss anliegt, wird ein Alarm ausgelöst. Sie können Namen und Schweregrad des Alarms festlegen.

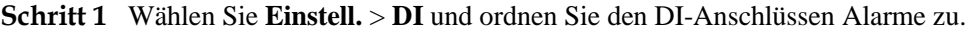

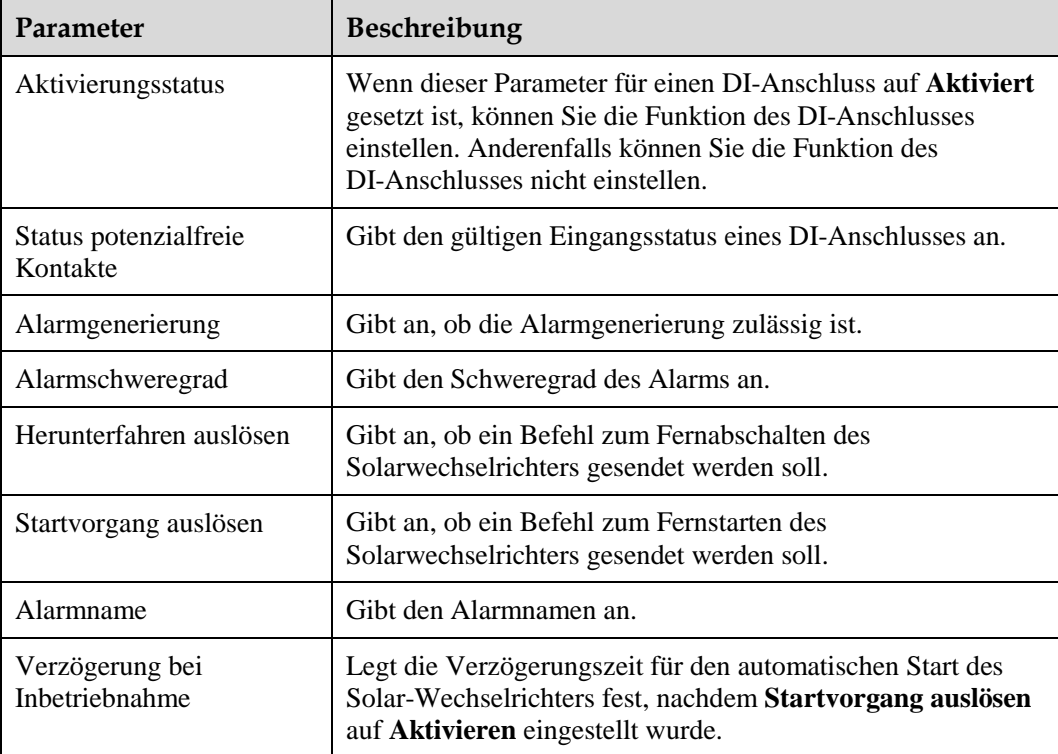

## **8.6 Wie werden DO-Anschlüsse verwendet?**

Der SmartLogger verfügt über zwei DO-Anschlüsse, die das Zurücksetzen externer Router, akustische und visuelle Alarme bei Erdungsfehlern und die Ausgabe korrelierter Alarme unterstützen.

#### **HINWEIS**

Bevor Sie die entsprechende Funktion einstellen, stellen Sie sicher, dass der DO-Anschluss nicht für andere Zwecke eingestellt ist. Anderenfalls schlägt die Einstellung fehl.

#### **Zurücksetzen eines externen Routers**

Sie können ein DC-Stromkabel des 3G-Routers an einen DO-Anschluss des SmartLoggers anschließen und das Drahtlosmodul ein- bzw. ausschalten, indem Sie den potenzialfreien DO-Kontakt trennen bzw. verbinden, um die Zurücksetzung des 3G-Routers zu steuern.

**Schritt 1** Trennen Sie ein DC-Stromversorgungskabel vom Router und stecken Sie es in einen DO-Anschluss an dem SmartLogger.

**Abbildung 8-5** Anschließen an einen DO-Anschluss

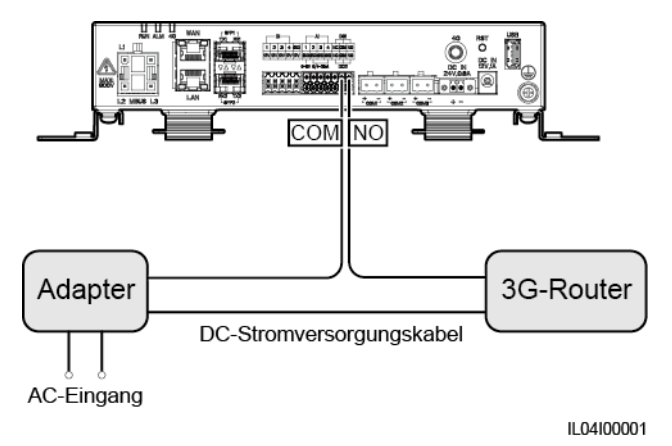

**Schritt 2** Wählen Sie **Einstell.** > **Weitere Parameter** und setzen Sie **Externen Router zurücksetzen** auf den DO-Anschluss.

**----Ende**

#### **Akustischer und optischer Alarm bei Erdungsfehlern**

Schließen Sie ein Gleichstromkabel des akustischen und optischen Alarms an einen DO-Anschluss am SmartLogger an und schalten Sie den akustischen und optischen Alarm ein oder aus, indem Sie den potenzialfreien DO-Kontakt anschließen oder trennen, um die akustische und optische Alarmierung bei Erdungsfehlern zu implementieren.

**Schritt 1** Schließen Sie ein Gleichstromkabel des akustischen und optischen Alarms an den DO-Anschluss (COM/NO) des SmartLoggers an.

**Schritt 2** Wählen Sie **Einstell.** > **Alarmausgabe** und ordnen Sie **Geringer Isol.-Widerstand** dem DO-Anschluss zu.

**----Ende**

#### **Alarmausgabe**

Nachdem einem DO-Anschluss ein Solarwechselrichter-Alarm zugeordnet wurde, liefert der DO-Anschluss das Alarmsignal, falls der Solarwechselrichter den Alarm auslöst.

**Schritt 1** Wählen Sie **Einstell.** > **Alarmausgabe** und ordnen Sie dem DO-Anschluss Solarwechselrichteralarme zu.

#### **ED ANMERKUNG**

Wenn der SmartLogger nach der Aktivierung der Funktion neu gestartet oder ausgeschaltet wird, kann sich der Status des DO-Anschlusses ändern und der Alarmausgang kann anormal sein.

#### **----Ende**

## **8.7 Wie verwende ich den USB-Anschluss?**

Der SmartLogger ist mit einem USB-Anschluss ausgestattet, der eine Stromversorgung von 5 V / 1 A bereitstellt.

 An den USB-Anschluss kann ein 3G-Router angeschlossen werden, der den Router mit Strom versorgt. Die Stromversorgung des USB-Anschlusses wird unterbrochen, wenn die Kommunikation unterbrochen wird, wodurch ein Reset des 3G-Routers implementiert wird.

#### **HINWEIS**

Wenn der maximale Betriebsstrom des 3G-Routers größer als 1 A ist, kann er nicht an den USB-Anschluss angeschlossen werden.

 An den USB-Anschluss kann ein USB-Massenspeicher angeschlossen werden, um lokale Wartungsarbeiten, den Export von Geräteprotokollen und Geräte-Aktualisierungen durchzuführen.

#### **CO ANMERKUNG**

Zur Gewährleistung der Kompatibilität empfiehlt sich die Verwendung eines USB-Massenspeichers von SanDisk, Netac oder Kingston.

#### **Verbindung zu einem 3G-Router**

Wenn das Gleichstromkabel des 3G-Routers über einen standardmäßigen USB-Stecker mit einem maximalen Betriebsstrom von weniger als 1 A verfügt, kann es direkt an den USB-Anschluss am SmartLogger angeschlossen werden.

- **Schritt 1** Stecken Sie den USB-Stecker des Gleichstromkabels für den 3G-Router in den USB-Anschluss am SmartLogger.
- **Schritt 2** Wenn Sie die Reset-Funktion des externen Routers nutzen möchten, wählen Sie **Einstell.** > **Andere Parameter** und setzen Sie **Externen Router zurücksetzen** auf **USB**.

**----Ende**

#### **Anschließen eines USB-Massenspeichers für die lokale Wartung**

**Schritt 1** Stecken Sie den USB-Massenspeicher in den USB-Anschluss unten am SmartLogger.

**Schritt 2** Melden Sie sich bei der App als **installer** an, wählen Sie auf dem SmartLogger-Bildschirm **Mehr** > **Systemwartung** und führen Sie die lokale Wartung durch.

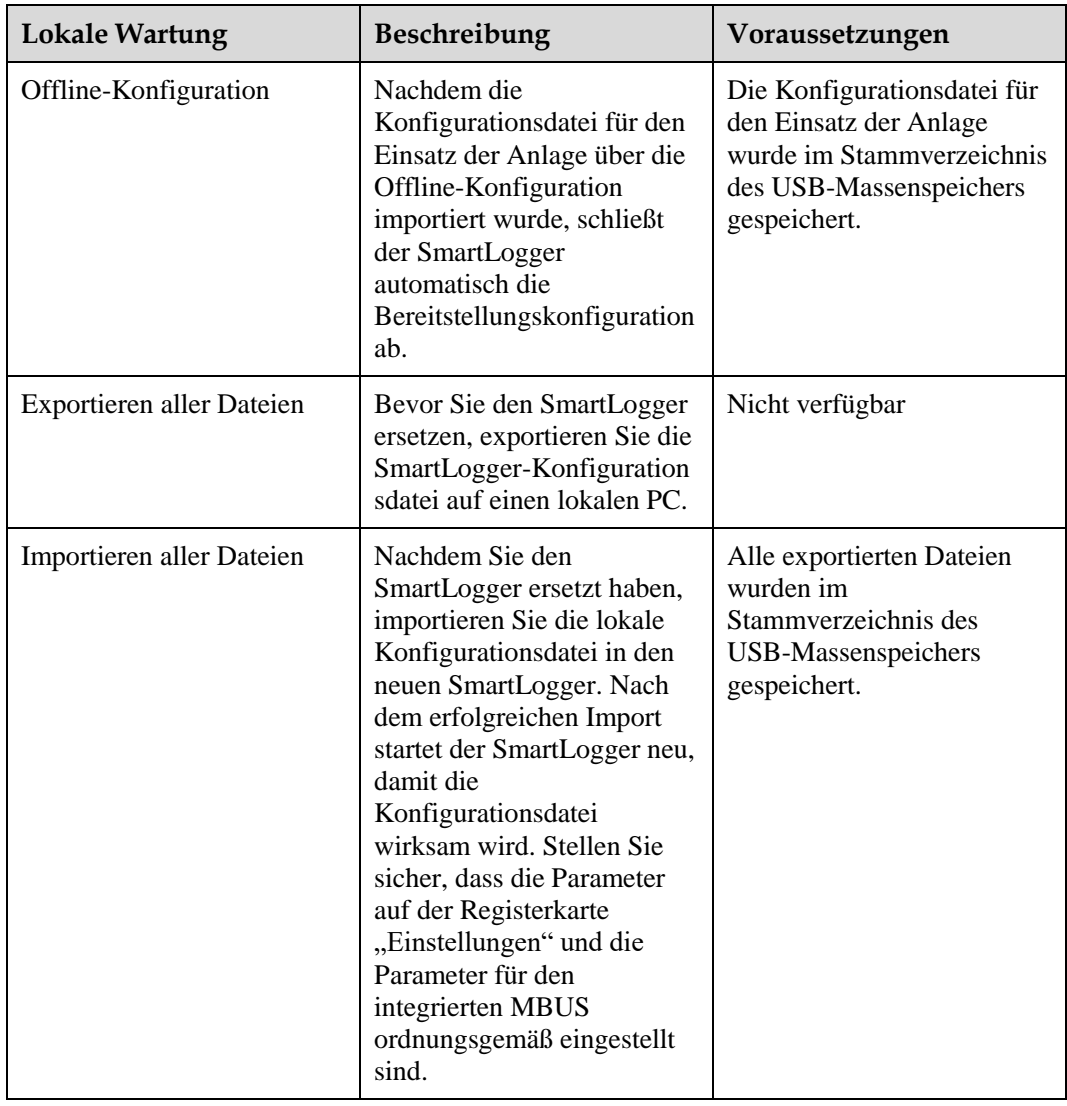

**Schritt 3** Nach Abschluss der lokalen Wartung entfernen Sie den USB-Massenspeicher.

#### **HINWEIS**

Nachdem die Dateien importiert wurden, startet der SmartLogger automatisch neu.

#### **Anschließen an einen USB-Massenspeicher für das Exportieren der Geräteprotokolle**

**Schritt 1** Schließen Sie den USB-Massenspeicher an den USB-Anschluss am SmartLogger an.

- **Schritt 2** Melden Sie sich bei der App als **installer** an, wählen Sie **Mehr** > **Geräteprotokolle**, wählen Sie das Gerät aus, dessen Protokolle Sie exportieren möchten, und tippen Sie auf **Weiter**.
- **Schritt 3** Wählen Sie die zu exportierenden Protokolltypen aus und tippen Sie auf **Bestätigen**, um das Exportieren der Geräteprotokolle zu starten.
- **Schritt 4** Nachdem die Protokolle exportiert wurden, entfernen Sie den USB-Massenspeicher.

**----Ende**

#### **Anschließen eines USB-Massenspeichers für Geräte-Aktualisierungen**

Sie können die Aktualisierung des SmartLoggers, des Solarwechselrichters, des MBUS-Moduls oder des PID-Moduls über einen USB-Massenspeicher durchführen.

**Schritt 1** Speichern Sie das Geräteaktualisierungspaket auf dem USB-Massenspeicher.

#### **ED ANMERKUNG**

Dekomprimieren Sie das Aktualisierungspaket nicht.

- **Schritt 2** Schließen Sie den USB-Massenspeicher an den USB-Anschluss am SmartLogger an.
- **Schritt 3** Melden Sie sich bei der App als **installer** an, wählen Sie **Mehr** > **Aktualisierung**, wählen Sie ein einzelnes Gerät oder mehrere Geräte desselben Typs aus und tippen Sie auf **Weiter**.
- **Schritt 4** Wählen Sie das Aktualisierungspaket aus und tippen Sie auf **Weiter**.
- **Schritt 5** Bestätigen Sie das Aktualisierungspaket und das zu aktualisierende Gerät und tippen Sie auf **Fertig stellen**, um die Aktualisierung des Geräts zu starten.

#### **ELI ANMERKUNG**

Nach Abschluss der Aktualisierung startet das Gerät automatisch neu.

**Schritt 6** Nach Abschluss der Aktualisierung entfernen Sie den USB-Massenspeicher.

**----Ende**

## **8.8 Wie ändere ich einen Gerätenamen?**

#### **Vorgehensweise**

- **Schritt 1** Wählen Sie **Wartung** > **Geräte-Mgmt.** > **Geräteliste**.
- **Schritt 2** Ändern Sie den Gerätenamen basierend auf der tatsächlichen Situation, wählen Sie den geänderten Eintrag aus und klicken Sie auf **Gerätedaten ändern**.

#### **CO ANMERKUNG**

Sie können zum Ändern der Geräteinformationen diese auch in eine .csv-Datei exportieren, die Datei ändern und die geänderte Datei importieren.

## **8.9 Wie ändere ich die Kommunikationsadresse?**

Der SmartLogger ermöglicht Ihnen das Ändern der Kommunikationsadressen von Huawei-Geräten auf der Seite **Gerät anschließen** oder **Geräteliste**.

#### **Ändern der Kommunikationsadresse auf der Seite "Gerät anschließen"**

- **Schritt 1** Wählen Sie **Wartung** > **Geräte-Mgmt.** > **Gerät anschließen**.
- **Schritt 2** Klicken Sie auf **Adresse autom. zuweisen**, legen Sie die Startadresse für die Zuweisung fest und bestätigen Sie die Adresszuweisung.
- **Schritt 3** Bestätigen Sie die Adresszuweisung, passen Sie bei Bedarf die Geräteadresse an und klicken Sie auf **Adressanpassung**.
- **Schritt 4** Bestätigen Sie die erneute Suche nach dem Gerät.
- **Schritt 5** Klicken Sie nach Abschluss der Suche auf **Schließen**.

**----Ende**

#### **Ändern der Kommunikationsadresse auf der Seite "Geräteliste"**

- **Schritt 1** Wählen Sie **Wartung** > **Geräte-Mgmt.** > **Geräteliste**.
- **Schritt 2** Ändern Sie die Gerätekommunikationsadresse und den Gerätenamen entsprechend der Anforderungen der Anlage, wählen Sie die geänderten Einträge aus und klicken Sie auf **Gerätedaten ändern**..
- **Schritt 3** Wählen Sie **Wartung** > **Geräte-Mgmt.** > **Gerät anschließen** und klicken Sie auf **Auto. Suchen**.
- **Schritt 4** Klicken Sie nach Abschluss der Suche auf **Schließen**.

**----Ende**

## **8.10 Wie exportiere ich die Parameter von Wechselrichtern?**

#### **Kontext**

Sie können Konfigurationsparameter mehrerer Solarwechselrichter in eine .csv-Datei exportieren. Anschließend können Standorttechniker überprüfen, ob die Solarwechselrichterkonfigurationen in der exportierten Datei korrekt sind.

#### **Vorgehensweise**

- **Schritt 1** Wählen Sie **Wartung** > **Geräte-Mgmt.** > **Export-Param.**.
- **Schritt 2** Wählen Sie den Namen des Gerät aus, dessen Parameter exportiert werden sollen, und klicken Sie auf **Exportieren**.
- **Schritt 3** Beobachten Sie den Fortschrittsbalken und warten Sie, bis der Export abgeschlossen ist.

**Schritt 4** Klicken Sie nach erfolgreichem Abschluss des Exports auf **Protokollarchivierung**, um die Datei zu speichern.

**----Ende**

## **8.11 Wie lösche ich Alarme?**

#### **Kontext**

Sie können alle aktiven und historischen Alarme für das ausgewählte Gerät löschen und die Alarmdaten neu erfassen.

#### **Vorgehensweise**

**Schritt 1** Wählen Sie **Wartung** > **Geräte-Mgmt.** > **Clear Alarm**.

**Schritt 2** Wählen Sie den Namen des Geräts aus, dessen Alarme gelöscht werden sollen, klicken Sie auf **Senden** und wählen Sie **alle**, **Lokal synchronisierte Alarme** oder **Auf Geräten gespeicherte Alarme**, um die Alarme zu löschen.

#### **ED ANMERKUNG**

Wenn Alarme für den SmartLogger gelöscht wurden, müssen Sie die Alarme auf dem Verwaltungssystem zurücksetzen. Andernfalls kann das Verwaltungssystem die vom SmartLogger erfassten Alarmdaten nicht abrufen, nachdem die Alarme gelöscht wurden.

**----Ende**

## **8.12 Wie aktiviere ich den AI1-Anschluss, um SPD-Alarme zu erkennen?**

#### **Kontext**

In einem Anwendungsszenario mit dem Smart Array Controller kann der AI1-Anschluss auf dem SmartLogger mit dem SPD-Alarmausgang verbunden werden, um einen Alarm auszulösen, wenn das SPD fehlerhaft ist.

#### **Vorgehensweise**

**Schritt 1** Wählen Sie **Einstell.** > **Andere Parameter** und stellen Sie **AI1 SPD-Erkennungsalarm** auf **Aktivieren** ein.

## **8.13 Welche Modelle der Leistungsmesser und EMIs werden vom SmartLogger unterstützt?**

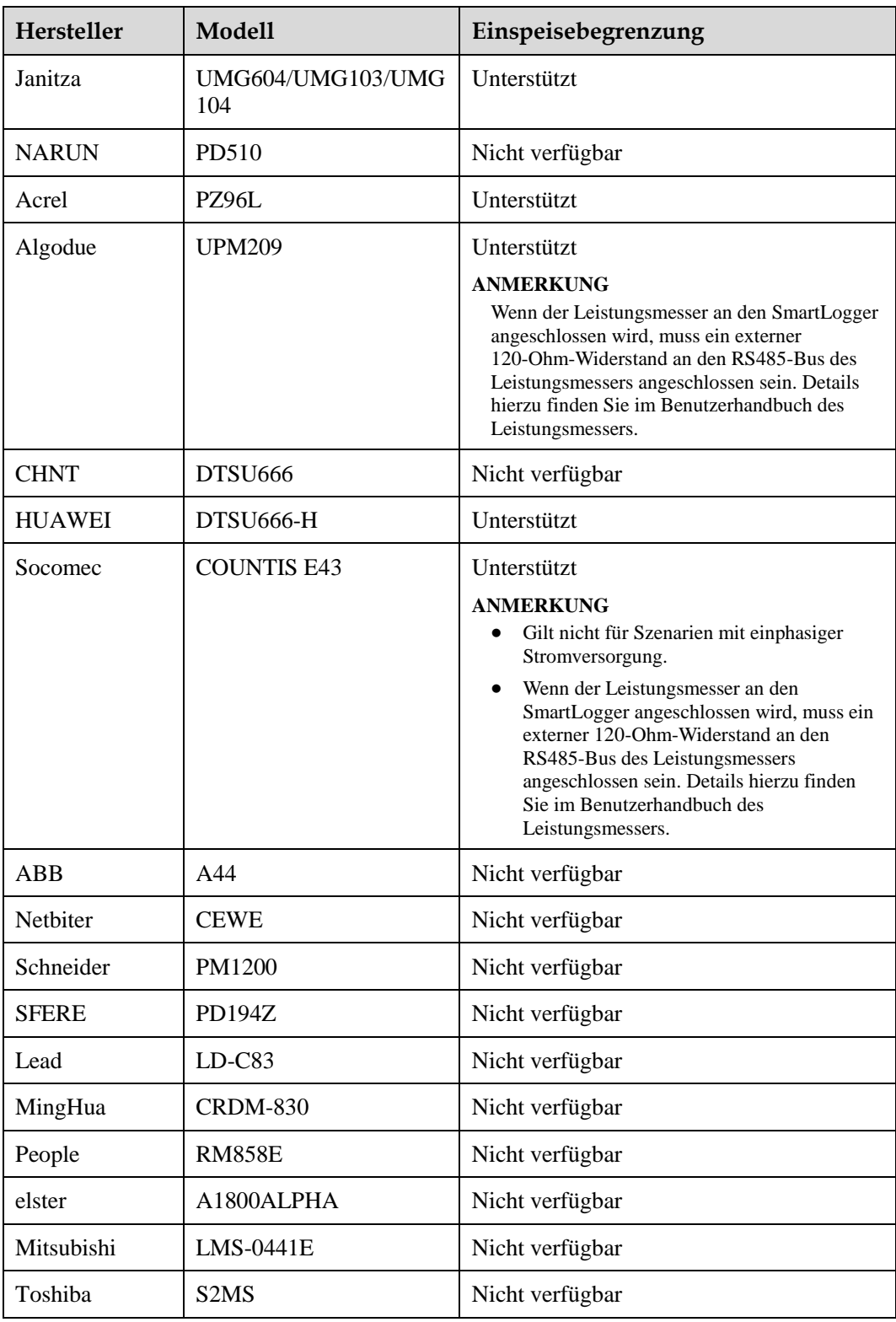

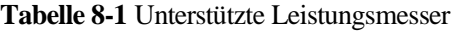

#### **ED ANMERKUNG**

Der SmartLogger kann nur mit einem Leistungsmesser mit Modbus-RTU-Protokoll verbunden werden.

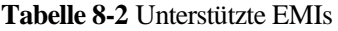

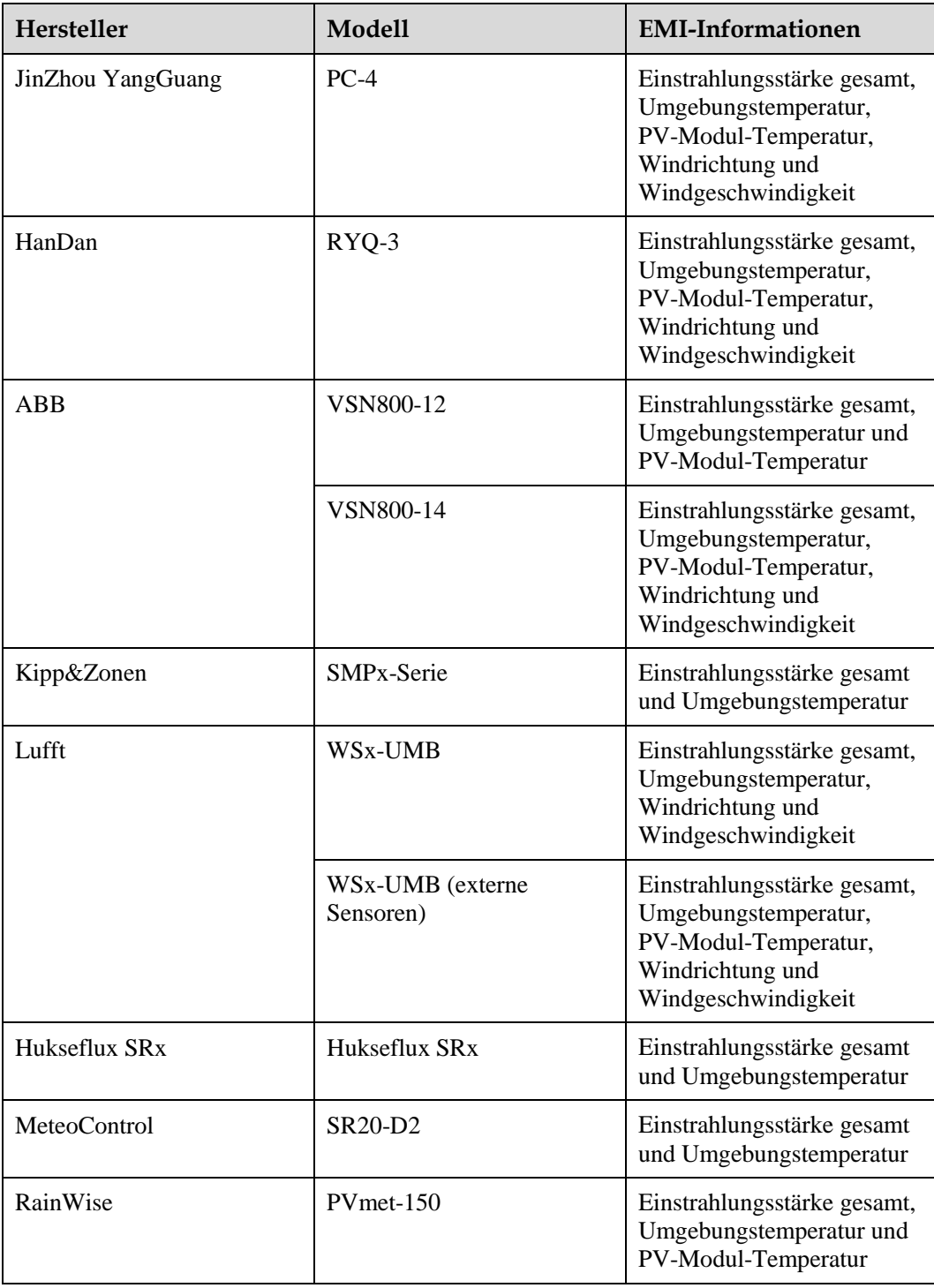

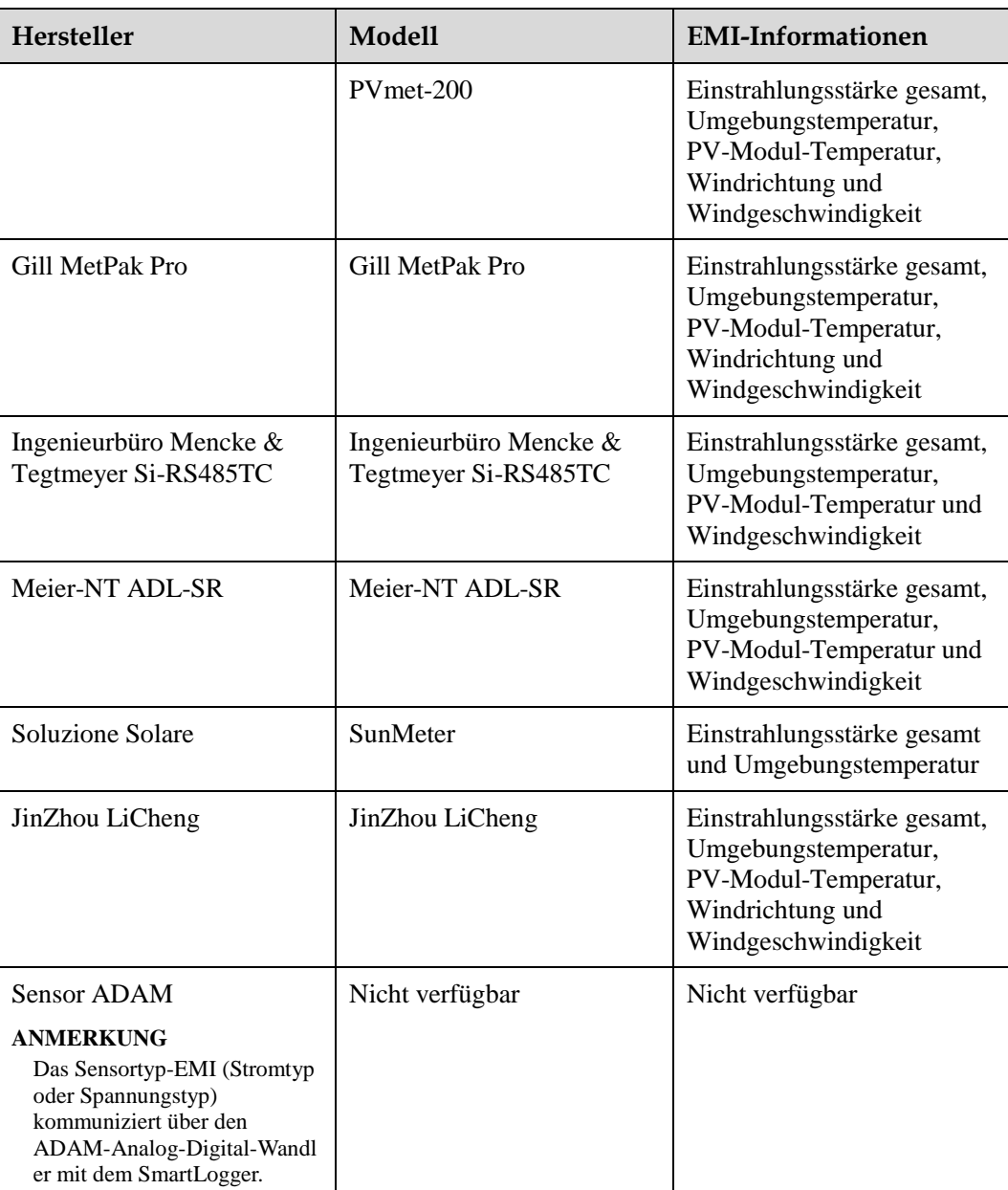

## **8.14 Wie überprüfe ich den SIM-Kartenstatus?**

Wählen Sie **Over View** > **Mobile Daten**, um den SIM-Kartenstatus anzuzeigen.

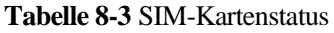

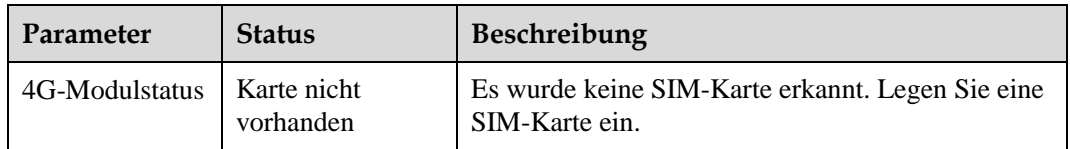

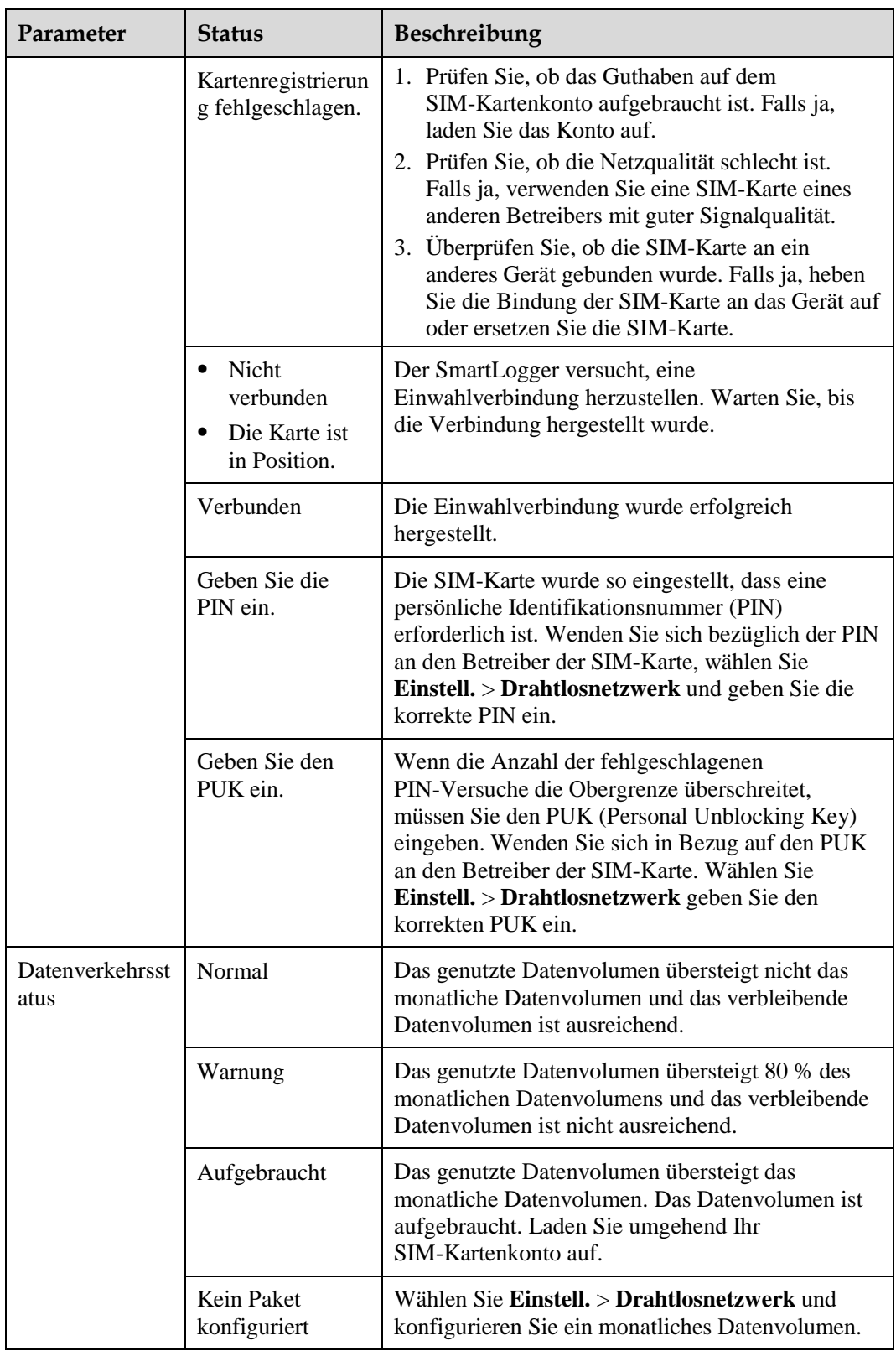

# **9 Technische Daten**

## **9.1 Technische Daten des SmartLoggers**

#### **Geräteverwaltung**

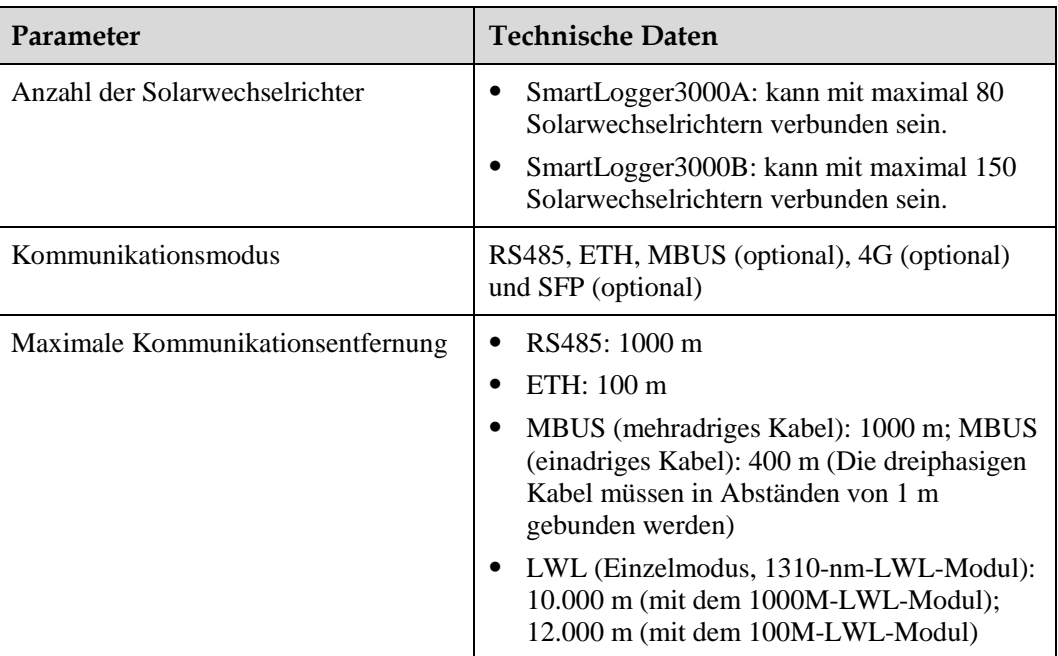

#### **Allgemeine Spezifikationen**

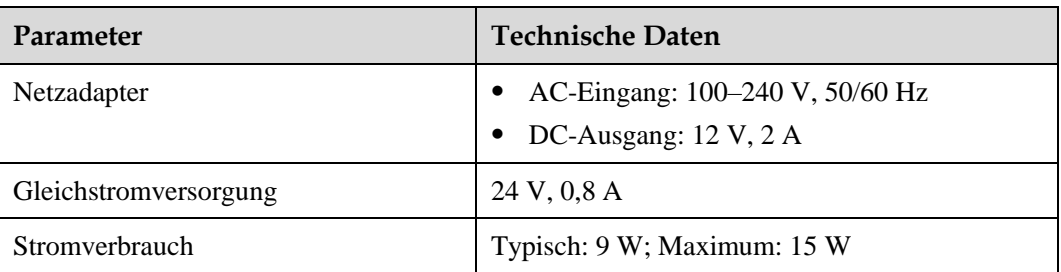

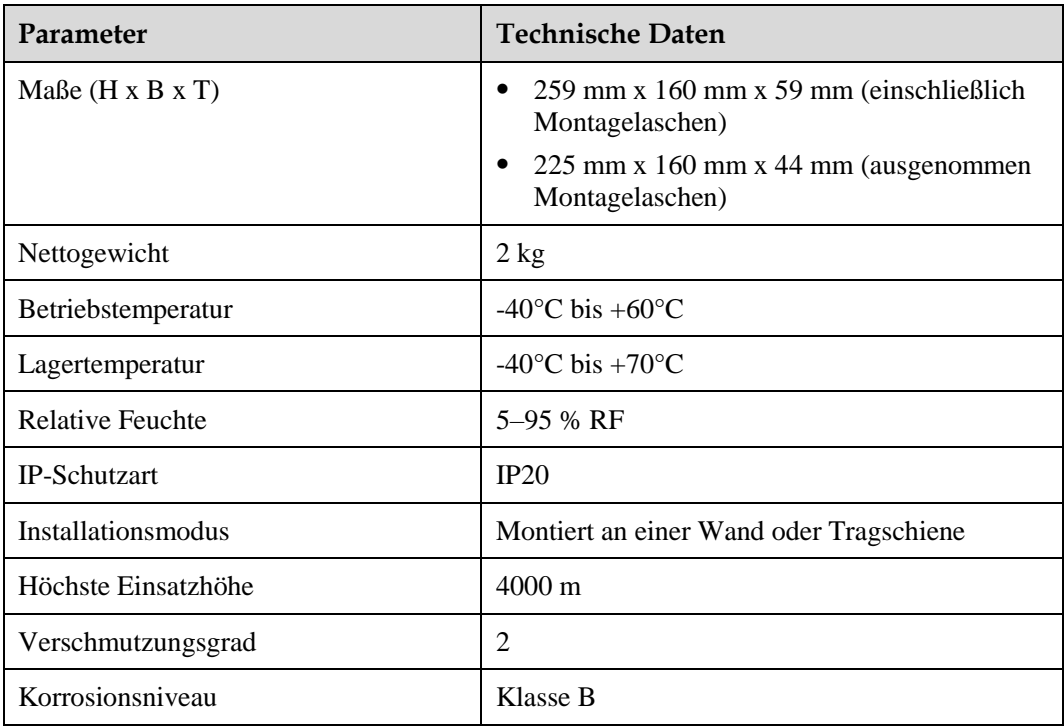

#### **Anschlüsse**

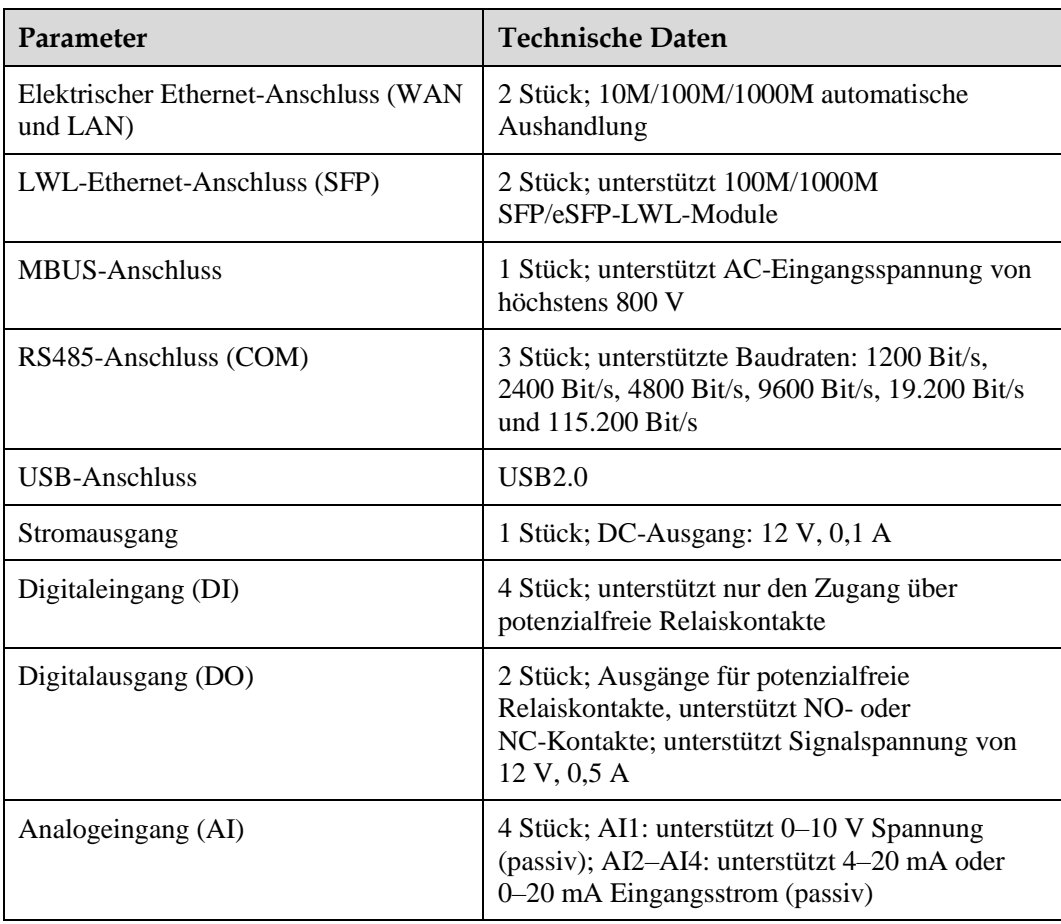

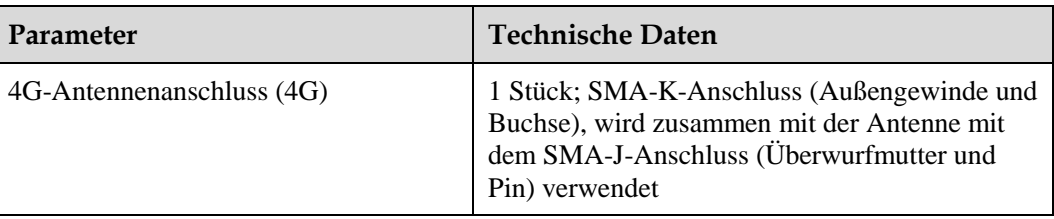

#### **Drahtloskommunikation**

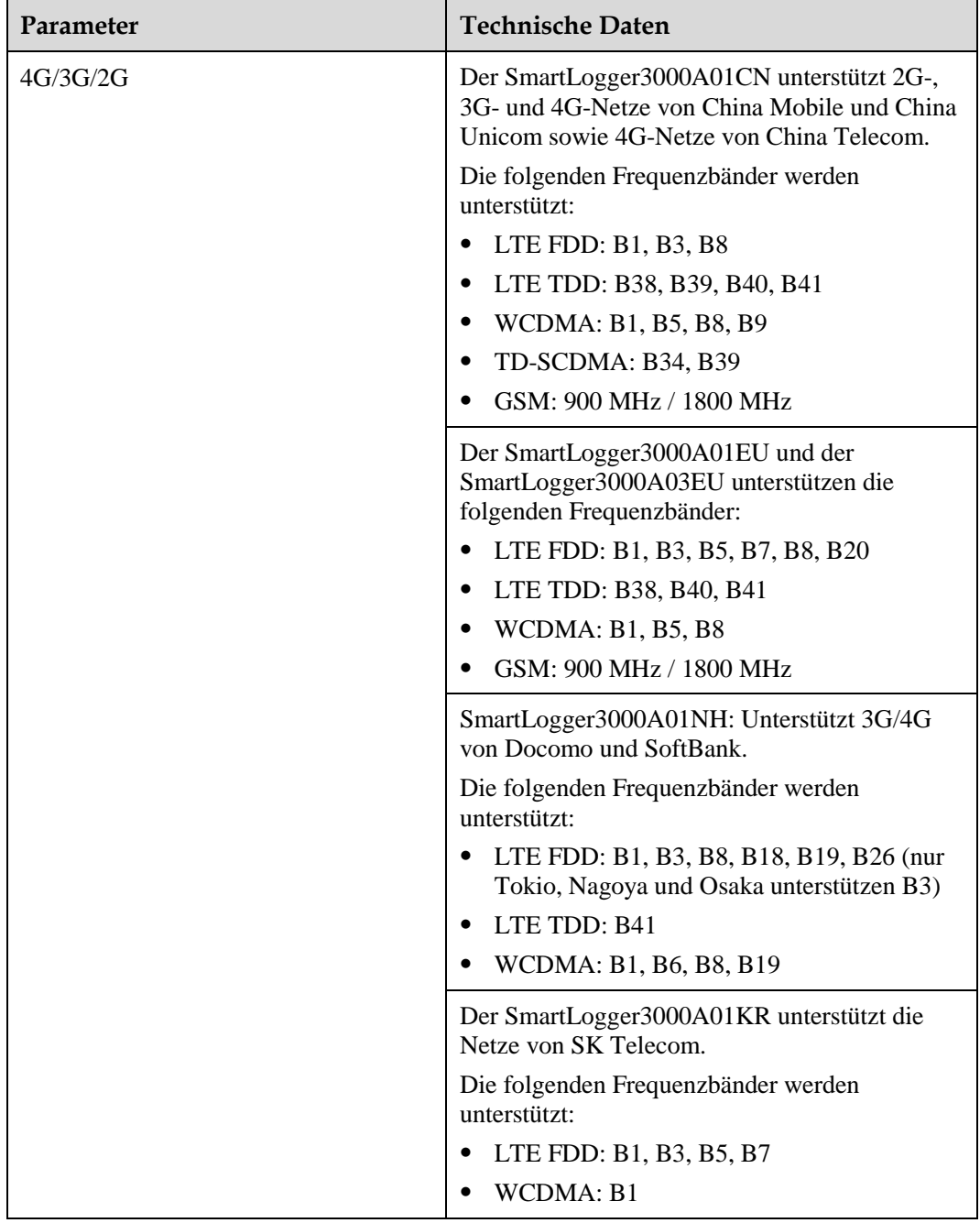

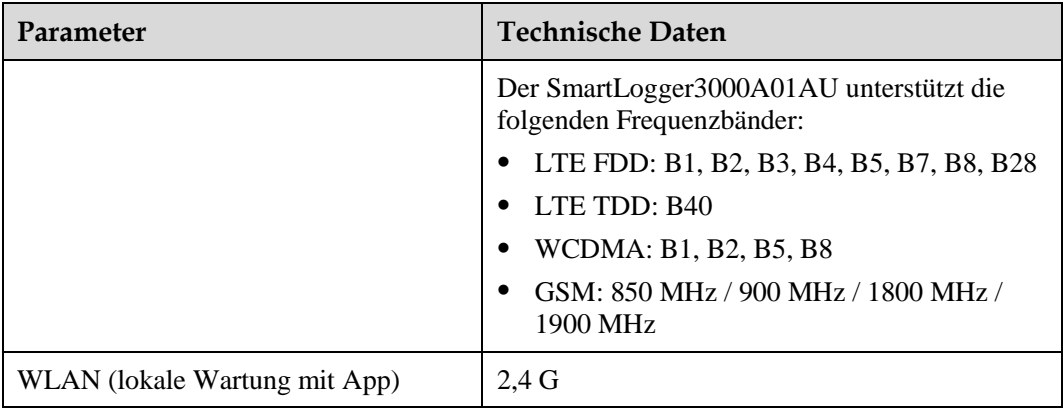

#### **RF-Bänder des 4G-Moduls (SmartLogger3000A01EU und SmartLogger3000A03EU)**

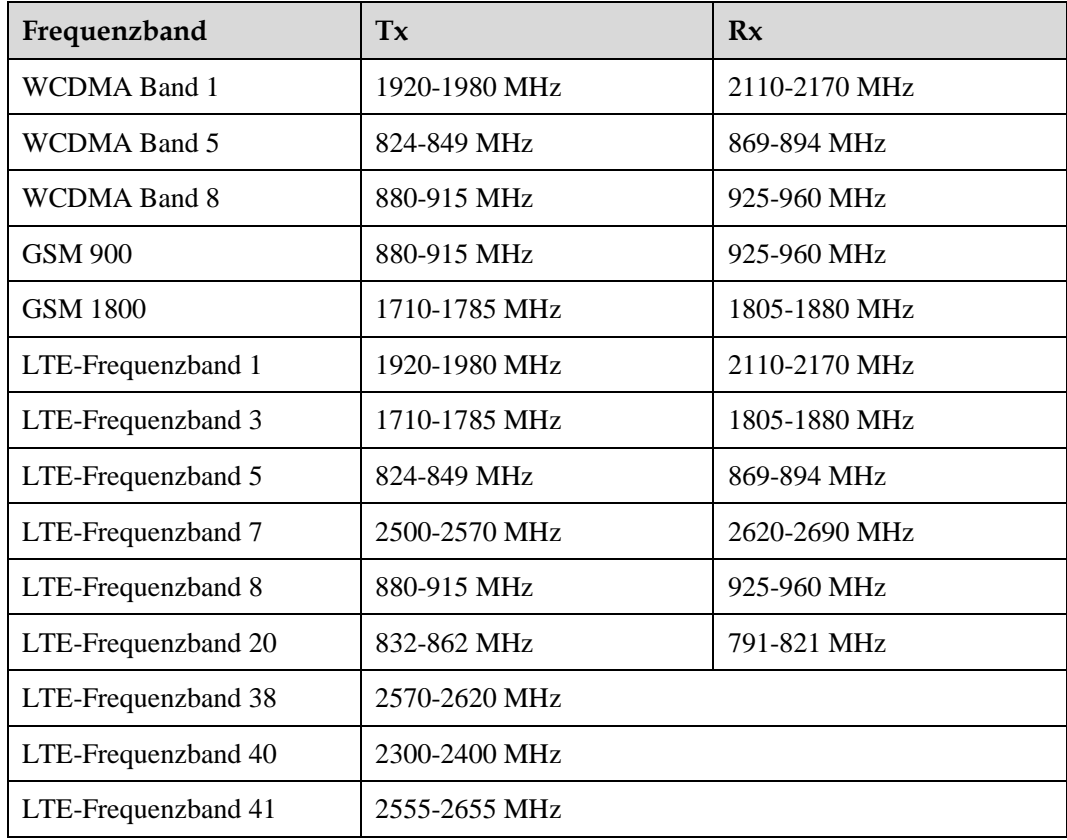

#### **Ausgangsleistung des 4G-Moduls (SmartLogger3000A01EU und SmartLogger3000A03EU)**

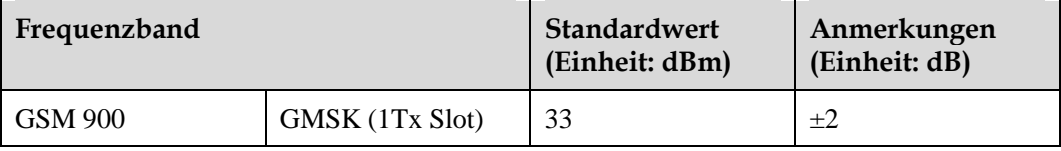

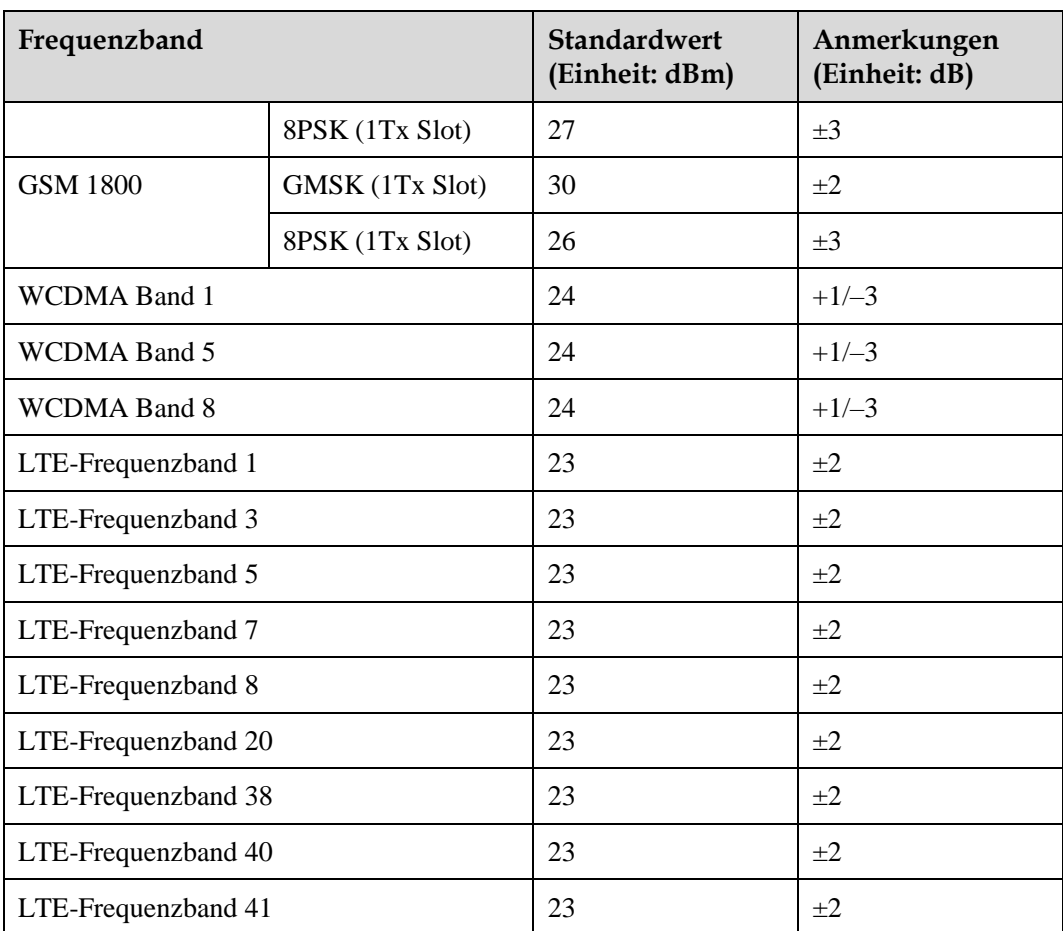

#### **WLAN**

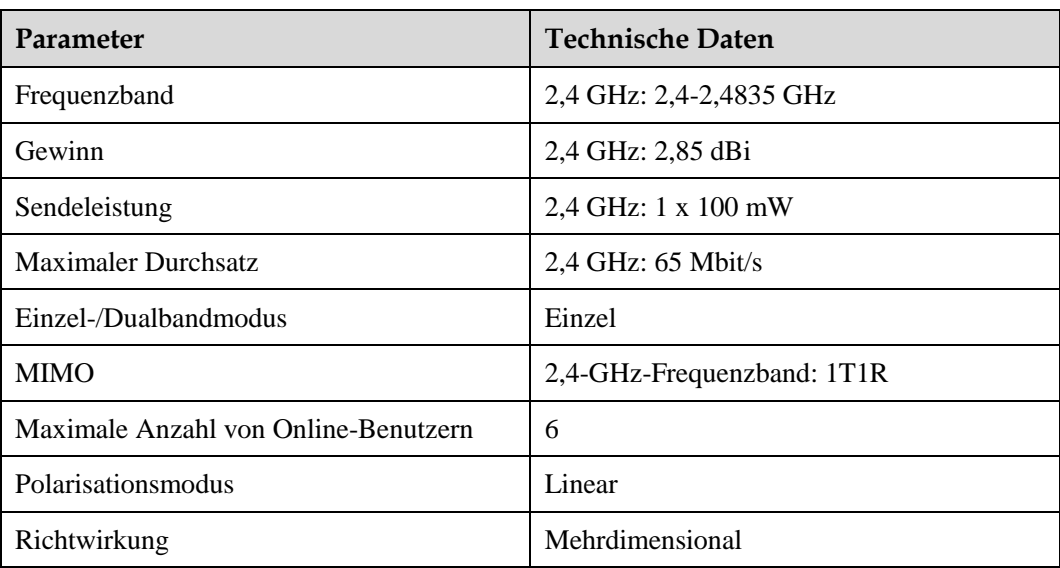

## **9.2 Technische Daten des SmartModules**

#### **Geräteverwaltung**

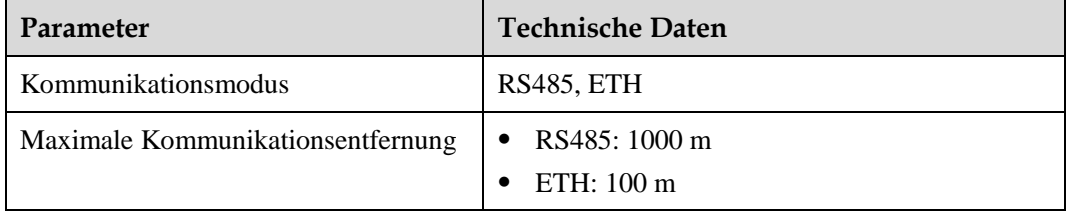

### **Allgemeine Spezifikationen**

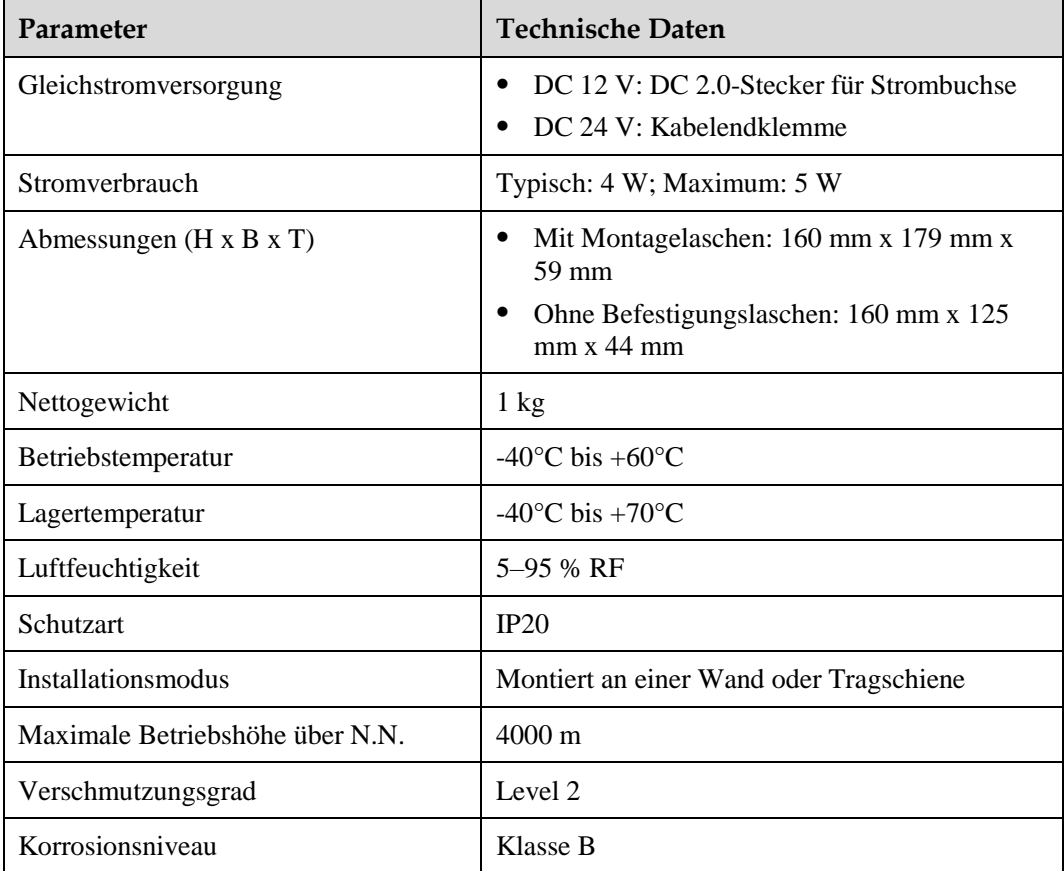

#### **Anschlüsse**

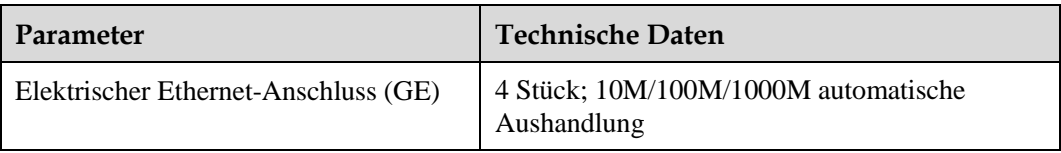

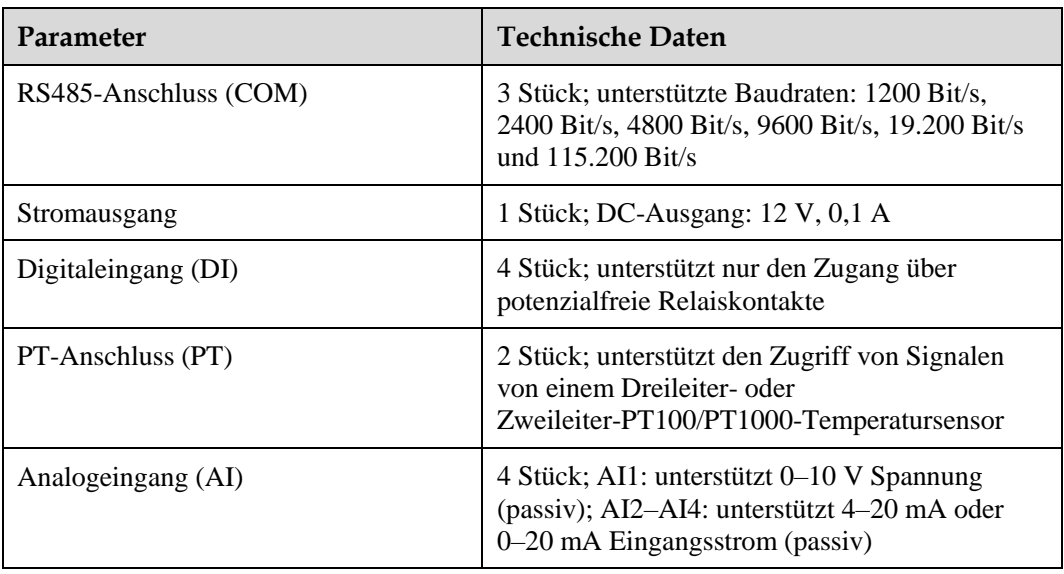

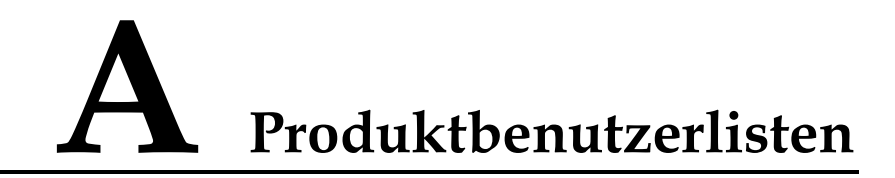

#### **Tabelle A-1** Benutzerliste

| Anmeldemodus | <b>Benutzername</b> | Anfangskennwort |
|--------------|---------------------|-----------------|
| App          | installer           | 00000a          |
|              | user                | 00000a          |
| WebUI        | admin               | Changeme        |

**Tabelle A-2** Second-Challenge-Authentifizierung

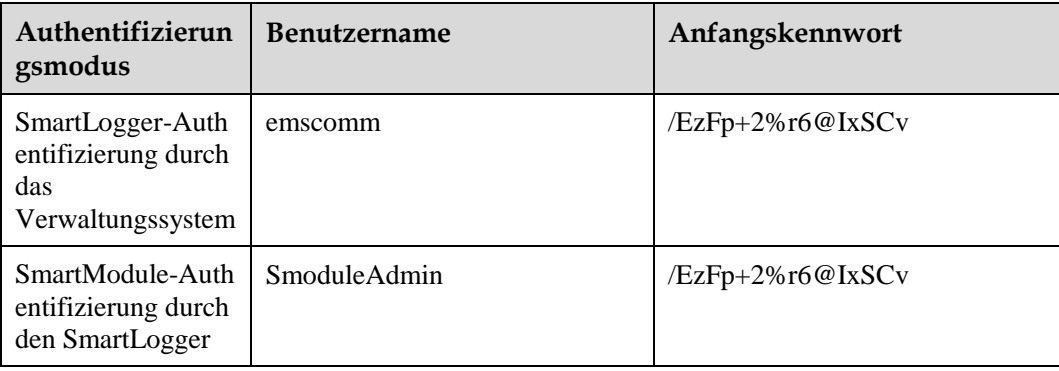

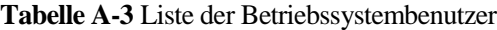

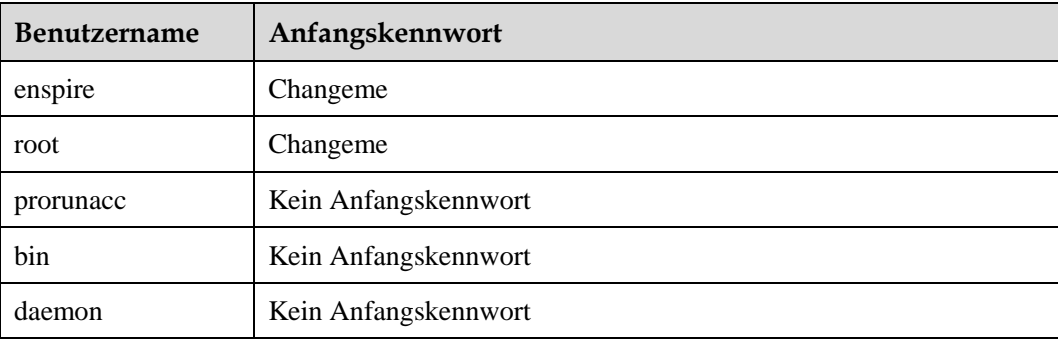

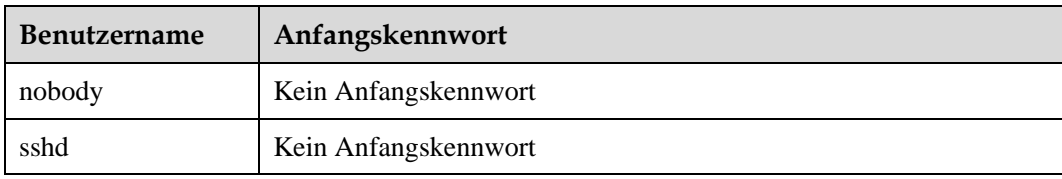

## **B Domänennamensliste der Managementsysteme**

#### **ED ANMERKUNG**

Die Liste unterliegt Änderungen.

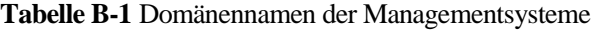

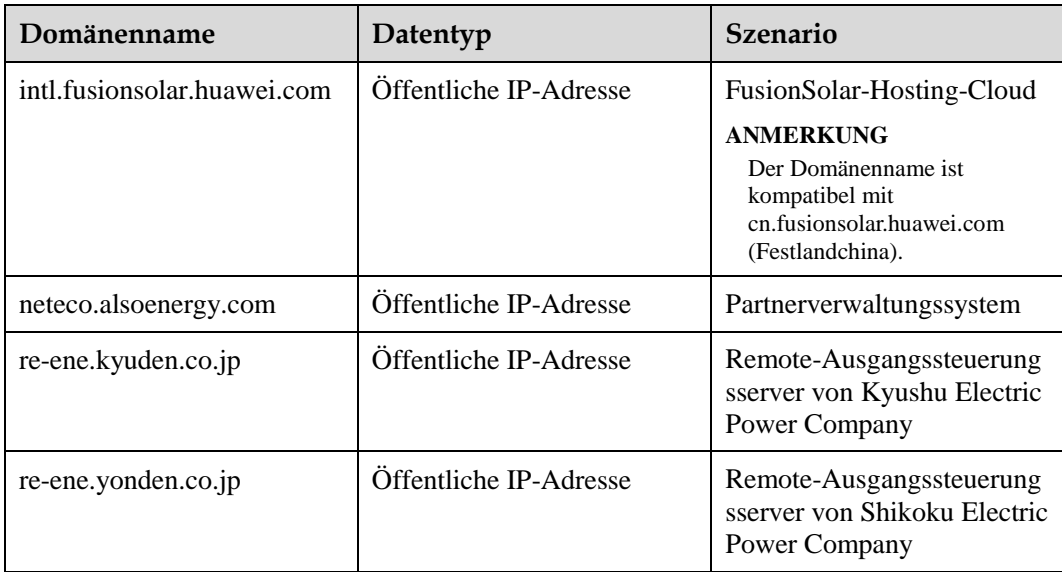

## **C Kurzwörter und Abkürzungen**

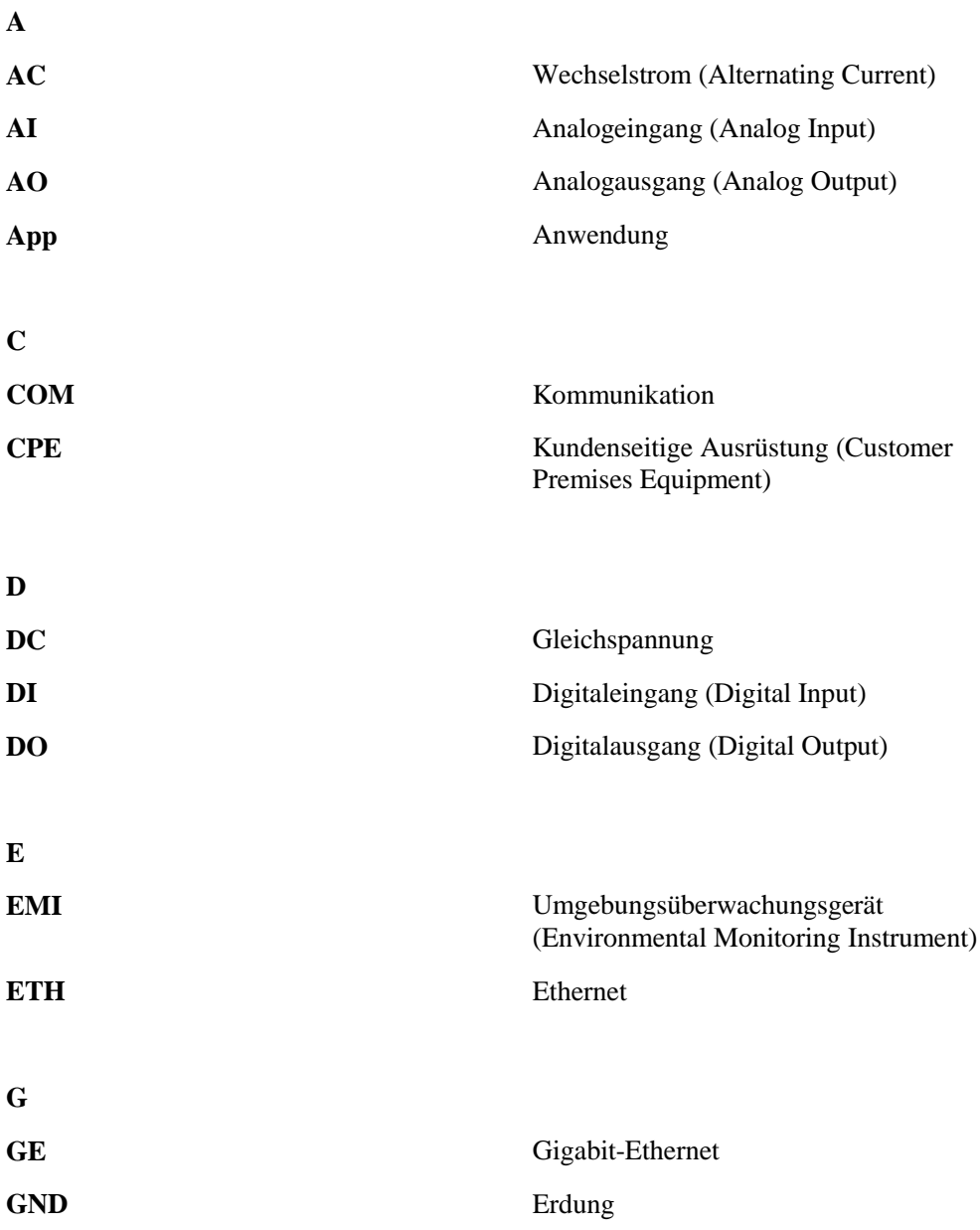

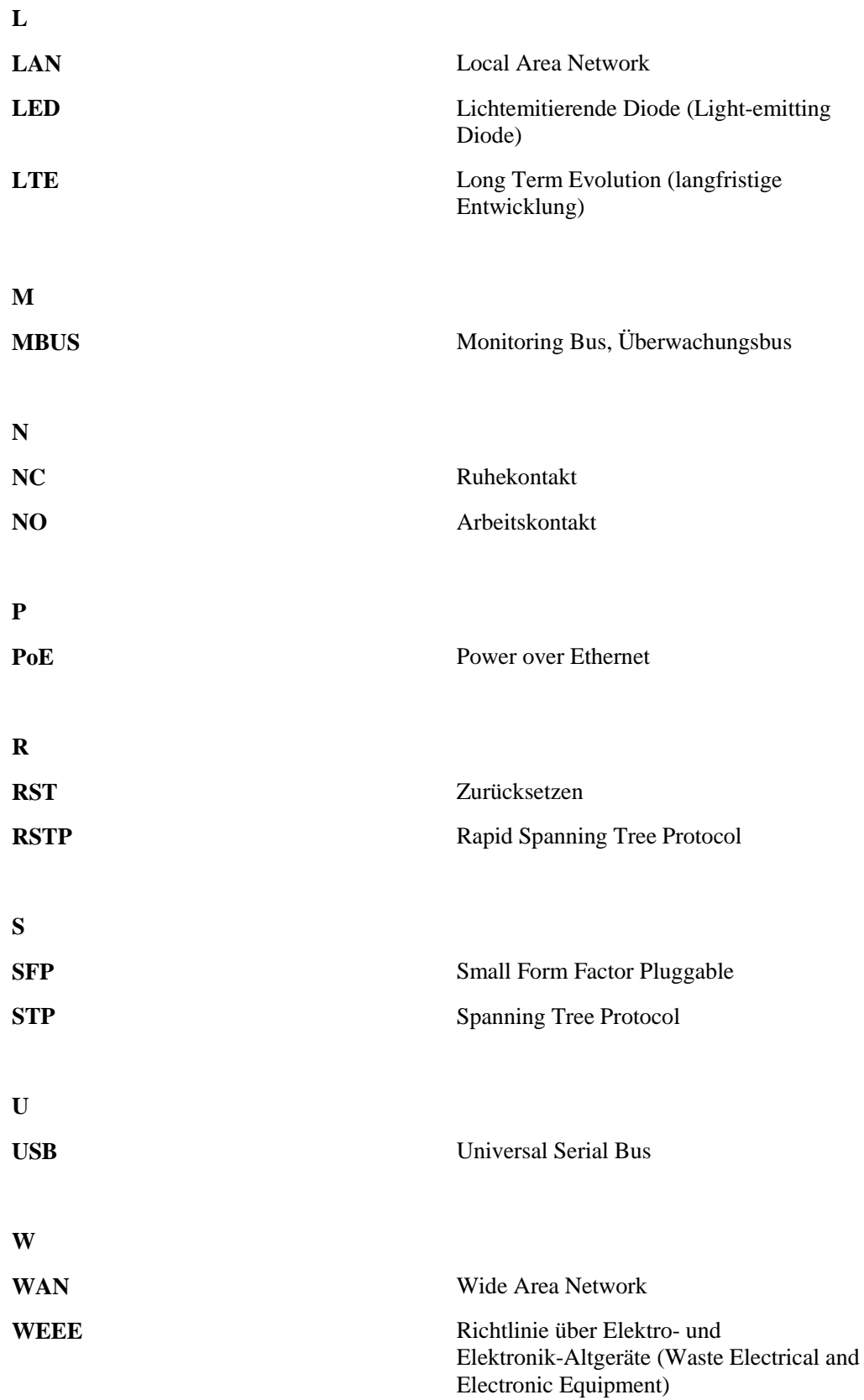